# **4KScope Signal Analysis Software Version 7**

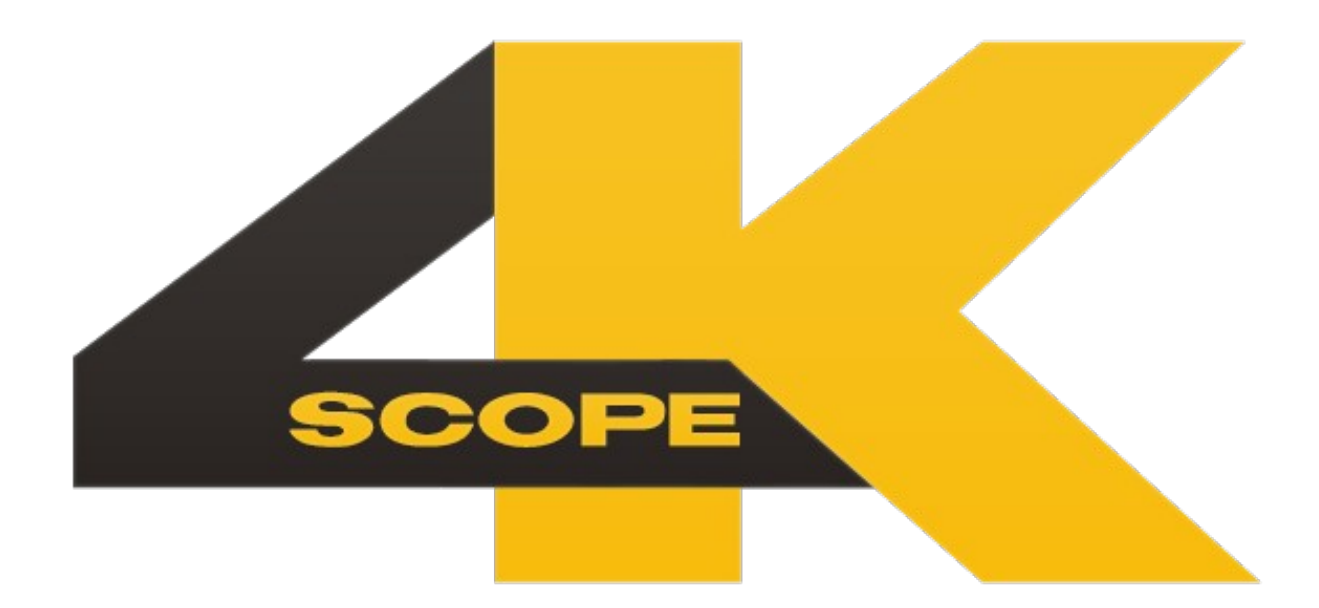

**February 9, 2024**

# **Table of Contents**

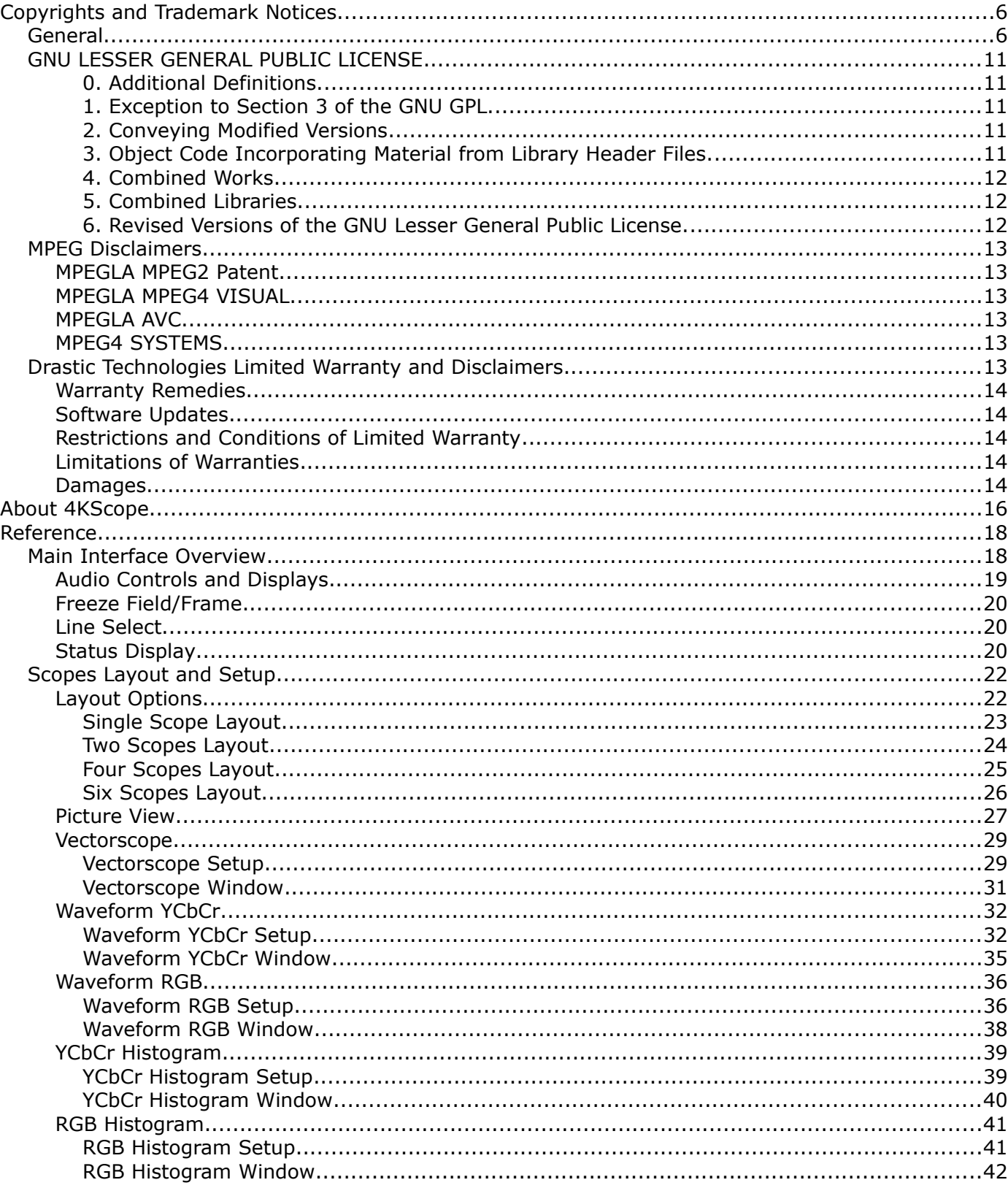

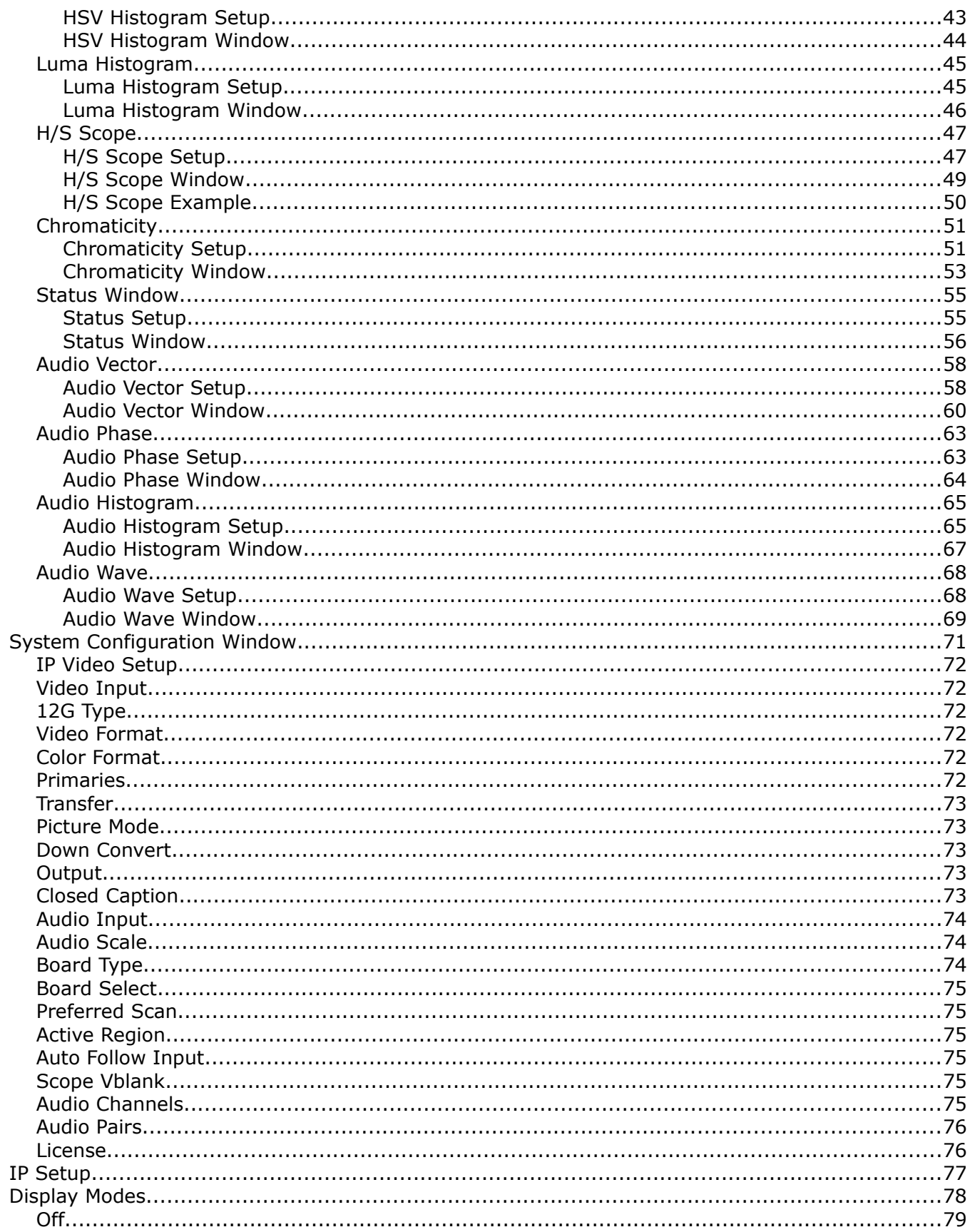

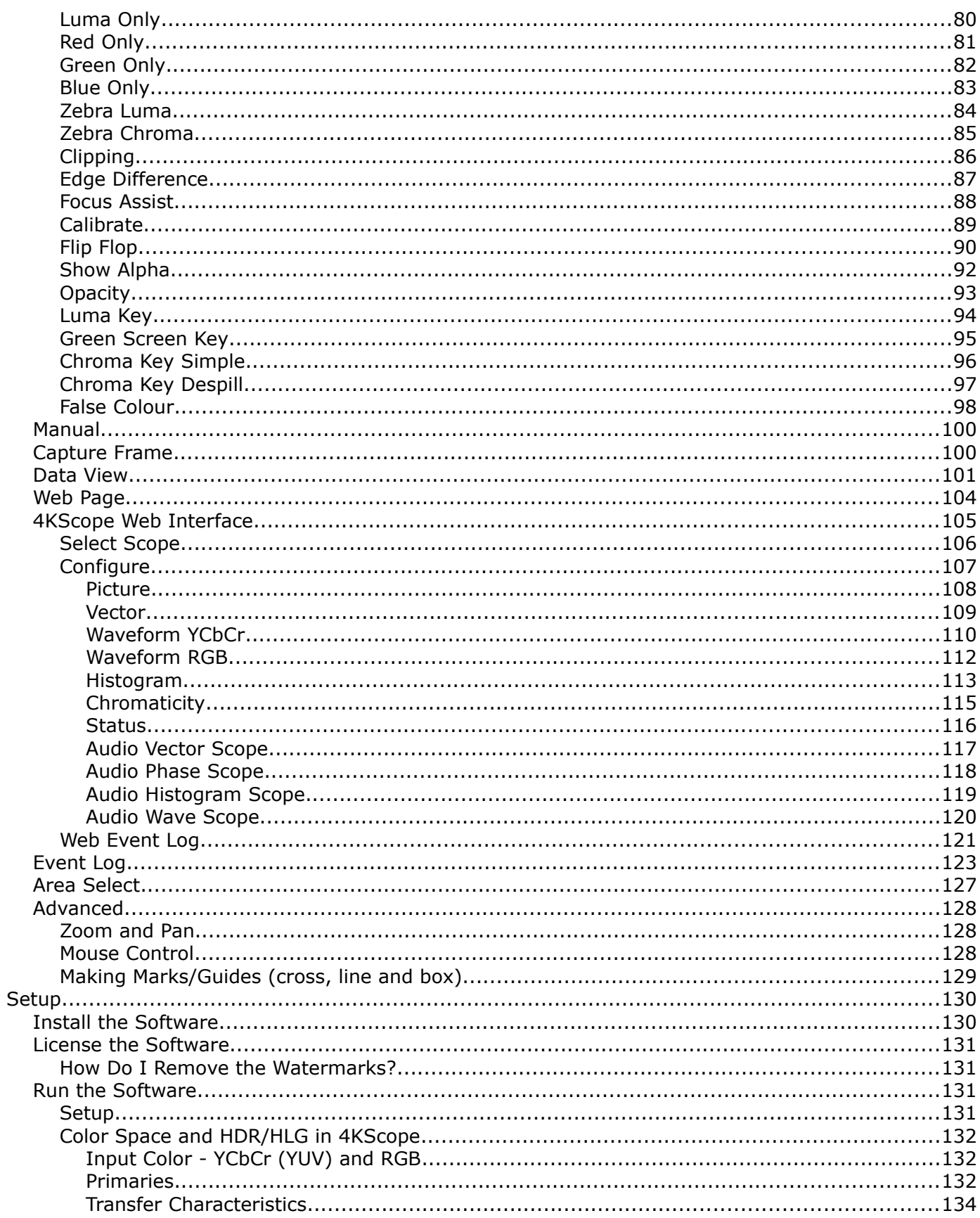

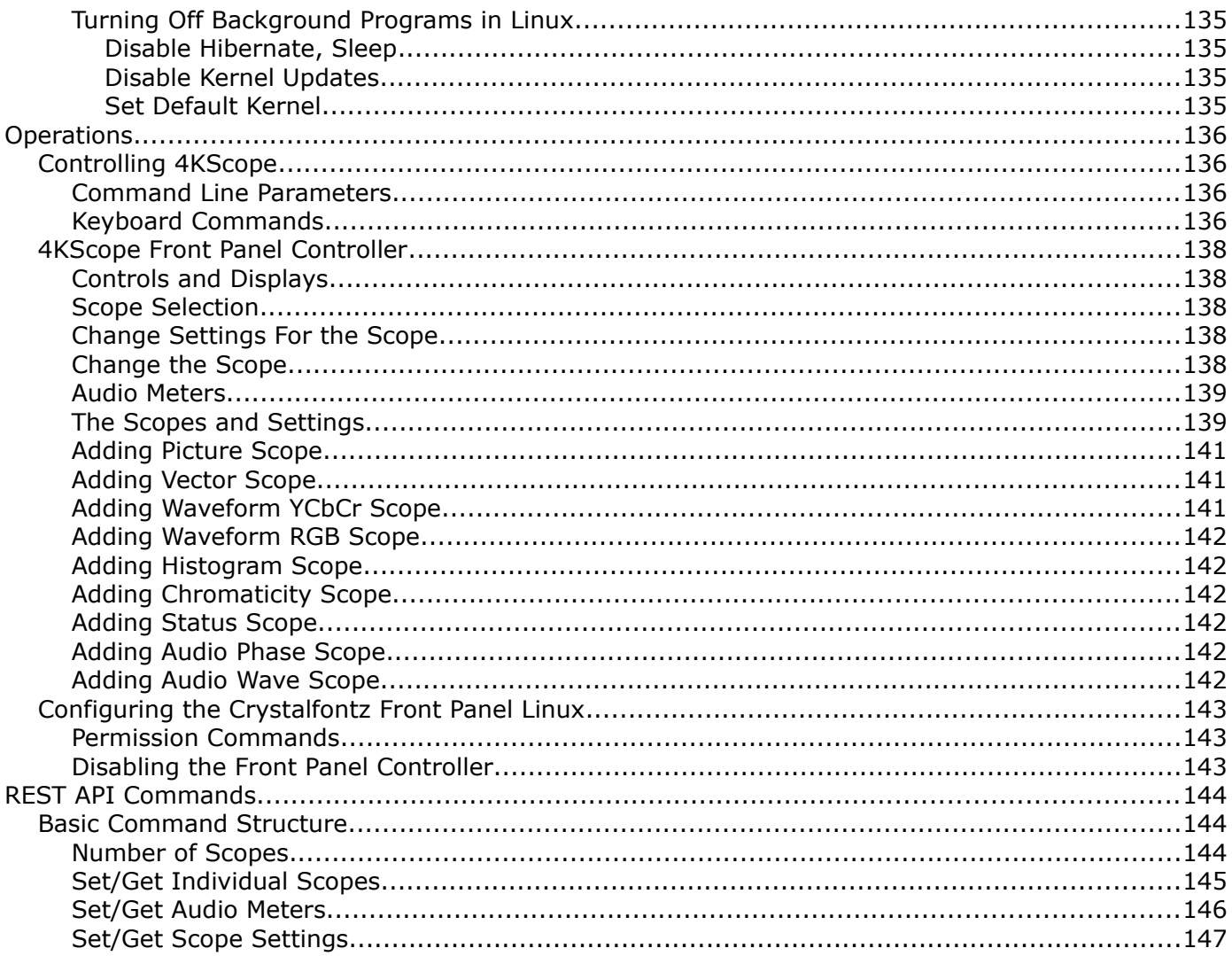

# <span id="page-5-1"></span>**Copyrights and Trademark Notices**

# <span id="page-5-0"></span>**General**

- Copyright 2023, Drastic Technologies Ltd. All rights reserved worldwide. No part of this publication may be reproduced, transmitted, transcribed, altered, or translated into any languages without the written permission of Drastic Technologies. Information and specifications in this document are subject to change without notice and do not represent a commitment on the part of Drastic Technologies.
- **Adobe**: Adobe® HTTP Dynamic Streaming Copyright © 2014 of Adobe Systems All rights reserved. Adobe, the Adobe logo, Adobe Premiere, Adobe After Effects, Creative Cloud, Frame.io, and Iridas are either registered trademarks or trademarks of Adobe in the United States and/or other countries.

**Advanced Micro Devices, Inc.** - AMD is a trademark of Advanced Micro Devices, Inc. **ADVANTECH CO., LTD** - ADVANTECH and B&B are trademarks of ADVANTECH CO., LTD

- **AJA:** AJA® is a registered trademark of AJA Video Systems, Inc. AJA™ is a trademark of AJA Video Systems, Inc. Corvid Ultra®, KONA®, IO®, KUMO®, U-Tap®, and T-Tap® are registered trademarks of AJA Video Systems, Inc.
- **Amazon Web Services, Inc.**  Amazon, AWS and Smile Logo, Powered by AWS Logo, AWS Co-Marketing Tools, the Partner Logo, the Program Marks, Amazon Web Services, AWS, AWS S3, and the names of AWS products, services, programs, and initiatives are trademarks or registered trademarks of Amazon Web Services, Inc.
- **Amberfin Limited**  AMBERFIN is a trademark of Amberfin Limited.
- **Apple**: Apple, the Apple logo, Final Cut, Final Cut Pro, Apple TV, iOS, iPad, iPhone, iPod touch, iTunes, Mac, Mac OS X, macOS, Shake, Final Cut Pro, ProRes, High Sierra, Mojave, M1, M2,Safari, and QuickTime are trademarks of Apple Inc., registered in the U.S. and other countries. Bonjour, the Bonjour logo, and the Bonjour symbol are trademarks of Apple, Inc.
- **ARRI AG** ARRI, Arri T-Link, and Alexa are registered trademarks of the ARRI Group
- **ASSIMILATE® Inc.** Assimilate SCRATCH and Assimilate SCRATCH Lab are either trademarks or registered trademarks of ASSIMILATE® Inc. or its subsidiaries in the United States and/or other countries.
- **ATI TECHNOLOGIES ULC** ATI is a trademark of ATI TECHNOLOGIES ULC
- **Autodesk, Inc.** Autodesk, Discreet, Flame, Flare, Smoke, Lustre, Maya, and Moxion are either trademarks or registered trademarks of Autodesk, Inc. or its subsidiaries in the United States and/or other countries.
- **Avid:** Avid Media Composer®, Avid MediaCentral®, Avid Interplay®, and Avid NewsCutter® are either trademarks or registered trademarks of Avid Technology, Inc. or its subsidiaries in the United States and/or other countries.
- **Blackmagic:** DaVinci Resolve, DaVinci Fusion, UltraStudio, DeckLink, Intensity Pro 4K, UltraScope, and RED are either trademarks or registered trademarks of Blackmagic Design Pty. Ltd. or its subsidiaries in the United States and/or other countries.
- **Bluefish444:** Bluefish444, IngeSTore, Symmetry, Kronos, Epoch, Epoch:Neutron, Fury, Lust, Vengeance HD, Deepblue, Envy SD, and Epoch:SuperNova are trademarks of Bluefish **Technologies**
- **Boris FX, Inc.** Boris FX, Sapphire, and Silhouette are trademarks of Boris FX, Inc.
- **CANON KABUSHIKI KAISHA** CANON is a trademark of CANON KABUSHIKI KAISHA

**Changsha Kiloview Electronics Co., Ltd** - KILOVIEW is a trademark of Changsha Kiloview Electronics Co., Ltd

**CineSys LLC** – CineSys is a registered trademark of CineSys LLC.

**Cisco Systems, Inc.** - Cisco, and Webex are registered trademarks of Cisco Systems, Inc.

**Cloudfirst Technology Solutions Inc.** - Cloudfirst is a registered trademark of Cloudfirst Technology Solutions Inc.

**Codex Corporation** - CODEX and Action Cam are trademarks of Codex Corporation **Comtrol Corporation** - Comtrol is a registered trademark of Comtrol Corporation **ConnectX, Inc** - CONNECTX is a trademark of ConnectX, Inc

**CoreCodec, Inc.** - MATROSKA is a trademark of CoreCodec, Inc.

**Corel Corporation** - Pinnacle is a registered trademark of Corel Corporation

**CORSAIR MEMORY, INC.** - ELGATO is a trademark of CORSAIR MEMORY, INC.

**Digital Vision World** - Digital Vision World is an operating brand of BlissTek Ltd. BlissTek Ltd. Digital Vision Nucoda is either a trademark or registered trademark of BlissTek Ltd. or its subsidiaries in England, Wales, and/or other countries.

**DIGITNOW!** - Digitnow is a trademark of DIGITNOW!

- **Docker Inc.** DOCKER is a trademark of Docker, Inc.
- **Dolby**: Dolby, Dolby Vision, the double-D symbol, and Millicast are registered trademarks of Dolby Laboratories.
- **Drastic Technologies**: 2110Scope, 4KScope, ccConvert, Drastic Technologies, DrasticPreview, FlowCaster, HDRScope, Media File Scanner, MediaNXS, MediaReactor, MediaReactor Workstation, MR Lite, ndiScope, Net-X-Code Channel, Net-X-Code Server, Net-X-Convert, Net-X-Proxy, Network Video Analyzer, NetXfer, NETXROUTER, QuickClip, sdiScope, SyncControl, TcCalc, videoQC Inspect, videoQC Pro, videoQC View, and videoQC Workstation are trademarks of Drastic Technologies Ltd.
- **DSC Labs**  DSC Labs' CamBook, CamAlign, and ChromaDuMonde charts are trademarks or registered trademarks of DSC Labs
- **Dublin Core™ Metadata Initiative** "Dublin Core" is a protected under common law trademark of the Dublin Core™ Metadata Initiative.

**Eastman Kodak Company** - Cineon™ is a trademark of Eastman Kodak Company

- **Eaton Corporation plc** Eaton, Tripp Lite, and PowerAlert are registered trademarks of Eaton Corporation plc
- **Empress Media Asset Management (eMAM)**  eMAM, and eMAMDirector are registered trademarks of Empress Media Asset Management (eMAM)
- **Epiphan**  All Epiphan product names and logos are trademarks or registered trademarks of Epiphan
- **Evercast, LLC**  EVERCAST is a trademark owned by Evercast, LLC
- **Evertz Technologies Limited** Evertz is a registered trademark of Evertz Technologies Limited
- **EVS Broadcast Equipment** EVS is a registered trademark of EVS Broadcast Equipment
- **Fabrice Bellard** FFmpeg is a trademark of Fabrice Bellard

**Filestage GmbH** - Filestage is a trademark of Filestage GmbH

**FilmLight Ltd.** - FilmLight and BaseLight are trademarks of FilmLight Ltd.

**Fraunhofer IIS and Thomson Multimedia**: MPEG Layer-3 audio coding technology licensed from Fraunhofer IIS and Thomson Multimedia.

**Free Software Foundation (FSF)** - Portions of this product are licensed under LGPL, governed by the GNU LESSER GENERAL PUBLIC LICENSE, published by the Free Software Foundation (FSF).

**Ftrack AB** - FTRACK is a trademark and brand of Ftrack AB

- **Gen Digital Inc. (formerly Symantec Corporation and NortonLifeLock)** Symantec, Symantec Endpoint Virtualization Suite, Sygate, Altiris, and Altiris Virtualization Agent are registered trademarks of Gen Digital Inc.
- **Google**: YouTube, Google, Google Cloud, Google.meet.com, and Android are registered trademarks of Google LLC
- **GoPro, Inc.** Cineform® is a trademark or registered trademark of GoPro, Inc.

Grass Valley USA, LLC - Grass Valley®, GV®, the Grass Valley logo, and EDIUS® are trademarks or registered trademarks of Grass Valley USA, LLC, or its affiliated companies in the United States and other jurisdictions.

- **HaiVision Systems, Inc.** Haivision is a registered trademark of HaiVision Systems, Inc.
- **Harris Corporation**  Harris, and Leitch Technology Corp. are registered trademarks of Harris Corporation
- **Hewlett Packard Enterprise Company** OpenGL is a registered trademark and the OpenGL SC logo is a trademark of Hewlett Packard Enterprise Company
- **Hewlett Packard Group LLC** HP is a trademark of HP Hewlett Packard Group LLC.
- **Ikegami Electronics (USA) Inc.** EditCam is a registered trademark of Ikegami Electronics (USA) Inc.
- **Indiecam GmbH** IndieCam is a registered trademark of Indiecam GmbH
- **INOGENI Inc** INOGENI® is a Registered Trademark and TOGGLE is a Trademark of INOGENI Inc
- **Institute of Electrical and Electronics Engineers** IRE is a trademark of the Institute of Electrical and Electronics Engineers
- **INTEL CORPORATION** INTEL is a trademark of INTEL CORPORATION
- **International Business Machines Corporation ("IBM")** IBM® is a trademark owned by International Business Machines Corporation ("IBM") and might also be trademarked or a registered trademark in other countries
- **Interactive Effects, Inc.** Piranha is a registered trademark of Interactive Effects, Inc.
- I**O Industries Ltd.** IO Industries is a trademark of IO Industries Ltd.
- **Iteris, Inc.** Odetics is a registered trademark of Iteris, Inc.
- **JVC KENWOOD CORPORATION** JVC is a trademark of JVC KENWOOD CORPORATION **Kinefinity Inc.** - KINEFINITY is a trademark of Kinefinity Inc.
- **L3Harris Technologies, Inc.** Louth is a trademark of L3Harris Technologies, Inc.
- Linus Torvalds Linux<sup>®</sup> is the registered trademark of Linus Torvalds in the U.S. and other countries.
- **Logitech International SA** LOGITECH is a trademark of Logitech International SA **Magic Lantern** - Magic Lantern is a registered trademark of Magic Lantern
- **MAINCONCEPT GMBH** MAIN CONCEPT is a trademark of MAINCONCEPT GMBH
- **Marshall Electronics, Inc.** Marshall is a registered trademark of Marshall Electronics, Inc.
- **Matrox Electronic Systems, Ltd** Matrox and Matrox product names are registered trademarks and/or trademarks of Matrox Electronic Systems, Ltd.
- MediaArea.net SARL MediaInfo Copyright<sup>©</sup> 2002-2013 MediaArea.net SARL. All rights reserved.
- **Meta Platforms, Inc** Facebook and Instagram are trademarks of Meta Platforms, Inc
- **Microsoft**: Windows®, Video For Windows (VFW), DirectShow, Microsoft, Skype, Microsoft Azure, Microsoft Teams, Wave Mapper, Microsoft, Windows NT|2000|XP|XP Professional| Server 2003|Server 2008 |Server 2012, Windows 7, Windows 8, Media Player, Media Encoder, .Net, Internet Explorer, SQL Server 2005|2008|2012|2014, Windows Media Technologies and Internet Explorer are trademarks of Microsoft Corporation.
- **MPEG LA** MPEG LA licenses patent pools covering essential patents required for use of the MPEG-2, MPEG-4, IEEE 1394, VC-1, ATSC, MVC, MPEG-2 Systems, AVC/H.264 and HEVC standards.
- Nanjing Magewell Electronics Co. Magewell™, ULTRA STREAM® and (the MAGEWELL Logo) are trademarks or registered trademarks of Nanjing Magewell Electronics Co.
- **Netflix, Inc.** Netflix is a registered trademark of Netflix, Inc.
- **NewTek, Inc.** NDI, TriCaster, 3Play, TalkShow, Video Toaster, LightWave 3D, and Broadcast Minds are registered trademarks of NewTek, Inc.
- **Nokia Corporation** OSPREY is a trademark owned by Nokia Corporation
- **NVIDIA Corporation** NVIDIA, the NVIDIA logo, NVIDIA Quadro, Rivermax, BlueField2, PhysX, and NVIDIA RTX are trademarks and/or registered trademarks of NVIDIA Corporation in the U.S. and/or other countries
- **Object Matrix Limited** ObjectMatrix, and Object Matrix are registered trademarks of Object Matrix Limited

**Omneon Video Networks, Inc** - Omneon is a trademark of Omneon Video Networks, Inc

- **ONVIF**  the ONVIF primary trademark is the word, "ONVIF". This trademark has been registered in the United States, European Union, China, Japan and other countries throughout the world.
- **Oracle Corporation** Oracle®, Java, Front Porch Digital, and MySQL are registered trademarks of Oracle Corporation and/or its affiliates.
- **Panasonic Holdings Co., Ltd** Panasonic, and Varicam are trademarks of Panasonic Holdings Co., Ltd
- **Pioneer Corporation** Pioneer is a registered trademark of Pioneer Corporation

**RE:Vision Effects, Inc.** - RE:Vision Effects is a registered trademark of RE:Vision Effects, Inc.

- **Red Hat, Inc.** Red Hat, and the Red Hat logo are trademarks or registered trademarks of Red Hat, Inc. or its subsidiaries in the United States and other countries
- **QT**: The Qt Toolkit is copyright by The Qt Company and/or its subsidiary(-ies) and other contributors. The Qt Toolkit is used under the terms of the GNU Lesser General Public License v. 3 and the GNU Lesser General Public License v. 2.1 (both jointly "LGPL"). On each supported platform, the Tool dynamically links to the unmodified Qt libraries, as provided by the Qt Project in the pre-compiled binary format. In compliance with LGPL, all the relevant information about downloading, installing, and building the Qt Toolkit from sources is available from http://www.drastic.tv. As there have been no modifications, the main source of the information and most of the web links provided here come from the Qt Company's website.
- **Shenzhen Yunlang Technology Co., Ltd.** MOKOSE is a trademark of Shenzhen Yunlang Technology Co., Ltd.
- **Sigma Design Company, LLC** Sigma Design is a registered trademark of Sigma Design Company, LLC
- **Snell & Wilcox Limited** SNELL & WILCOX, and Quantel are trademarks owned by Snell & Wilcox Limited
- **Society of Motion Picture and Television Engineers** SMPTE is a trademark of Society of Motion Picture and Television Engineers.
- **SoftNI Corporation**  SoftNI is a trademark of SoftNI Corporation
- **Sony Corporation** Sony, Sony DVD Architect, DVD, Catalyst, and Vegas are trademarks of Sony Corporation and/or its affiliates.
- **Streambox Inc.** Streambox is a trademark of Streambox Inc.
- **Technicolor Creative Studios SA** Technicolor is a trademark of Technicolor Creative Studios SA
- **TechSmith Corporation** CAMTASIA STUDIO is a trademark of TechSmith Corporation
- **Tektronix, Inc.** Tektronix® and all identified Tektronix trademarks and logos are the property of Tektronix, Inc. or its wholly-owned subsidiaries
- **Telestream, LLC** Telestream, is a registered trademark, and MacCaption and CaptionMaker are trademarks of Telestream, LLC
- **The Apache Software Foundation (ASF)**  Apache is a registered trademark of The Apache Software Foundation
- **The Foundry Visionmongers Ltd.** Nuke™ is a trademark of The Foundry Visionmongers Ltd.
- **The Perl Foundation** Perl and the Perl logo are trademarks of The Perl Foundation
- **Trend Micro Inc.** TrendMicro, and TrendMicro System Protection and registered trademarks of Trend Micro Inc.
- **Truevision, Inc** TARGA is a registered trademark of Truevision, Inc
- **Twitch Interactive, Inc** TWITCH, the TWITCH Logo, the Glitch Logo, and/or TWITCHTV are trademarks of Twitch Interactive, Inc. or its affiliates.
- **VideoLAN Non-profit Organization** VideoLAN, VLC, VLC media player and x264 are trademarks internationally registered by the VideoLAN non-profit organization

**Vision Research, Inc** - PHANTOM is a trademark of Vision Research, Inc

- **Weisscam GmbH** Weisscam is a trademark and brand of Weisscam GmbH
- **Wizards of OBS, LLC** UNIX, OBS, Open Broadcast Software, the OBS logo, and OBS Studio are trademarks of Wizards of OBS, LLC (The Company)
- **Wowza Media Systems, LLC** Wowza is a trademark of Wowza Media Systems, LLC
- **Xceed Software Inc.** Xceed DataGrid for JavaScript, Xceed Ultimate ListBox for Silverlight, Xceed DataGrid for Silverlight, Xceed DataGrid for WPF, Xceed Grid for .NET, Xceed Zip for .NET, Xceed Real-Time Zip for Silverlight, Xceed Upload for Silverlight, Xceed Zip Compression Library, Xceed FTP for .NET, Xceed Chart for .NET, Xceed Chart for ASP.NET, Xceed SmartUI for .NET, Xceed SmartUI, Xceed Encryption Library, Xceed Binary Encoding Library, Xceed Streaming Compression Library, Xceed Streaming Compression for .NET, Xceed Zip for .NET Compact Framework, Xceed Ultimate Suite, Xceed Data Manipulation Suite, Xceed Absolute Packager are trademarks of Xceed Software Inc.
- **Zapex Technologies** Zapex is a registered trademark of Zapex Technologies
- **Zhang Haijun** RYBOZEN is a trademark of Zhang Haijun
- **Ziflow Limited** Ziflow is a trademark of Ziflow Limited
- **Zixi** Zixi Software and any logos or icons identifying Zixi and the Zixi Software are trademarks of Zixi.
- **ZLIB**: The ZLIB Compressed Data Format Specification is Copyright (C) 1995-2013 Jean-Loup Gailly and Mark Adler.
- **Zoom Video Communications, Inc.**  Zoom and the Zoom logo are trademarks of Zoom Video Communications, Inc.
- **x264 LLC**: The product is manufactured by Drastic Technologies under license from x264 LLC.

**LGPL**: Portions of this product are licensed under LGPL, governed by the following license:

# <span id="page-10-4"></span>**GNU LESSER GENERAL PUBLIC LICENSE**

Version 3, 29 June 2007

Copyright © 2007 Free Software Foundation, Inc. [<https://fsf.org/](https://fsf.org/)>

- Everyone is permitted to copy and distribute verbatim copies of this license document, but changing it is not allowed.
- This version of the GNU Lesser General Public License incorporates the terms and conditions of version 3 of the GNU General Public License, supplemented by the additional permissions listed below.

### <span id="page-10-3"></span>**0. Additional Definitions.**

- As used herein, "this License" refers to version 3 of the GNU Lesser General Public License, and the "GNU GPL" refers to version 3 of the GNU General Public License.
- "The Library" refers to a covered work governed by this License, other than an Application or a Combined Work as defined below.
- An "Application" is any work that makes use of an interface provided by the Library, but which is not otherwise based on the Library. Defining a subclass of a class defined by the Library is deemed a mode of using an interface provided by the Library.
- A "Combined Work" is a work produced by combining or linking an Application with the Library. The particular version of the Library with which the Combined Work was made is also called the "Linked Version".
- The "Minimal Corresponding Source" for a Combined Work means the Corresponding Source for the Combined Work, excluding any source code for portions of the Combined Work that, considered in isolation, are based on the Application, and not on the Linked Version.
- The "Corresponding Application Code" for a Combined Work means the object code and/or source code for the Application, including any data and utility programs needed for reproducing the Combined Work from the Application, but excluding the System Libraries of the Combined Work.

#### <span id="page-10-2"></span>**1. Exception to Section 3 of the GNU GPL.**

You may convey a covered work under sections 3 and 4 of this License without being bound by section 3 of the GNU GPL.

#### <span id="page-10-1"></span>**2. Conveying Modified Versions.**

If you modify a copy of the Library, and, in your modifications, a facility refers to a function or data to be supplied by an Application that uses the facility (other than as an argument passed when the facility is invoked), then you may convey a copy of the modified version:

•a) under this License, provided that you make a good faith effort to ensure that, in the event an Application does not supply the function or data, the facility still operates, and performs whatever part of its purpose remains meaningful, or

•b) under the GNU GPL, with none of the additional permissions of this License applicable to that copy.

#### <span id="page-10-0"></span>**3. Object Code Incorporating Material from Library Header Files.**

The object code form of an Application may incorporate material from a header file that is part of the Library. You may convey such object code under terms of your choice, provided that, if the incorporated material is not limited to numerical parameters, data structure layouts and accessors, or small macros, inline functions and templates (ten or fewer lines in length), you do both of the following:

•a) Give prominent notice with each copy of the object code that the Library is used in it and that the Library and its use are covered by this License.

•b) Accompany the object code with a copy of the GNU GPL and this license document.

### <span id="page-11-2"></span>**4. Combined Works.**

You may convey a Combined Work under terms of your choice that, taken together, effectively do not restrict modification of the portions of the Library contained in the Combined Work and reverse engineering for debugging such modifications, if you also do each of the following:

•a) Give prominent notice with each copy of the Combined Work that the Library is used in it and that the Library and its use are covered by this License.

•b) Accompany the Combined Work with a copy of the GNU GPL and this license document.

•c) For a Combined Work that displays copyright notices during execution, include the copyright notice for the Library among these notices, as well as a reference directing the user to the copies of the GNU GPL and this license document.

#### •d) Do one of the following:

•0) Convey the Minimal Corresponding Source under the terms of this License, and the Corresponding Application Code in a form suitable for, and under terms that permit, the user to recombine or relink the Application with a modified version of the Linked Version to produce a modified Combined Work, in the manner specified by section 6 of the GNU GPL for conveying Corresponding Source.

•1) Use a suitable shared library mechanism for linking with the Library. A suitable mechanism is one that (a) uses at run time a copy of the Library already present on the user's computer system, and (b) will operate properly with a modified version of the Library that is interfacecompatible with the Linked Version.

•e) Provide Installation Information, but only if you would otherwise be required to provide such information under section 6 of the GNU GPL, and only to the extent that such information is necessary to install and execute a modified version of the Combined Work produced by recombining or relinking the Application with a modified version of the Linked Version. (If you use option 4d0, the Installation Information must accompany the Minimal Corresponding Source and Corresponding Application Code. If you use option 4d1, you must provide the Installation Information in the manner specified by section 6 of the GNU GPL for conveying Corresponding Source.)

#### <span id="page-11-1"></span>**5. Combined Libraries.**

You may place library facilities that are a work based on the Library side by side in a single library together with other library facilities that are not Applications and are not covered by this License, and convey such a combined library under terms of your choice, if you do both of the following:

•a) Accompany the combined library with a copy of the same work based on the Library,

uncombined with any other library facilities, conveyed under the terms of this License.

•b) Give prominent notice with the combined library that part of it is a work based on the Library, and explaining where to find the accompanying uncombined form of the same work.

#### <span id="page-11-0"></span>**6. Revised Versions of the GNU Lesser General Public License.**

- The Free Software Foundation may publish revised and/or new versions of the GNU Lesser General Public License from time to time. Such new versions will be similar in spirit to the present version, but may differ in detail to address new problems or concerns.
- Each version is given a distinguishing version number. If the Library as you received it specifies that a certain numbered version of the GNU Lesser General Public License "or any later version" applies to it, you have the option of following the terms and conditions either of that published version or of any later version published by the Free Software Foundation. If the Library as you received it does not specify a version number of the GNU Lesser General Public License, you may choose any version of the GNU Lesser General Public License ever published by the Free Software Foundation.
- If the Library as you received it specifies that a proxy can decide whether future versions of the GNU Lesser General Public License shall apply, that proxy's public statement of acceptance of any version is permanent authorization for you to choose that version for the Library.

Other brands, product names, and company names are trademarks of their respective holders, and are used for identification purpose only.

# <span id="page-12-0"></span>**MPEG Disclaimers**

## <span id="page-12-5"></span>**MPEGLA MPEG2 Patent**

ANY USE OF THIS PRODUCT IN ANY MANNER OTHER THAN PERSONAL USE THAT COMPLIES WITH THE MPEG-2 STANDARD FOR ENCODING VIDEO INFORMATION FOR PACKAGED MEDIA IS EXPRESSLY PROHIBITED WITHOUT A LICENSE UNDER APPLICABLE PATENTS IN THE MPEG-2 PATENT PORTFOLIO, WHICH LICENSE IS AVAILABLE FROM MPEG LA, LLC, 4600 S. Ulster Street, Suite 400, Denver, Colorado 80237 U.S.A.

## <span id="page-12-4"></span>**MPEGLA MPEG4 VISUAL**

THIS PRODUCT IS LICENSED UNDER THE MPEG-4 VISUAL PATENT PORTFOLIO LICENSE FOR THE PERSONAL AND NON-COMMERCIAL USE OF A CONSUMER FOR (i) ENCODING VIDEO IN COMPLIANCE WITH THE MPEG-4 VISUAL STANDARD ("MPEG-4 VIDEO") AND/OR (ii) DECODING MPEG-4 VIDEO THAT WAS ENCODED BY A CONSUMER ENGAGED IN A PERSONAL AND NON-COMMERCIAL ACTIVITY AND/OR WAS OBTAINED FROM A VIDEO PROVIDER LICENSE IS GRANTED OR SHALL BE IMPLIED FOR ANY OTHER USE. ADDITIONAL INFORMATION INCLUDING THAT RELATING TO PROMOTIONAL, INTERNAL AND COMMERCIAL USES AND LICENSING MAY BE OBTAINED FROM MPEG LA, LLC. SEE HTTP://WWW.MPEGLA.COM.

# <span id="page-12-3"></span>**MPEGLA AVC**

THIS PRODUCT IS LICENSED UNDER THE AVC PATENT PORTFOLIO LICENSE FOR THE PERSONAL USE OF A CONSUMER OR OTHER USES IN WHICH IT DOES NOT RECEIVE REMUNERATION TO (i) ENCODE VIDEO IN COMPLIANCE WITH THE AVC STANDARD ("AVC VIDEO") AND/OR (ii) DECODE AVC VIDEO THAT WAS ENCODED BY A CONSUMER ENGAGED IN A PERSONAL ACTIVITY AND/OR WAS OBTAINED FROM A VIDEO PROVIDER LICENSED TO PROVIDE AVC VIDEO. NO LICENSE IS GRANTED OR SHALL BE IMPLIED FOR ANY OTHER USE. ADDITIONAL INFORMATION MAY BE OBTAINED FROM MPEG LA, L.L.C. SEE HTTP://WWW.MPEGLA.COM.

### <span id="page-12-2"></span>**MPEG4 SYSTEMS**

THIS PRODUCT IS LICENSED UNDER THE MPEG-4 SYSTEMS PATENT PORTFOLIO LICENSE FOR ENCODING IN COMPLIANCE WITH THE MPEG-4 SYSTEMS STANDARD, EXCEPT THAT AN ADDITIONAL LICENSE AND PAYMENT OF ROYALTIES ARE NECESSARY FOR ENCODING IN CONNECTION WITH (i) DATA STORED OR REPLICATED IN PHYSICAL MEDIA WHICH IS PAID FOR ON A TITLE BY TITLE BASIS AND/OR (ii) DATA WHICH IS PAID FOR ON A TITLE BY TITLE BASIS AND IS TRANSMITTED TO AN END USER FOR PERMANENT STORAGE AND/OR USE. SUCH ADDITIONAL LICENSE MAY BE OBTAINED FROM MPEG LA, LLC. SEE HTTP://WWW.MPEGLA.COM FOR ADDITIONAL DETAILS.

# <span id="page-12-1"></span>**Drastic Technologies Limited Warranty and Disclaimers**

Drastic Technologies Ltd (the Company) warrants to the original registered end user that the product will perform as stated below for a period of ninety (90) days from the date of licensing or; in the case of hardware, for a period matching the warranty period offered by the original manufacturer of said equipment.

Hardware and Media—The Product hardware components, if any, including equipment supplied but not manufactured by the Company but NOT including any third party equipment that has been substituted by the Distributor or customer for such equipment (the "Hardware"), will be free from defects in materials and workmanship under normal operating conditions and use.

### <span id="page-13-4"></span>**Warranty Remedies**

Your sole remedies under this limited warranty are as follows:

Hardware and Media—The Company will either repair or replace (at its option) any defective Hardware component or part, or Software Media, with new or like new Hardware components or Software Media. Components may not be necessarily the same, but will be of equivalent operation and quality.

### <span id="page-13-3"></span>**Software Updates**

Except as may be provided in a separate agreement between Drastic Technologies and You, if any, Drastic Technologies is under no obligation to maintain or support the Software and Drastic Technologies has no obligation to furnish you with any further assistance, technical support, documentation, software, update, upgrades, or information of any nature or kind.

### <span id="page-13-2"></span>**Restrictions and Conditions of Limited Warranty**

This Limited Warranty will be void and of no force and effect if (i) Product Hardware or Software Media, or any part thereof, is damaged due to abuse, misuse, alteration, neglect, or shipping, or as a result of service or modification by a party other than the Company, or (ii) Software is modified without the written consent of the Company.

### <span id="page-13-1"></span>**Limitations of Warranties**

- THE EXPRESS WARRANTIES SET FORTH IN THIS AGREEMENT ARE IN LIEU OF ALL OTHER WARRANTIES, EXPRESS OR IMPLIED, INCLUDING, WITHOUT LIMITATION, ANY WARRANTIES OF MERCHANTABILITY OR FITNESS FOR A PARTICULAR PURPOSE. No oral or written information or advice given by the Company, its distributors, dealers or agents, shall increase the scope of this Limited Warranty or create any new warranties. Geographical Limitation of Warranty—This limited warranty is valid only within the country in which the Product is purchased/licensed.
- Limitations on Remedies—YOUR EXCLUSIVE REMEDIES, AND THE ENTIRE LIABILITY OF Drastic Technologies Ltd WITH RESPECT TO THE PRODUCT, SHALL BE AS STATED IN THIS LIMITED WARRANTY. Your sole and exclusive remedy for any and all breaches of any Limited Warranty by the Company shall be the recovery of reasonable damages which, in the aggregate, shall not exceed the total amount of the combined license fee and purchase price paid by you for the Product.

### <span id="page-13-0"></span>**Damages**

Drastic Technologies Ltd SHALL NOT BE LIABLE TO YOU FOR ANY DAMAGES, INCLUDING ANY LOST PROFITS, LOST SAVINGS, OR OTHER INCIDENTAL OR CONSEQUENTIAL DAMAGES ARISING OUT OF YOUR USE OR INABILITY TO USE THE PRODUCT, OR THE BREACH OF ANY EXPRESS OR IMPLIED WARRANTY, EVEN IF THE COMPANY HAS BEEN ADVISED OF THE POSSIBILITY OF THOSE DAMAGES, OR ANY REMEDY PROVIDED FAILS OF ITS ESSENTIAL PURPOSE.

Further information regarding this limited warranty may be obtained by writing: Drastic Technologies Ltd 523 The Queensway, Suite 201

Toronto, ON, M8V 1J7 Telephone: (416) 255-5636

# <span id="page-15-0"></span>**About 4KScope**

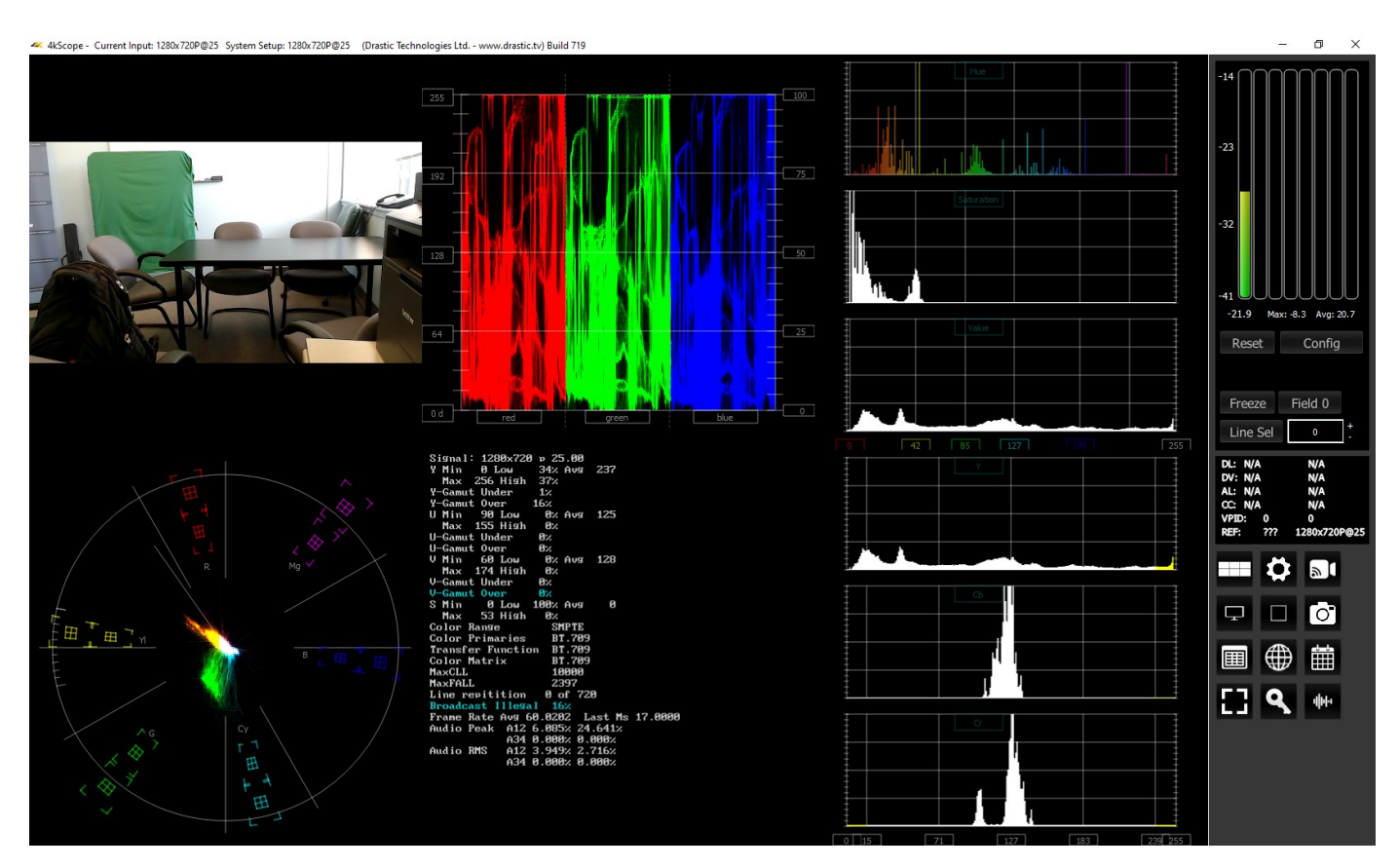

**4KScope** is the world's most powerful 4K through SD software signal monitoring tool.

Designed to take advantage of BlueFish444, AJA, Matrox or Blackmagic's Quad HD, 2SI and 4K capture modes in both Rec.709 or BT.2020, 4KScope provides the most cost effective SD/HD/4K signal monitoring solution available. Available for Windows 10 or greater, CentOS/Red Hat 7.4-7.8, and Apple macOS 10.14: Mojave or greater. Blackmagic DeckLink/Intensity/UltraStudio cards are also supported. It provides the following signal analysis tools:

- Picture, with zoom and pan
- Closed caption detection, decode and displayed
- Multiple time code displayed
- Data View
- Vectorscope
- YCbCr Waveform Monitor
- Luma Waveform Monitor
- RGB Waveform Monitor
- RGB Histogram
- Luma Histogram
- H/S (hue/saturation) Scope
- **Chromaticity**
- Status, including MaxCLL and MaxFALL
- Audio Vectorscope
- Audio Phase
- Audio Histogram
- Audio Waveform Monitor
- Audio Metering (Loudness, RMS and Peak)
- Freeze and compare
- Save signal and scopes to image
- Standard desktop software with remote access

# <span id="page-17-1"></span>**Reference**

The reference section provides a detailed look at each of the elements in the **4KScope** graphical user interface.

## <span id="page-17-0"></span>**Main Interface Overview**

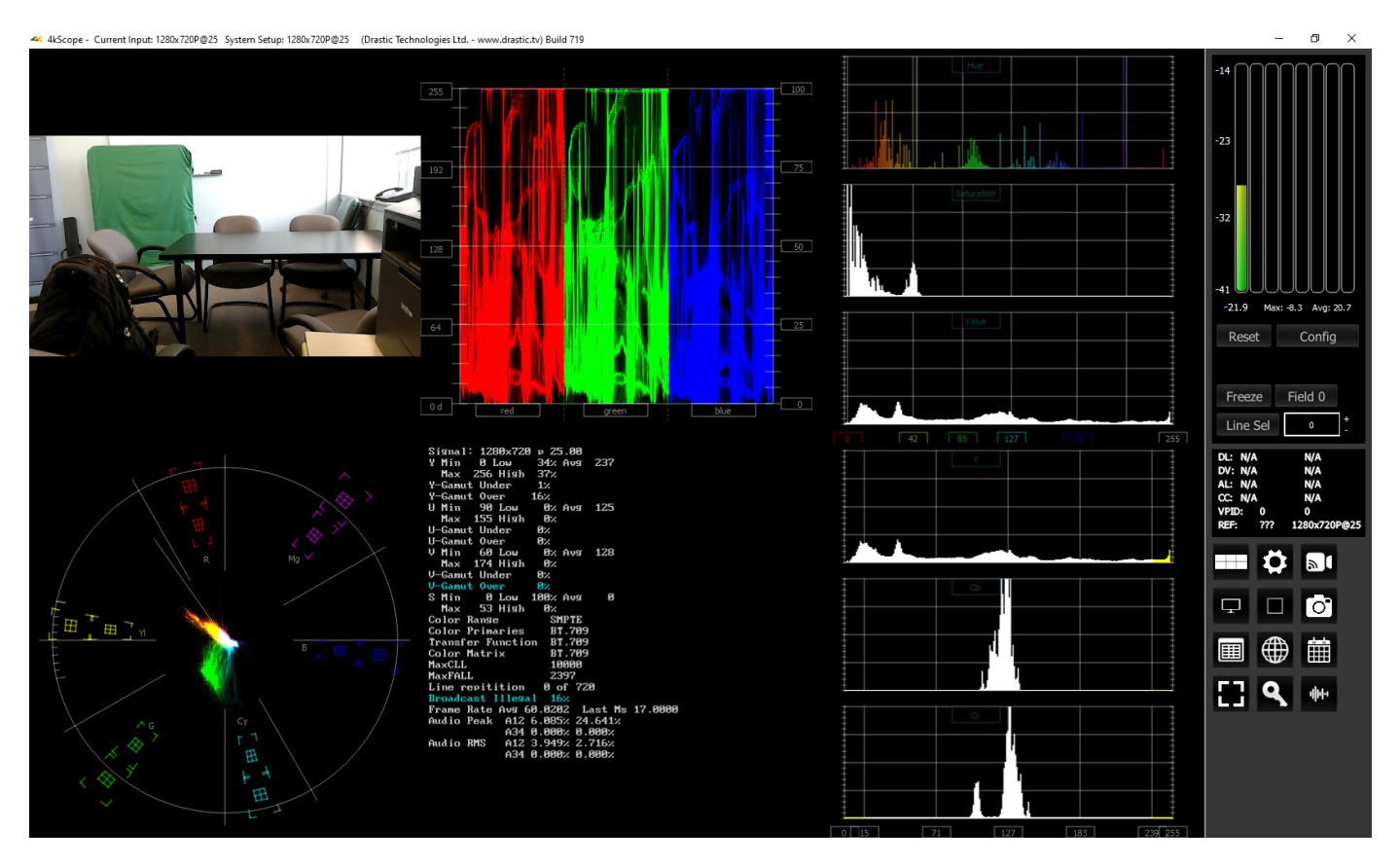

- **Display section** to the left of the controls (the main portion of the GUI) is the screen where the various scopes, meters, or data will be displayed. 4KScope features four different layouts: single, side by side, four quadrants, and six up (three across, two down). These can be selected in the Scope Config window. The Data View can be selected by clicking the Data View button in the Controls section.
- **Controls section –** The panel on the right with the audio controls, status display, and access buttons is the Controls section. Following are details for the Controls section.

# <span id="page-18-0"></span>**Audio Controls and Displays**

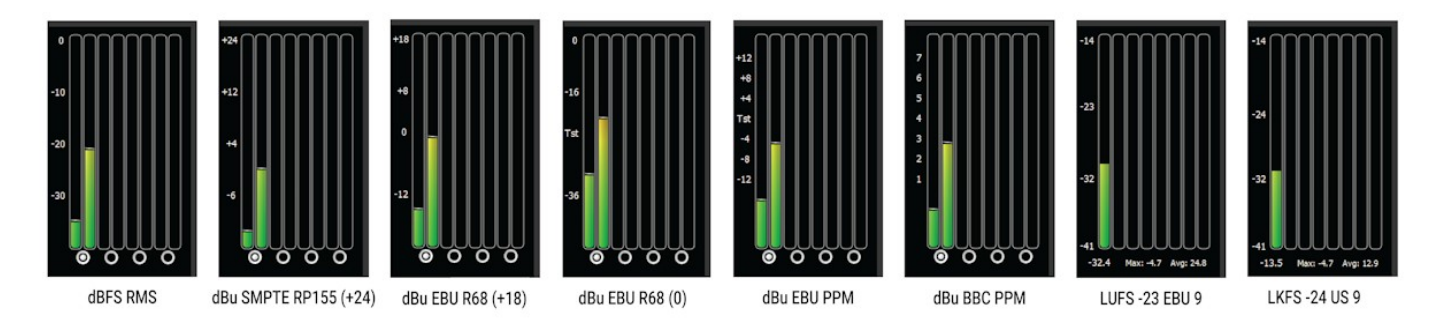

**Audio display and pair selectors** – At the top of the Controls section there are either 8 or 16 audio audio meters for loudness or Peak/RMS (Root Mean Square) display. The buttons just below the meters allow the user to select between audio pairs for monitoring. Various types of audio meters may be selected using the Audio Scale pulldown in the Configuration Settings window.

In the above spread, the types are all shown (L-R):

- dBFS RMS decibels relative to Full Scale, root mean squared
- dBu SMPTE RP155 (+24) decibel units, SMPTE RP155
- dBu EBU R68 (+18) decibel units, EBU R68
- dBu EBU R68 (0) decibel units, EBU R68
- dBu EBU PPM decibel units, EBU peak programme meter
- dBu BBC PPM decibel units, BBC peak programme meter
- LUFS -23 EBU 9 Loudness Units relative to full scale, -23 EBU 9
- LKFS -24 US 9 Loudness, K-weighted, relative to full scale, -24 US 9

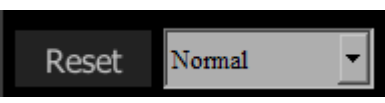

**Hold Peak/RMS** – Just under the audio pair selector buttons there is a reset button and a pulldown menu for options to hold the peak audio level. The following options are available:

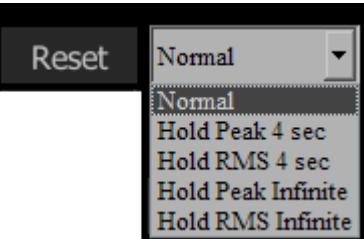

These values can be held for either 4 seconds, or frozen (Infinite Hold), or not held. A Reset button exists to clear any Peak/RMS values to refresh the display for a new measurement.

### <span id="page-19-2"></span>**Freeze Field/Frame**

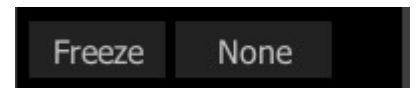

**Freeze** section – the Freeze button saves an image of the current frame of video for closer inspection or comparison. The button to the right offers a popup menu for the type of image that is created.

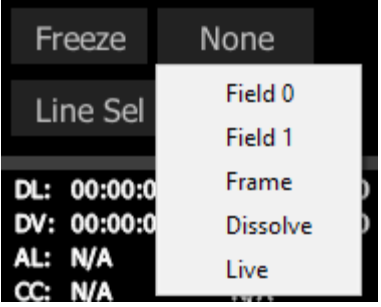

**Field/Frame/Live** drop down – selects how a frozen frame will be displayed against the live video **Field 0** - show field 0 frozen, field 1 live

**Field 1** – show field 1 frozen, field 0 live

**Frame** – show the frozen frame

**Dissolve** – show 50% of the frozen frame and 50% of the live frame

**Live** – show the live video (frozen frame is still saved)

### <span id="page-19-1"></span>**Line Select**

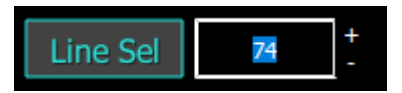

**Line Select** – when clicked, all the video scopes will analyze only the video line in the line selection box next to the button. This line will be highlighted on the in app video display.

Clicking the plus and minus buttons will increment the line up or down. Pressing the Line Sel button sets that line as the line to monitor. Note that vertical blanking lines (0 - 41)are not selectable since they are outside the image area. So, in HD for example, lines below line 42, and lines above line 1121 are not selectable.

### <span id="page-19-0"></span>**Status Display**

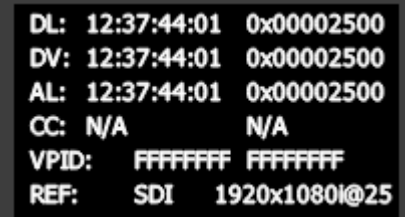

**Status Display** – the Status display shows time code and user bits (where present) for:

<sup>•</sup> RP-188 L SDI inputs

- RP-188 V SDI inputs
- Analog SMPTE time code input
- Closed captions presence and type
- VPID (Video Payload Identifier)
- Reference input presence and type

# <span id="page-21-1"></span>**Scopes Layout and Setup**

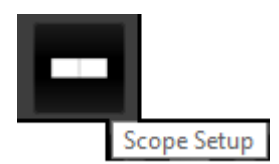

**Scope Setup** button - The Scope Setup button in the Controls section opens the Scope Config window, which allows the user to configure how many scopes are displayed, to switch between scopes, and to set up each particular scope.

## <span id="page-21-0"></span>**Layout Options**

When you press the Setup button the Scopes config window opens up. At the top of the window there are four layout options. Select the layout that suits your workflow:

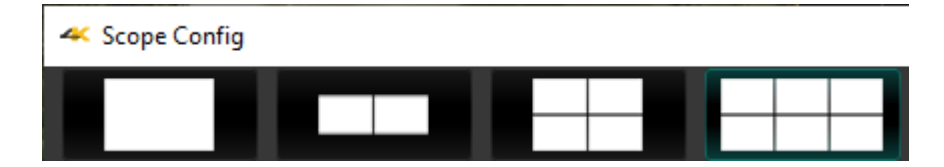

From left to right, the choices are: 1 scope (single), 2 scopes (side by side), 4 scopes (2 x 2 grid), or 6 scopes (two rows of three scopes).

### <span id="page-22-0"></span>**Single Scope Layout**

A single scope layout has been selected.

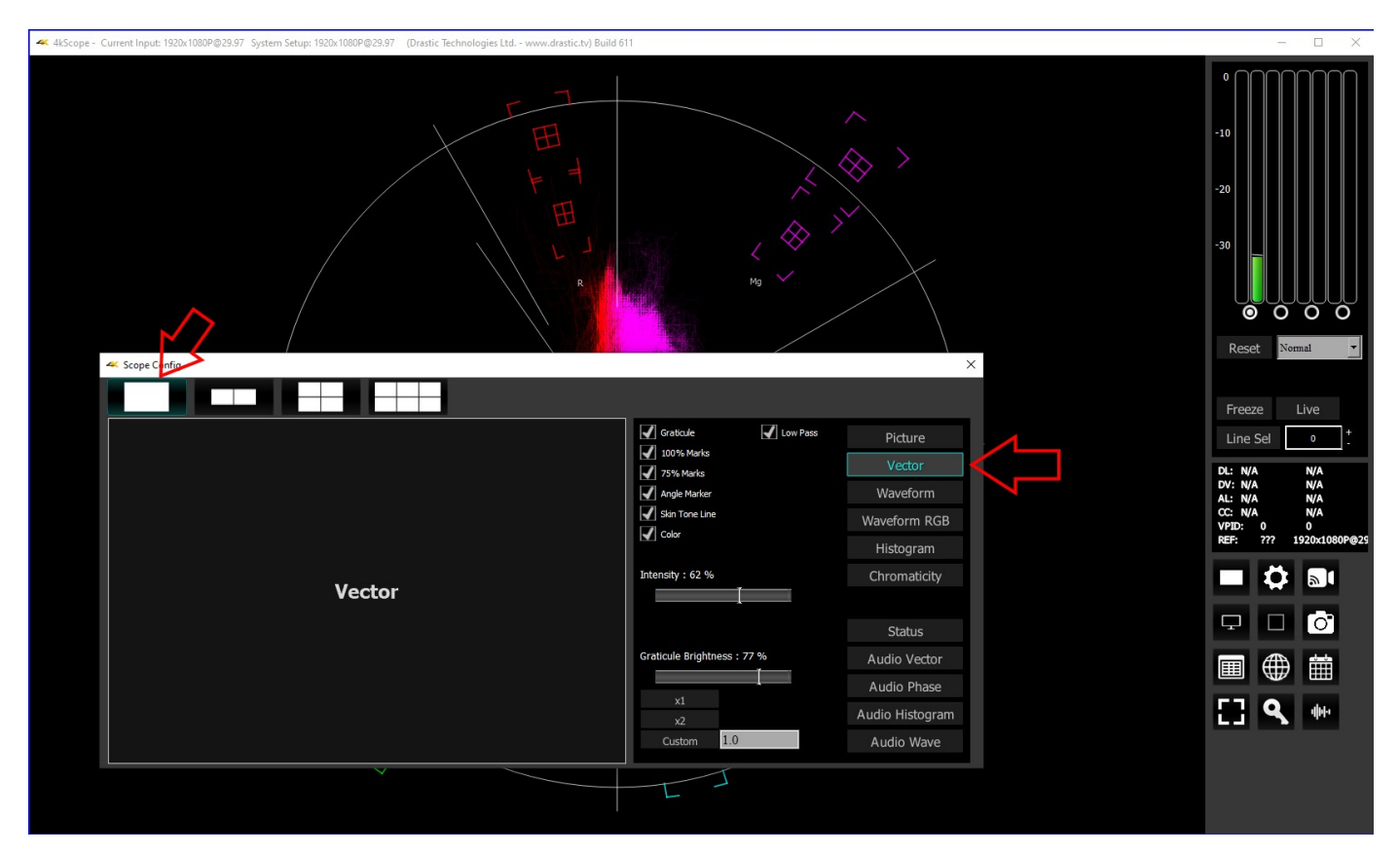

The arrow on the left shows the button used to select the single scope layout. The example shown displays the selection of a vectorscope. The arrow on the right shows the button used to select the vectorscope.

### <span id="page-23-0"></span>**Two Scopes Layout**

The two scopes layout has been selected.

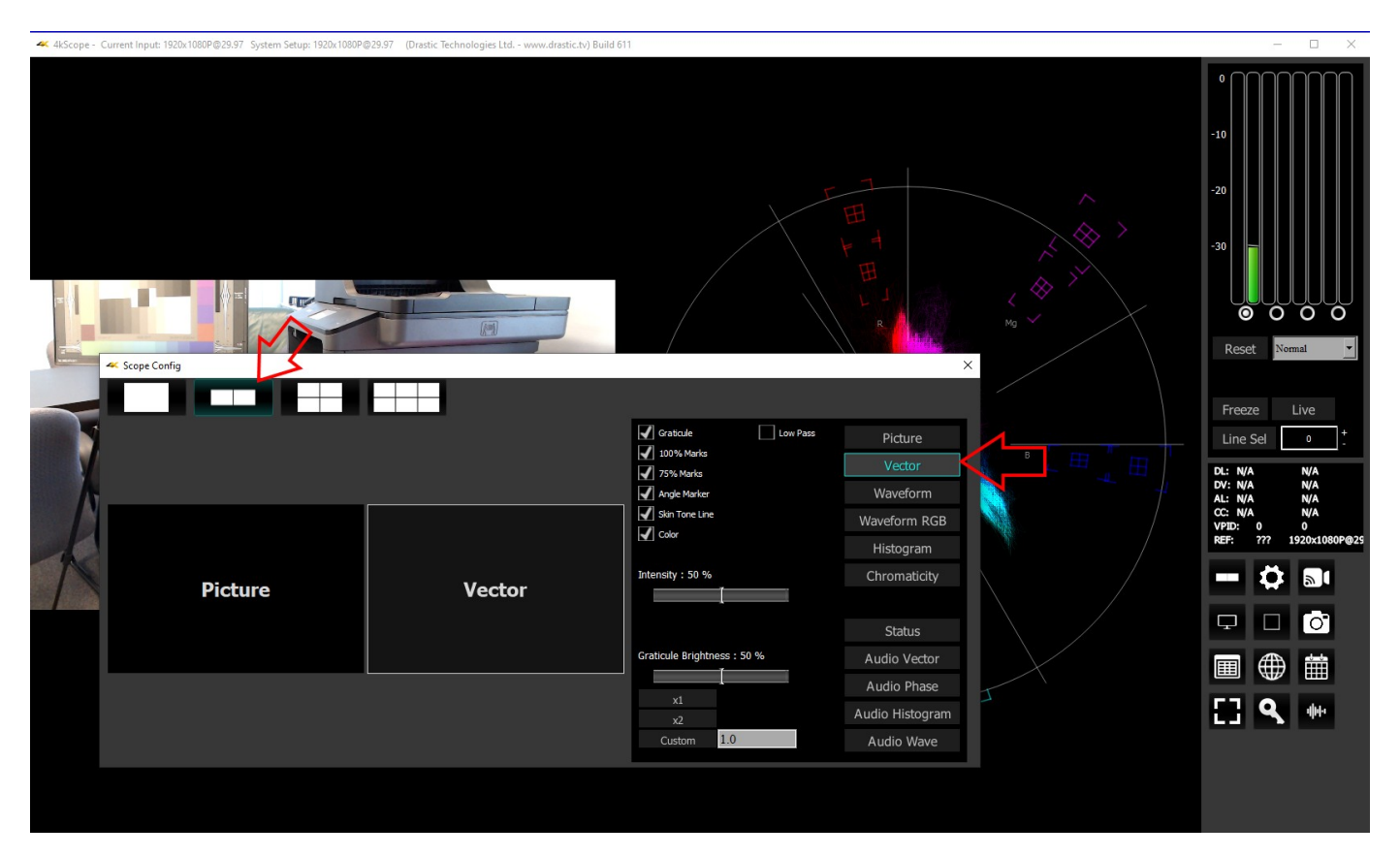

The arrow on the left shows the button used to select the two scopes layout. The example shown features the picture view and the vectorscope. The arrow on the right shows the button used to select the vectorscope.

To change which scope appears in a panel, click on it and use the selection buttons on the right to choose the scope. For example if you would like a waveform monitor on the left panel, you would click on the left panel, and click on the appropriate waveform button.

### <span id="page-24-0"></span>**Four Scopes Layout**

The four scopes layout has been selected.

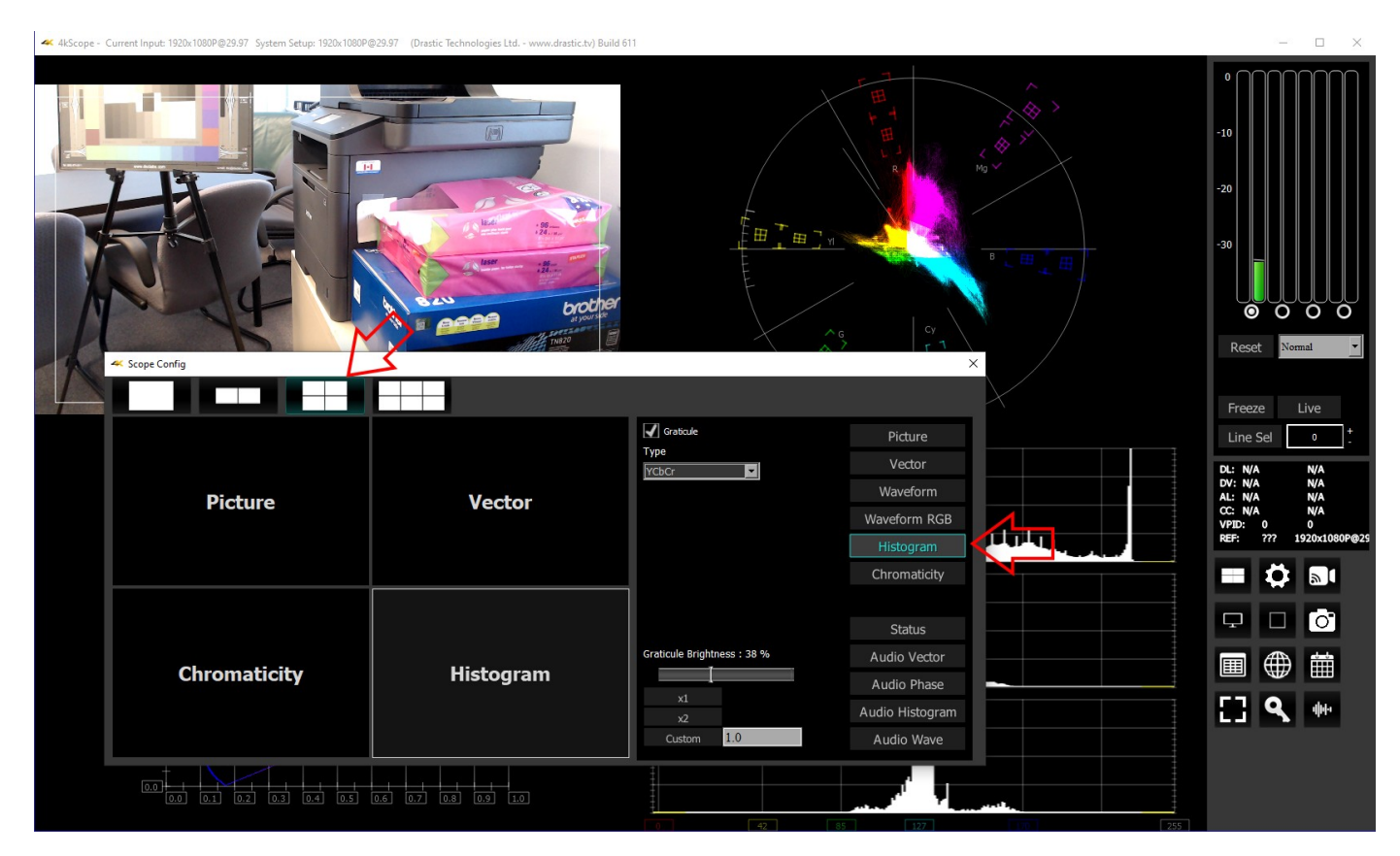

The arrow on the left shows the button used to select the four scopes layout. The example shown features the picture view, the vectorscope, the chromaticity, and the histogram. The arrow on the right shows the button being used to select the histogram.

To change which scope appears in a panel, click on it and use the selection buttons on the right to choose the scope. For example if you would like a waveform monitor on the lower left panel, you would click on the left panel, and click on the appropriate waveform button.

### <span id="page-25-0"></span>**Six Scopes Layout**

The six scopes layout has been selected.

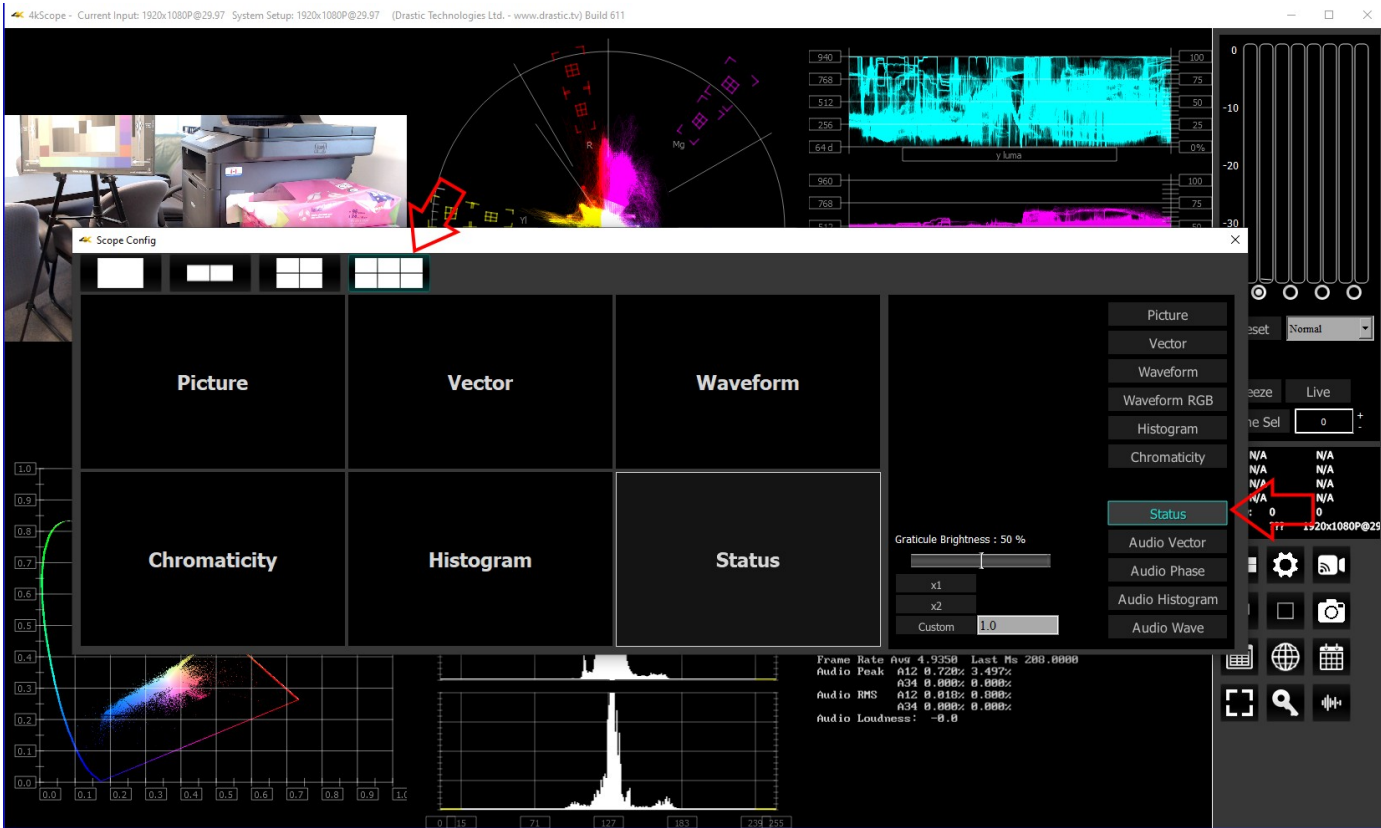

The arrow on the left shows the button used to select the six scopes layout. The example shown features the picture view, the vectorscope, the waveform, the chromaticity, the histogram, and the status display. The arrow on the right shows the button being used to select the status view.

To change which scope appears in a panel, click on it and use the selection buttons on the right to choose the scope. For example if you would like an audio waveform display on the lower left panel, you would click on the left panel, and click on the appropriate waveform button.

## <span id="page-26-0"></span>**Picture View**

To set up the Picture view, press the **Scope Config** button. This opens the Scope Config window. Click on the **Picture** button on the right. There are a number of options to set up the picture view:

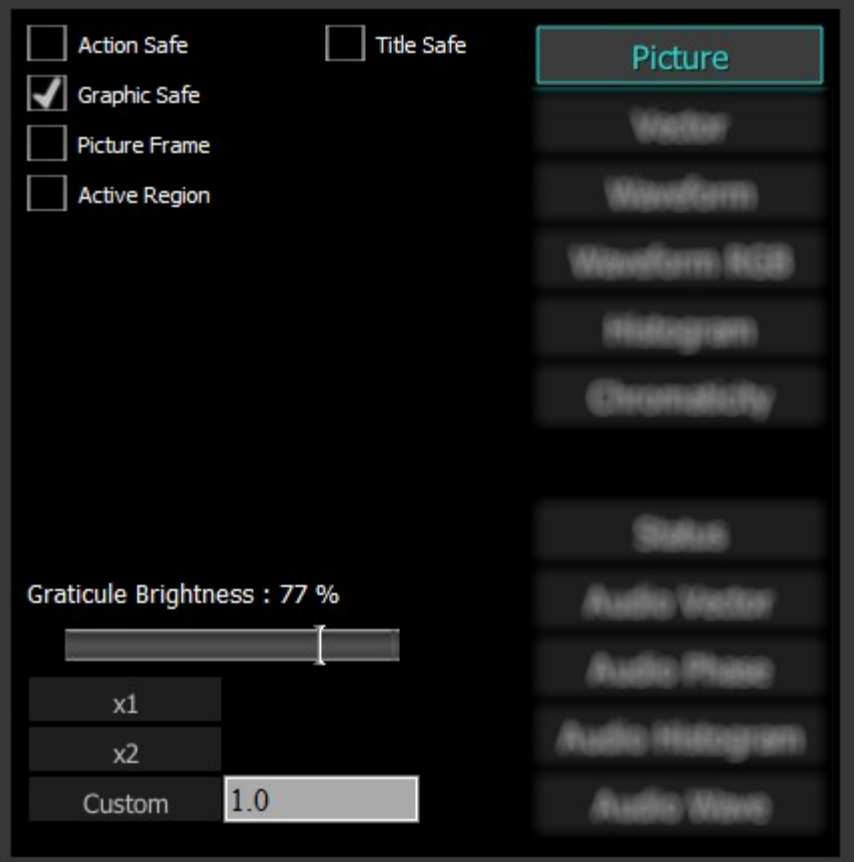

**Action Safe** checkbox - when selected, the Action Safe graticule is displayed over the video output. **Title Safe** checkbox - when selected, the Title Safe graticule is displayed over the video output.

- **Graphic Safe** checkbox when selected, the Graphic Safe graticule is displayed over the video output.
- **Picture Frame** checkbox when selected, the Picture Frame graticule is displayed over the video output.
- **Active Region** checkbox when selected, the Active region graticule is displayed over the video output.
- **Graticule Brightness** slider Moving the Graticule Brightness slider adjusts the brightness of the graticule overlay, 0% providing no display and 100% being maximum brightness.
- **x1** button clicking this button sets the display to standard size
- **x2** button clicking this display zooms in to set the display at 200%, or 2x normal display. Pressing the x1 button sets the display back to normal.
- **Custom** button and field The user may enter a custom enlargement value in the field, and press the Custom button to zoom in and see details up close. Pressing the x1 button sets the display back to normal.

Pressing the x in the upper right corner will close the Scope Config window.

#### Here is the Picture view.

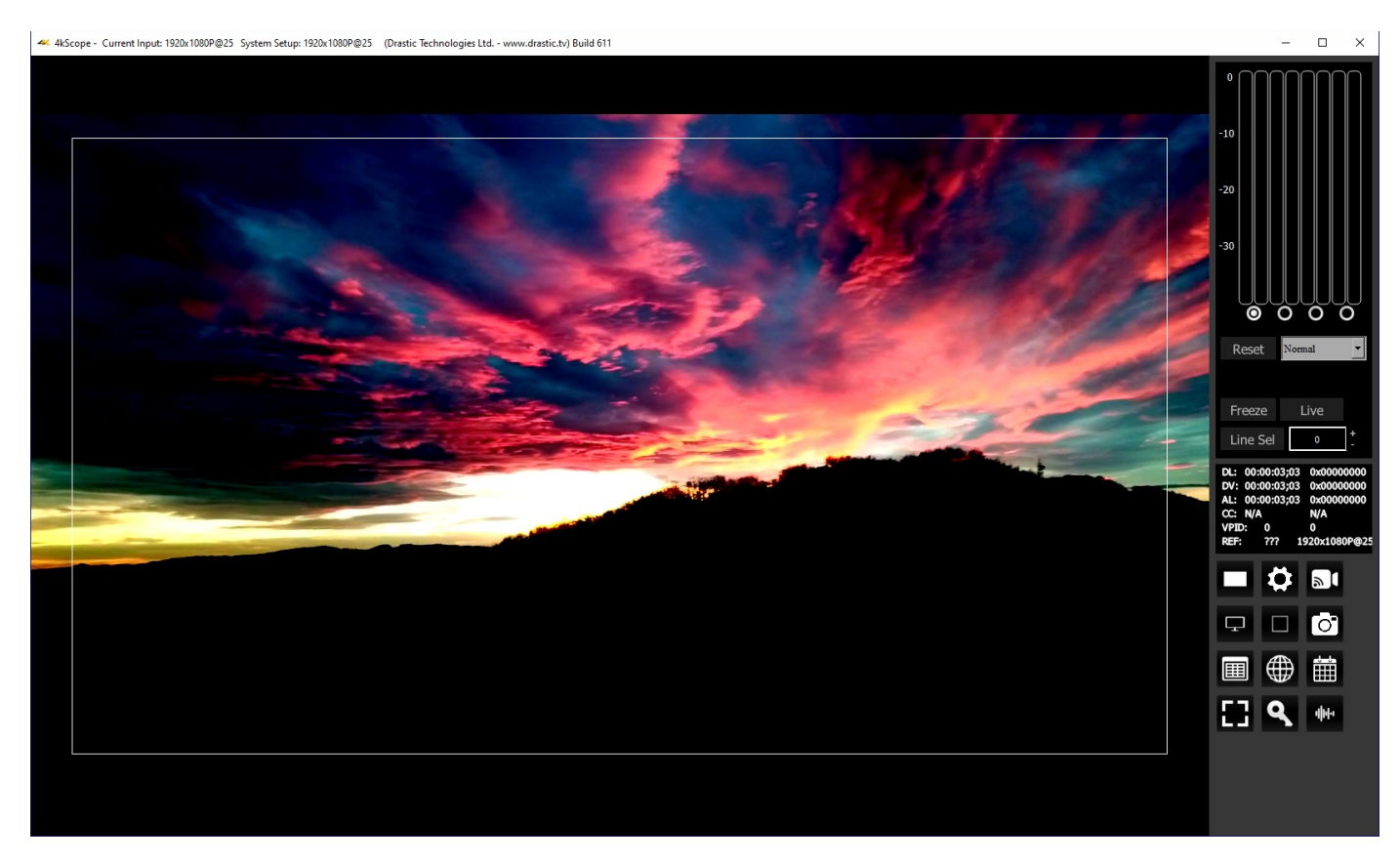

The Picture view shows the video signal, to confirm the source is correct. Action Safe, Title Safe, Graphic Safe, Picture Safe, and Active Region graticules may be optionally overlaid.

### <span id="page-28-1"></span>**Vectorscope**

### <span id="page-28-0"></span>**Vectorscope Setup**

To set up the vectorscope, press the **Scope Config** button. This opens the Scope Config window. Click on the **Vector** button on the right. There are a number of options to set up the vectorscope:

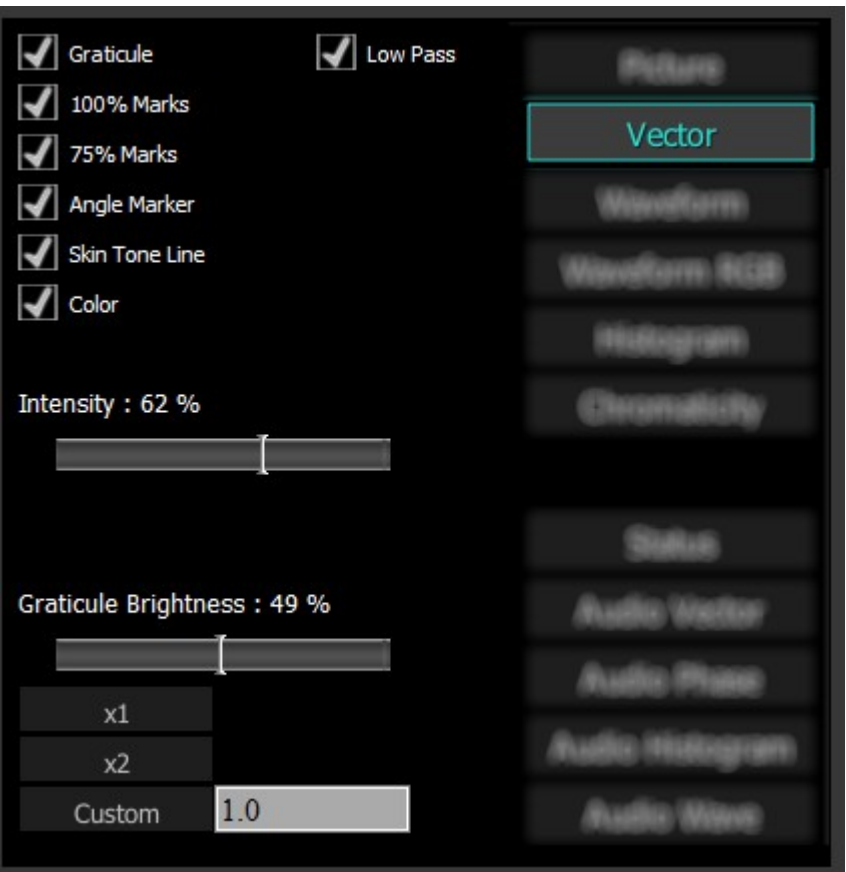

**Graticule** checkbox – when selected, the graticule is laid over the Vectorscope. The brightness of the Graticule may be adjusted using the **Graticule Brightness** slider described below.

**Low Pass** checkbox - when selected, smooth the scope with a 1/3 filter to remove single pixel anomalies.

**100% Marks** checkbox – when selected, the 100% Marks are displayed over the Vectorscope **75% Marks** checkbox - when selected, the 75% Marks are displayed over the Vectorscope **Angle Marker** checkbox - when selected, the Angle Marker is displayed over the Vectorscope **Skin Tone Line** checkbox - when selected, the Skin Tone Line is displayed over the Vectorscope **Color** checkbox – when selected, the lines, regions, and points of the signal in the vectorscope are

- drawn in their respective colors.
- **Intensity** slider Moving the Intensity slider brightens or dims the display of the trace through the Vectorscope. The current setting is displayed above the slider, as a percentage, 0% providing no display and 100% being maximum intensity.
- **Graticule Brightness** slider Moving the Graticule Brightness slider adjusts the brightness of the graticule overlay, 0% providing no display and 100% being maximum brightness.
- **x1** button clicking this button sets the display to standard size
- **x2** button clicking this display zooms in to set the display at 200%, or 2x normal display. Pressing the x1 button sets the display back to normal.

**Custom** button and field – The user may enter a custom enlargement value in the field, and press the Custom button to zoom in and see details up close. Pressing the x1 button sets the display back to normal.

Pressing the x in the upper right corner will close the Scope Config window.

### <span id="page-30-0"></span>**Vectorscope Window**

Here is the Vectorscope.

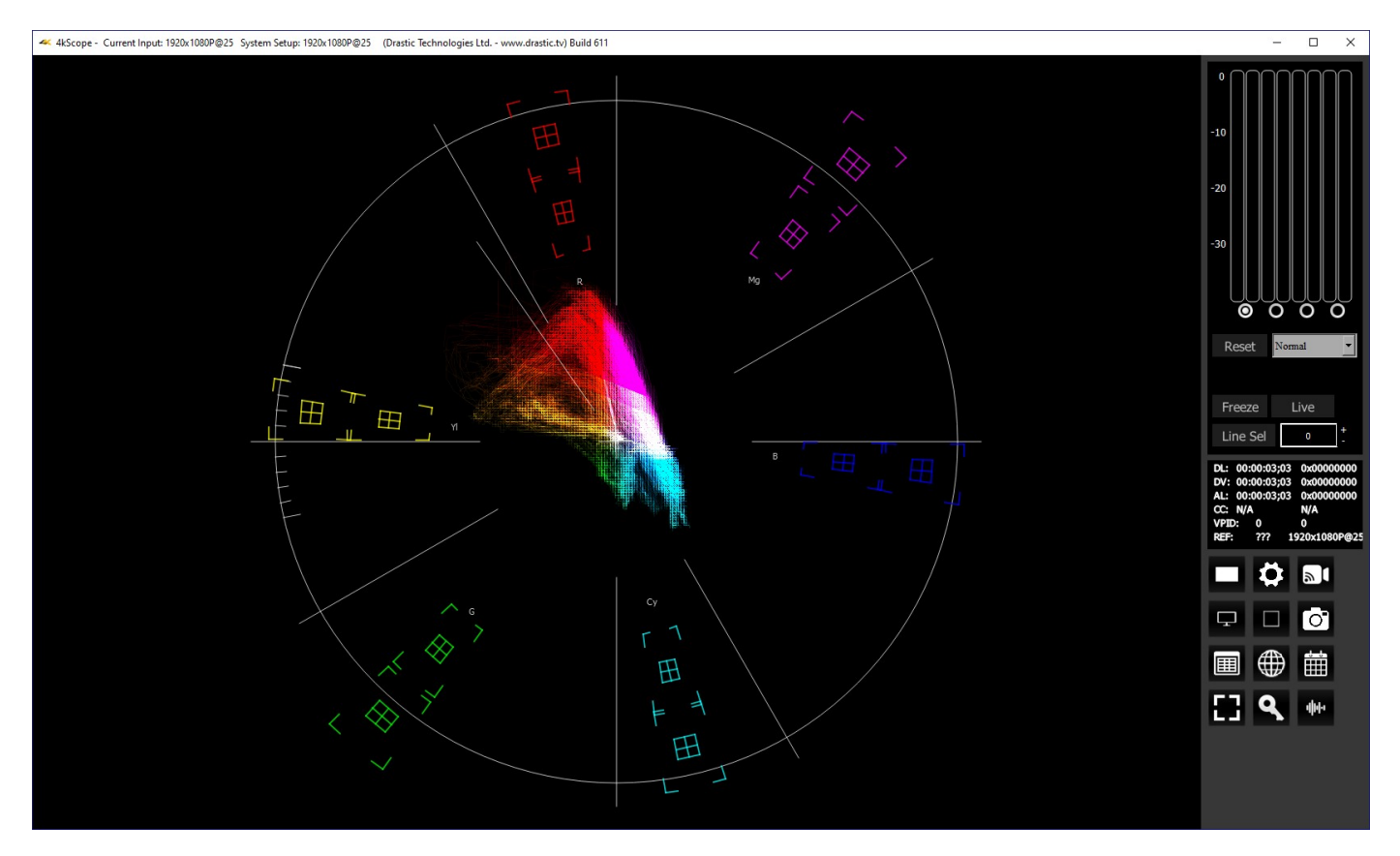

The **Vectorscope** displays a traditional Cb by Cr X-Y display with overlaid reference graticule. Color accurate graticules automatically switch between SD and HD color spaces. The markers include color points (for standard bar checks) at 75% and 100% saturation. All the standard points are boxed; red, magenta, blue, cyan, green and yellow. A skin tone/flesh line is provided to allow for easy hue adjustment as well as standard diagonals.

At all times a minimum and maximum value for each of the channels (Y, Cr and Cb) is displayed in 10 bit mode (0-1023). The color of the text for each channel indicates the following: in range (green), out of range but legal (yellow) and illegal/sync values (red).

For single link 8 and 10 bit YCbCr signals, there is no color processing involved. For dual link 4:4:4 RGB signals, the equivalent Cb and Cr are calculated to create the display.

## <span id="page-31-1"></span>**Waveform YCbCr**

### <span id="page-31-0"></span>**Waveform YCbCr Setup**

To set up the Waveform YCbCr, press the **Scope Config** button. This opens the Scope Config window. Click on the **Waveform** button on the right. There are a number of options to set up the waveform:

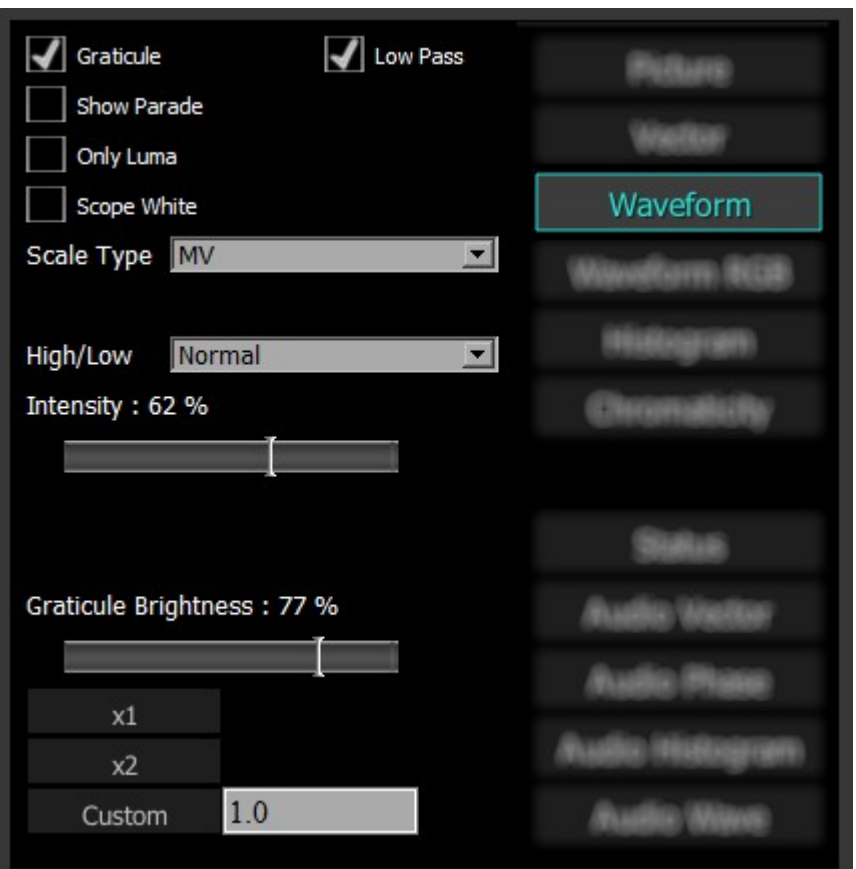

- **Graticule** checkbox when selected, the graticule is laid over the Waveform YCbCr display. The brightness of the Graticule may be adjusted using the **Graticule Brightness** slider described below.
- **Low Pass** checkbox when selected, smooth the scope with a 1/3 filter to remove single pixel anomalies.

**Show Parade** checkbox – when selected, the display is from left to right. When not selected, the display is stacked top to bottom.

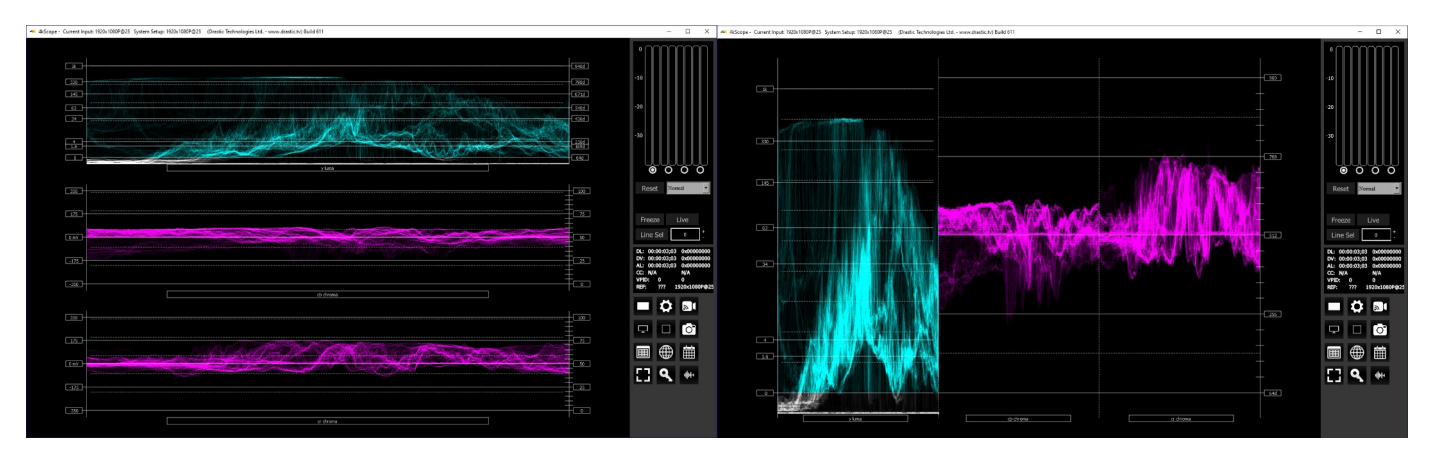

**Only Luma** checkbox – when selected, displays only the luminance of the signal.

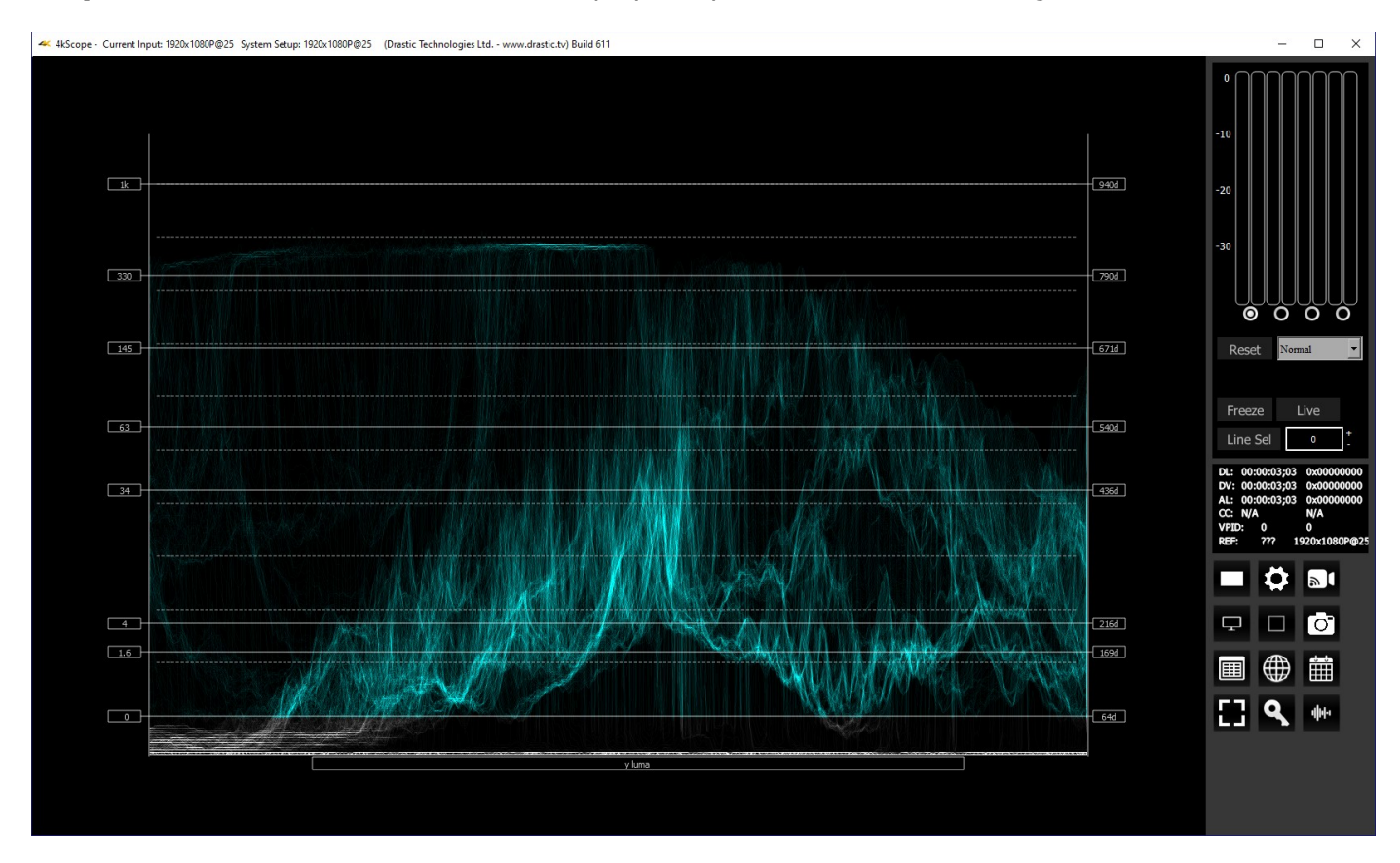

**Scope White** checkbox – turns the trace white.

**Scale Type** pulldown - set the type of scale used to draw the waveform. Choices include:

- **Digital** the actual 0..255. 0..1023 or 0..4095 numeric values of the signal.
- MV the equivalent millivolts value of the signal if it was converted to analog.
- **IRE** Institute of Radio Engineers units, spanning 0..100.

**High/Low** pulldown - Show only the high and low portions of the signal, cutting out the middle. Choices include: Normal (off), 2x zoom, 3x zoom.

- **Intensity** slider Moving the Intensity slider brightens or dims the display of the video signal through the Vectorscope. The current setting is displayed above the slider, as a percentage, 0% providing no display and 100% being maximum intensity.
- **Graticule Brightness** slider Moving the Graticule Brightness slider adjusts the brightness of the graticule overlay, 0% providing no display and 100% being maximum brightness.
- **x1** button clicking this button sets the display to standard size
- **x2** button clicking this display zooms in to set the display at 200%, or 2x normal display. Pressing the x1 button sets the display back to normal.
- **Custom** button and field The user may enter a custom enlargement value in the field, and press the Custom button to zoom in and see details up close. Pressing the x1 button sets the display back to normal.

Pressing the x in the upper right corner will close the Scope Config window.

### <span id="page-34-0"></span>**Waveform YCbCr Window**

Here is the Waveform YCbCr.

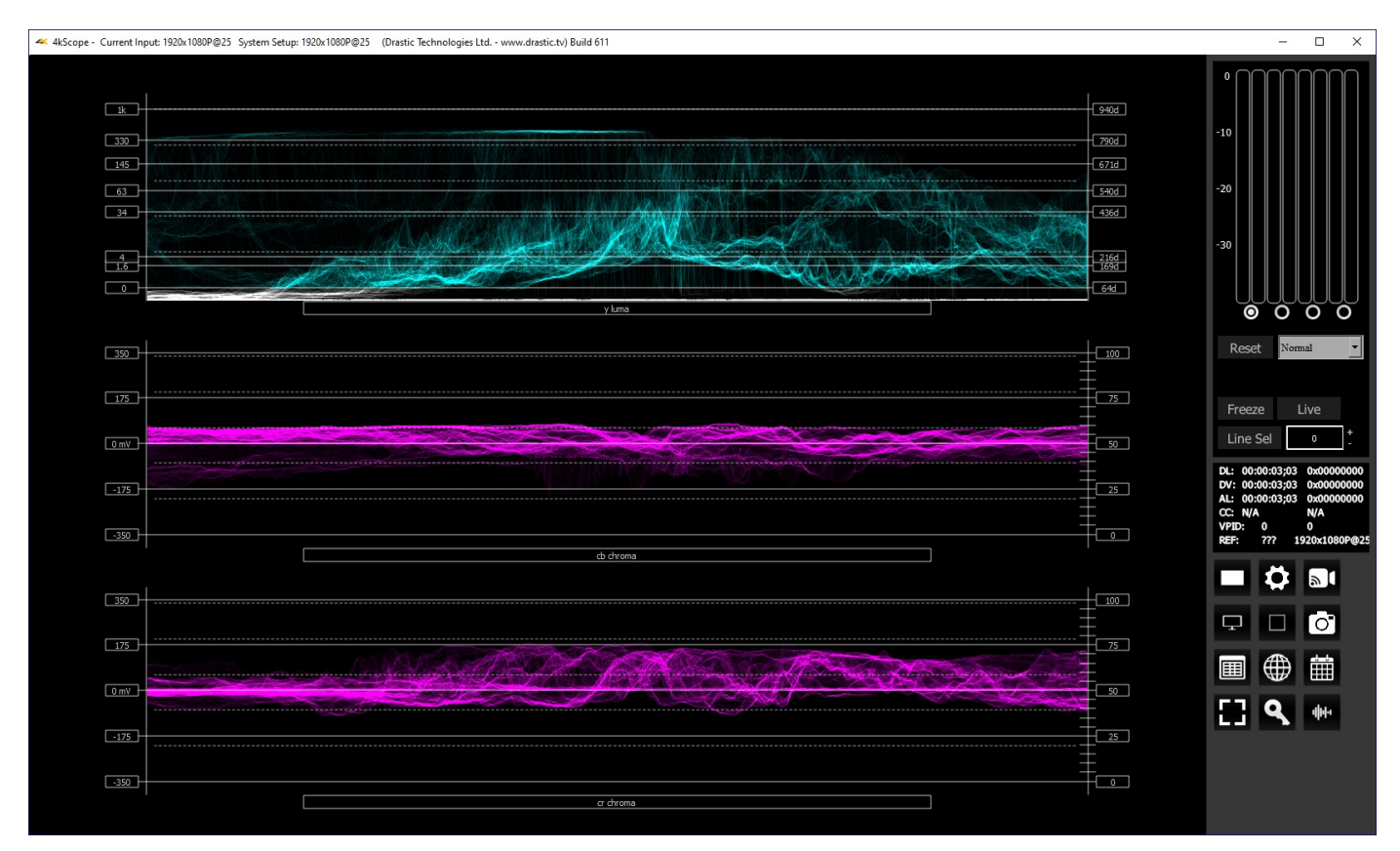

The YCbCr Waveform Monitor displays the levels of the Y, Cb and Cr from the left of the picture to the right of the picture with all the lines summed into one graph. The Y, or luma/luminance, graph provides accurate white and black level information, as well as the range in between. The Cb and Cr display the +/- 512 levels of chroma of both types. This provides a visual representation of the chroma range of the signal.

Critical for downstream color correction is the need to ensure proper luminance levels at the stage of initial capture, so any corrections will not muddy or wash out the signal information.

At all times a minimum and maximum value for each of the channels (Y, Cr and Cb) is displayed in 10 bit mode (0-1023). The color of the text for each channel indicates the following: in range (green), out of range but legal (yellow) and illegal/sync values (red).

### <span id="page-35-1"></span>**Waveform RGB**

### <span id="page-35-0"></span>**Waveform RGB Setup**

To set up the Waveform RGB press the **Scope Config** button. This opens the Scope Config window. Click on the **Waveform RGB** button on the right. There are a number of options to set up the Waveform RGB:

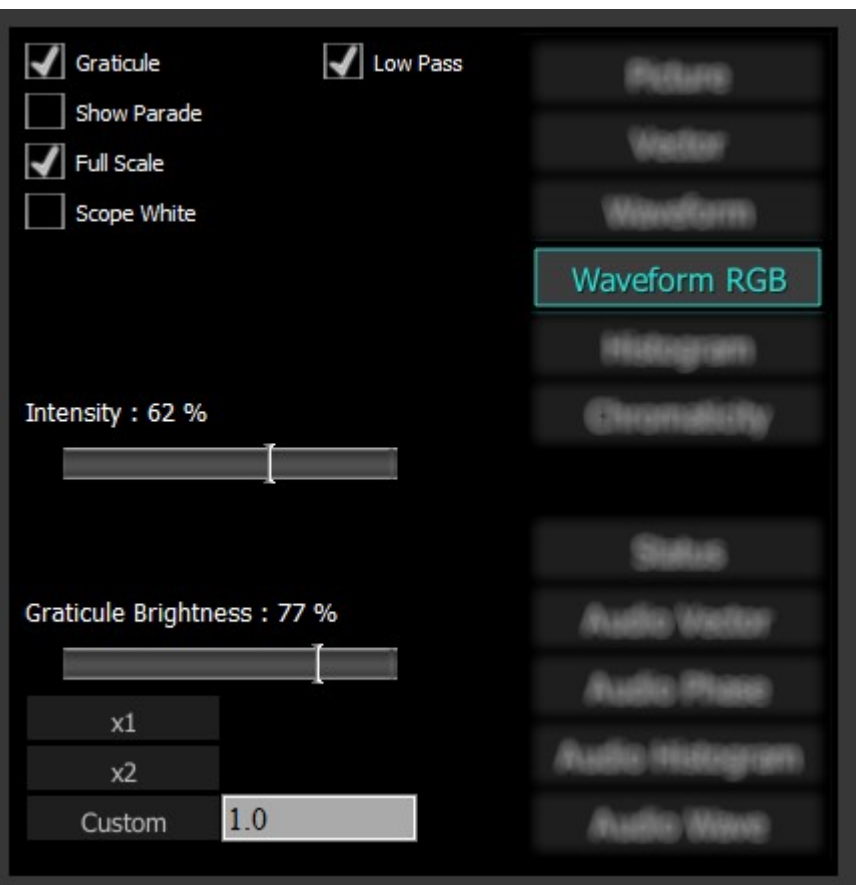

**Graticule** checkbox - when selected, the graticule is laid over the Waveform RGB display. The brightness of the Graticule may be adjusted using the **Graticule Brightness** slider described below.

**Low Pass** checkbox - Smooth the scope with a 1/3 filter to remove single pixel anomalies.
**Show Parade** checkbox – when selected, the display is from left to right. When not selected, the display is stacked top to bottom.

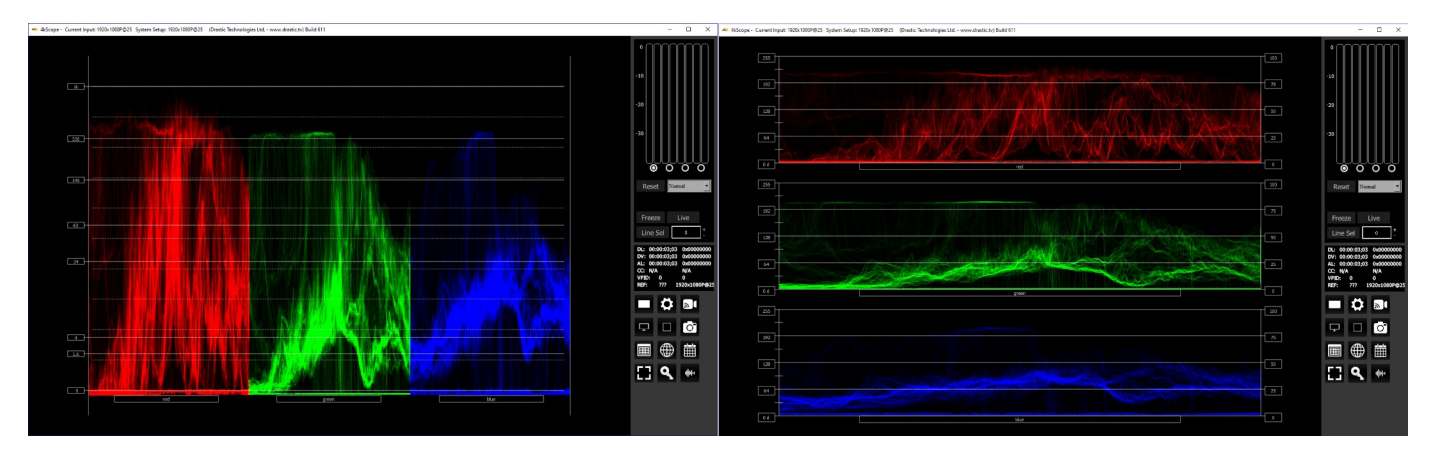

**Full Scale** checkbox – RGB, by default, will be sRGB. The range of each color will be from 16 to 240 (in 8 bit), so the scale will place white at 240 and black at 16 in normal scale. If in full scale, white will be placed at 255 and black at 0.

**Scope White** checkbox - turns the display white.

- **Intensity** slider Moving the Intensity slider brightens or dims the display of the video signal. The current setting is displayed above the slider, as a percentage, 0% providing no display and 100% being maximum intensity.
- **Graticule Brightness** slider moving the Graticule Brightness slider adjusts the brightness of the graticule overlay, 0% providing no display and 100% being maximum brightness.
- **x1** button clicking this button sets the display to standard size
- **x2** button clicking this display zooms in to set the display at 200%, or 2x normal display. Pressing the x1 button sets the display back to normal.
- **Custom** button and field The user may enter a custom enlargement value in the field, and press the Custom button to zoom in and see details up close. Pressing the x1 button sets the display back to normal.

#### **Waveform RGB Window**

Here is the Waveform RGB.

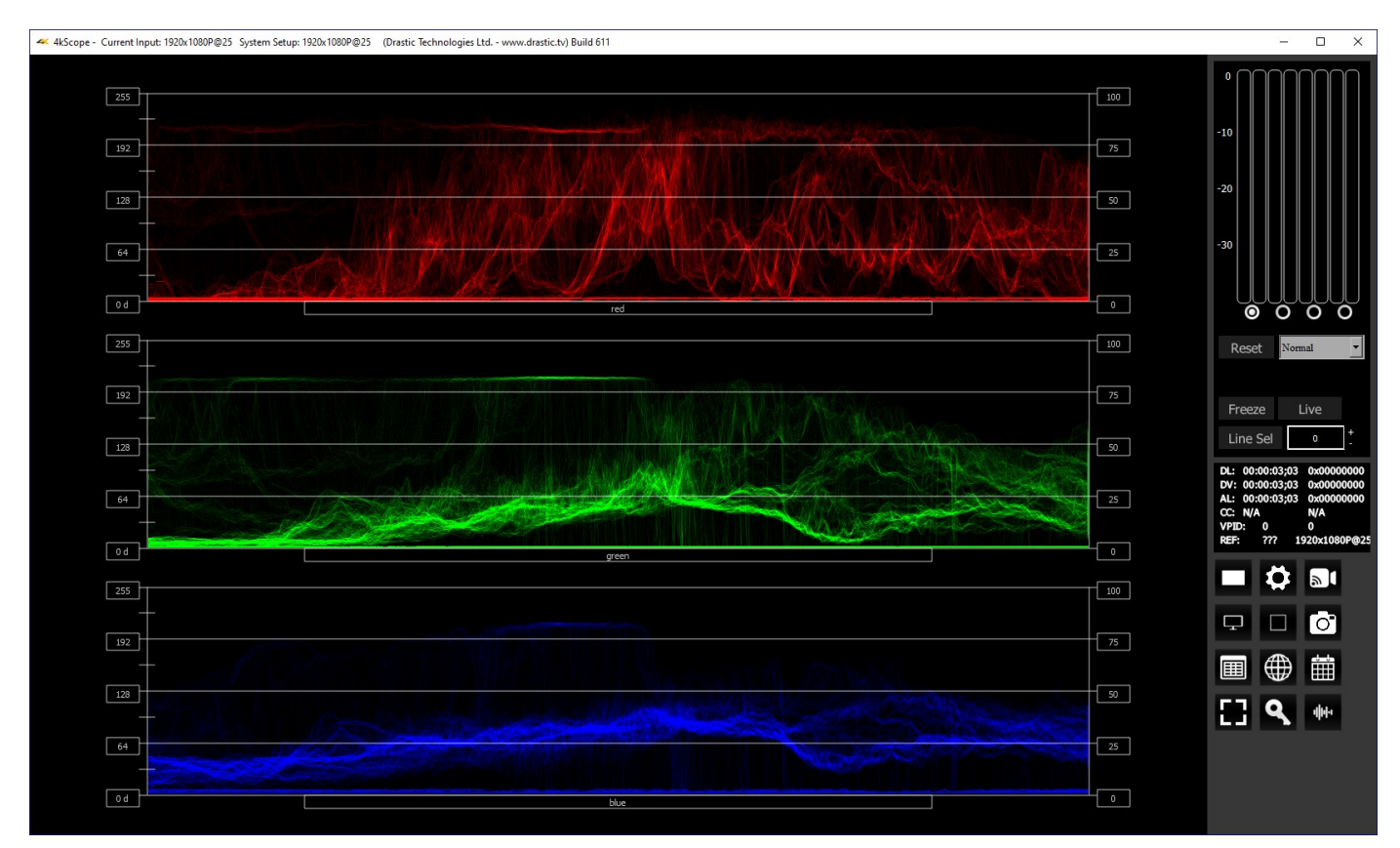

The RGB Waveform Monitor shows each of the red, green and blue signals as independent graphs, displaying the RGB, or chrominance/color values associated with the signal.

At all times a minimum and maximum value for each of the channels (R, G, B, and A) is displayed in 10 bit mode (0-1023).

For dual link RGB signals, the original RGB 10 bit values are used unprocessed. For single link YCbCr signals, they are first converted to RGB before being analyzed and displayed.

## **YCbCr Histogram**

#### **YCbCr Histogram Setup**

There are five Histograms available in the histogram panel: the YCbCr Histogram, RGB Histogram, HSV Histogram, Luma Histogram, and the H/S Scope.

To set up the YCbCr Histogram, press the **Scope Config** button. This opens the Scope Config window. Click on the **Histogram** button on the right. Then use the pulldown menu to select YCbCr. There are a number of options to set up the YCbCr Histogram:

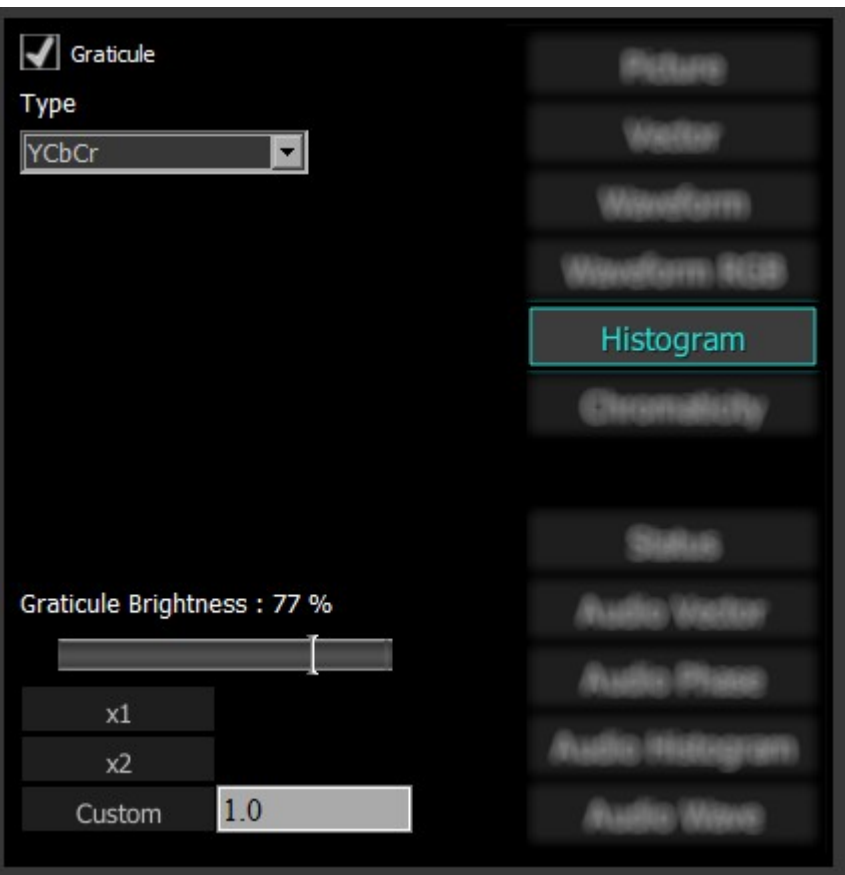

**Graticule** checkbox – when selected, the graticule is laid over the Histogram display. The brightness of the Graticule may be adjusted using the **Graticule Brightness** slider described below.

- **Graticule Brightness** slider moving the Graticule Brightness slider adjusts the brightness of the graticule overlay, 0% providing no display and 100% being maximum brightness.
- **x1** button clicking this button sets the display to standard size
- **x2** button clicking this display zooms in to set the display at 200%, or 2x normal display. Pressing the x1 button sets the display back to normal.
- **Custom** button and field The user may enter a custom enlargement value in the field, and press the Custom button to zoom in and see details up close. Pressing the x1 button sets the display back to normal.

## **YCbCr Histogram Window**

Here is the YCbCr Histogram:

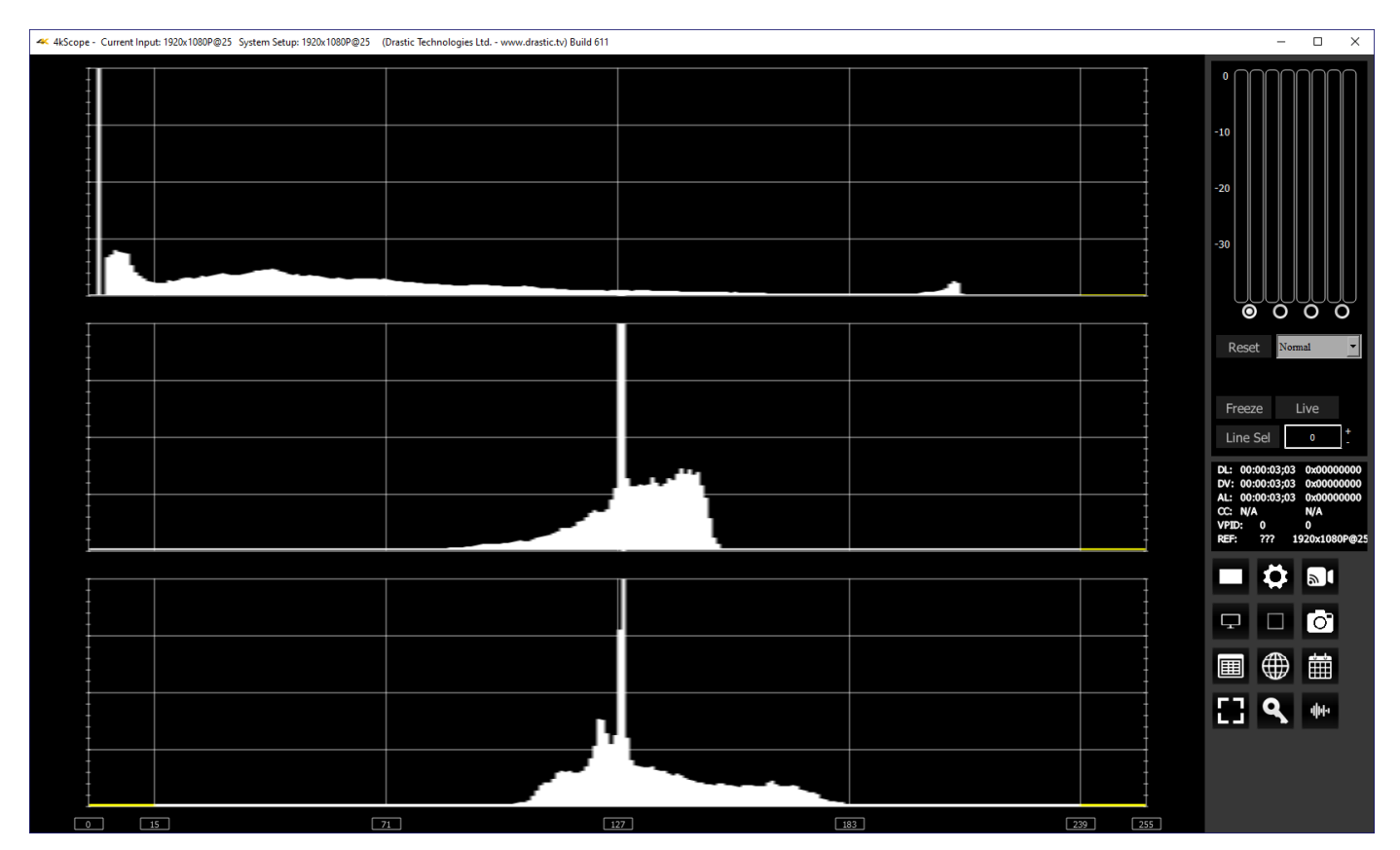

**YCbCr Histogram** - displays a YCbCr range. This histogram breaks up the signal in into luma and chroma components. The top histogram represents the luma power of the various levels in the signal. The Cb and Cr histograms that follow show the power distribution for those two components.

## **RGB Histogram**

#### **RGB Histogram Setup**

There are five Histograms available in the histogram panel: the YCbCr Histogram, RGB Histogram, HSV Histogram, Luma Histogram, and the H/S Scope.

To set up the RGB Histogram press the Scope Config button. This opens the Scope Config window. Click on the Histogram button on the right. Then use the pulldown menu to select RGB. There are a number of options to set up the RGB Histogram:

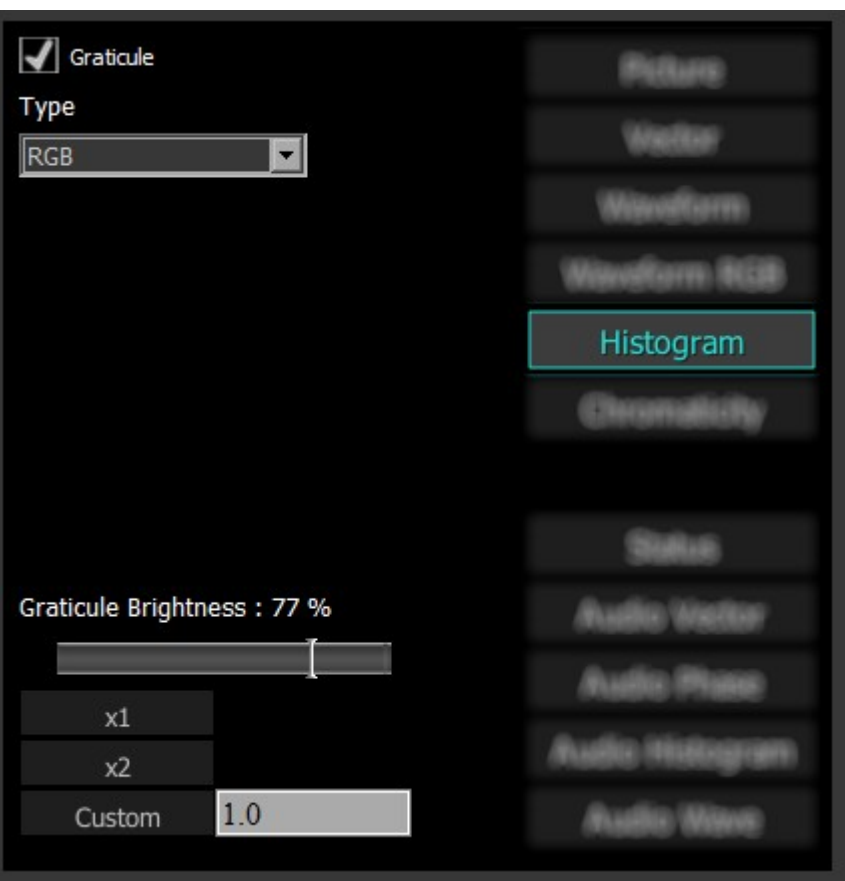

**Graticule checkbox** – when selected, the graticule is laid over the Histogram display. The brightness of the Graticule may be adjusted using the Graticule Brightness slider described below.

- **Graticule Brightness** slider moving the Graticule Brightness slider adjusts the brightness of the graticule overlay, 0% providing no display and 100% being maximum brightness.
- **x1** button clicking this button sets the display to standard size
- **x2** button clicking this display zooms in to set the display at 200%, or 2x normal display. Pressing the x1 button sets the display back to normal.
- **Custom** button and field The user may enter a custom enlargement value in the field, and press the Custom button to zoom in and see details up close. Pressing the x1 button sets the display back to normal.

## **RGB Histogram Window**

Here is the RGB Histogram:

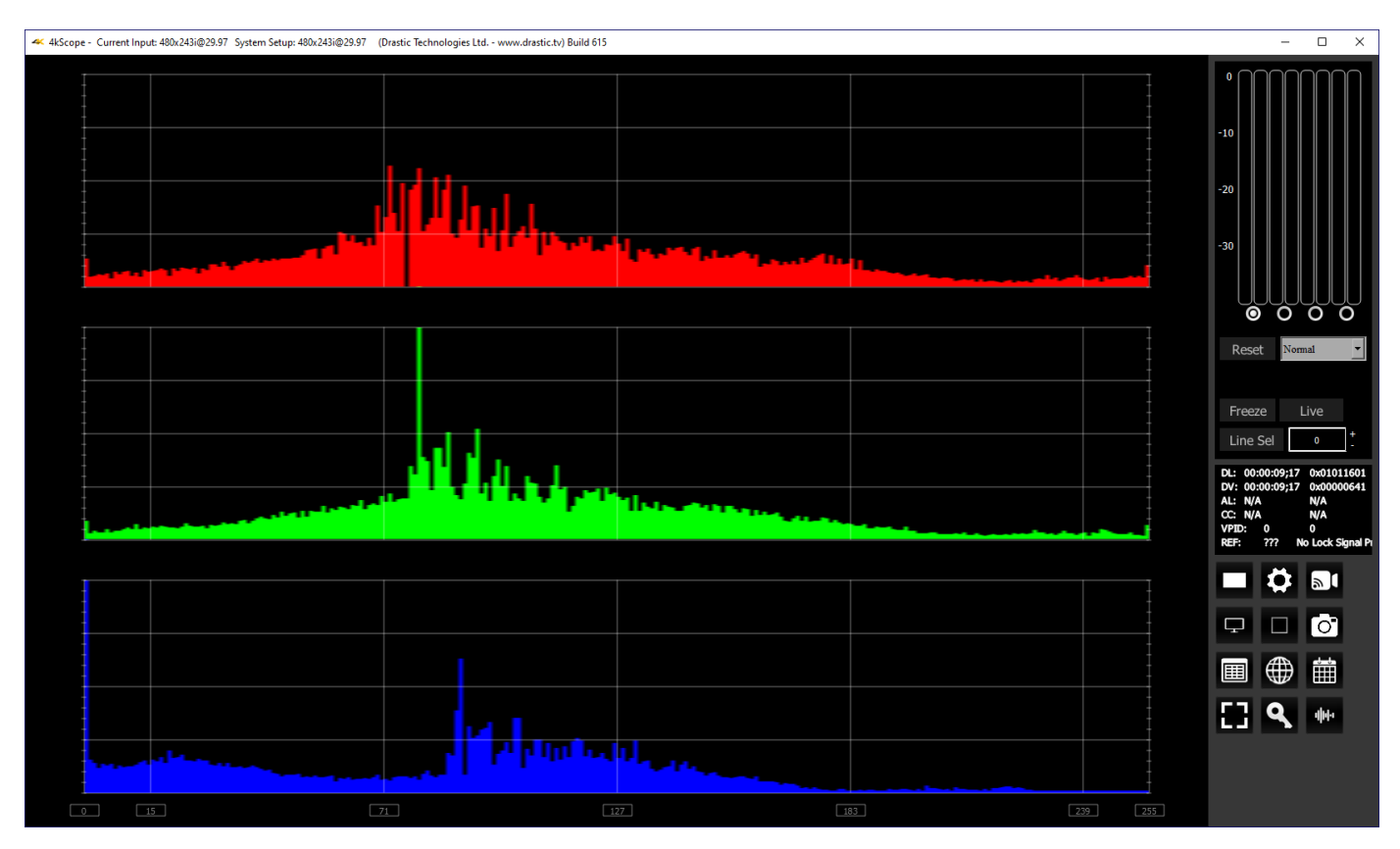

**RGB –** display an RGB range. Shows the distribution of red/green/blue within the signal as a series of discrete bars that make a continuous graph for each color. This display provides an overview of the tonal range of each color in the picture. Each bar is the count of the number of pixels for one of the 256/1024/4096 possible bins.

#### **HSV Histogram Setup**

There are five Histograms available in the histogram panel: the YCbCr Histogram, RGB Histogram, HSV Histogram, Luma Histogram, and the H/S Scope.

To set up the HSV Histogram press the Scope Config button. This opens the Scope Config window. Click on the Histogram button on the right. Then use the pulldown menu to select HSV. There are a number of options to set up the Histogram HSV:

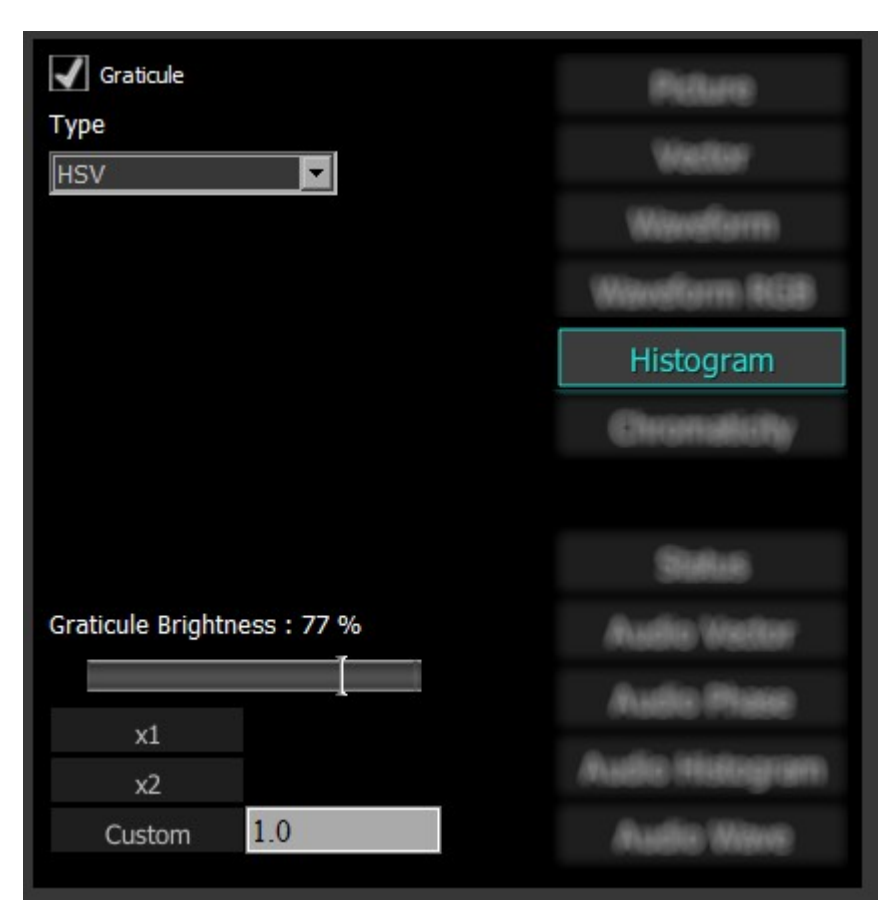

**Graticule checkbox** – when selected, the graticule is laid over the Histogram display. The brightness of the Graticule may be adjusted using the Graticule Brightness slider described below.

- **Graticule Brightness** slider moving the Graticule Brightness slider adjusts the brightness of the graticule overlay, 0% providing no display and 100% being maximum brightness.
- **x1** button clicking this button sets the display to standard size
- **x2** button clicking this display zooms in to set the display at 200%, or 2x normal display. Pressing the x1 button sets the display back to normal.
- **Custom** button and field The user may enter a custom enlargement value in the field, and press the Custom button to zoom in and see details up close. Pressing the x1 button sets the display back to normal.

## **HSV Histogram Window**

Here is the HSV Histogram:

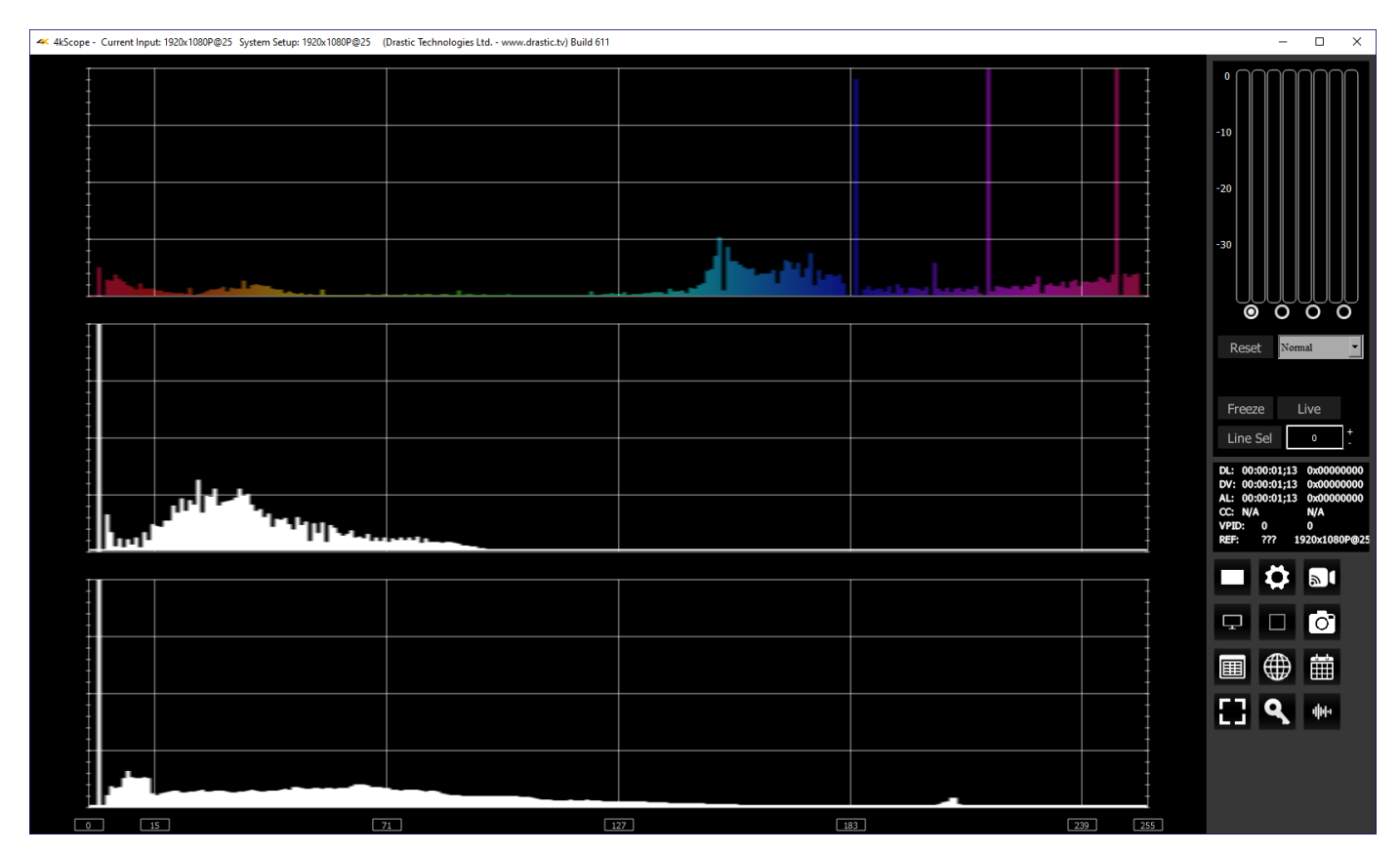

**HSV** – display Hue, Saturation, and Value levels. The top range shows the strength of each hue, the middle section displays the saturation levels of the hues, and the lower section displays the value, or darkness/lightness levels.

## **Luma Histogram**

#### **Luma Histogram Setup**

There are five Histograms available in the histogram panel: the YCbCr Histogram, RGB Histogram, HSV Histogram, Luma Histogram, and the H/S Scope.

To set up the Luma Histogram press the Scope Config button. This opens the Scope Config window. Click on the Histogram button on the right. Then use the pulldown menu to select Luma. There are a number of options to set up the Histogram Luma:

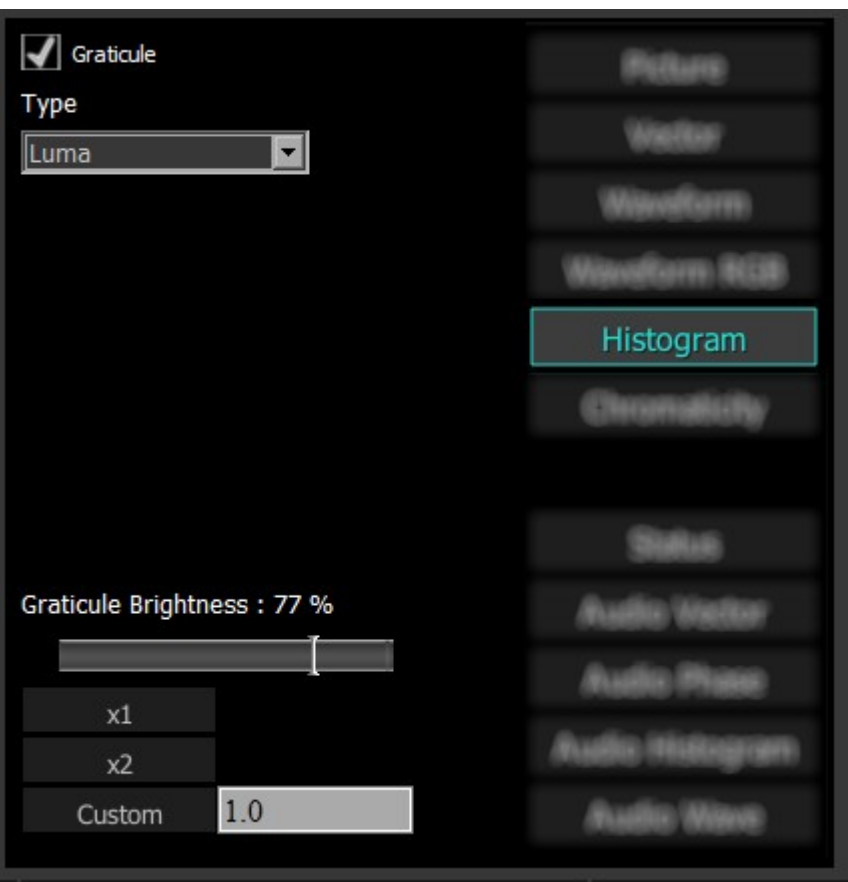

**Graticule checkbox** – when selected, the graticule is laid over the Histogram display. The brightness of the Graticule may be adjusted using the Graticule Brightness slider described below.

- **Graticule Brightness** slider moving the Graticule Brightness slider adjusts the brightness of the graticule overlay, 0% providing no display and 100% being maximum brightness.
- **x1** button clicking this button sets the display to standard size
- **x2** button clicking this display zooms in to set the display at 200%, or 2x normal display. Pressing the x1 button sets the display back to normal.
- **Custom** button and field The user may enter a custom enlargement value in the field, and press the Custom button to zoom in and see details up close. Pressing the x1 button sets the display back to normal.

## **Luma Histogram Window**

Here is the Luma Histogram:

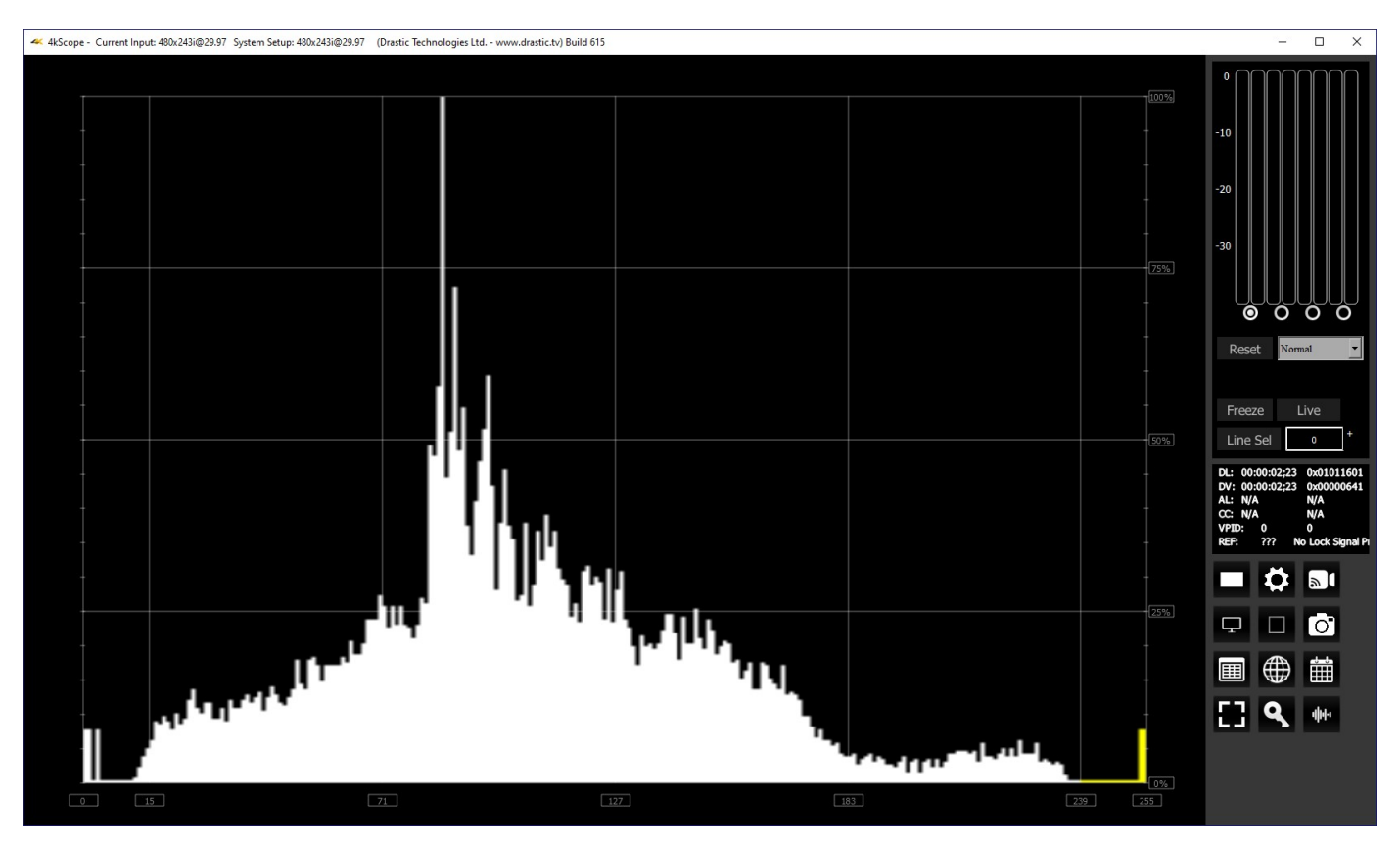

**Luma –** display only the luma in the signal

## **H/S Scope**

#### **H/S Scope Setup**

There are five Histograms available in the histogram panel: the YCbCr Histogram, RGB Histogram, HSV Histogram, Luma Histogram, and the H/S Scope.

To set up the H/S Scope press the Scope Config button. This opens the Scope Config window. Click on the Histogram button on the right. Then use the pulldown menu to select H/S Scope There are a number of options to set up the H/S Scope:

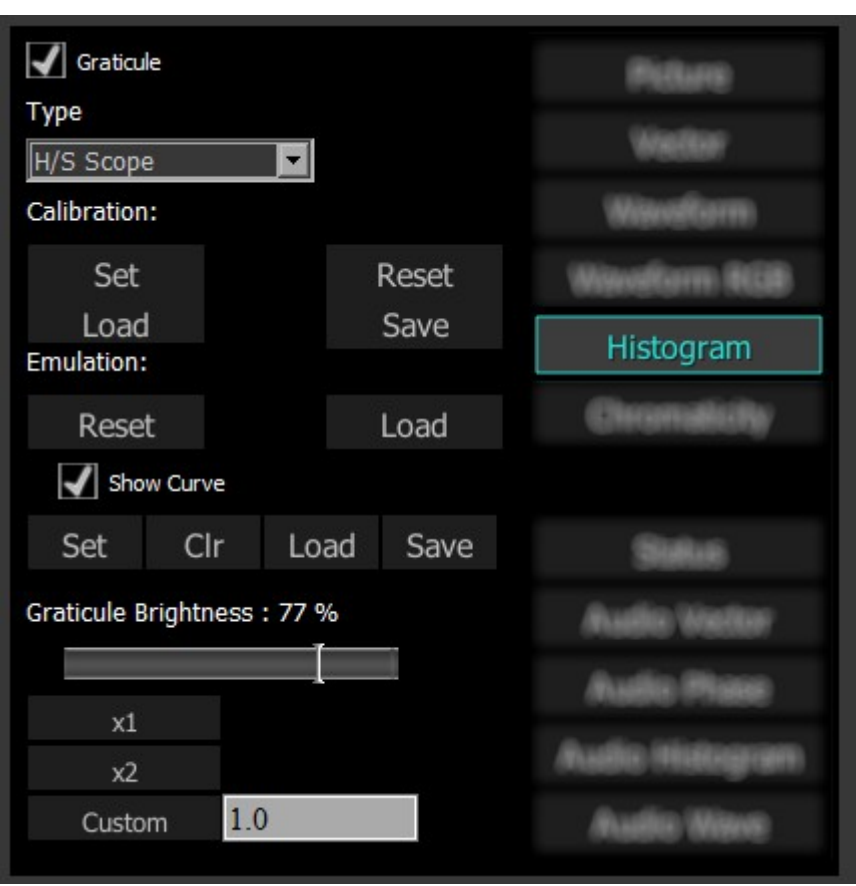

**Graticule checkbox** – when selected, the graticule is laid over the Histogram display. The brightness of the Graticule may be adjusted using the Graticule Brightness slider described below. **Calibration** section – choices include:

- **Set –** given a camera and a DSC ChromaDuMonde color chart, click to calibrate the input so the hue and saturation levels are even across the spectrum. Creates a calibration settings file that may be saved into memory.
- **Load –** opens a browser which allows the user to browse to and load a saved calibration file.
- **Reset –** remove any calibration and display the signal unaltered, to show what the camera or device is seeing.
- **Save –** opens a save as window which allows the user to select a location and save the current calibration settings as a file.

**Emulation** section - choices include:

• **Reset** – reset the emulation values back to default.

• **Load –** load a calibration file, for a new camera to emulate the camera used to create the calibration file.

**Show Curve** section – choices include:

- **Set** click to set the current curve into memory. With Show Curve selected, displays the curve as a white line at the top of the signal, for levels comparison. With the curve set, the user can then test other lights to see how the peaks and valleys of the curve line up with the signal.
- **Clear** clear the current curve and return to default settings.
- **Load** opens a browser which allows the user to browse for and select a saved curve file to display in the H/S Scope.
- **Save** opens a save as window which allows the user to select a location and save the current curve settings as a file.
- **Graticule Brightness** slider moving the Graticule Brightness slider adjusts the brightness of the graticule overlay, 0% providing no display and 100% being maximum brightness.
- **x1** button clicking this button sets the display to standard size
- **x2** button clicking this display zooms in to set the display at 200%, or 2x normal display. Pressing the x1 button sets the display back to normal.
- **Custom** button and field The user may enter a custom enlargement value in the field, and press the Custom button to zoom in and see details up close. Pressing the x1 button sets the display back to normal.

## **H/S Scope Window**

Here is the H/S Scope:

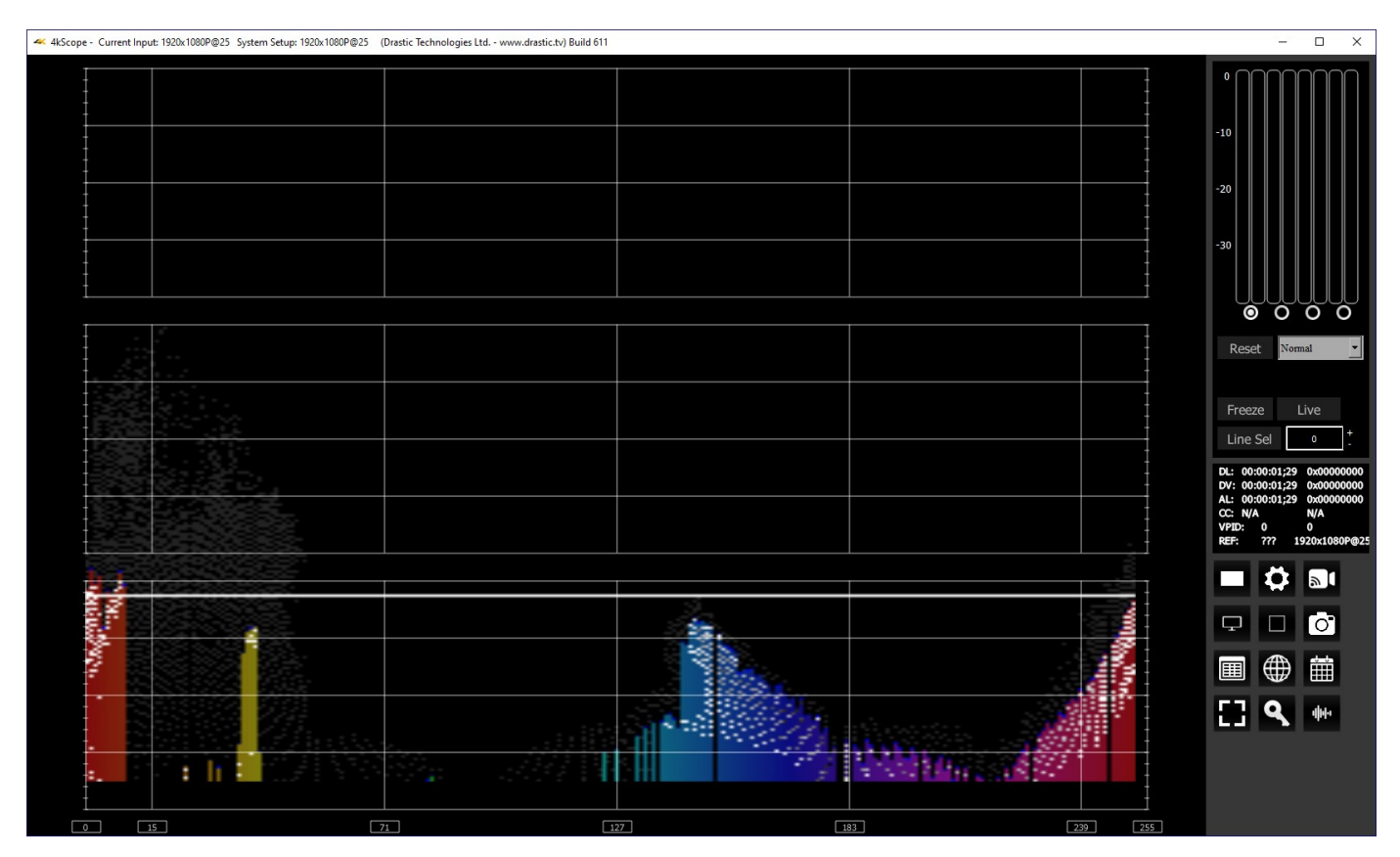

**H/S Scope –** Designed for calibration of lighting or camera to a standard DSC ChromaDumonde chart. The target color level or saturation is calibrated to a single horizontal line in the chart. The color hue component is mapped horizontally, with standard 601, 709 or 2020 targets as vertical lines.

The H/S (Hue/Saturation) Scope is designed to assist in calibrating lighting between cameras, or between different lighting setups. There is an instructional video located here:

<https://www.youtube.com/watch?v=or835LLlqVU>

and a similar one here:

[https://www.youtube.com/watch?v=nHg-\\_yCxooU](https://www.youtube.com/watch?v=nHg-_yCxooU)

#### **H/S Scope Example**

Here is an example where the H/S Scope reads the chroma signal response from a camera, to evaluate the Rosco DMG MIX LED fixture.

# ARRI Alexa Mini preset to 3200ł

• Tungsten 3200K / DMG MIX 3200CCT / HS SCOPE readout

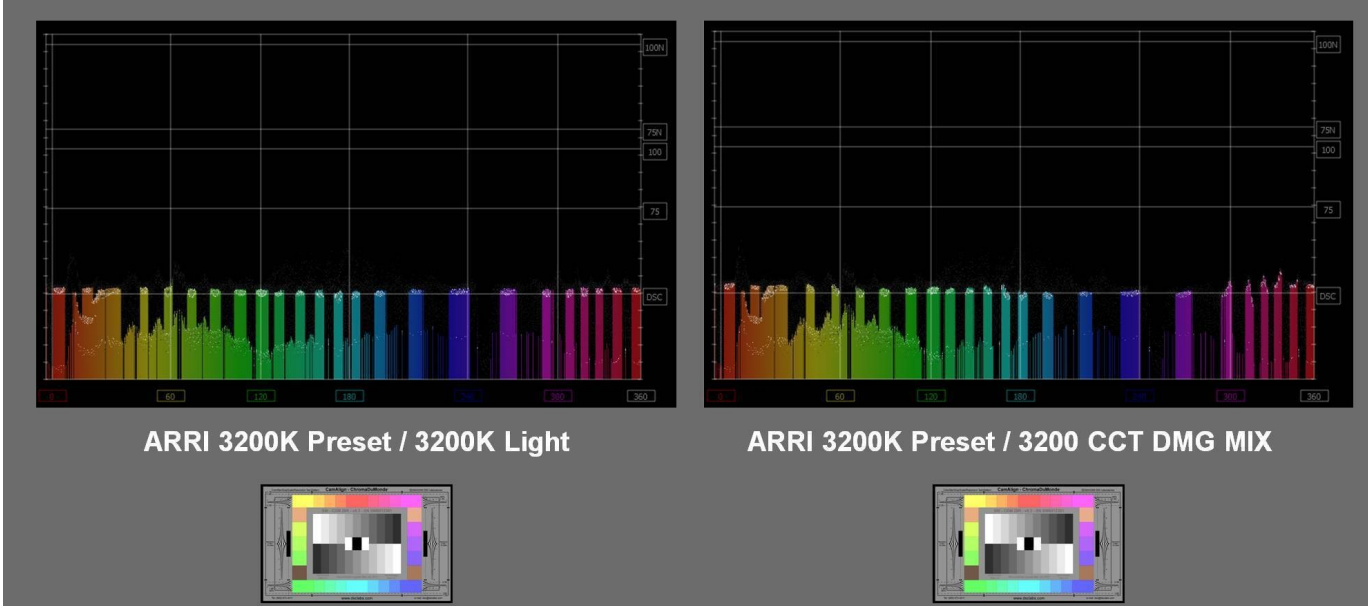

We used an ARRI and RED camera, preset to 3200K rec 709, for our tests, shooting a DSC ChromaDuMonde 24 + 4R chart. A Tungsten light source was the target reference for the Rosco DMG MIX to match on camera. This allowed the team to quantify their calibration work on the MIX. The results were encouraging as both on the RED and ARRI the on-camera chroma differences between the actual tungsten source and the MIX were very slight, based on the multiple points of the DSC chart. The H/S Scope is a good tool for evaluation and calibration for an LED source for on-camera use. Should adjustments to the spectrum be needed they can be adjusted in real time using the H/S Scope reference, thus getting camera accurate results.

Each color has its own graph. The color's levels are represented from left to right, with the absolute left being 0 and the absolute right being 1024. The scale is presented as a percentage to allow for extremely bright or dark pictures to be analyzed without truncating.

## **Chromaticity**

#### **Chromaticity Setup**

To set up the Chromaticity press the **Scope Config** button. This opens the Scope Config window. Click on the **Chromaticity** button on the right. There are a number of options to set up the Chromaticity display:

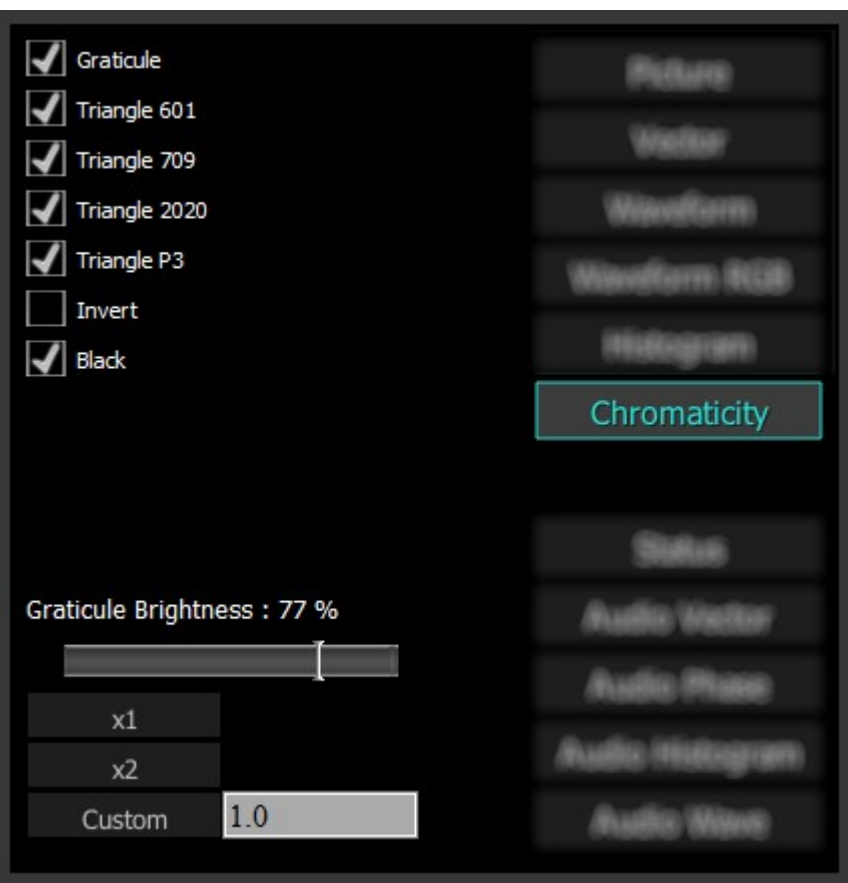

**Graticule** checkbox – when selected, the graticule is laid over the Histogram display. The brightness of the Graticule may be adjusted using the **Graticule Brightness** slider described below.

- **Triangle 601** checkbox when selected, displays the CCIR-601 (Rec. 601 or BT.601) triangle.
- **Triangle 709** checkbox when selected, displays the Rec.709 (BT.709 or ITU 709) triangle.
- **Triangle 2020** checkbox when selected, displays the BT.2020 (or Rec. 2020) triangle.
- **Triangle P3** checkbox when selected, displays the P3 (DCI-P3 or DCI/P3) triangle.
- **Invert** checkbox when selected, displays the video signal over a black background instead of the Chromaticity hued background.
- **Black** checkbox when selected, displays the video as black. If unselected, the video will be displayed as white.
- **Graticule Brightness** slider moving the Graticule Brightness slider adjusts the brightness of the graticule overlay, 0% providing no display and 100% being maximum brightness.
- **x1** button clicking this button sets the display to standard size
- **x2** button clicking this display zooms in to set the display at 200%, or 2x normal display. Pressing the x1 button sets the display back to normal.

**Custom** button and field – The user may enter a custom enlargement value in the field, and press the Custom button to zoom in and see details up close. Pressing the x1 button sets the display back to normal.

## **Chromaticity Window**

Here is the Chromaticity window.

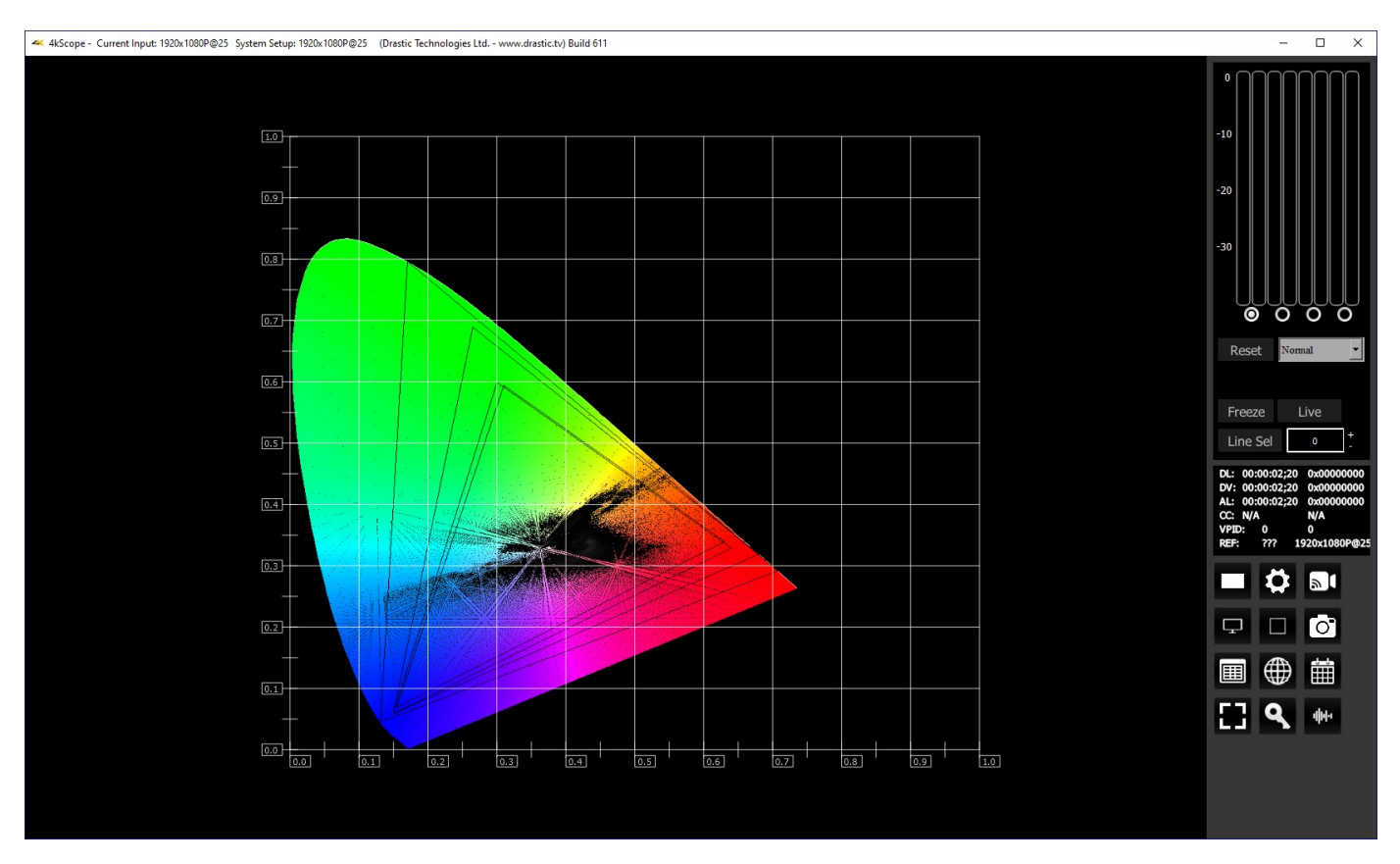

The Chromaticity scope provides a visual representation of the color in a video across all the colors of visible light. For a particular YCbCr range (BT.2020, P3, Rec.709, CCIR-601) a triangle can be superimposed. This will delineate the colors that fall within the acceptable range and those that are outside it. The color of the video within the CIE 1931 color display can be white, black, or the chromaticity hued background.

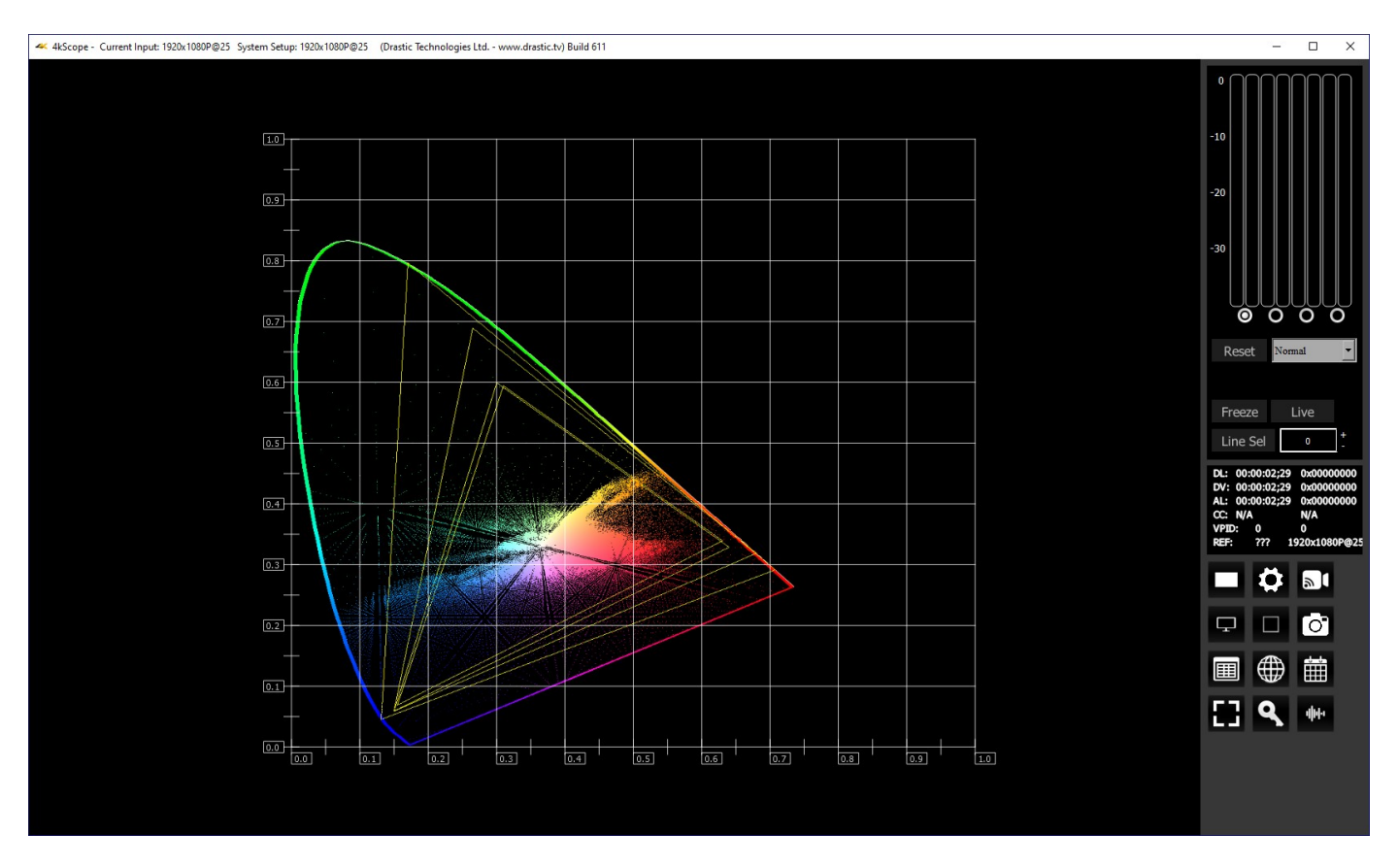

The display can also be inverted to use black as the background, and the colors to show the trace.

## **Status Window**

#### **Status Setup**

To set up the Status press the **Scope Config** button. This opens the Scope Config window. Click on the **Status** button on the right. There are a number of options to set up the Status display:

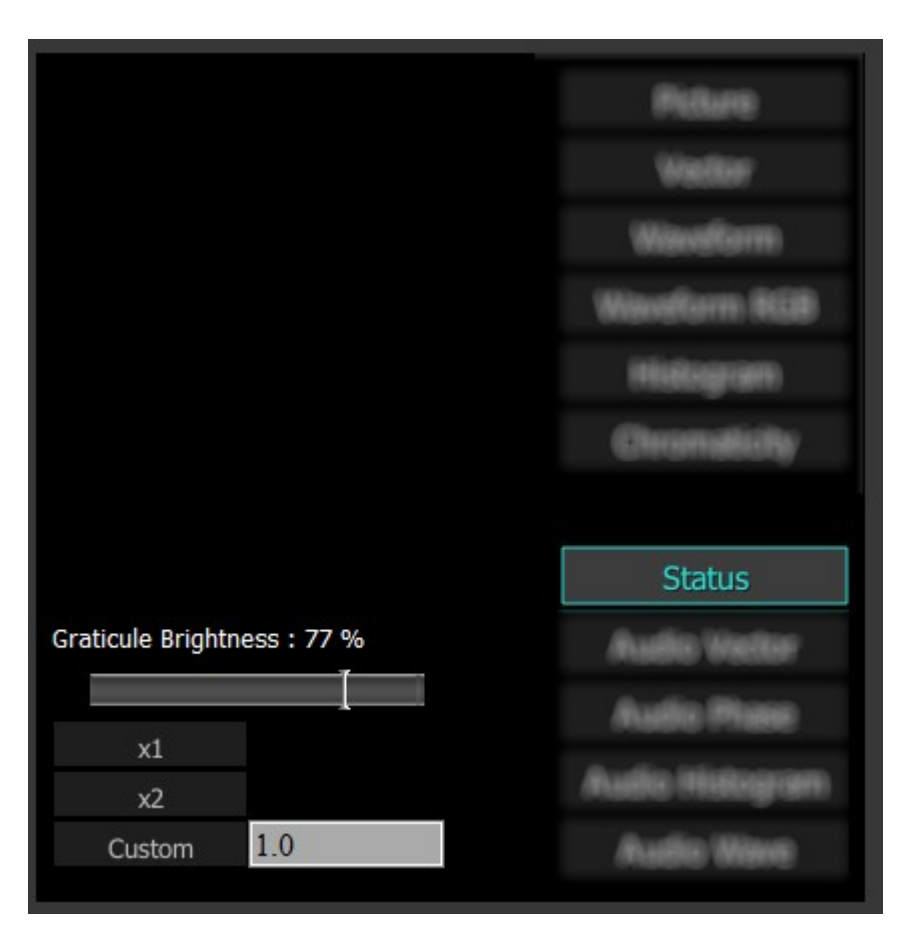

**Graticule Brightness** slider – this slider is present in all of the scopes. In the Status window there is no graticule, so this slider has no effect.

**x1** button - clicking this button sets the display to standard size

- **x2** button clicking this display zooms in to set the display at 200%, or 2x normal display. Pressing the x1 button sets the display back to normal.
- **Custom** button and field The user may enter a custom enlargement value in the field, and press the Custom button to zoom in and see details up close. Pressing the x1 button sets the display back to normal.

#### **Status Window**

Here is the Status window.

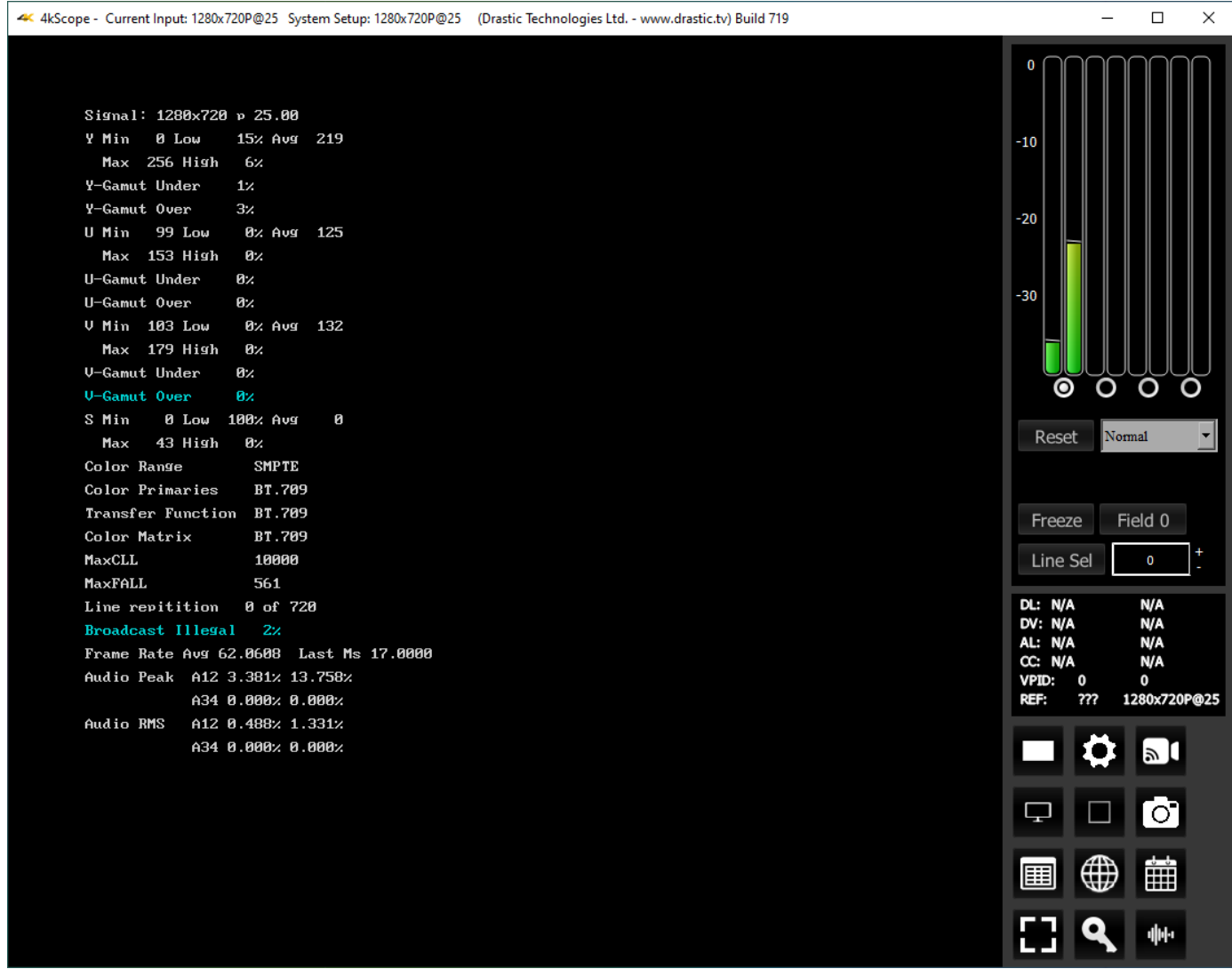

The Status window displays:

**Signal**: displays the current signal type

- **Y**: The Y component. Displays Minimum and Maximum, Low and High, Average, Gamut Under, and Gamut Over values
- **U**: The U component. Displays Minimum and Maximum, Low and High, Average, Gamut Under, and Gamut Over values
- **V**: The V component. Displays Minimum and Maximum, Low and High, Average, Gamut Under, and Gamut Over values
- **S**: Saturation. Displays Minimum and Maximum, Low and High, Average, Gamut Under, and Gamut Over values

**Color Range**: Full or SMPTE (Limited)

**Color Primaries**: BT 709 (HD), BT 470BG (PAL), SMPTE 170M (NTSC), BT 2020 (WCG)

**Transfer Function**: BT 709 (HD), SMPTE 170M (PAL/NTSC), SMPTE 2084 (HDR10/PQ), ARIB B67 (HLG) **Color Matrix**: BT 709 (HD), BT 479BG (PAL), BT 601 (NTSC), BT 2020 (WCG) **MaxCLL:** In HDR10 mode, Maximum Content Light Level **MaxFALL:** In HDR10 mode, Maximum Frame – Average Light Level **Line repetition** in number of lines over total possible lines **Broadcast illegal** in percentage **Frame Rate:** Displays Average, and Last Ms. **Audio Peak** per channel pair **Audio RMS** per channel pair

## **Audio Vector**

#### **Audio Vector Setup**

To set up the Audio Vectorscope press the **Scope Config** button. This opens the Scope Config window. Click on the **Audio Vector** button on the right. There are a number of options to set up the Audio Vectorscope display:

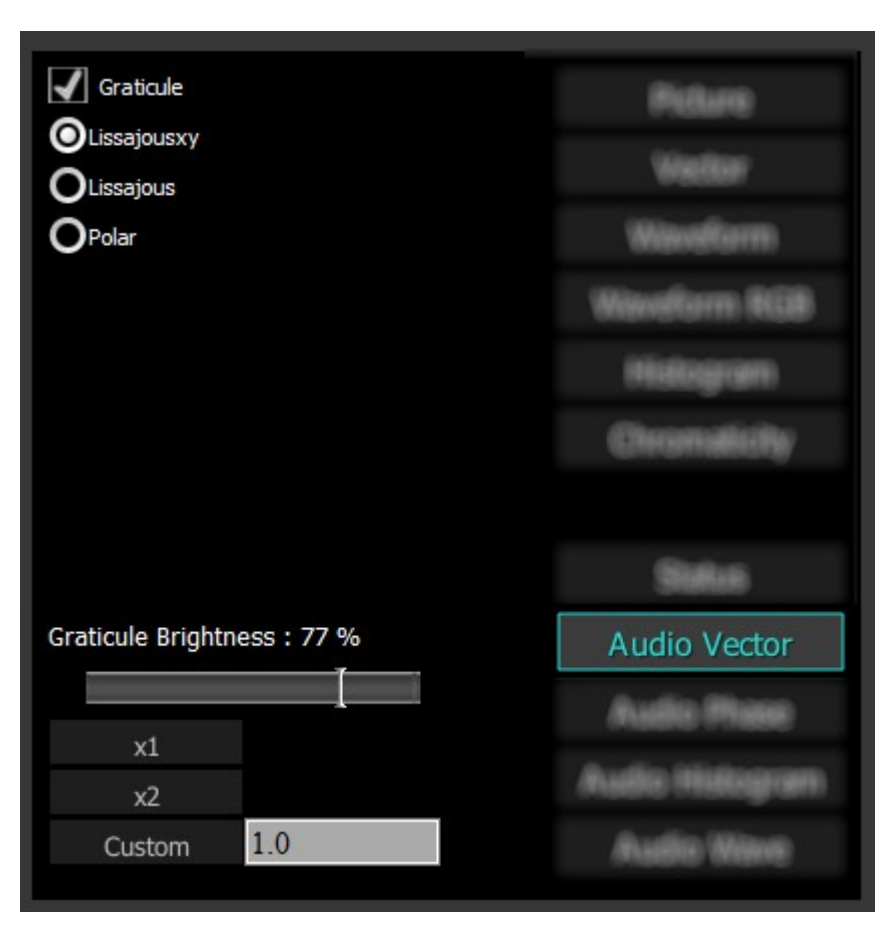

**Graticule** checkbox – when selected, the graticule is laid over the Histogram display. The brightness of the Graticule may be adjusted using the **Graticule Brightness** slider described below.

- **Lissajousxy** checkbox when selected, displays the relative phase of the selected audio pair in Lissajous XY mode.
- **Lissajous** checkbox when selected, displays the relative phase of the selected audio pair in Lissajous mode.

**Polar** checkbox – when selected, displays the relative phase of the selected audio pair in Polar mode. **Graticule Brightness** slider – moving the Graticule Brightness slider adjusts the brightness of the

graticule overlay, 0% providing no display and 100% being maximum brightness.

**x1** button – clicking this button sets the display to standard size

- **x2** button clicking this display zooms in to set the display at 200%, or 2x normal display. Pressing the x1 button sets the display back to normal.
- **Custom** button and field The user may enter a custom enlargement value in the field, and press the Custom button to zoom in and see details up close. Pressing the x1 button sets the display back to normal.

#### **Audio Vector Window**

There are 3 types of audio vectorscope displays available.

#### **Lissajous XY mode**

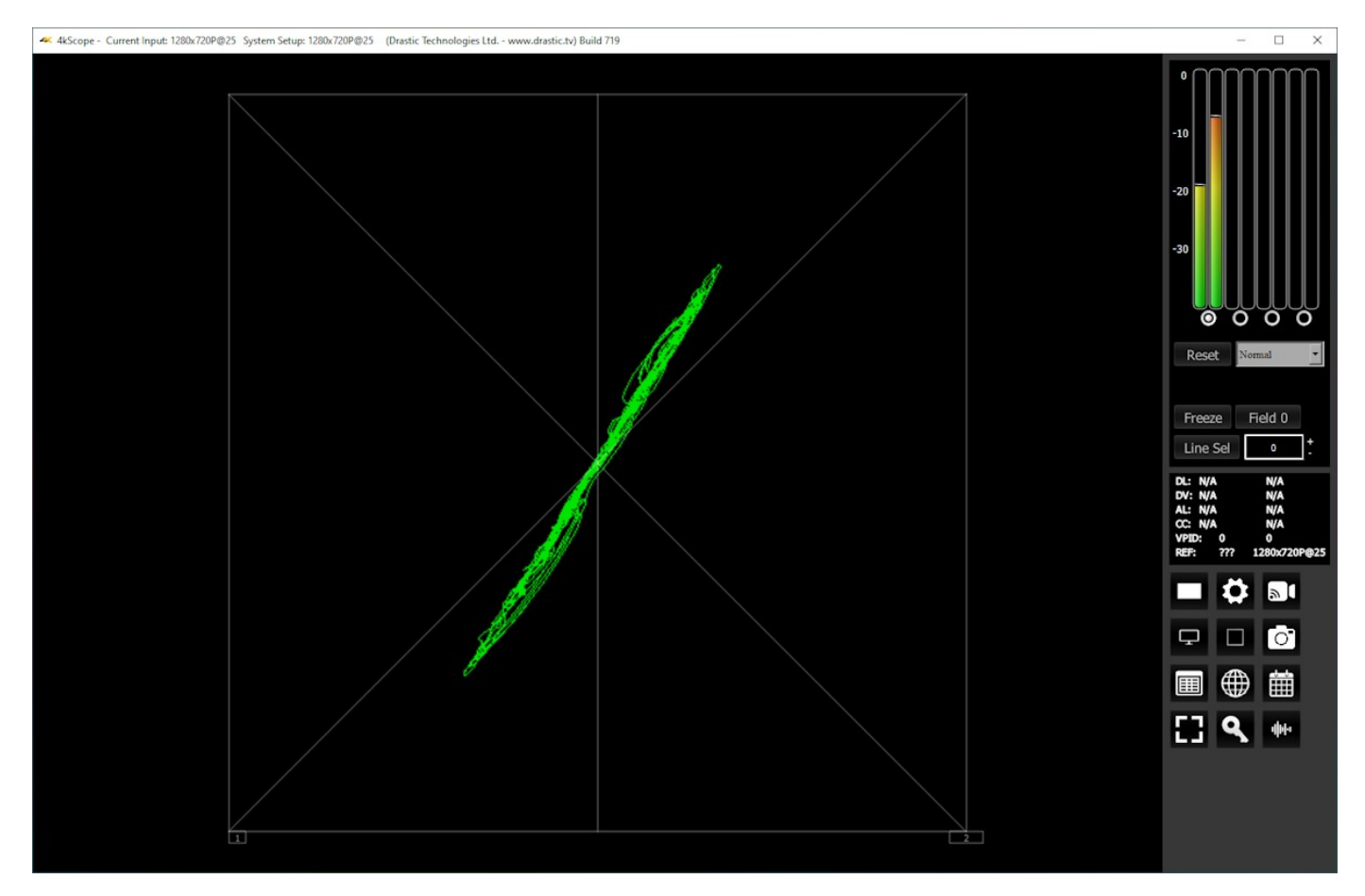

Lissajous XY mode centers the two audio channels along the X-Y axis (from the lower left corner to the upper right corner), and shows any difference between the channels as moving closer to vertical (left channel has more signal) or closer to horizontal (right channel has more signal).

#### **Lissajous mode**

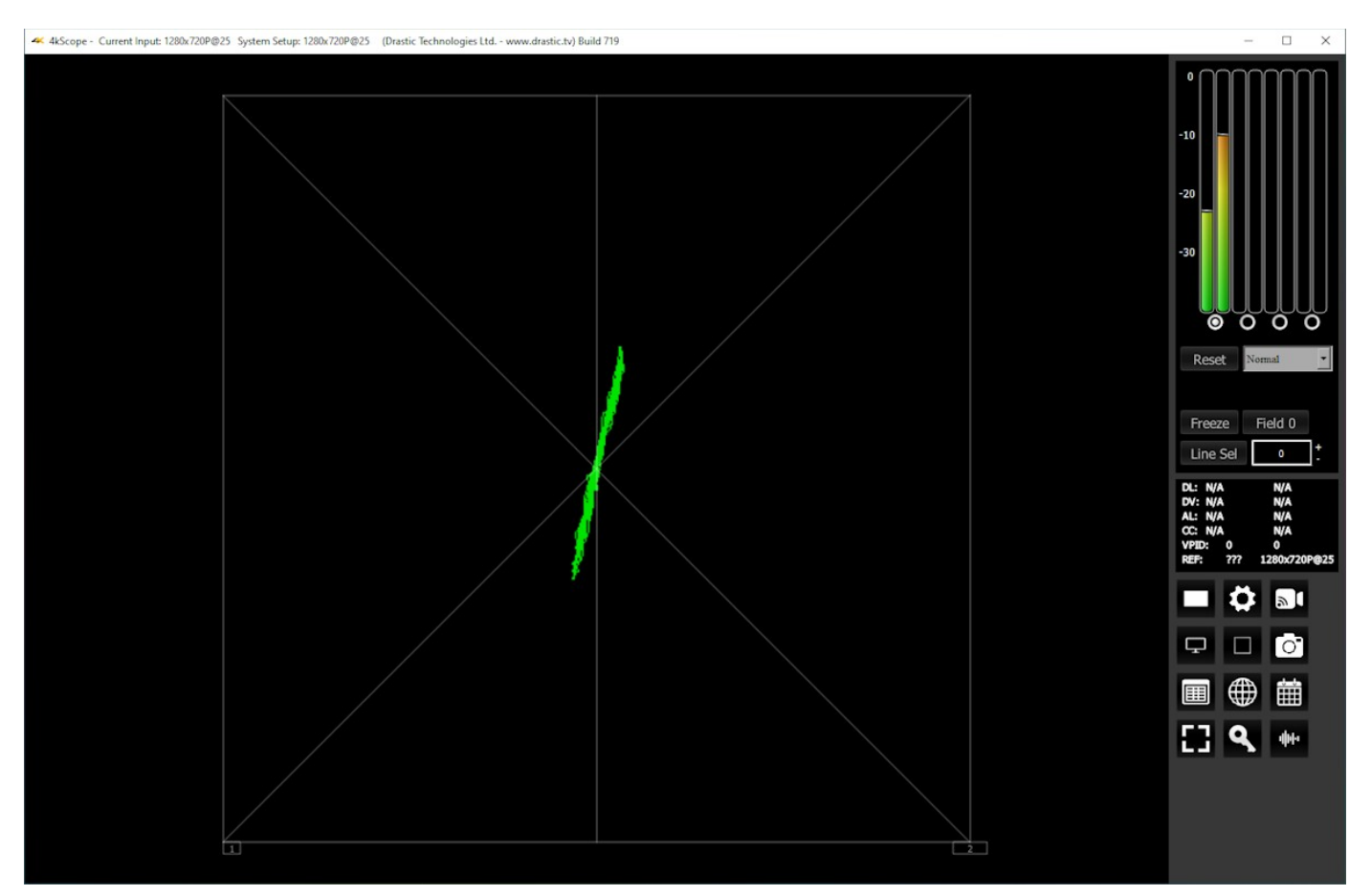

Lissajous mode centers the two audio channels along the vertical axis, and shows any difference between the channels as either angled to the left (left channel has more signal) or angled to the right (right channel has more signal).

#### **Polar mode**

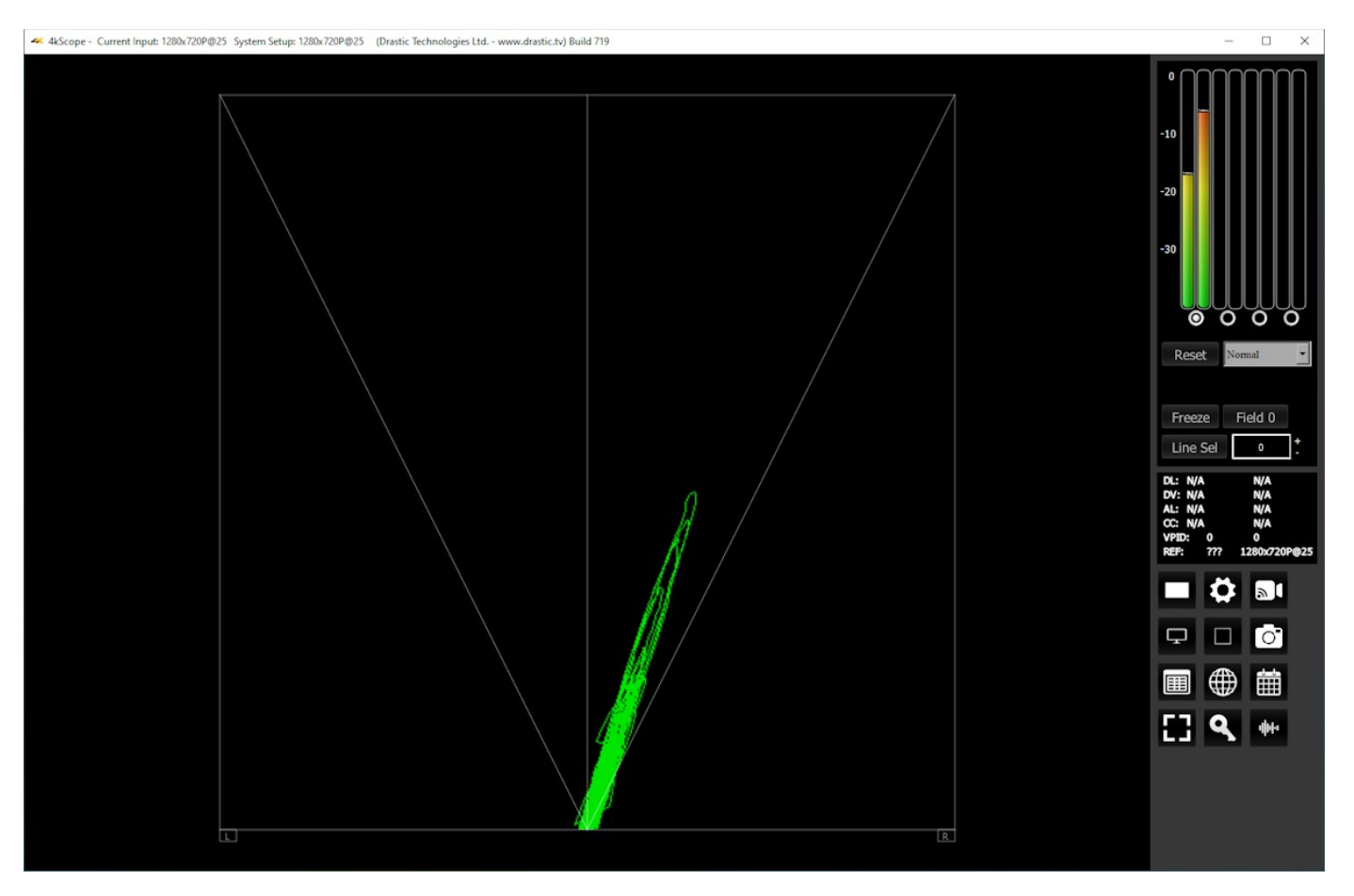

Polar mode centers the two audio channels along the vertical axis starting at the bottom center, and shows any difference between the channels as either angled to the left (left channel has more signal) or angled to the right (right channel has more signal).

The audio vectorscope measures the difference between channels of a stereo pair. One channel drives the horizontal and the other the vertical deflection. This will show the relative phase of the two channels. This can be shown in Lissajous XY, Lissajous or Polar modes. The pair being monitored can be changed using the radio buttons under the audio meters at the top right.

## **Audio Phase**

#### **Audio Phase Setup**

To set up the Audio Phase press the **Scope Config** button. This opens the Scope Config window. Click on the **Audio Phase** button on the right. There are a number of options to set up the Audio Phase display:

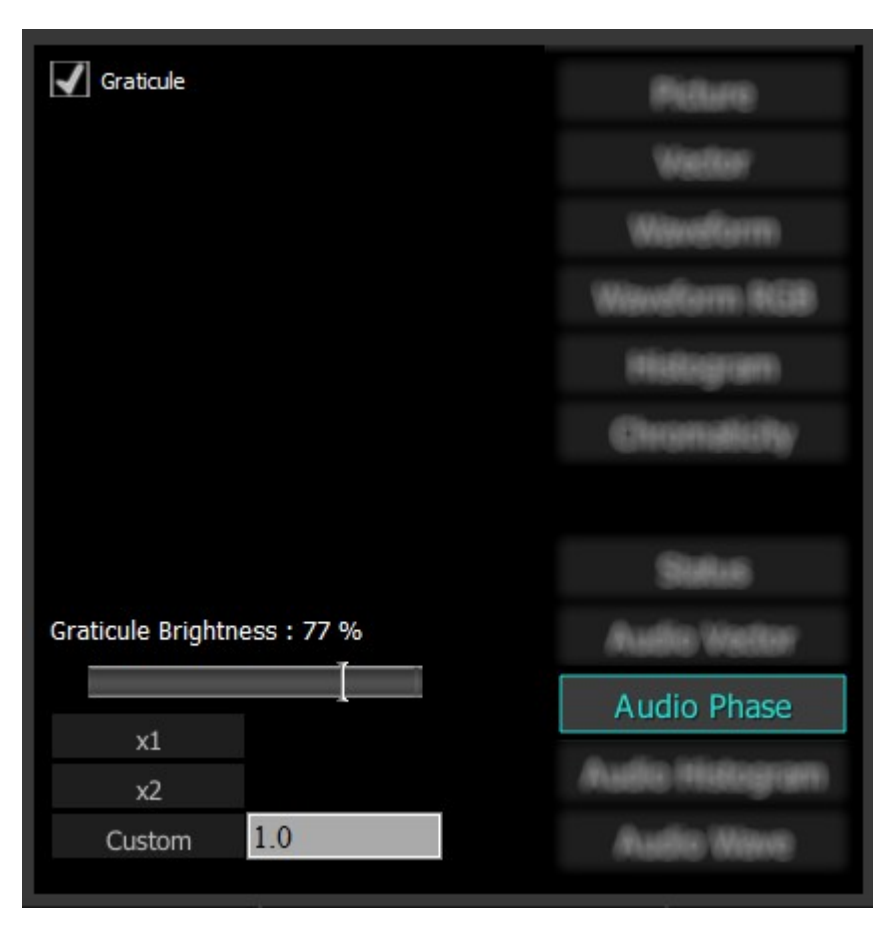

**Graticule** checkbox – when selected, the graticule is laid over the Histogram display. The brightness of the Graticule may be adjusted using the **Graticule Brightness** slider described below.

- **Graticule Brightness** slider moving the Graticule Brightness slider adjusts the brightness of the graticule overlay, 0% providing no display and 100% being maximum brightness.
- **x1** button clicking this button sets the display to standard size
- **x2** button clicking this display zooms in to set the display at 200%, or 2x normal display. Pressing the x1 button sets the display back to normal.
- **Custom** button and field The user may enter a custom enlargement value in the field, and press the Custom button to zoom in and see details up close. Pressing the x1 button sets the display back to normal.

#### **Audio Phase Window**

Here is the Audio Phase window.

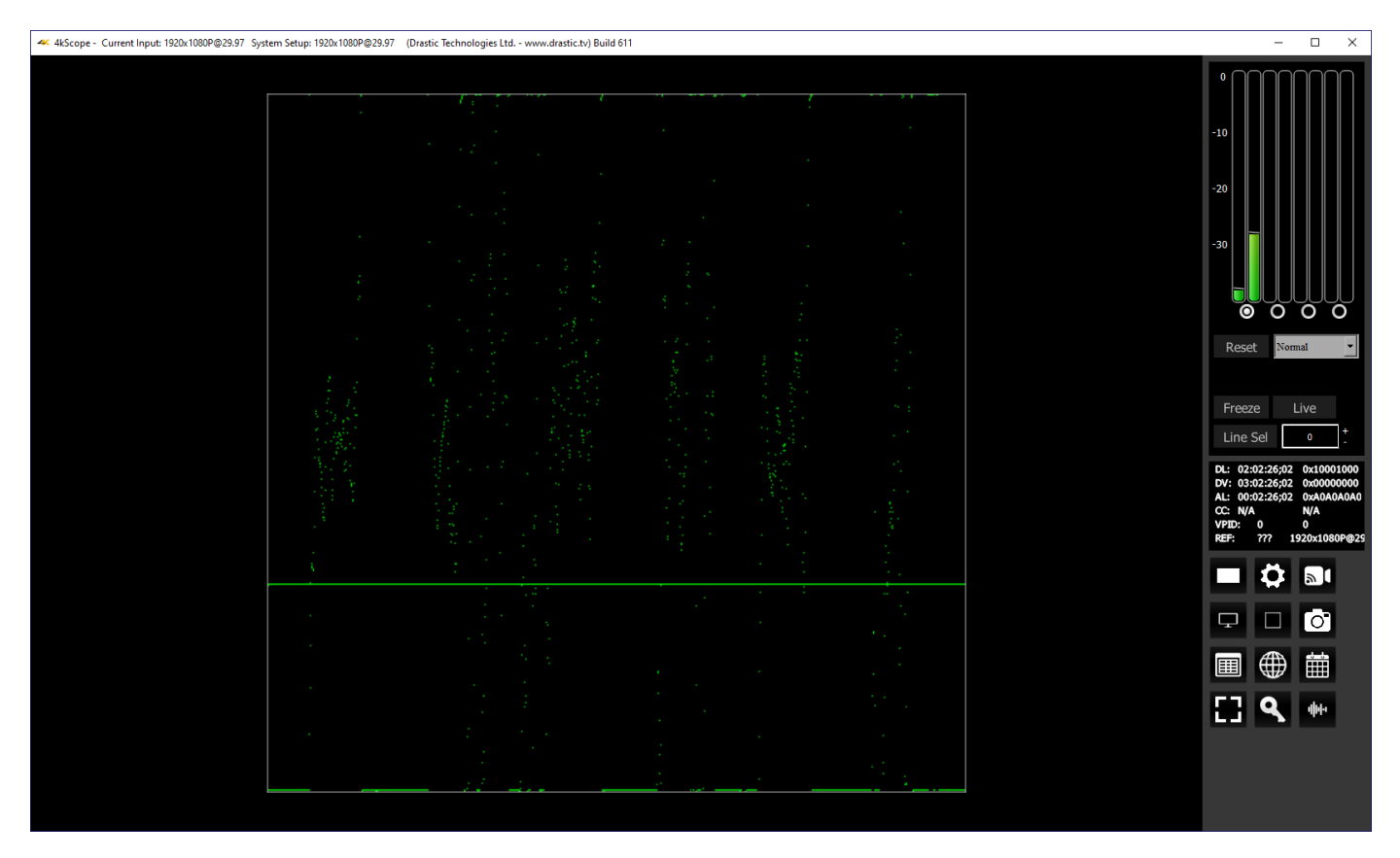

The audio phase meter shows the relative density of two audio channels and the relative loudness as a line moving towards the louder channel.

## **Audio Histogram**

#### **Audio Histogram Setup**

To set up the Audio Histogram press the **Scope Config** button. This opens the Scope Config window. Click on the **Audio Histogram** button on the right. There are a number of options to set up the Audio Histogram display:

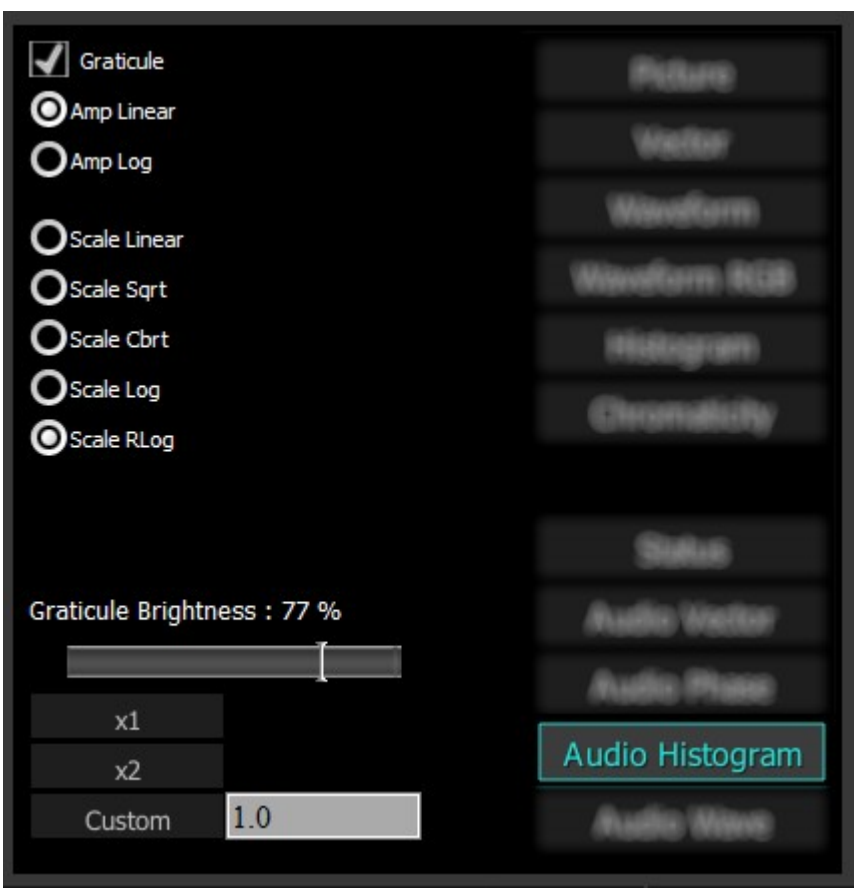

- **Graticule** checkbox when selected, the graticule is laid over the Audio Histogram display. The brightness of the Graticule may be adjusted using the **Graticule Brightness** slider described below.
- **Amp Linear** selector clicking in the Amp Linear checkbox sets the Amp to linear
- **Amp Log** selector clicking in the Amp Log checkbox sets the Amp to logarithmic
- **Scale Linear** clicking in the Scale Linear checkbox sets the scale to linear.
- **Scale Sqrt** clicking in the Scale Sqrt checkbox sets the scale to sqrt (square root).
- **Scale Cbrt** clicking in the Scale Cbrt checkbox sets the scale to cbrt (cubed root).
- **Scale Log** clicking in the Scale Log checkbox sets the scale to logarithmic.
- **Scale RLog** clicking in the Scale Rlog checkbox sets the scale to R logarithmic (reverse logarithmic).
- **Graticule Brightness** slider moving the Graticule Brightness slider adjusts the brightness of the graticule overlay, 0% providing no display and 100% being maximum brightness.
- **x1** button clicking this button sets the display to standard size
- **x2** button clicking this display zooms in to set the display at 200%, or 2x normal display. Pressing the x1 button sets the display back to normal.

**Custom** button and field – The user may enter a custom enlargement value in the field, and press the Custom button to zoom in and see details up close. Pressing the x1 button sets the display back to normal.

#### **Audio Histogram Window**

Here is the Audio Histogram window.

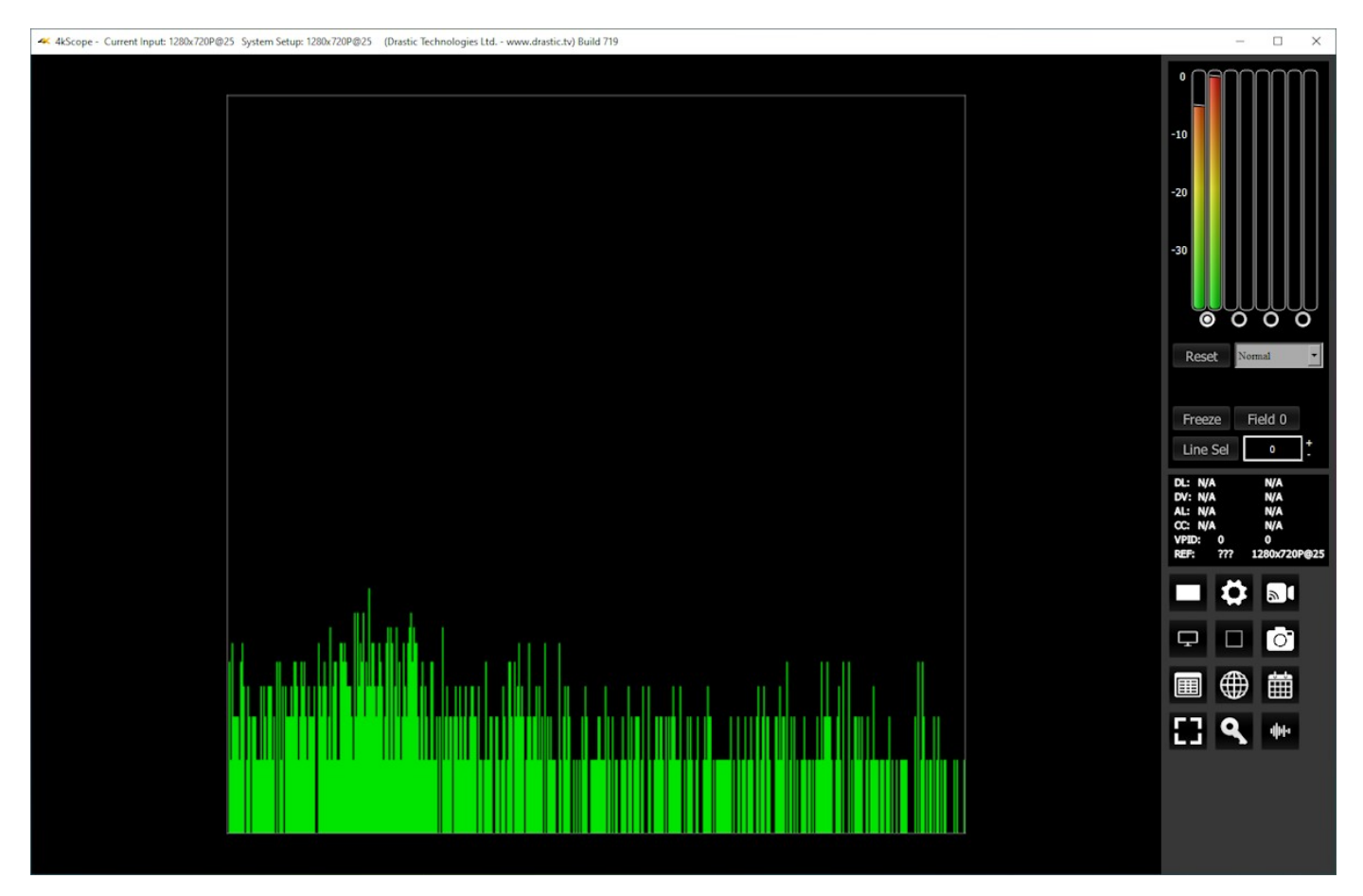

The audio histogram displays a bar chart of the levels of the components of an audio signal. This can be displayed as linear or logarithmic. The scale can be set as linear, square root, cube root, log or reverse log. Any pair may be selected using the buttons under the audio meters.

## **Audio Wave**

#### **Audio Wave Setup**

To set up the Audio Wave press the **Scope Config** button. This opens the Scope Config window. Click on the **Audio Wave** button on the right. There are a number of options to set up the Audio Wave display:

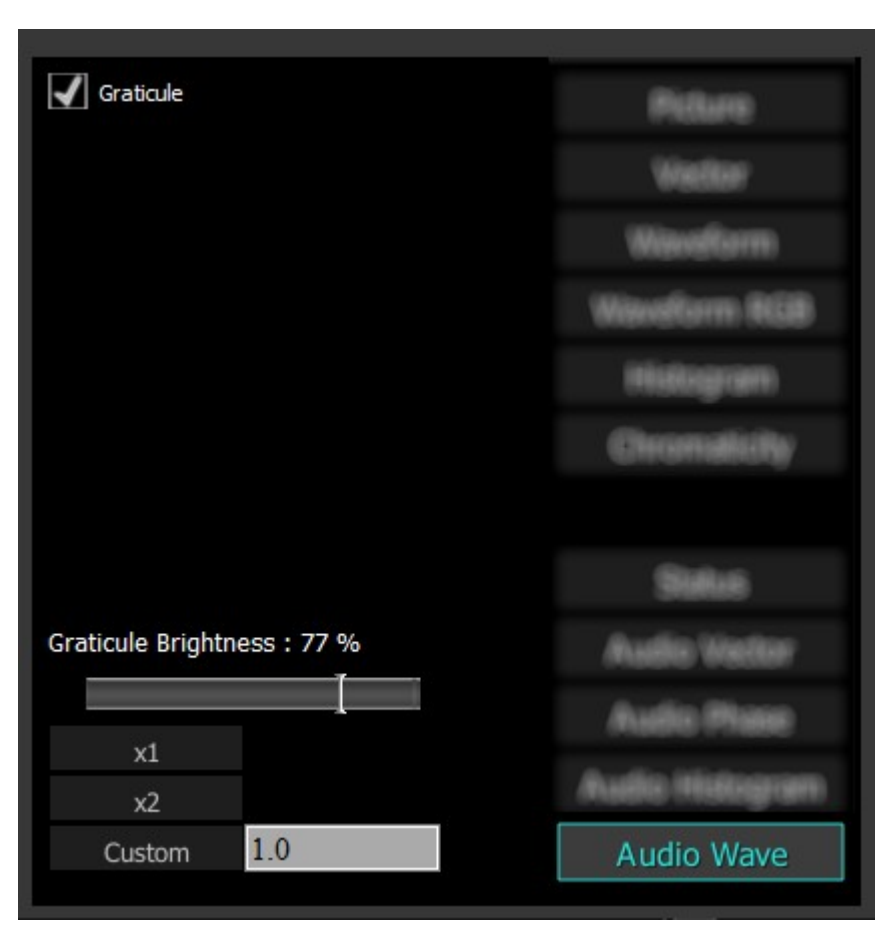

- **Graticule** checkbox when selected, the graticule is laid over the Histogram display. The brightness of the Graticule may be adjusted using the **Graticule Brightness** slider described below.
- **Graticule Brightness** slider moving the Graticule Brightness slider adjusts the brightness of the graticule overlay, 0% providing no display and 100% being maximum brightness.
- **x1** button clicking this button sets the display to standard size
- **x2** button clicking this display zooms in to set the display at 200%, or 2x normal display. Pressing the x1 button sets the display back to normal.
- **Custom** button and field The user may enter a custom enlargement value in the field, and press the Custom button to zoom in and see details up close. Pressing the x1 button sets the display back to normal.

#### **Audio Wave Window**

Here is the Audio Wave window.

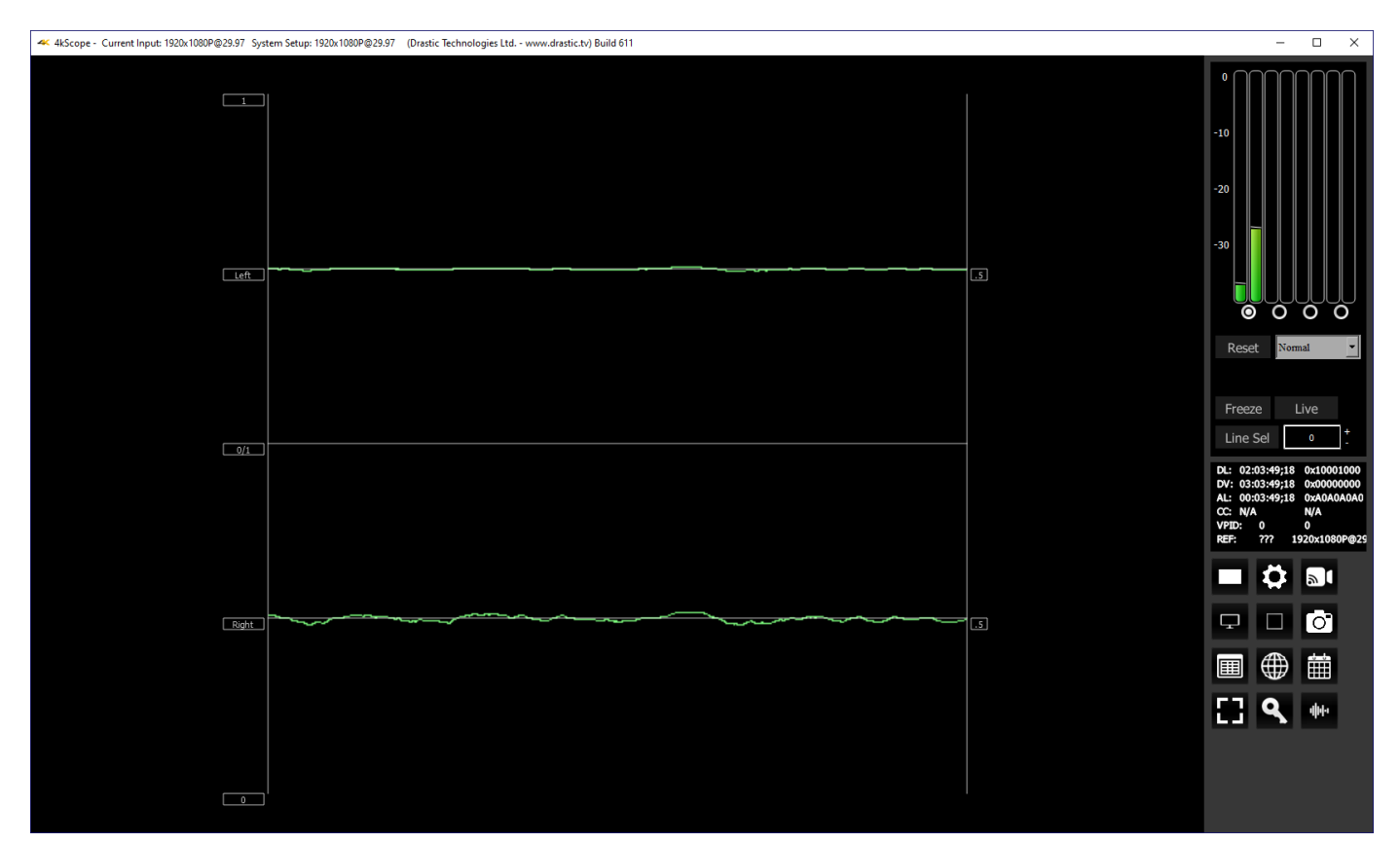

The audio waveform of any pair of channels can be displayed.

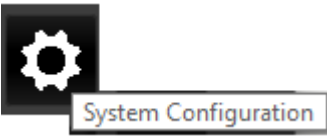

**System Configuration** button – Opens the System Configuration window, which allows the user to adjust settings for the video and audio I/O type, and to license the software.

## **System Configuration Window**

Here is a look at the options in the System Configuration window.

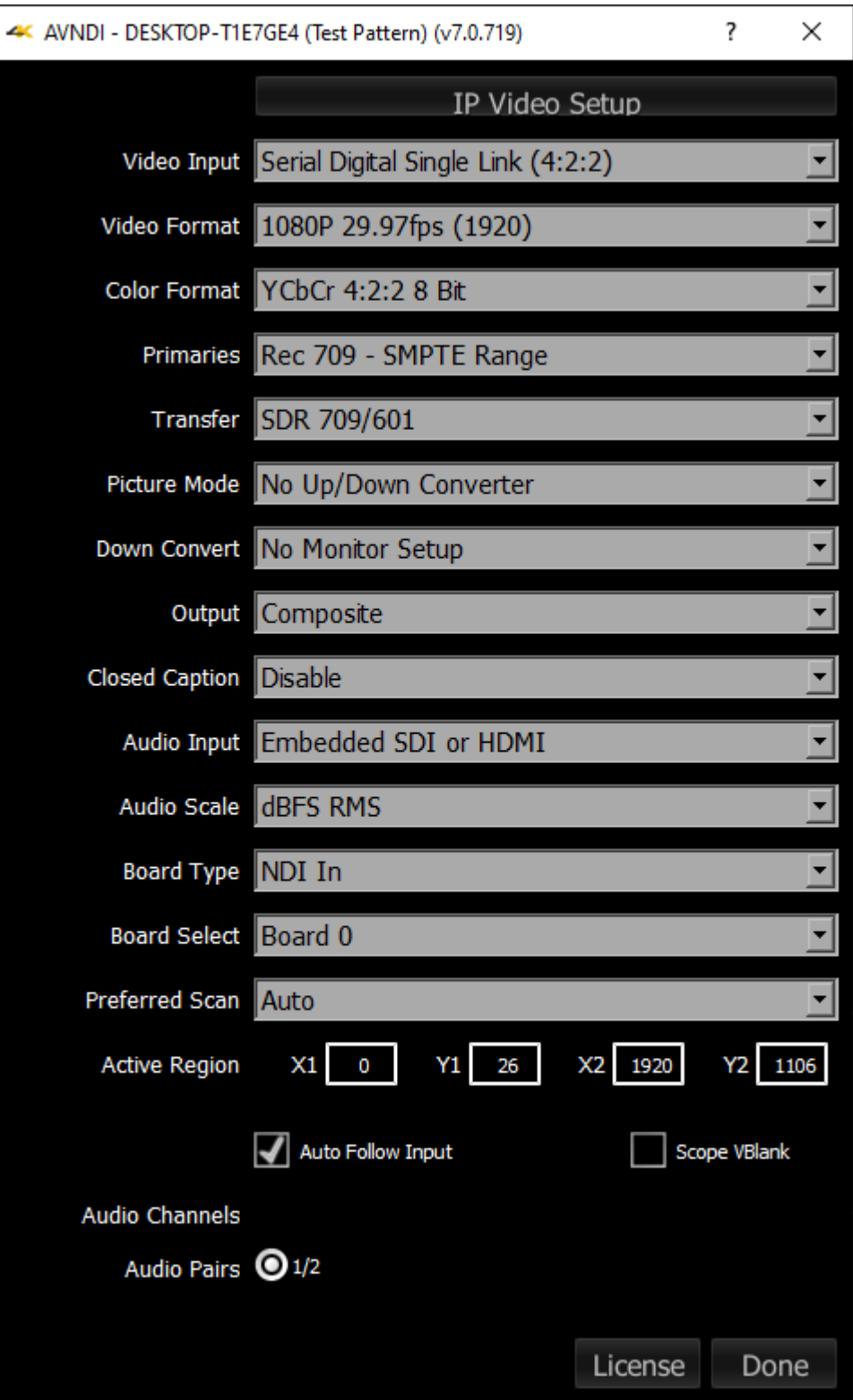

The Settings window is designed to sense and reflect the capabilities of the board or stream the system is set up to view.

In this view, when set to an NDI input, the first button at the top is the IP Video setup. When set to another source, this button is removed.

## **IP Video Setup**

**IP Video Setup** – opens the Open URL window, which allows the user to select between available IP sources. The list will be populated with the most recent sources that have been selected.

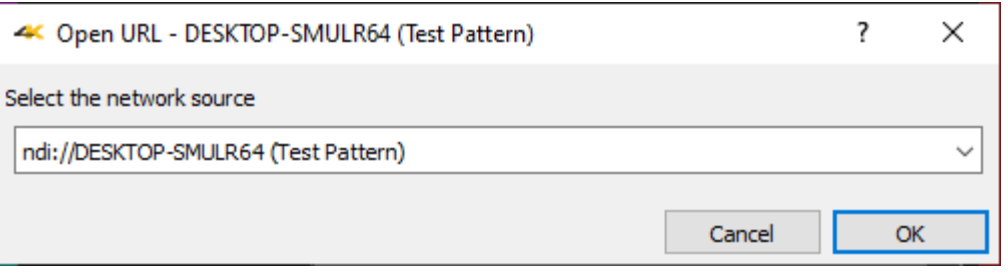

## **Video Input**

- **Video Input** pulldown menu allows the user to select between the HD-SDI, HDMI or analog inputs. In the case of dual link, 2 inputs are used. In the case of quad HD (3840  $\times$  2160) and 4K (4096 x 2160), all four I/O ports of the board are in use, so the downconvert is HDMI and analog only. The user may be presented with a list similar to this:
	- Serial Digital Single Link (4:2:2)
	- Serial Quad Link 4K Y'Cb'Cr SQD
	- Serial Quad Link 4K RGB SQD
	- Serial Dual Link 4K Y'Cb'Cr SQD

## **12G Type**

**12G Type** pulldown menu – displays the current setting, and allows the user to select between Square Division (SQD), or 2SI (two sample interleave) on some hardware. This pulldown may not be available if HDRScope is set to an NDI video input.

## **Video Format**

**Video Format** pulldown menu - displays the current setting, and allows the user to select between the signal formats supported by the I/O hardware. 4KScope supports a wide range of signal formats from NTSC CCIR-601 to 4K [4096x2160] 60fps.

## **Color Format**

- **Color Format** pulldown menu allows the user to select the processing mode. In the case of single link, this can be 8 or 10 bit YCbCr or RGBA 8. For dual link it is normally YCbCr 10 or RGB 10. There user will be presented with a list similar to this:
	- YCbCr 4:2:2 10 bit
	- YCbCr 4:2:2 8 bit
	- YCbCr Alternate
	- RGBA 4:4:4:X 8 bit
	- RGB 4:4:4 10 bit
	- RGB 4:4:4 8 bit

## **Primaries**
**Primaries** – the user will be presented with a list similar to this:

- Auto 2020 709 601
- CCIR 601 SMPTE Range
- Rec 709 SMPTE Range
- BT 2020 SMPTE Range
- CCIR 601 Full RGB
- Rec 709 Full RGB
- BT 2020 Full RGB
- DCI P3 (in 2020)
- Display P3 (in 2020)

#### **Transfer**

**Transfer** - adjust the Transfer Gamma setting. The user will be presented with a list similar to this:

- SDR 709/601 • PQ/HDR10
- 
- HLG

#### **Picture Mode**

**Picture Mode** pulldown menu - allows the user to select how up/down conversion is done. All standard modes for up and down conversion are supported. Requires an up/down converter.

#### **Down Convert**

**Down Convert** pulldown menu - allows the user to select the output signal type. The output can match the input or be converted to another up or down signal format. Requires a Monitor setup.

#### **Output**

**Output** pulldown menu - allows the user to select between available analog output formats. In SD this can be Composite, S-video or Component. For HD, only component is supported. The user will be presented with a list similar to this:

- Composite single wire output
- Component RGB three wire RGB output
- Component YUV Sony VTR three wire output
- Component YUV MII Panasonic VTR three wire output
- Component YUV SMPTE Standard SMPTE three wire output

## **Closed Caption**

**Closed Caption** pulldown menu - allows the user to select which closed caption format is to be displayed, or to not display closed captions. The user will be presented with a list similar to this:

- Disable
- CC1/Subtitle  $(608)$ <br>• CC2 (608)
- CC2 (608)
- CC3 (608)
- $CC4 (608)$
- Service1 (708)
- Service2 (708)
- Service3 (708)
- Service4 (708)
- OP-47

## **Audio Input**

**Audio Input** pulldown menu – (hardware dependent) allows the user to select between the embedded audio tracks (HD-SDI or HDMI depending on input), or the AES/EBU audio inputs. On some hardware, analog audio inputs are also available.

## **Audio Scale**

Audio Scale - change the audio meter modes between RMS, Loudness 9 and Loudness 18 modes. The user will be presented with a list similar to this:

- dBFS RMS
- $\cdot$  dBu SMPTE RP155 (+24)
- $\cdot$  dBu EBU R86 (+18)
- dBu EBU R86 (0)
- dBu EBU PPM
- dBu BBC PPM
- LUFS -23 EBU 9
- $\cdot$  LKFS -24 US 9

## **Board Type**

**Board Type –** select the type of board to use. The user may be presented with a list similar to this:

- Auto Select
- Aja
- Aja Shared
- BlueFish
- BlackMagic
- UltraScope
- Matrox
- DirectShow/UVC
- NDI In
- Desktop
- Adobe ScopeDirect
- Avid ScopeDirect
- OpenFX ScopeDirect
- Assimilate ScopeDirect

### **Board Select**

**Board Select –** llows the user to select which board or screen to use. Sometimes if there is more than one board in the system, the application may be looking at the wrong one. In fact, certain types of devices may appear to be out of order, depending on whether different boards have been used in the system. Clicking between boards can reset the selected board. 4KScope will take a look at how the device identifies itself and populate the list with any devices seen in the system. Here is an example:

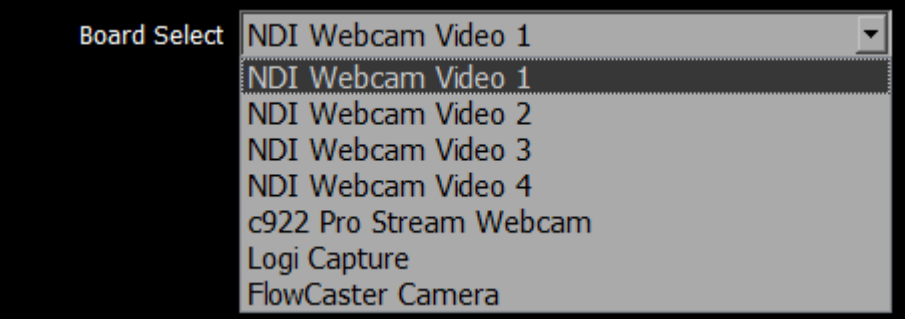

## **Preferred Scan**

**Preferred Scan** – Select between available scan settings. The user may be presented with a list similar to this:

- Auto
- Interlaced (i)
- Segmented (psf)

#### **Active Region**

**Active Region** fields – shows the active region of the video signal. X1 sets the upper left pixel location, Y1 sets the lower left pixel location, X2 sets the upper right pixel location, Y2 sets the lower right pixel location.

#### **Auto Follow Input**

**Auto Follow Input** – if this checkbox is selected, whenever the input type is changed, the settings for 4KScope are changed as well. If not checked, switching the input signal will not switch the settings.

#### **Scope Vblank**

**Scope Vblank** - by default, the waveform/vectorscopes do not use the vertical blanking area. If this is set, the vertical blank lines will be treated as active picture

#### **Audio Channels**

**Audio Channels –** (hardware dependent) In systems that support 16 channel audio, the user would be able to select between 8 and 16 channel audio.

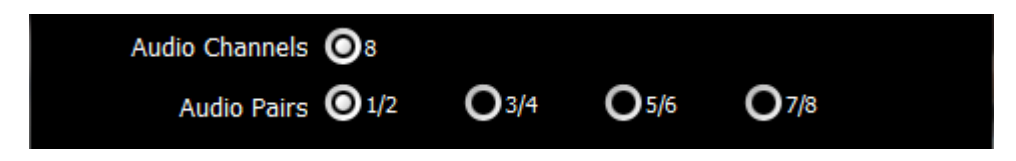

#### **Audio Pairs**

**Audio Pairs** – (hardware dependent) buttons allow the user to select the audio pair that will be monitored.

#### **License**

**License** button - Press the **License** button to open the licensing dialog.

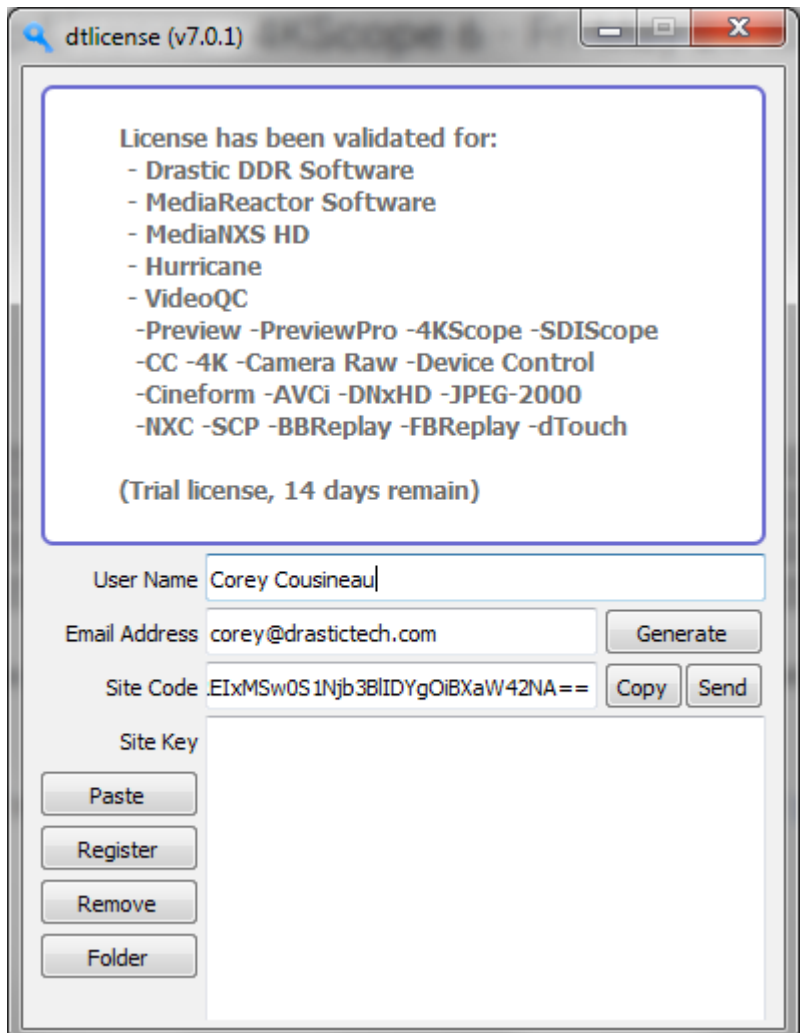

The top field displays the current status of the license.

The **User Name** field allows the user to type in a first and last name during the licensing process. The **Email Address** field allows the user to type in the email at which they would like to receive the site key for their license.

Once the name and address fields have been filled out, pressing the **Generate** button populates the **Site Code** field with a string of alphanumeric characters. This string is the Site Code.

- The **Site Code** field is where the site code displayed during the licensing process. The user may select the site code and use Ctrl+C to copy it to the clipboard, or use the **Copy** button. The user will need to send the site code to Drastic Authorization to get a Site Key to enable the license.
- If the system has been set up with email, pressing the **Send** button will open a new email to Drastic Authorization, with the site code in the body of the email.

Once a reply email containing the **Site Key** has been returned by Drastic Authorization, copy it, then paste it into the Site Key field either using the **Paste** button or Ctrl+V.

Once the Site Key has been pasted into the **Site Key** field, pressing the **Register** button registers the license. The system may need to be restarted for the change in license status to be updated. Pressing the x in the upper right corner will close the **License** window.

Press the **Done** button to enable any changes, and close the **Settings** window.

**Done** button. Pressing the Done button in the System Configuration window closes the window and enables any changes that have been made.

# **IP Setup**

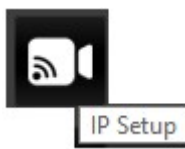

**IP Setup** button – opens the Open URL window, which allows the user to select between available IP sources. The list will be populated with the most recent sources that have been selected.

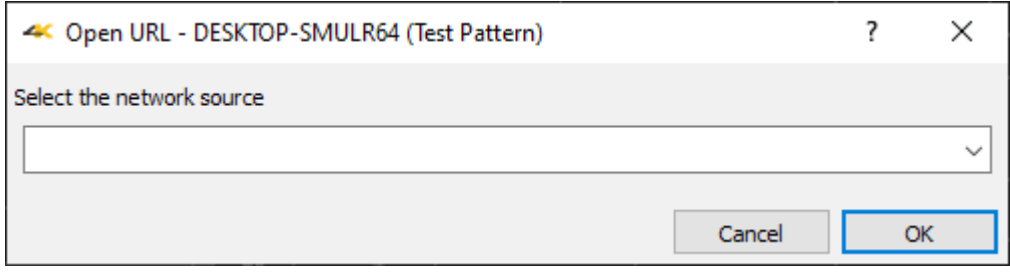

# **Display Modes**

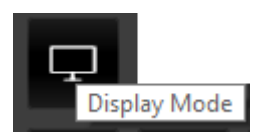

**Display Mode** button – opens the Monitor Settings window, which allows the user to select between available display modes.

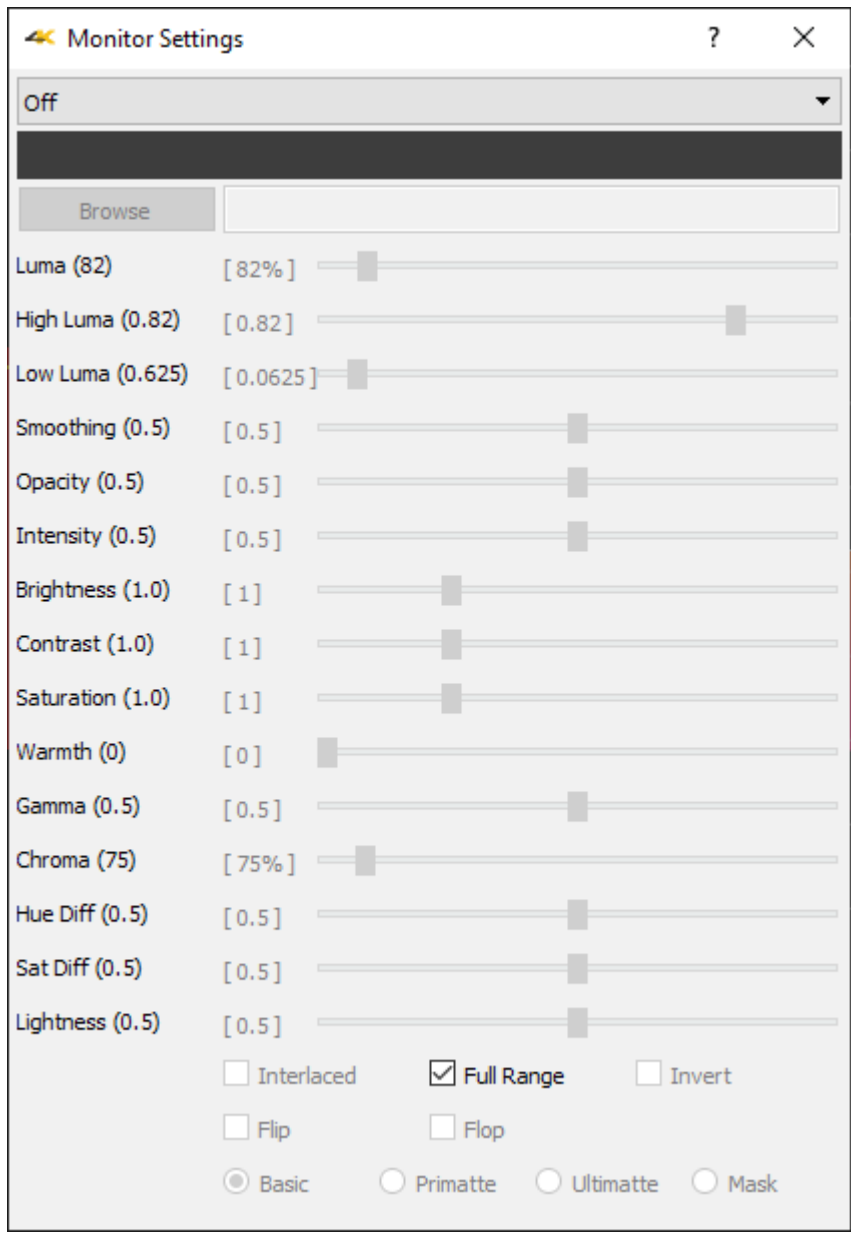

*Monitor Settings window*

The pulldown menu at the top allows the user to select between various display modes.

Display modes include:

### **Off**

Display the signal normally. This is the default picture view.

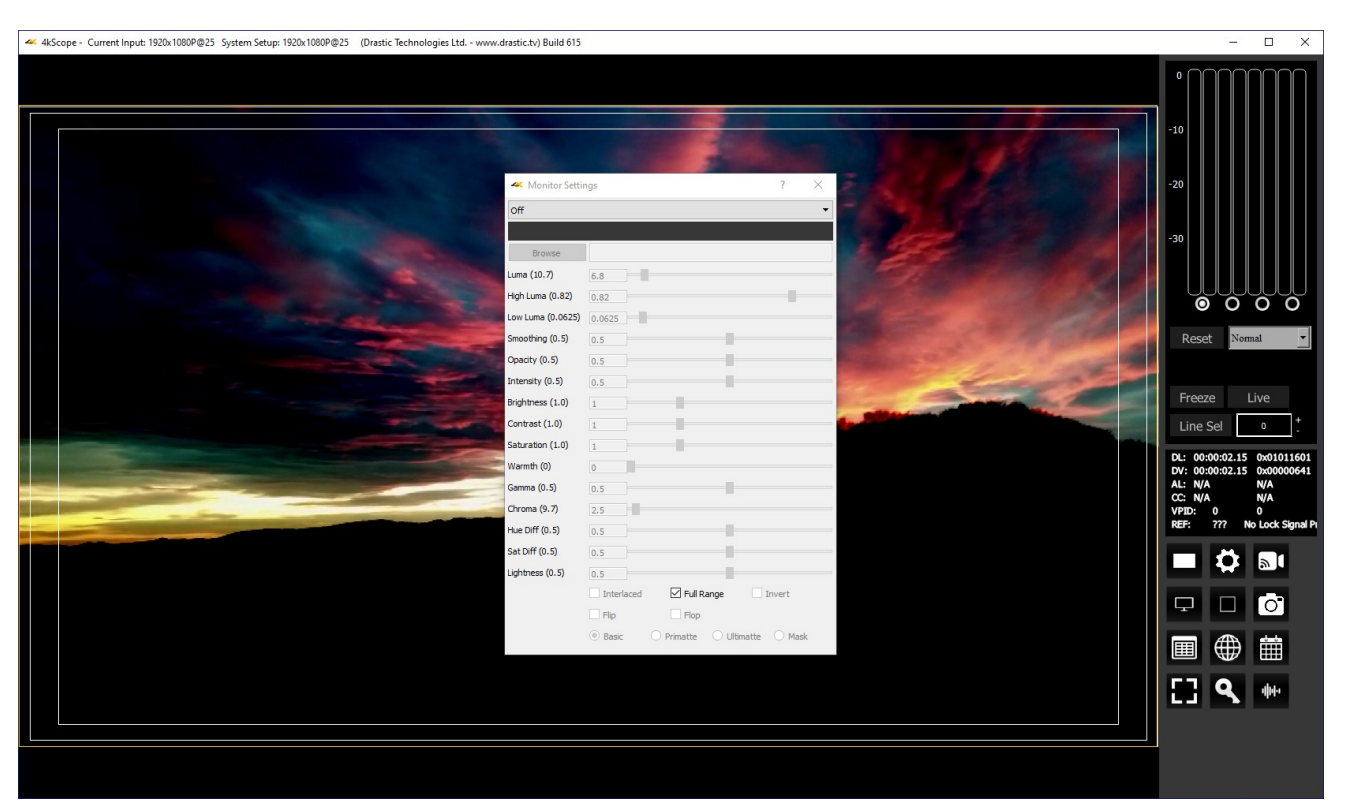

The **Full Range** checkbox may be checked (use Full video range) or unchecked (use the standard SMPTE range).

#### **Luma Only**

Show only the Y or brightness of the picture. This display setting produces a black and white image, with no chroma.

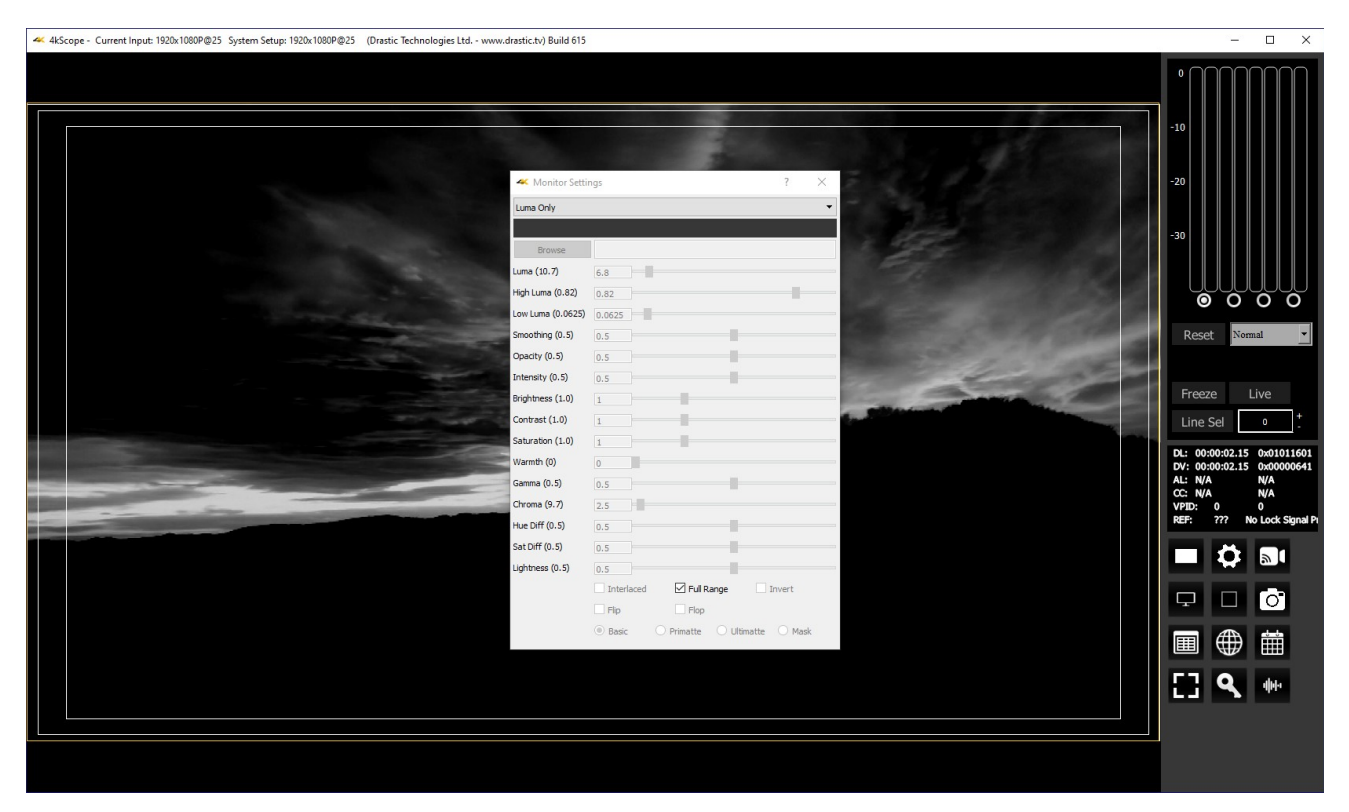

# **Red Only**

Show only the red channel.

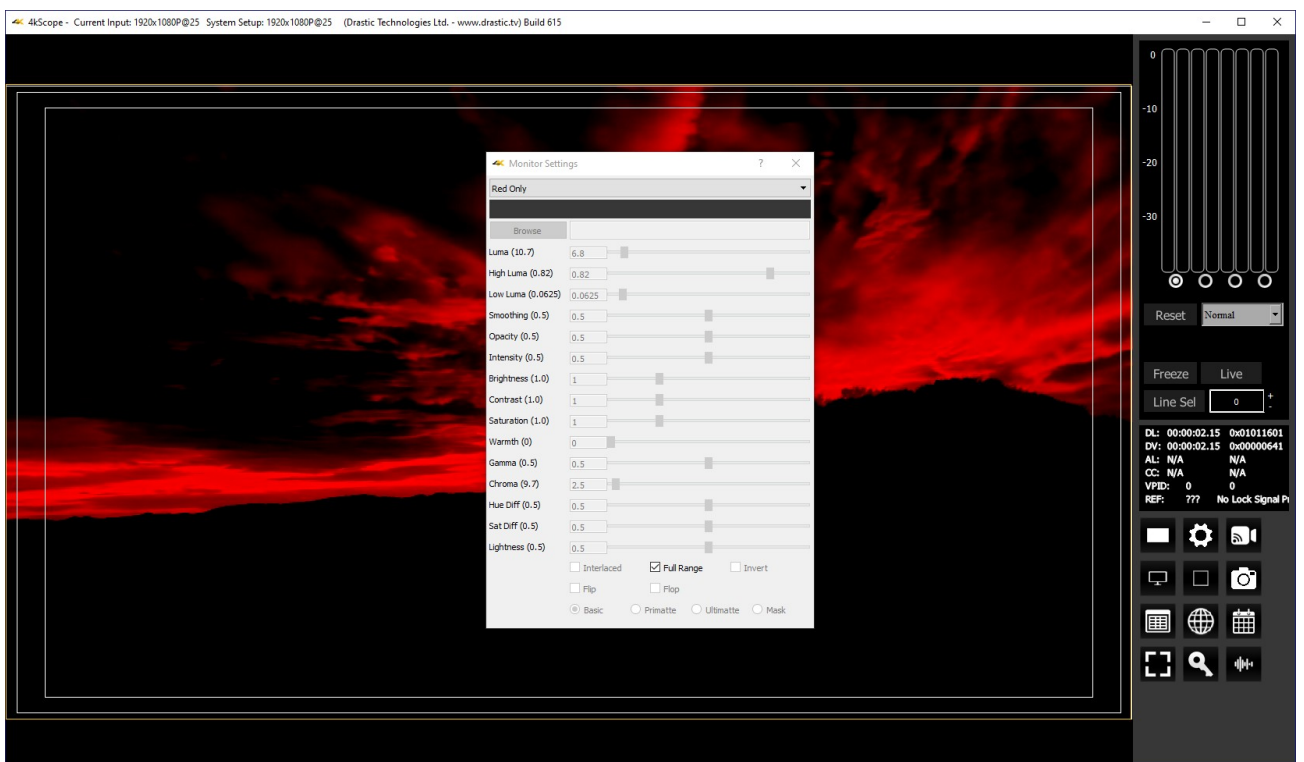

## **Green Only**

Show only the green channel.

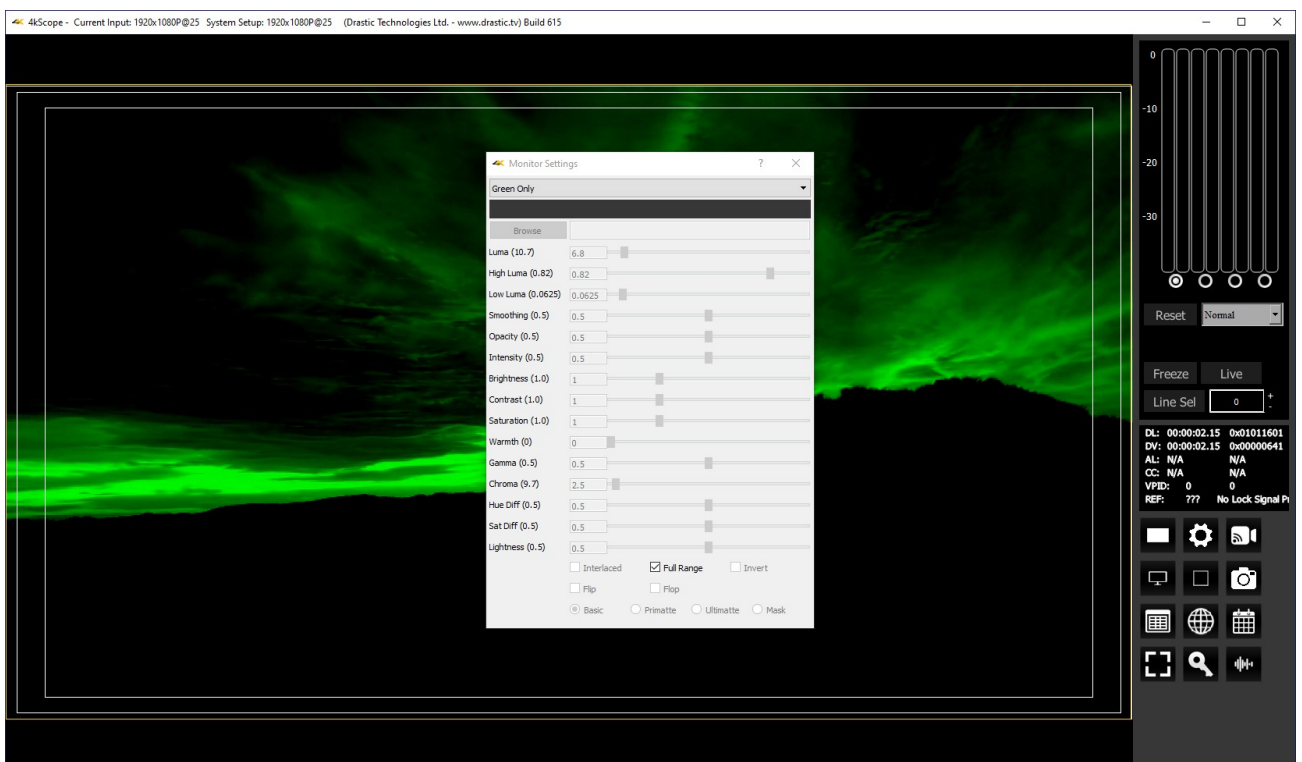

# **Blue Only**

Show only the blue channel.

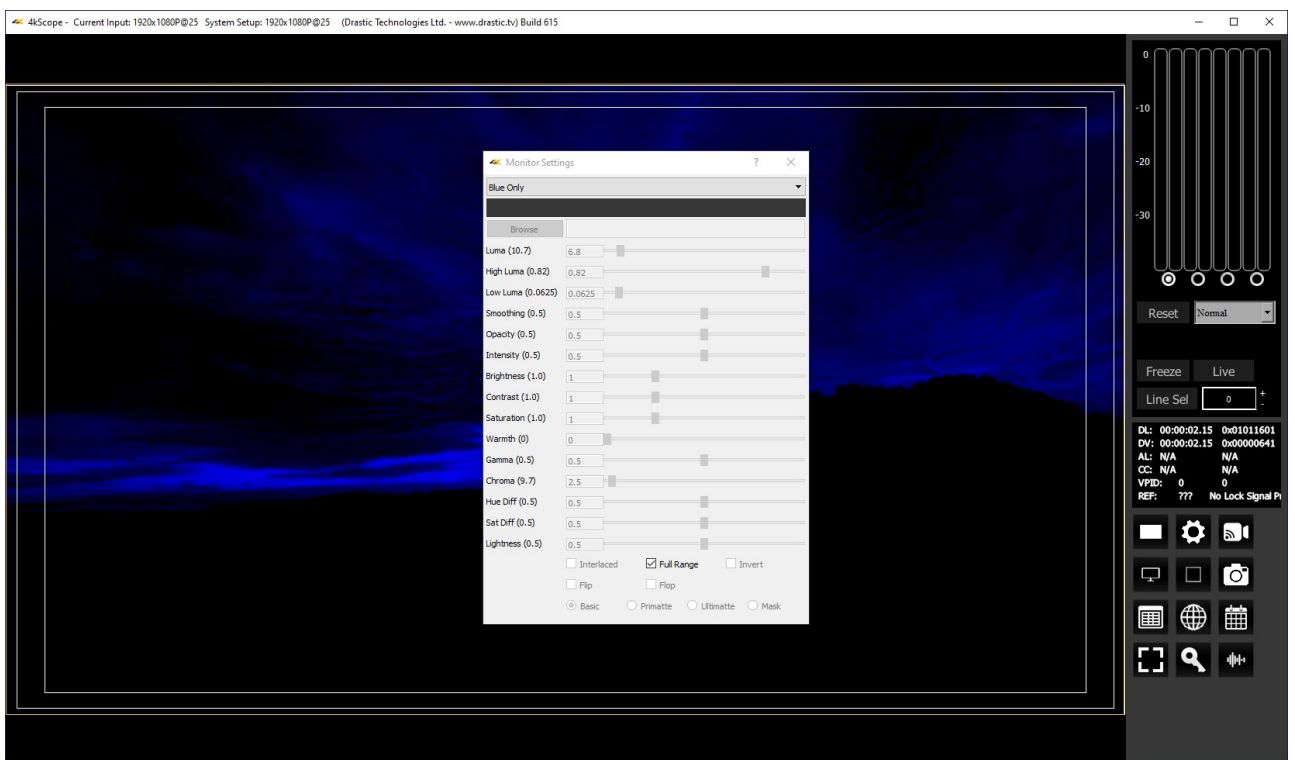

#### **Zebra Luma**

Draw zebra bars where the luma is too high or too low.

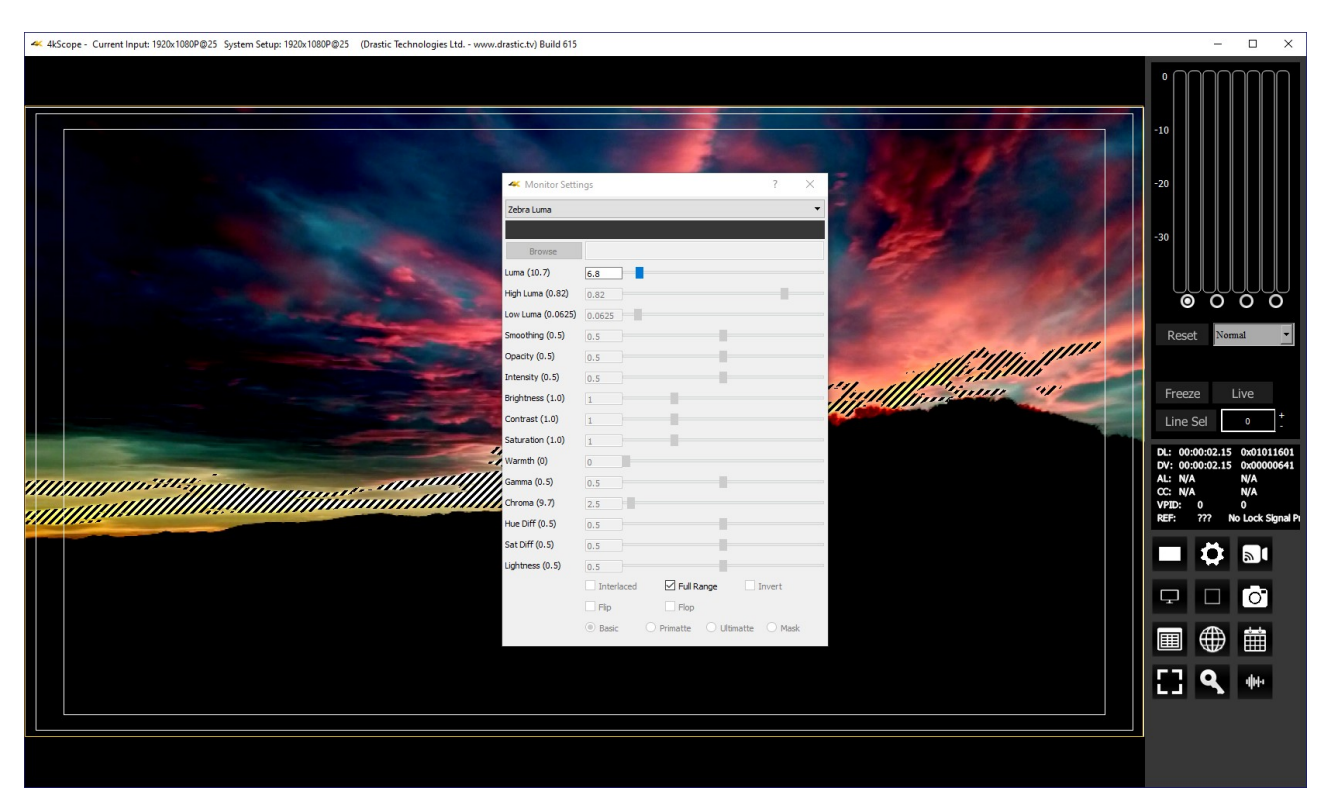

Activates the **Luma** slider, which allows the user to adjust the luma setting. When active, Luma can be adjusted by pulling the slider with the mouse, or using the left and right arrow buttons, in tenths. Click on the slider and use the  $\lt$  and  $>$  keys.

### **Zebra Chroma**

Draw zebra bars where the chroma is out of range.

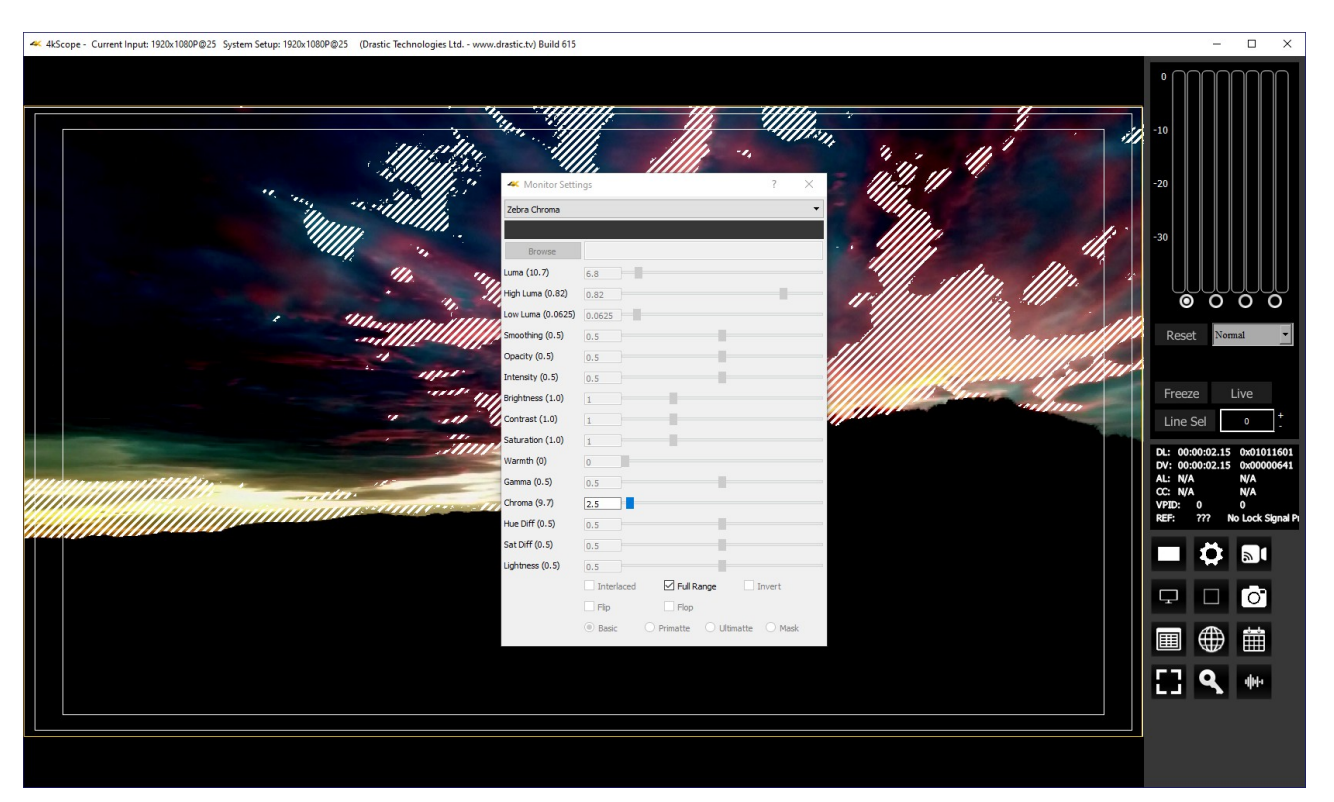

Activates the **Chroma** slider, which allows the user to adjust the chroma setting. When active, Chroma can be adjusted by pulling the slider with the mouse, or using the left and right arrow buttons, in tenths. Click on the slider and use the  $\lt$  and  $>$  keys.

## **Clipping**

Draw green anywhere the signal is too low, or red anywhere it is too high. If a signal is too low, the blacks will become muddy and lose detail. If it is too high, the whites will bleach out and lose detail.

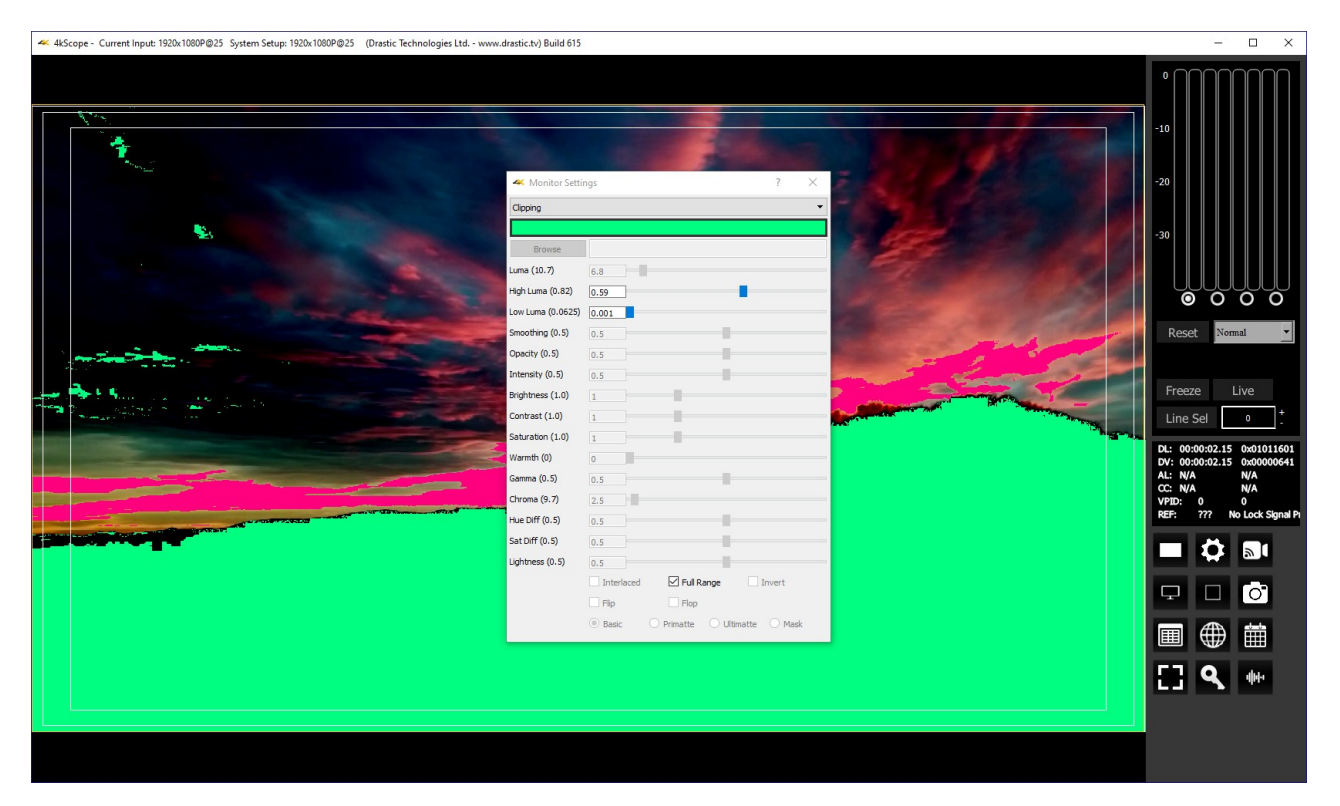

Activates the **Color Picker** (the bar just below the display mode pulldown menu), so the user can choose a primary (too low) color other than green. The secondary (too high) color is automatically generated to be a contrasting color to the primary color. To open the color picker, click on the bar, or press <ENTER>.

Activates the **High Luma** slider and the **Low Luma** slider, allowing the user to adjust these settings. When active, High Luma and Low Luma can be adjusted by pulling the slider with the mouse, or using the left and right arrow buttons, in tenths, but displays whole integers only. Click on the slider and use the  $\lt$  and  $>$  keys.

### **Edge Difference**

Highlight every edge in the picture, and turn the rest of the picture black.

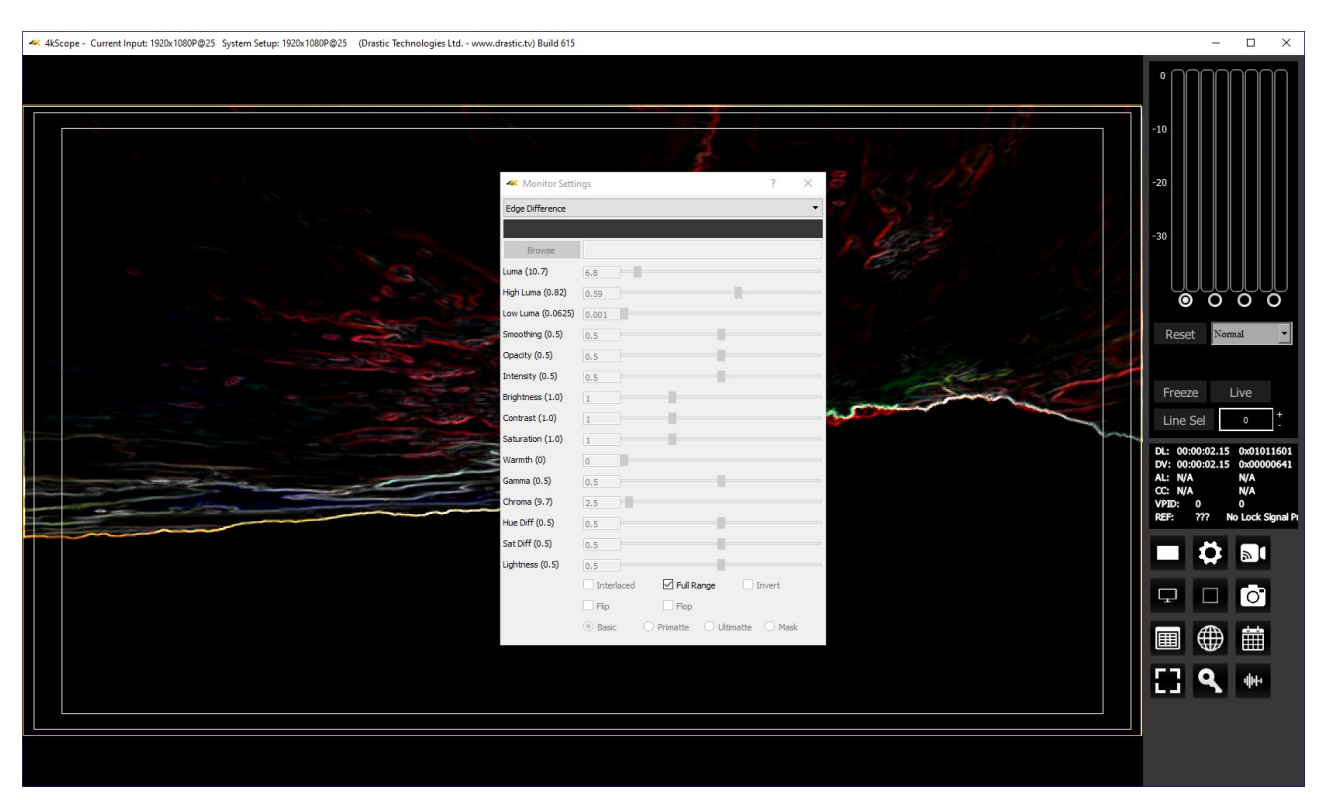

#### **Focus Assist**

Paint areas of the image that are in focus with the selected color. This setting allows fine tuning of camera focus settings by making the in-focus areas obvious.

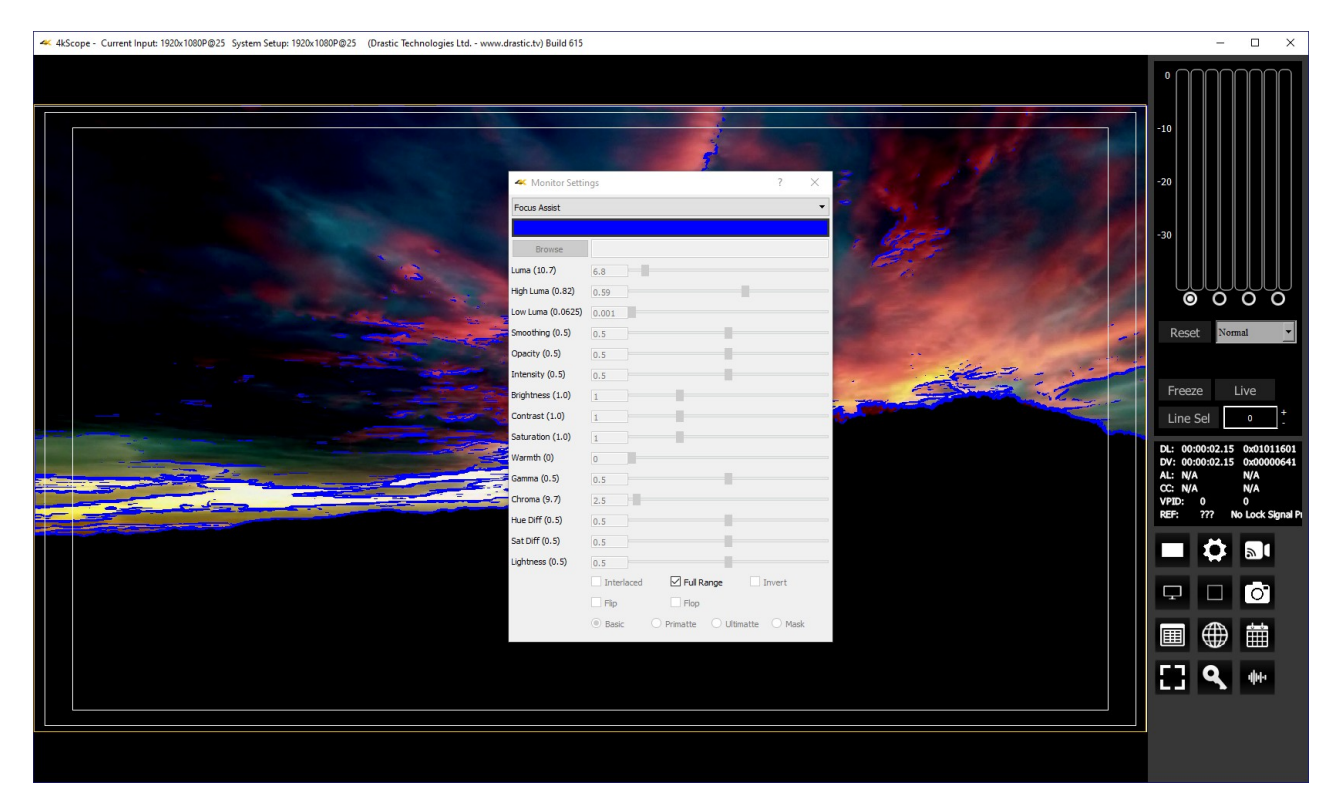

Activates the **Color Picker** (the bar just below the display mode pulldown menu), so the user can choose an appropriate color to contrast from the general hue of the picture. To open the color picker, click on the bar, or press <ENTER>.

### **Calibrate**

Allows the user to calibrate the display settings. Initially this will show the normal picture view. However, as you move the individual sliders, you can adjust the way the image is displayed to accommodate the capabilities of your monitor setup.

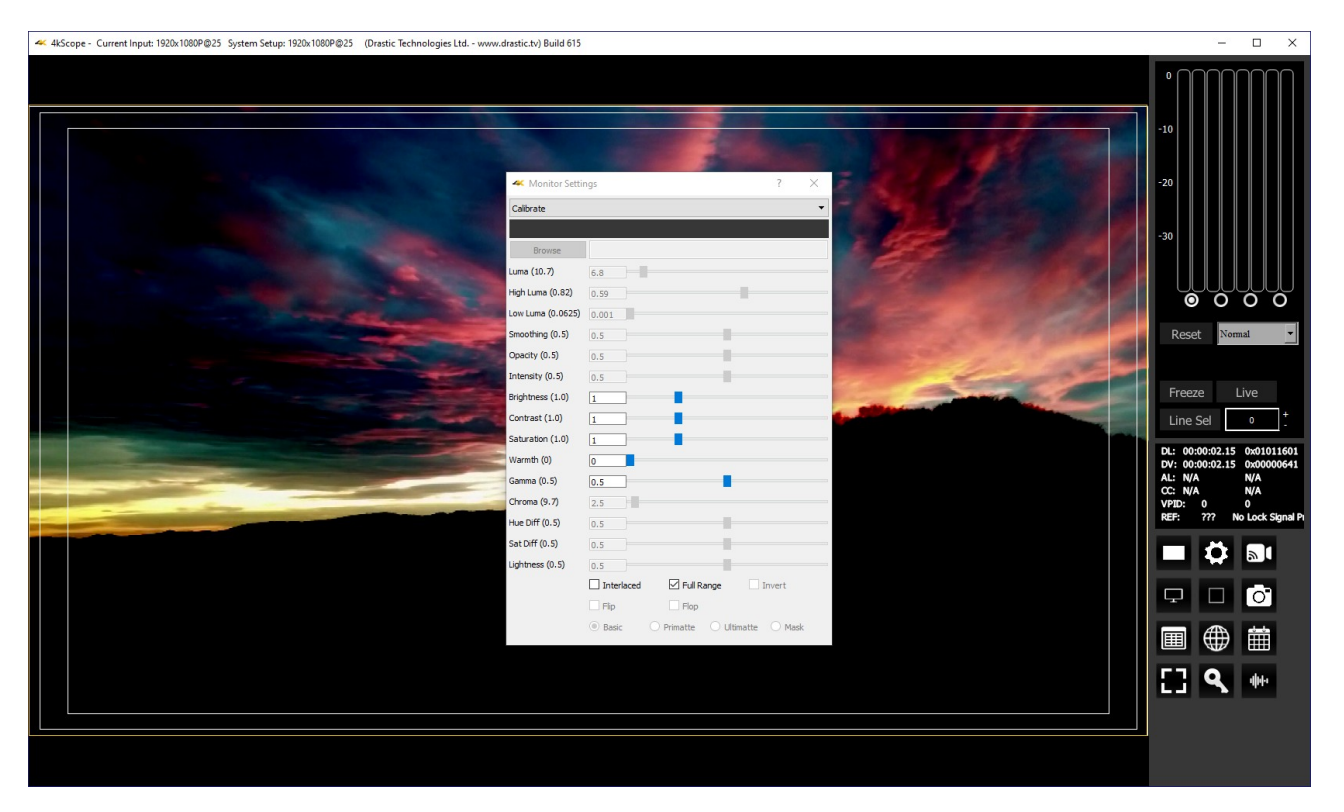

Activates the **Brightness**, **Contrast**, **Saturation**, **Warmth**, and **Gamma** sliders, allowing the user to adjust these settings. When active, Brightness, Contrast, Saturation, Warmth, and Gamma can be adjusted by pulling the sliders with the mouse, or using the left and right arrow buttons, in thousandths. Click on the slider and use the  $\lt$  and  $>$  keys.

Activates the **Interlaced** checkbox, which allows the user to specify interlaced (checked) or progressive (unchecked) standards to display.

# **Flip Flop**

Reverse the picture horizontally or vertically.

Activates the **Flip** checkbox, which allows the user to reverse the image top to bottom.

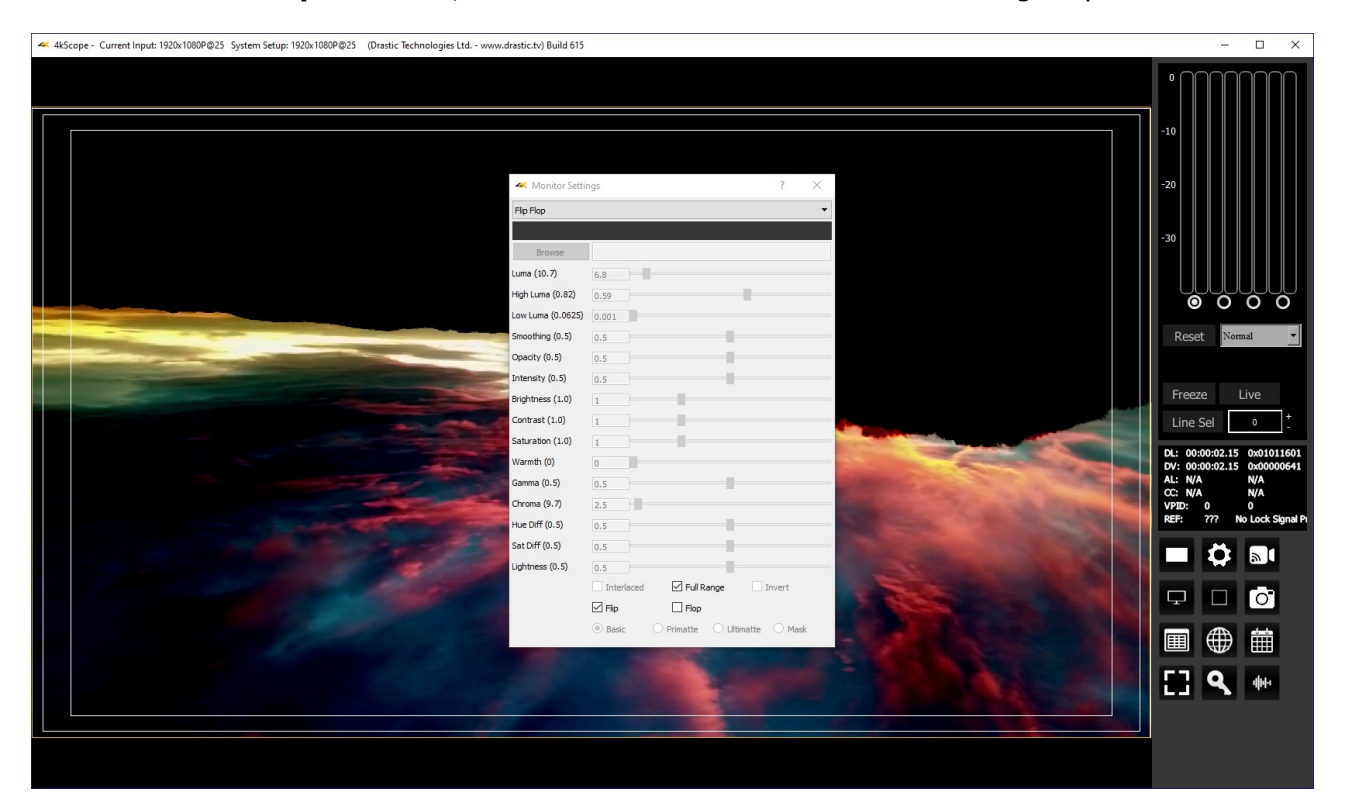

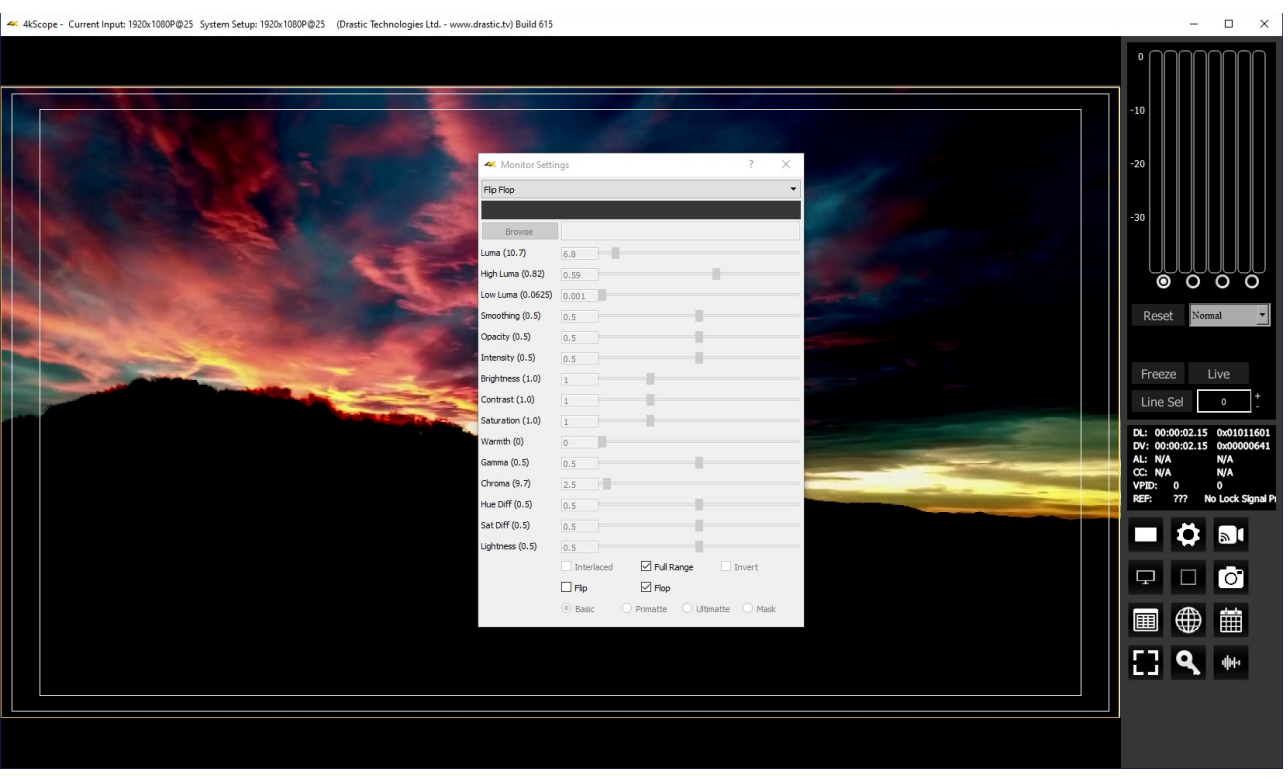

Activates the **Flop** checkbox, which allows the user to reverse the image left to right.

## **Show Alpha**

Show the alpha component of an RGBA or YCbCr+A signal.

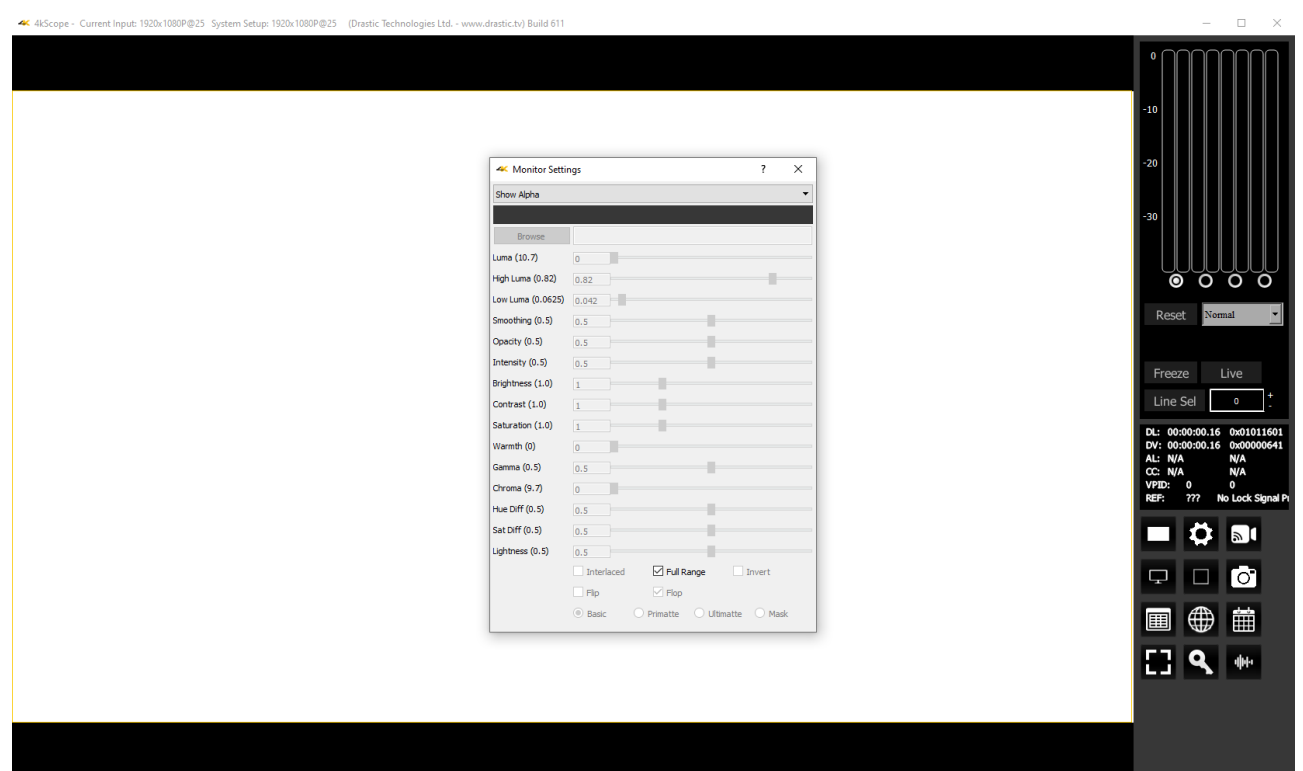

### **Opacity**

Mix the signal with a loaded still image for reference, using a checkerboard mix. This setting can be used to compare two images to match a camera position from an existing shot with a new camera, where additional shots are needed for a scene and a new camera needs to match its position.

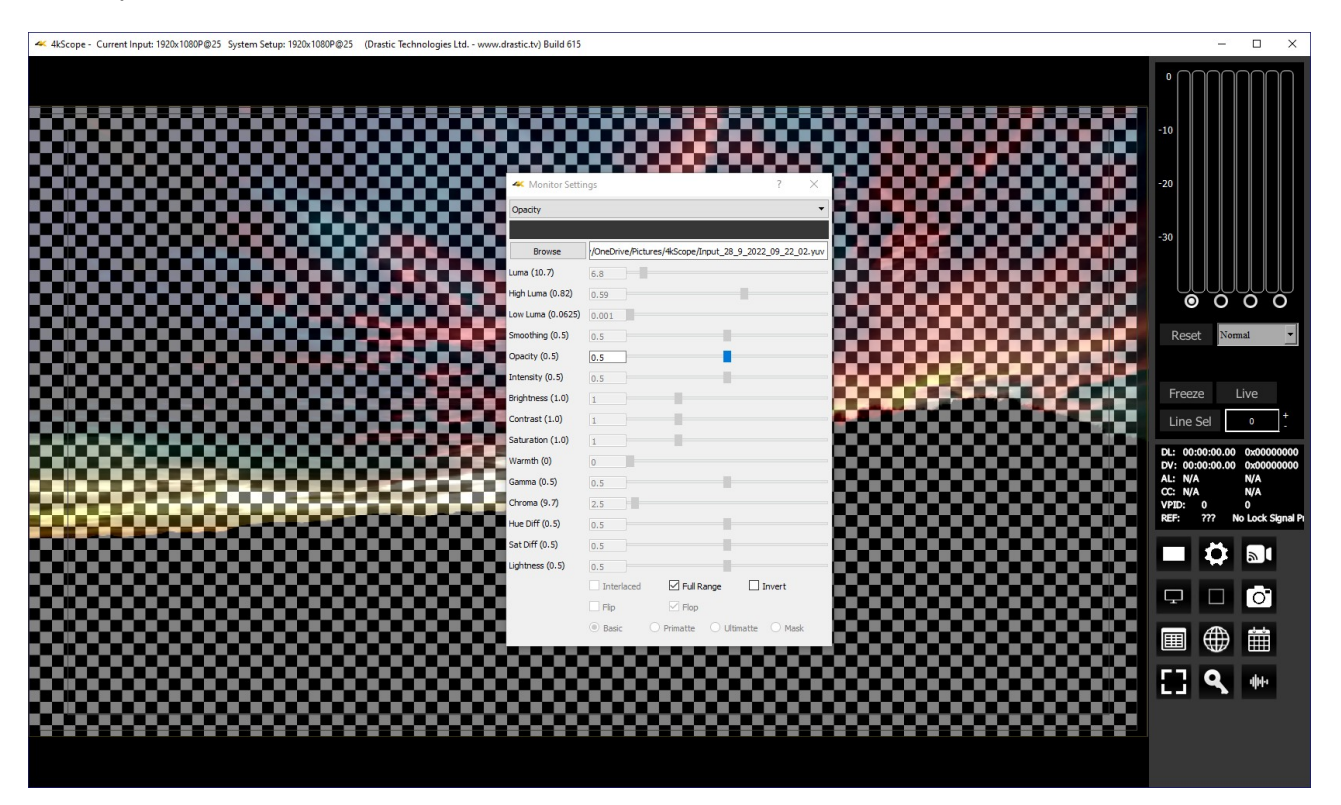

Activates the **Browse** button. This opens a standard browser, which allows the user to load a TGA/PNG/BMP/JPG/v210/YUV to use as the background to compare live video to the existing image.

Activates the **Opacity** slider, and the **Invert** checkbox, which allows the user to set the opacity level, and Invert the display.

### **Luma Key**

Show the video luma keyed over a checkerboard or image.

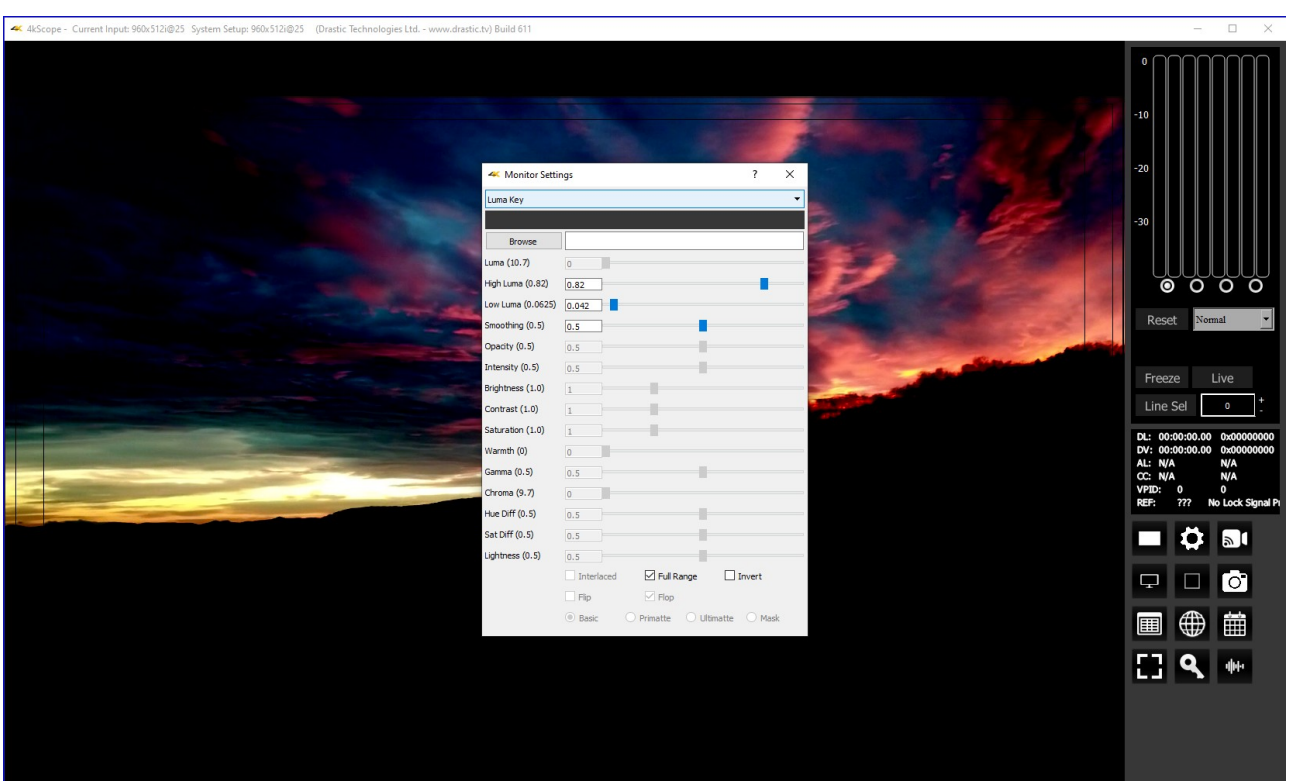

Activates the **Browse** button. This opens a standard browser, which allows the user to load a TGA/PNG/BMP/JPG/v210/YUV to use as the background for the luma key, instead of the checkerboard.

Activates the **High Luma** slider, so the user can adjust the high luma settings. When active, can be adjusted by pulling the slider, or using the left and right arrow buttons, in thousandths. Click on the slider and use the  $\lt$  and  $>$  keys.

Activates the **Low Luma** slider, so the user can adjust the low luma settings. When active, can be adjusted by pulling the slider, or using the left and right arrow buttons, in thousandths. Click on the slider and use the  $\lt$  and  $>$  keys.

Activates the **Smoothing** slider, so the user can adjust the smoothing settings. When active, can be adjusted by pulling the slider, or using the left and right arrow buttons, in thousandths. Click on the slider and use the  $\lt$  and  $>$  keys.

Activates the **Invert** checkbox. The user can check this box to Invert the key.

## **Green Screen Key**

Show the image green screen keyed over a checkerboard.

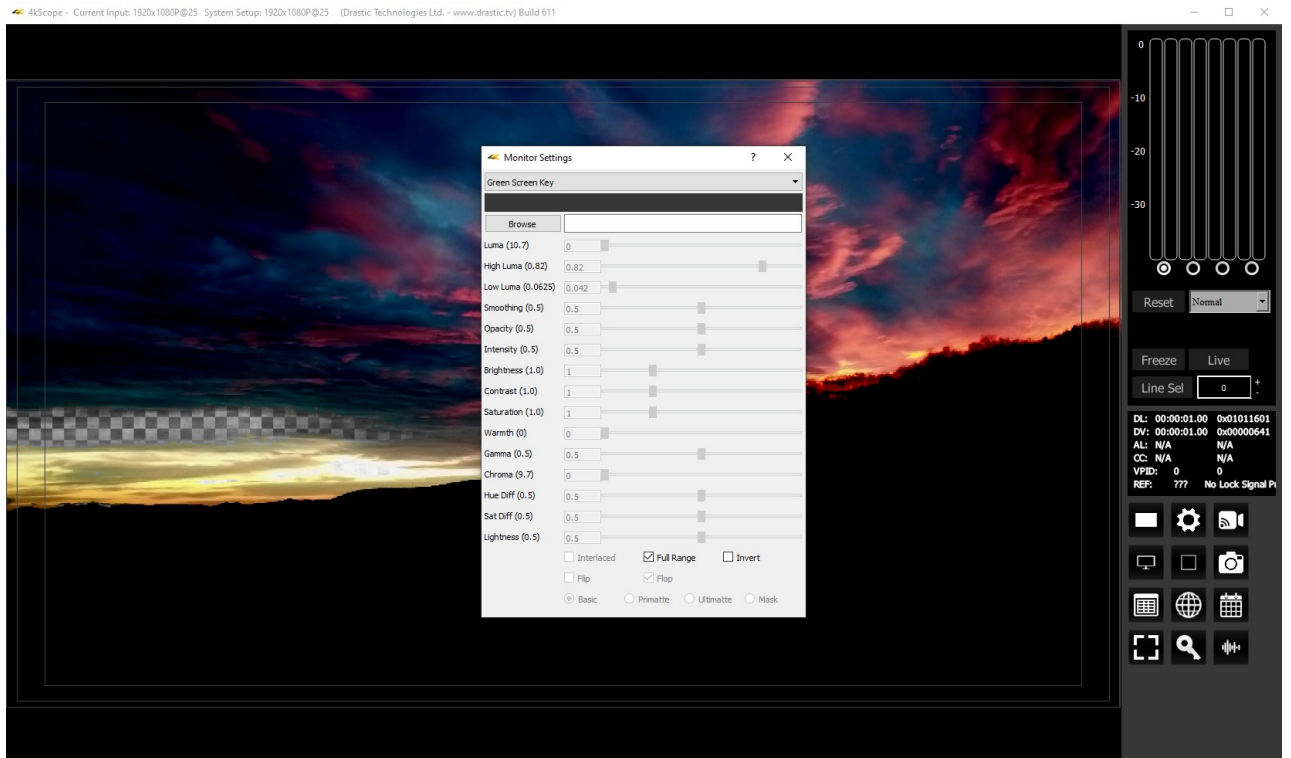

Activates the **Browse** button. This opens a standard browser, which allows the user to load a TGA/PNG/BMP/JPG/v210/YUV to use as the background for the green screen key, instead of the checkerboard.

Activates the **Invert** checkbox. The user can check this box to Invert the key.

### **Chroma Key Simple**

Show the image green screened over a checkerboard or image. Chroma Keys are applied to pass through background for a particular color. Green screen and blue screen are specific chroma keys. The Simple looks at each pixel.

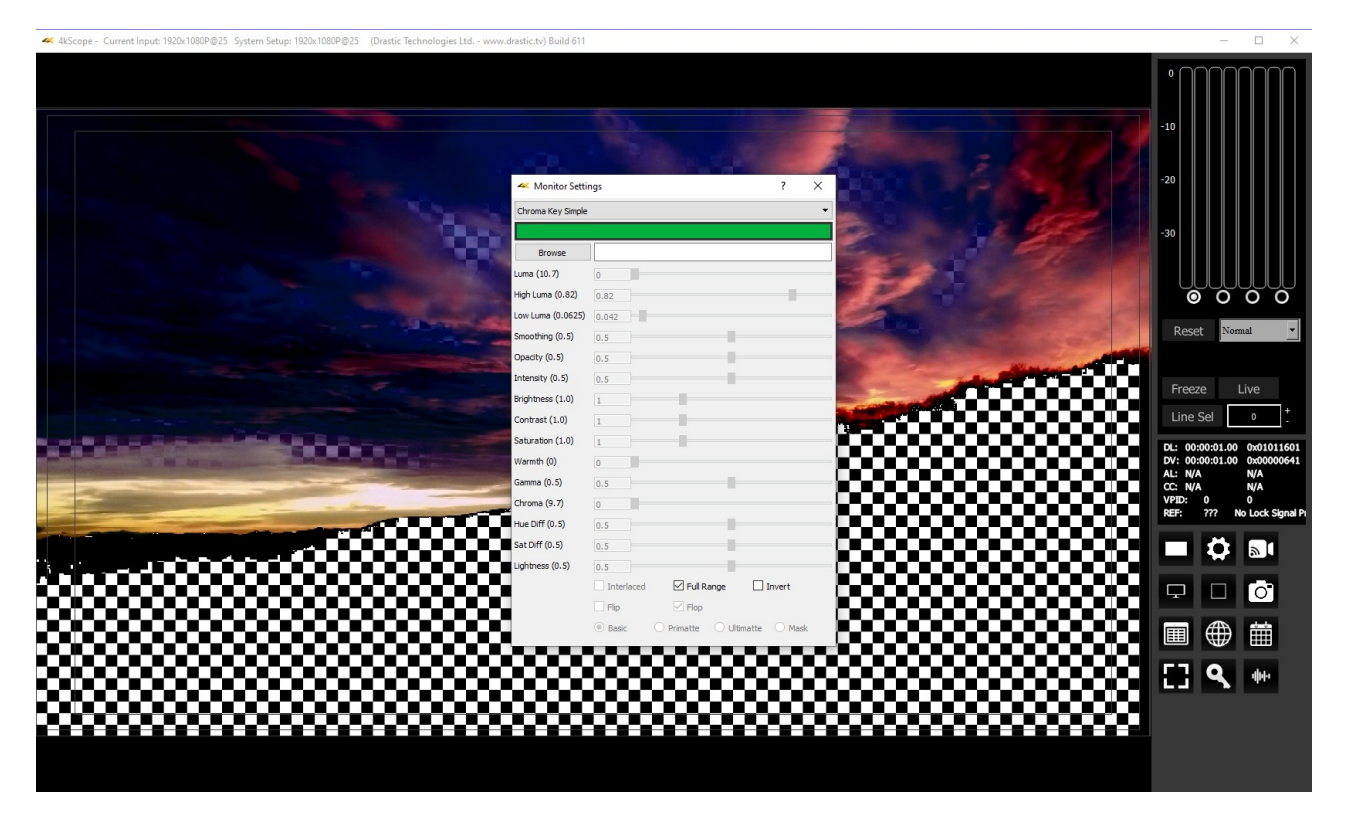

Activates the **Color Picker** (the bar just below the display mode pulldown menu), so the user can choose a primary (too low) color other than green. The secondary (too high) color is automatically generated to be a contrasting color to the primary color. To open the color picker, click on the bar, or press <ENTER>.

Activates the **Color Picker** (the bar just below the display mode pulldown menu), so the user can fine tune the green, or any color used for the chroma key.

Activates the **Browse** button. This opens a standard browser, which allows the user to navigate to…

The **Full Range** checkbox may be checked (use Full video range) or unchecked (use the standard SMPTE range). Full Range lets you adjust how the signal is processed to the display and does not affect any of the graticules.

Activates the **Invert** checkbox. The user can check this box to Invert the key.

### **Chroma Key Despill**

Chroma Keys are applied to pass through background for a particular color. Green screen and blue screen are specific chroma keys. The Despill applies a mix to the pixels at the edge of the color and any objects in the scene.

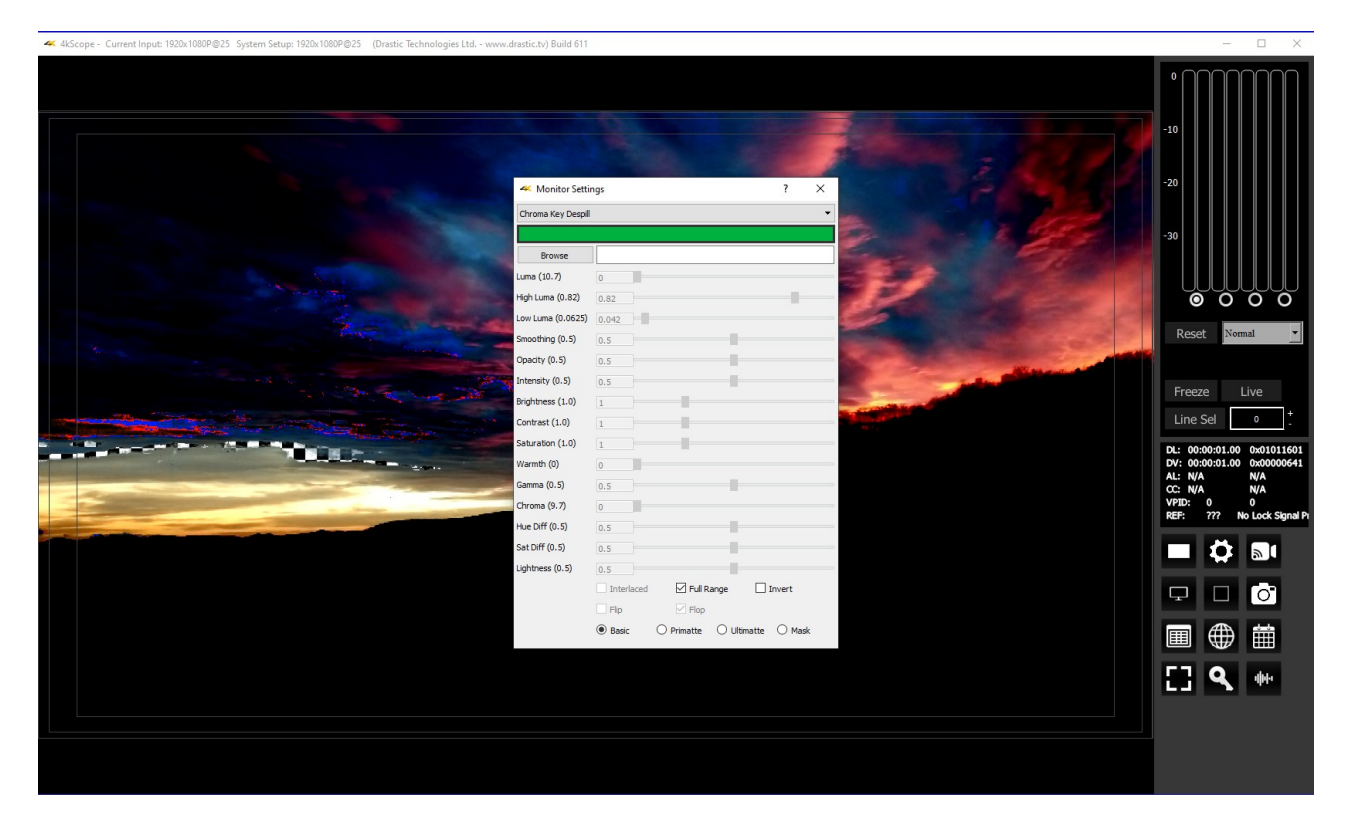

Activates the **Color Picker** (the bar just below the display mode pulldown menu), so the user can fine tune the green, or any color used for the chroma key. To open the color picker, click on the bar, or press <ENTER>.

Activates the **Browse** button. This opens a standard browser, which allows the user to load a TGA/PNG/BMP/JPG/v210/YUV to use as the background for the chroma key despill, instead of the checkerboard.

The **Full Range** checkbox may be checked (use Full video range) or unchecked (use the standard SMPTE range). Full Range lets you adjust how the signal is processed to the display and does not affect any of the graticules.

Activates the **Invert** checkbox. The user can check this box to Invert the key.

Activates the **Basic**/**Primatte**/**Ultimatte**/**Mask** radio buttons, which are chroma key despill types/settings. The user may select between these 4 settings using the radio buttons – when one is selected, the rest are automatically deselected.

### **False Colour**

Show each exposure level as a color. Here is an example:

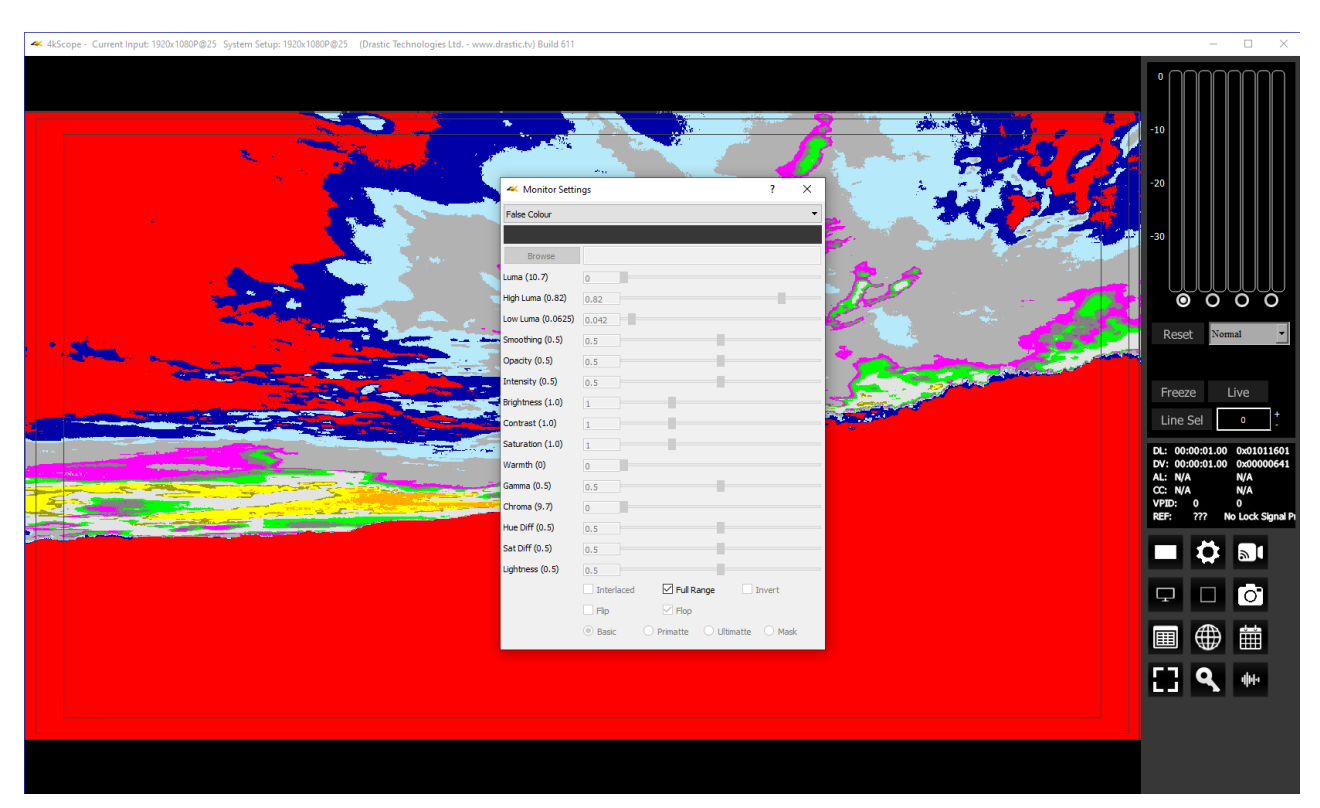

Here are the IRE Breakpoints in False Colour display mode:

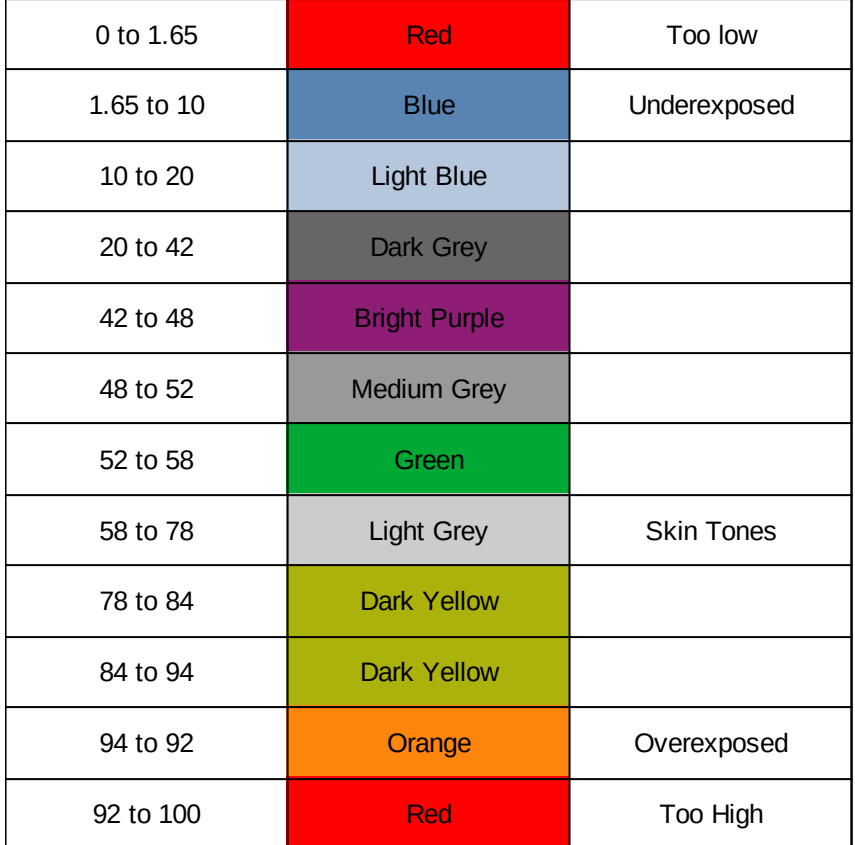

The following controls on the **Monitor Settings** window are reserved for future development:

**Intensity** slider – reserved for future development. **Hue Diff** slider - reserved for future development. **Sat Diff** slider - reserved for future development. **Lightness** slider – reserved for future development.

# **Manual**

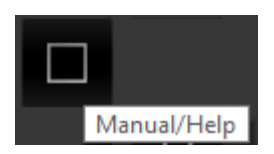

**Manual** button – opens up this manual for quick reference.

# **Capture Frame**

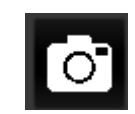

**Capture Frame** button – provides options for capturing a frame of video for reference. Images are saved in C:\Users\username\OneDrive\Pictures\4kScope. Opens the following dialog:

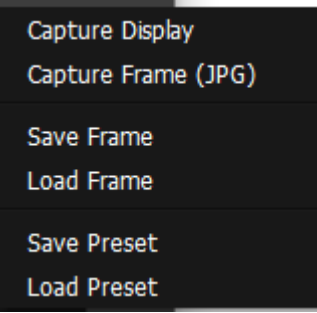

**Capture Display** – calls up a save as window [to C:\Users\username\OneDrive\Pictures], set to bmp; the user will need to fill in a filename. You can also save as a .png from this dialog. **Capture Frame JPG** - by selecting this option or using <CTRL>-1, a JPG image can be captured to

- your C:\Users\username\OneDrive\Pictures\4KScope directory, using the filename structure: [Input\_DD\_M\_YYYY\_HH\_MM\_SS.jpg] in 8 bit YCbCr mode for easy reading and documentation. 10% and 50% JPG scaled versions can also be captured with <CTR>-5 and <CTRL>-9.
- **Save Frame** The incoming image can be captured as a raw image in full, bit perfect images based on the current system settings. examples include:

YCbCr 8 bit - .yuv YCbCr 10 bit - .v210 BGRA 8 bit - .bgra RGB10 – rgb30

They are saved to your C:\Users\username\OneDrive\Pictures\4KScope directory by selecting this option or by pressing <CTRL>-0. These files are saved using the

[Input\_DD\_M\_YYYY\_HH\_MM\_SS.filetype] filename structure. They can be read with videoQC or converted with MediaReactor, or loaded into 4KScope.

- Load Frame opens a browser pointed at your C:\Users\username\OneDrive\Pictures\4KScope directory so you can load a frame you have saved. The file type pulldown lets you filter to only look for .yuv, or only .v210, or to view all uncompressed files.
- **Save Preset** opens a save as dialog, for the user to save their current configuration as a \*.ini file, as a preset for similar workflows.
- **Load Preset** opens a browser, which allows the user to locate and load existing presets.

# **Data View**

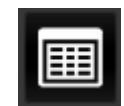

**Data View** button - populates the Display section with the Data view.

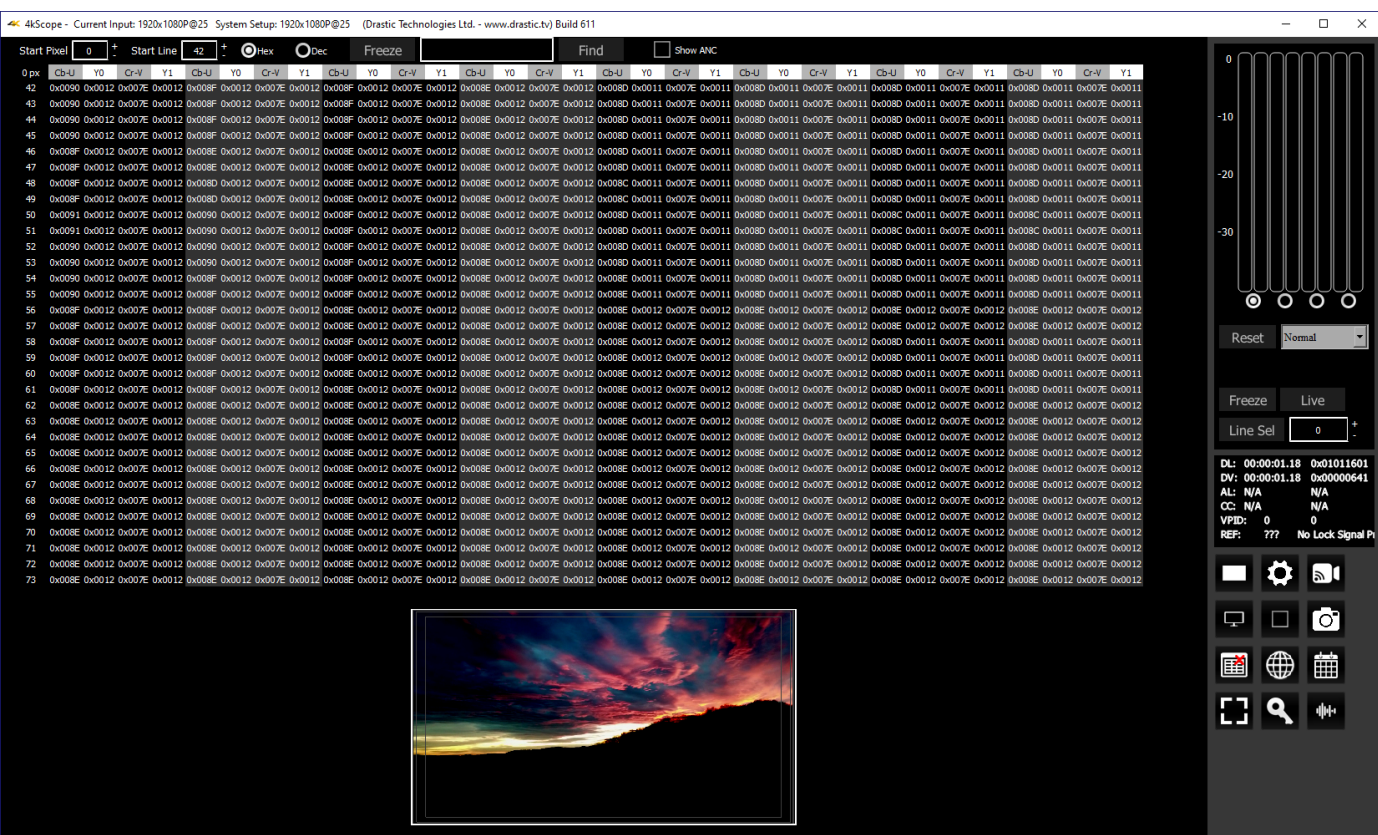

**Start Pixel** field – displays the current start pixel. The user can enter a new start pixel, or use the + / - buttons to increment the value up or down.

- **Start Line** field displays the current start line. The user can enter a new start line, or use the + / buttons to increment the value up or down.
- **Hex** and **Dec** radio buttons select one or the other button to set the values display to either decimal or hexadecimal.

**Freeze** button – freezes the current frame of video for closer inspection

**Find** button – to find a specific hexadecimal value, enter it into the field, then press the find button. **Show ANC** checkbox - when selected, displays any valid, decoded ANC it can find.

The Data view allows access to the raw pixel values being monitored on the HDMI or SDI input. Raw values are captured and displayed with no manipulation by the software. This mode is perfect for checking vertical blank signaling and metadata, as well as picture issues like inner line sync markers or out of range colors. Pixel starts can be selected, along with lines, in the edit boxes above the data area.

The Data View picture inset also provides real time per pixel data when you hover over any area of the image with the mouse. It displays the specific pixel you are looking at, and shows the RGB values.

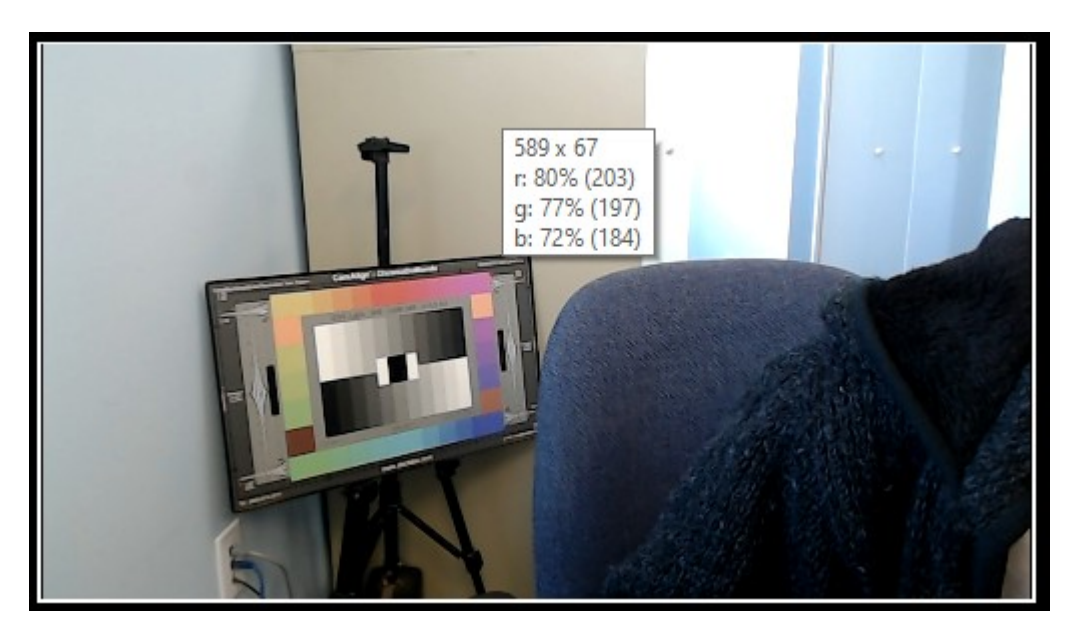

The pixels data view analyzes can be set by the user by clicking the **Start Pixel**, or the **Start Line** checkbox, and changing the value. Note, if set to an area outside the signal (such as start pixel 0, start line 0), you will not see any useful information about the video.

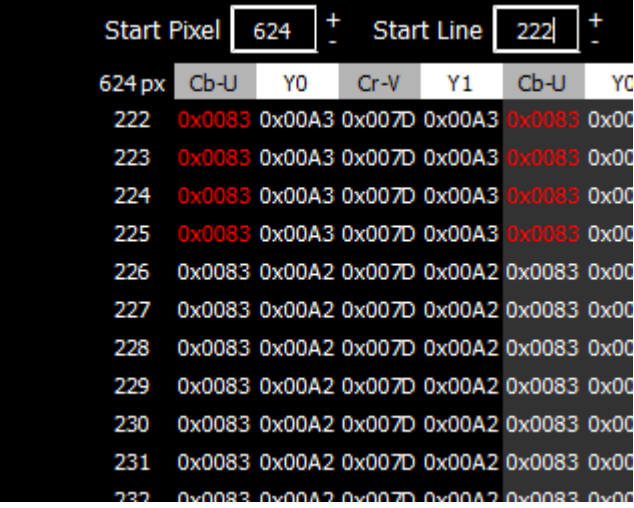

The Data View can be set to display either hexadecimal, or decimal values for each pixel:

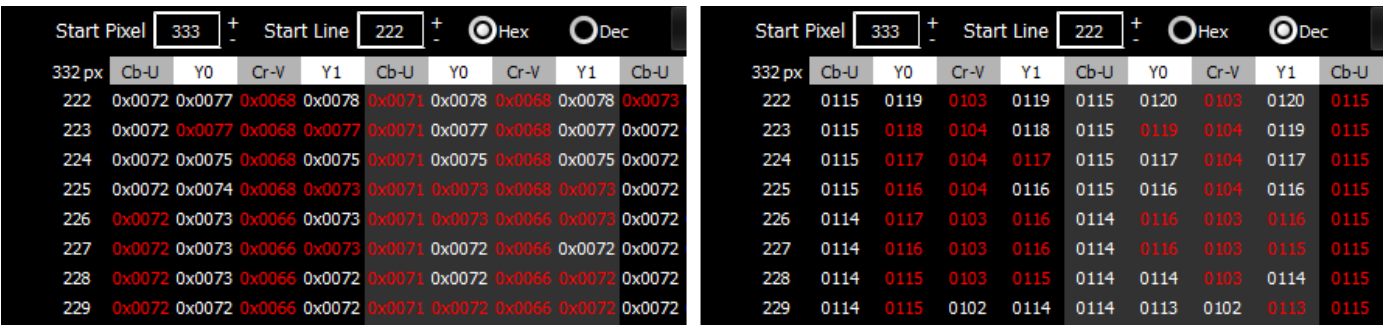

Hexadecimal values are shown above on the left, and the decimal values on the right.

# **Web Page**

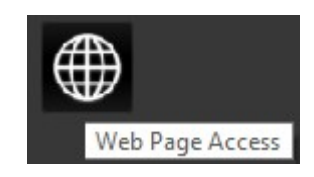

**Globe** button – opens up the web page for 4KScope. This feature requires UwAmp Wamp Server be installed. There is more information, including download links, here: <https://www.uwamp.com/en/?page=download>

# **4KScope Web Interface**

4KScope version 7 and greater software features a web interface, so the user can remotely set up the scopes and view their signal through the scopes on a web page.

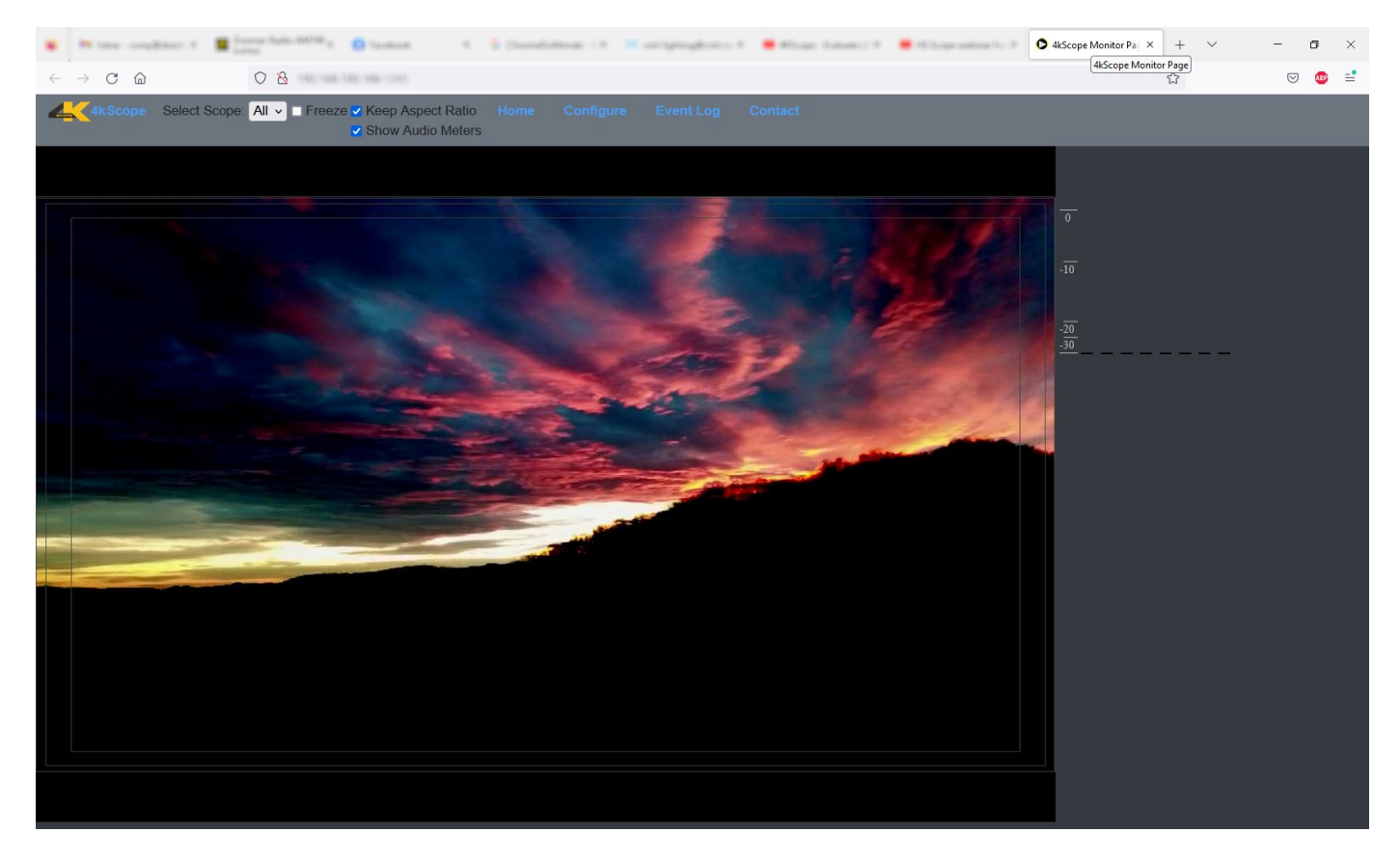

The user can set:

- How many scopes are displayed (1, 2, 4, or 6)
- Where each scope is placed in a multiple scope layout
- How the scope is displayed
- Which overlays are displayed

The main menu offers the following options:

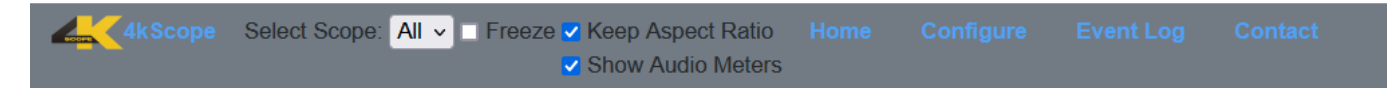

**4KScope Logo** - displays the scopes as they have been set up. **Freeze** checkbox – freezes the current frame of video for closer inspection

## **Select Scope**

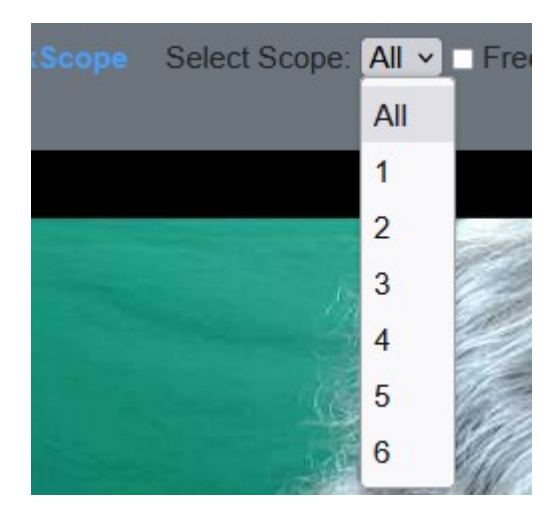

Use the pulldown menu to only view one of the scopes within the current layout. It is similar to the 'solo' option in many audio software products. Selecting a scope using this pulldown menu closes all the other scopes and enlarges the selected scope for closer inspection.

In a single scope layout, this control will have no effect.

In a two scope layout, the user will be able to select either scope 1 or scope 2 to display. To return to the two scope layout, use the pulldown menu to select All.

In a four scope layout, the user will be able to select scope 1, 2, 3, or 4 to display. To return to the four scope layout, use the pulldown menu to select All.

In a six scope layout, the user will be able to select scope 1, 2, 3, 4, 5, or 6 to display. To return to the six scope layout, use the pulldown menu to select All.

**Keep Aspect Ratio** checkbox – select to constrain any image scaling to maintain the aspect ratio of the input signal

**Show Audio Meters** checkbox – select to display audio levels in the audio meters to the right of the scopes

**Home** – displays the scopes as they have been set up.

# **Configure**

Pressing the Configure button opens the configuration page, where the user can set up how many scopes are displayed, and how they are displayed.

At the top there is a pulldown menu to select which layout to use. The options are:

- 1 Use a single scope
- 2 Two scopes, side by side
- $4 4$  scopes in a 2 x 2 grid
- 6 Two rows of three scopes

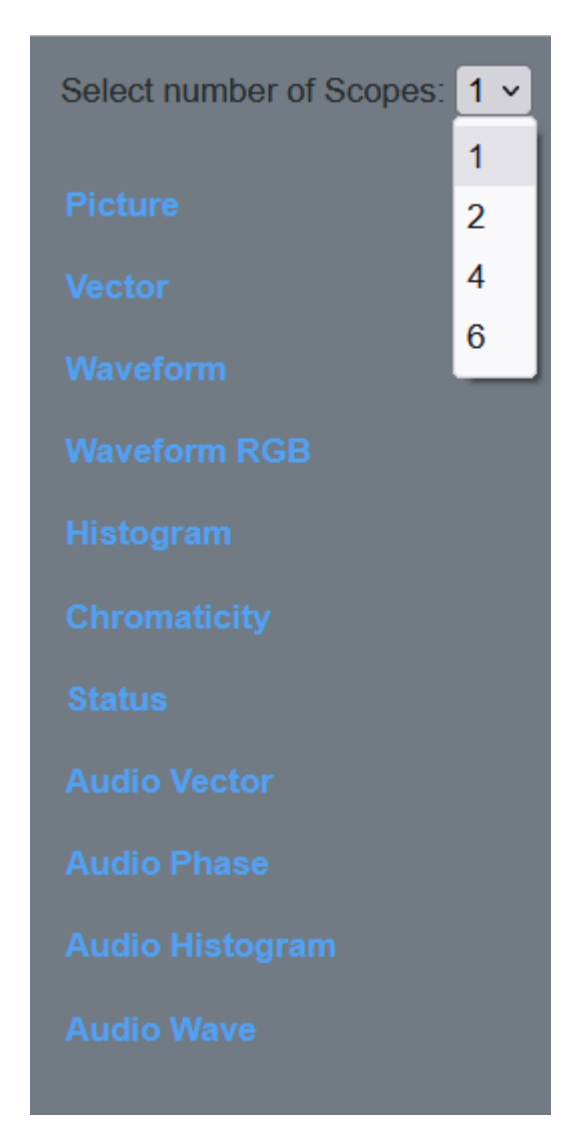

Below the layout selector there are buttons to select between the available scopes for display. Currently this selection includes Picture, Vectorscope, Waveform YCbCr, Waveform RGB, Histogram, Chromaticity, Status, Audio Vector, Audio Phase, Audio Histogram, and Audio Wave.

#### **Picture**

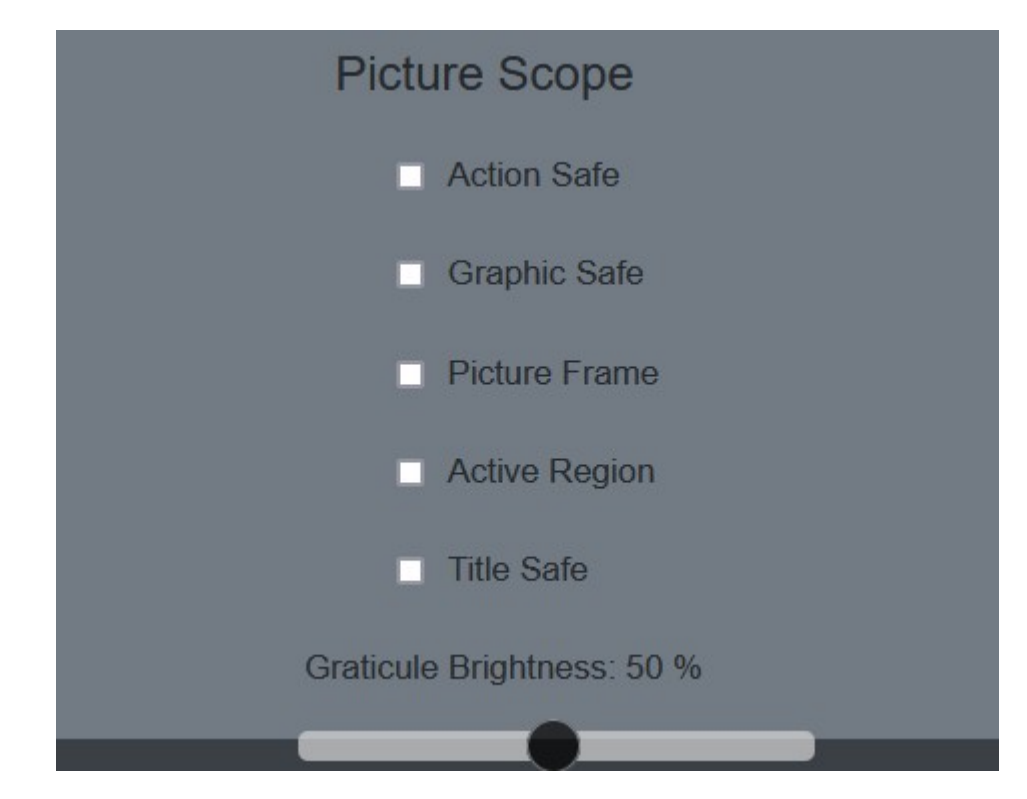

Setting a scope to display the Picture view provides the following options:

**Action Safe** checkbox – select to display the Action Safe rectangle over the picture **Graphic Safe** checkbox - select to display the Graphic Safe rectangle over the picture **Picture Frame** checkbox - select to display the Picture Frame rectangle over the picture Active Region checkbox - select to display the Active Region rectangle over the picture **Title Safe** checkbox – select to display the Title Safe rectangle over the picture **Graticule Brightness** slider – adjust the brightness of the graticule overlay by using the slider. Pull to the left makes the graticule dimmer, and pull to the right makes it brighter.
#### **Vector**

Setting a scope to display the Vector view provides the following options:

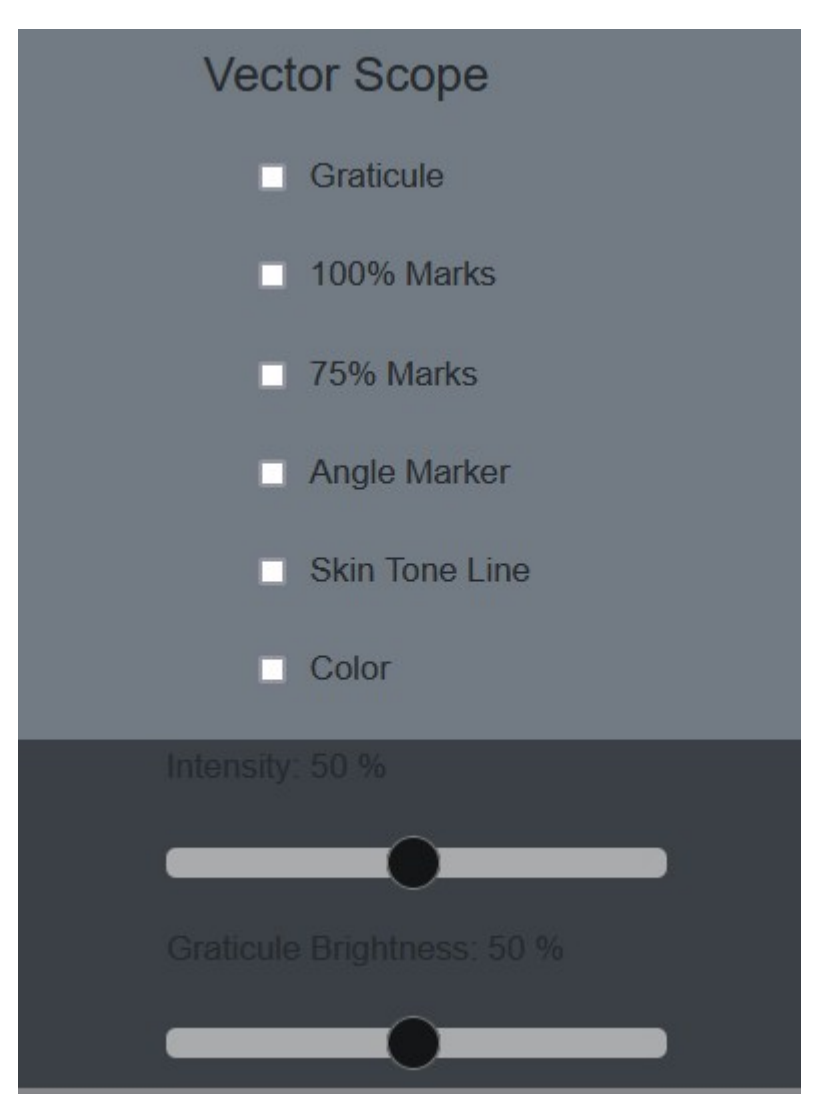

**Graticule** checkbox - select to display the graticule over the vectorscope **100% Marks** checkbox – select to display the 100% Marks **75% Marks** checkbox – select to display the 75% Marks **Angle Marker** checkbox – select to display the Angle Marker **Skin Tone Line** checkbox - select to display the Skin Tone Line **Color** checkbox – select to display the signal in color **Intensity** slider - use the slider to adjust how intense the vector display will be. Pull to the left reduces the intensity, and pull to the right makes it more intense.

#### **Waveform YCbCr**

Setting a scope to display the Waveform YCbCr view provides the following options:

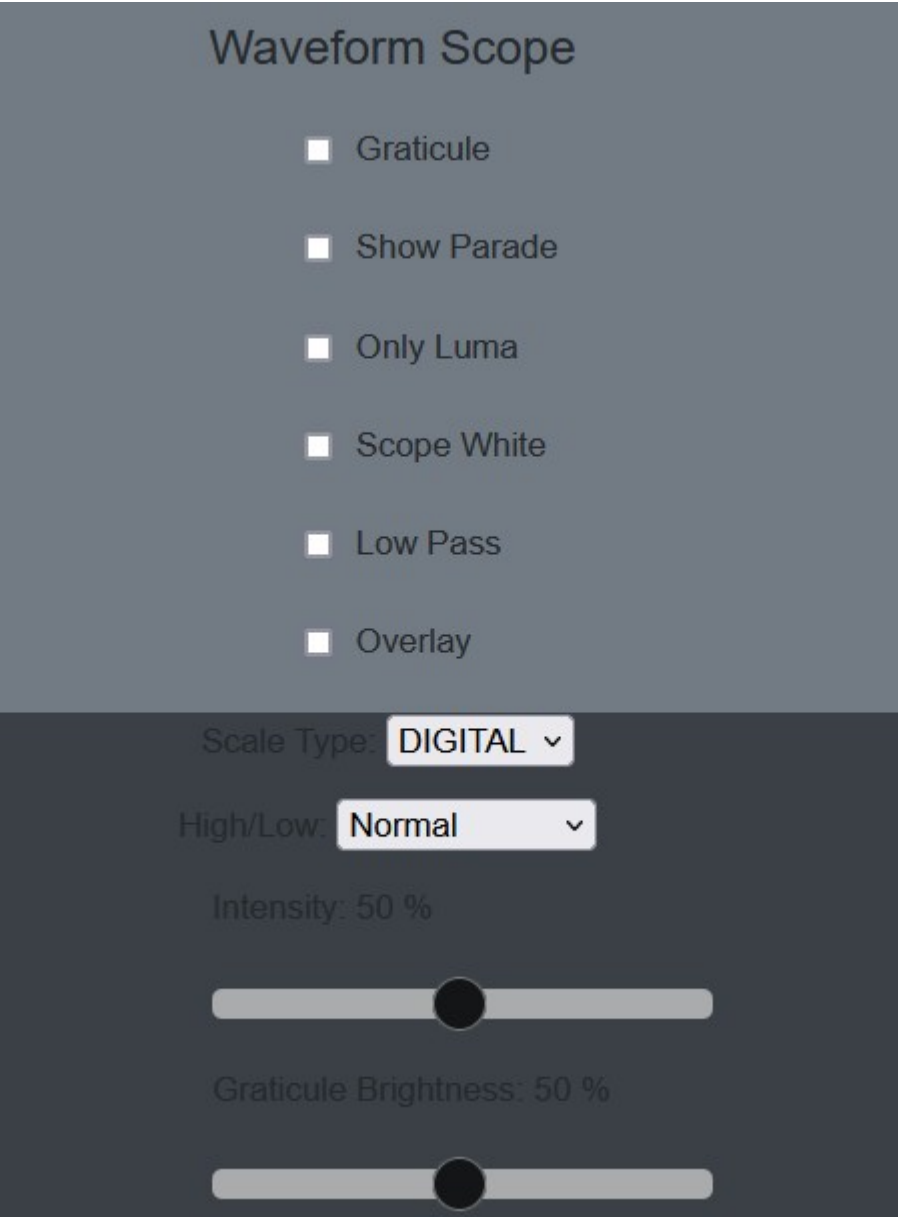

**Graticule** checkbox - select to display the graticule over the vectorscope

**Show Parade** checkbox – select to display the Y, Cb, and Cr from left to right. When not selected, the display is stacked top to bottom.

**Only Luma** checkbox - select to display only the luminance in the signal

**Scope White** checkbox - select to display the signal in white

**Low Pass** checkbox – select to smooth the scope with a 1/3 filter to remove single pixel anomalies. **Overlay** checkbox - select to display the overlay, or composite scope (only available in HDRScope and Network Video Analyzer)

**Scale Type** pulldown – select between available scale types. Choices include Digital, MV, and IRE. **High/Low** pulldown - displays only the highs and lows of the signal so the user can more closely

examine whites and blacks. 2X and 3x zooms are available.

**Intensity** slider – use the slider to adjust how intense the vector display will be. Pull to the left reduces the intensity, and pull to the right makes it more intense.

#### **Waveform RGB**

Setting a scope to display the Waveform RGB view provides the following options:

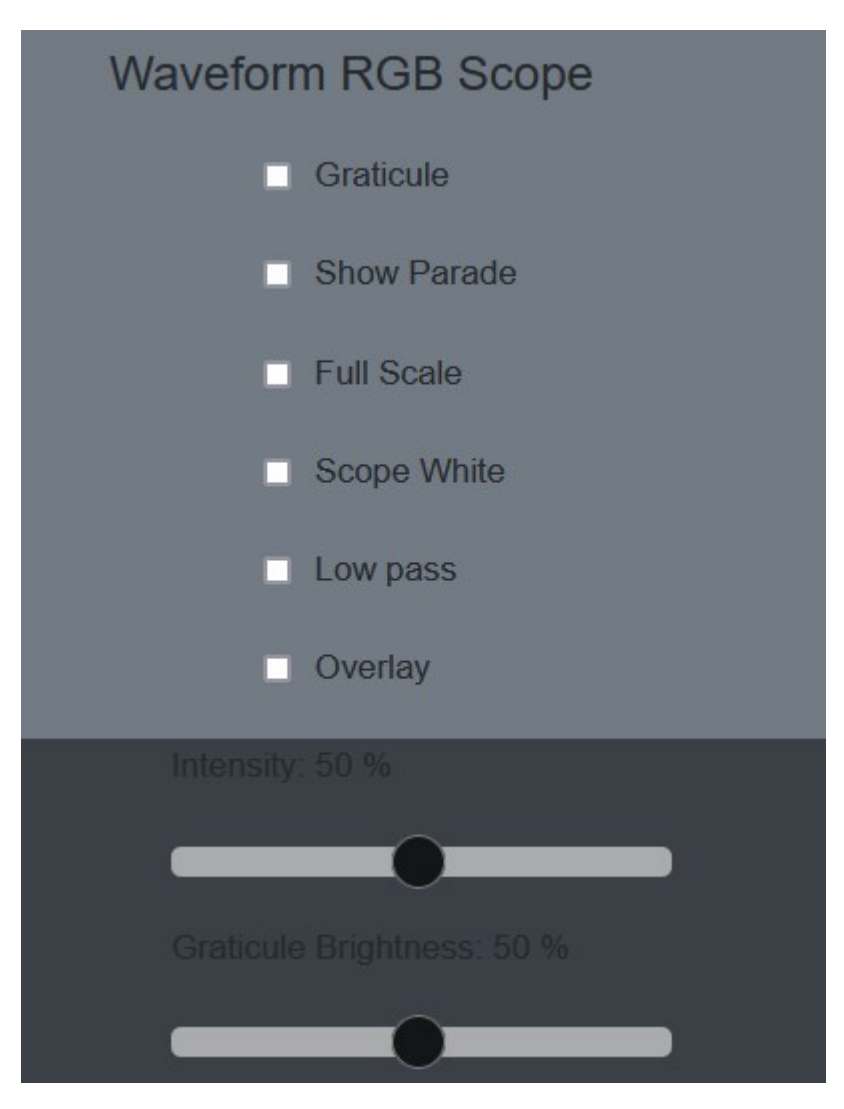

**Graticule** checkbox - select to display the graticule over the vectorscope

**Show Parade** checkbox – select to display the R, G, and B from left to right. When not selected, the display is stacked top to bottom.

**Full Scale** checkbox – when selected, use the full luminance range. RGB, by default, will be sRGB. The range of each color will be from 16 to 240 (in 8 bit), so the scale will place white at 240 and black at 16 in normal scale. If in full scale, white will be placed at 255 and black at 0.

**Scope White** checkbox - select to display the signal in white

- **Low Pass** checkbox select to smooth the scope with a 1/3 filter to remove single pixel anomalies. **Overlay** checkbox – select to display the overlay, or composite scope (only available in HDRScope
	- and Network Video Analyzer)
- **Intensity** slider use the slider to adjust how intense the vector display will be. Pull to the left reduces the intensity, and pull to the right makes it more intense.
- **Graticule Brightness** slider adjust the brightness of the graticule overlay by using the slider. Pull to the left makes the graticule dimmer, and pull to the right makes it brighter.

#### **Histogram**

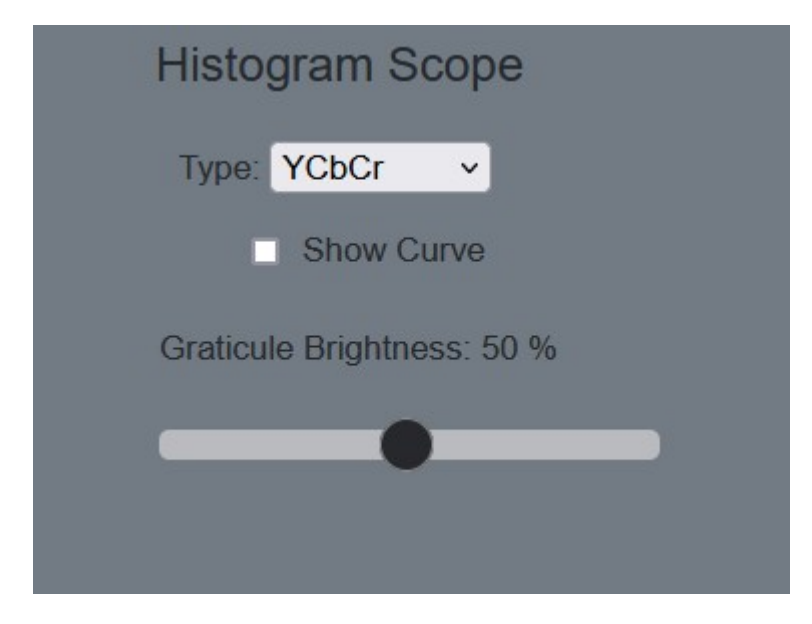

Setting a scope to display the Histogram view provides the following options:

**Type** pulldown – select between available histogram types.

There are five Histograms available in the histogram panel: the YCbCr Histogram, RGB Histogram, HSV Histogram, Luma Histogram, and the H/S Scope.

#### **Histogram YCbCr**

With the YCbCr Histogram selected in the pulldown menu, the following controls are available:

**Show Curve** checkbox – only used in the H/S Scope

**Graticule Brightness** slider – adjust the brightness of the graticule overlay by using the slider. Pull to the left makes the graticule dimmer, and pull to the right makes it brighter.

#### **Histogram RGB**

With the RGB Histogram selected in the pulldown menu, the following controls are available:

**Show Curve** checkbox – only used in the H/S Scope

**Graticule Brightness** slider – adjust the brightness of the graticule overlay by using the slider. Pull to the left makes the graticule dimmer, and pull to the right makes it brighter.

#### **Histogram HSV**

With the HSV Histogram selected in the pulldown menu, the following controls are available:

**Show Curve** checkbox – only used in the H/S Scope

**Graticule Brightness** slider – adjust the brightness of the graticule overlay by using the slider. Pull to the left makes the graticule dimmer, and pull to the right makes it brighter.

#### **Histogram Luma**

With the Luma Histogram selected in the pulldown menu, the following controls are available:

#### **Show Curve** checkbox - only used in the H/S Scope

**Graticule Brightness** slider – adjust the brightness of the graticule overlay by using the slider. Pull to the left makes the graticule dimmer, and pull to the right makes it brighter.

#### **Histogram H/S Scope**

With the H/S Scope Histogram selected in the pulldown menu, the following controls are available:

#### **Show Curve** checkbox - select to show the curve

### **Chromaticity**

Setting a scope to display the Chromaticity view provides the following options:

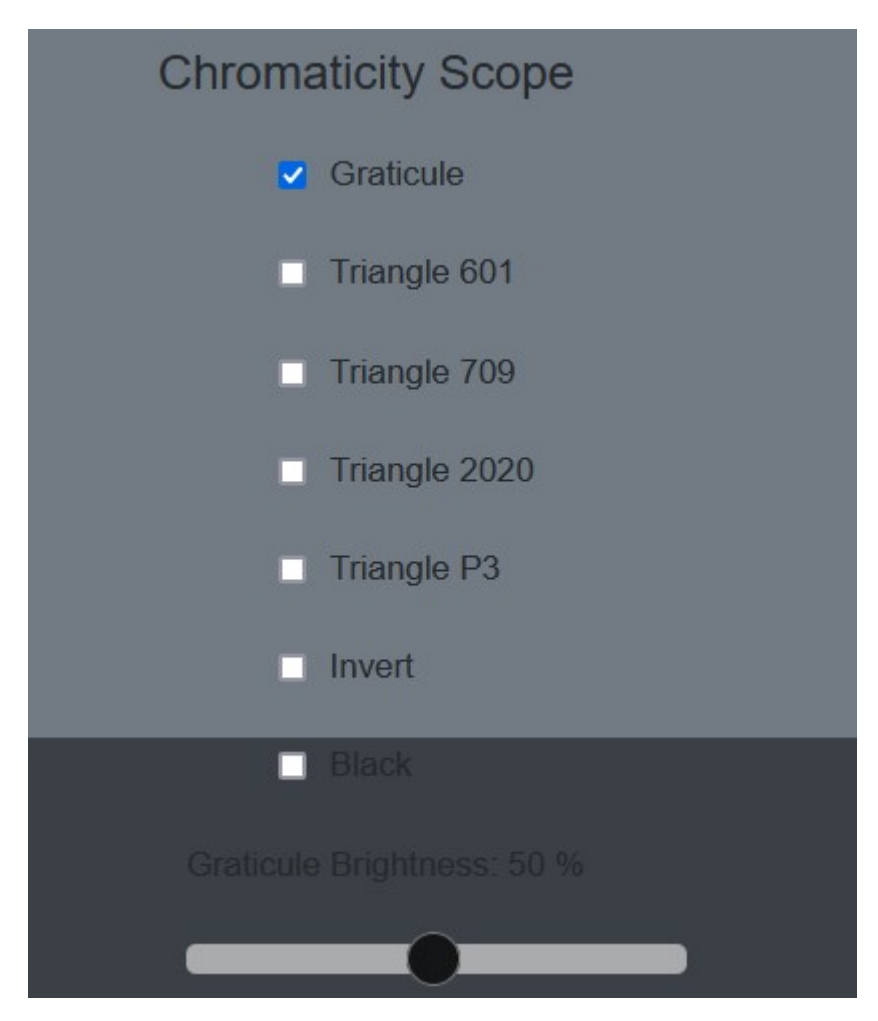

**Graticule** checkbox - select to display the graticule over the chromaticity scope

**Triangle 601** checkbox – select to display the 601 triangle

**Triangle 709** checkbox – select to display the 709 triangle

**Triangle 2020** checkbox – select to display the 2020 triangle

**Triangle P3** checkbox – select to display the P3 triangle

**Invert** checkbox - select to display the signal in color, and the chromaticity triangle in black **Black** checkbox – select to display the signal in black

#### **Status**

Setting a scope to display the Status view provides the following options:

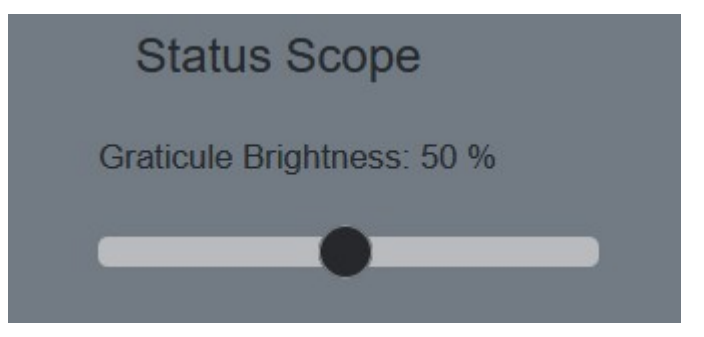

#### **Audio Vector Scope**

Setting a scope to display the Audio Vector Scope view provides the following options:

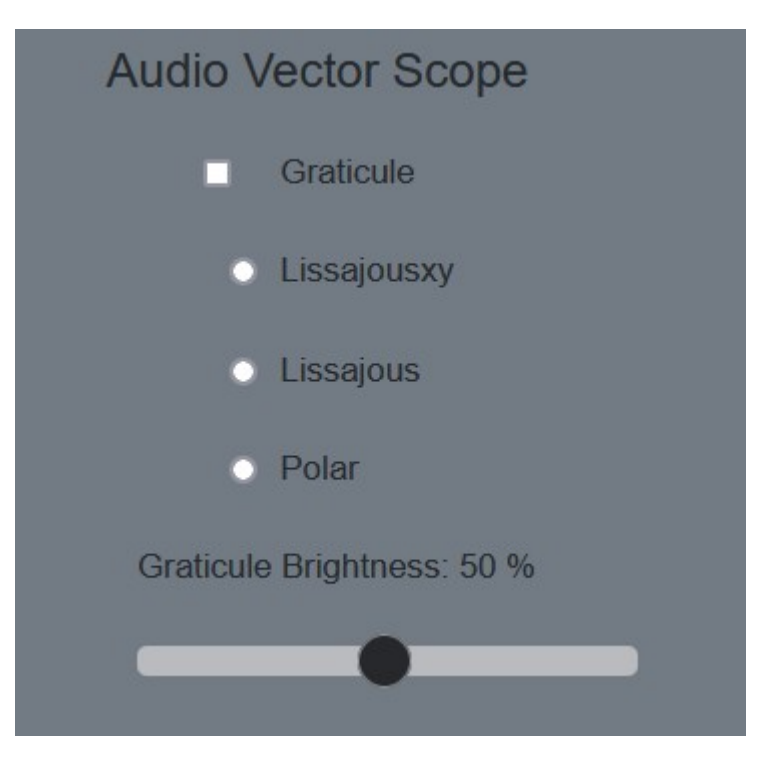

**Graticule** checkbox - select to display the graticule over the audio vectorscope **Lissajousxy** checkbox – select to set the audio vectorscope to Lissajousxy mode **Lissajous** checkbox – select to set the audio vectorscope to Lissajous mode **Polar** checkbox - select to set the audio vectorscope to Polar mode

#### **Audio Phase Scope**

Setting a scope to display the Audio Phase Scope view provides the following options:

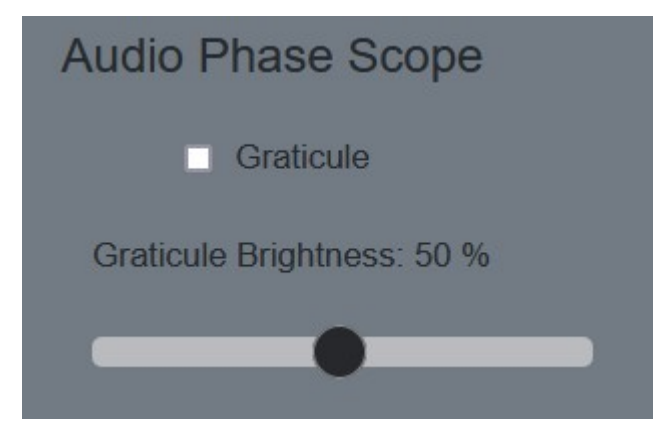

**Graticule** checkbox - select to display the graticule over the audio phase scope

#### **Audio Histogram Scope**

Setting a scope to display the Audio Histogram Scope view provides the following options:

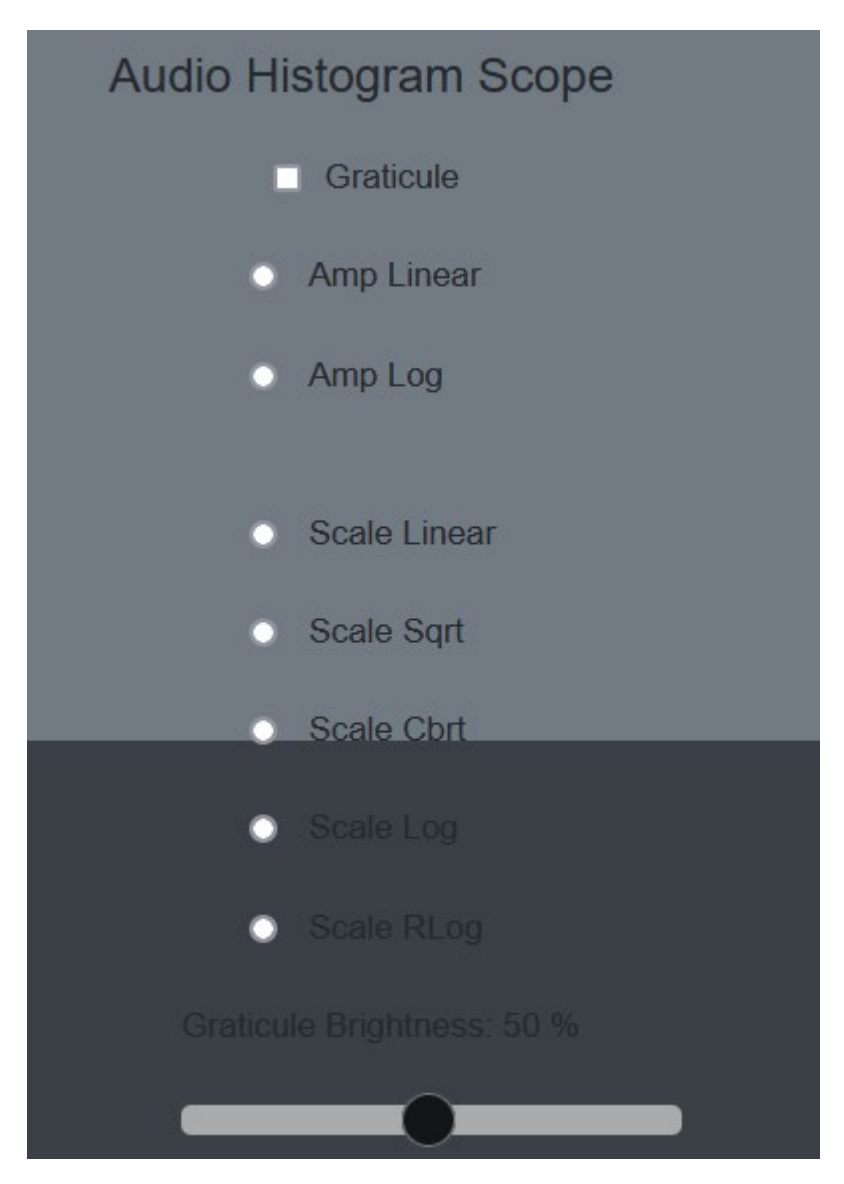

**Graticule** checkbox – select to display the graticule over the audio histogram scope **Amp linear** checkbox – select to set the display to Amp Linear **Amp Log** checkbox – select to set the display to Amp Logarithmic **Scale Linear** checkbox - select to set the display to Scale Linear **Scale Sqrt** checkbox - select to set the display to Scale Square Root **Scale Cbrt** checkbox - select to set the display to Square Cube Root **Scale Log** checkbox – select to set the display to Scale Logarithmic **Scale RLog** checkbox - select to set the display to Scale R Logarithmic **Graticule Brightness** slider – adjust the brightness of the graticule overlay by using the slider. Pull to the left makes the graticule dimmer, and pull to the right makes it brighter.

#### **Audio Wave Scope**

Setting a scope to display the Audio Wave Scope view provides the following options:

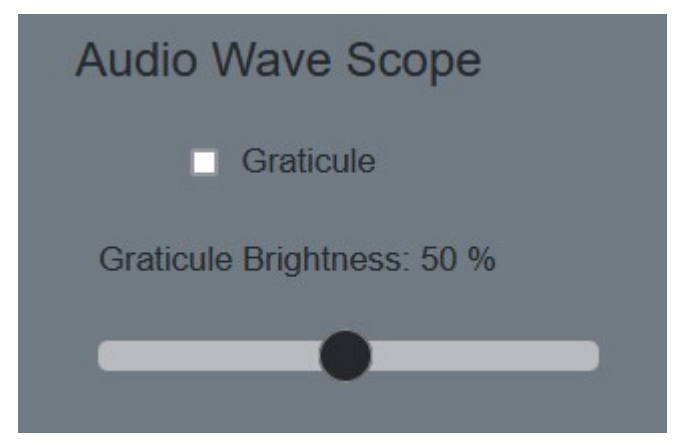

**Graticule** checkbox - select to display the graticule over the audio phase scope

## **Web Event Log**

Pressing the Event Log button opens a page which shows the Event Log, for remote troubleshooting

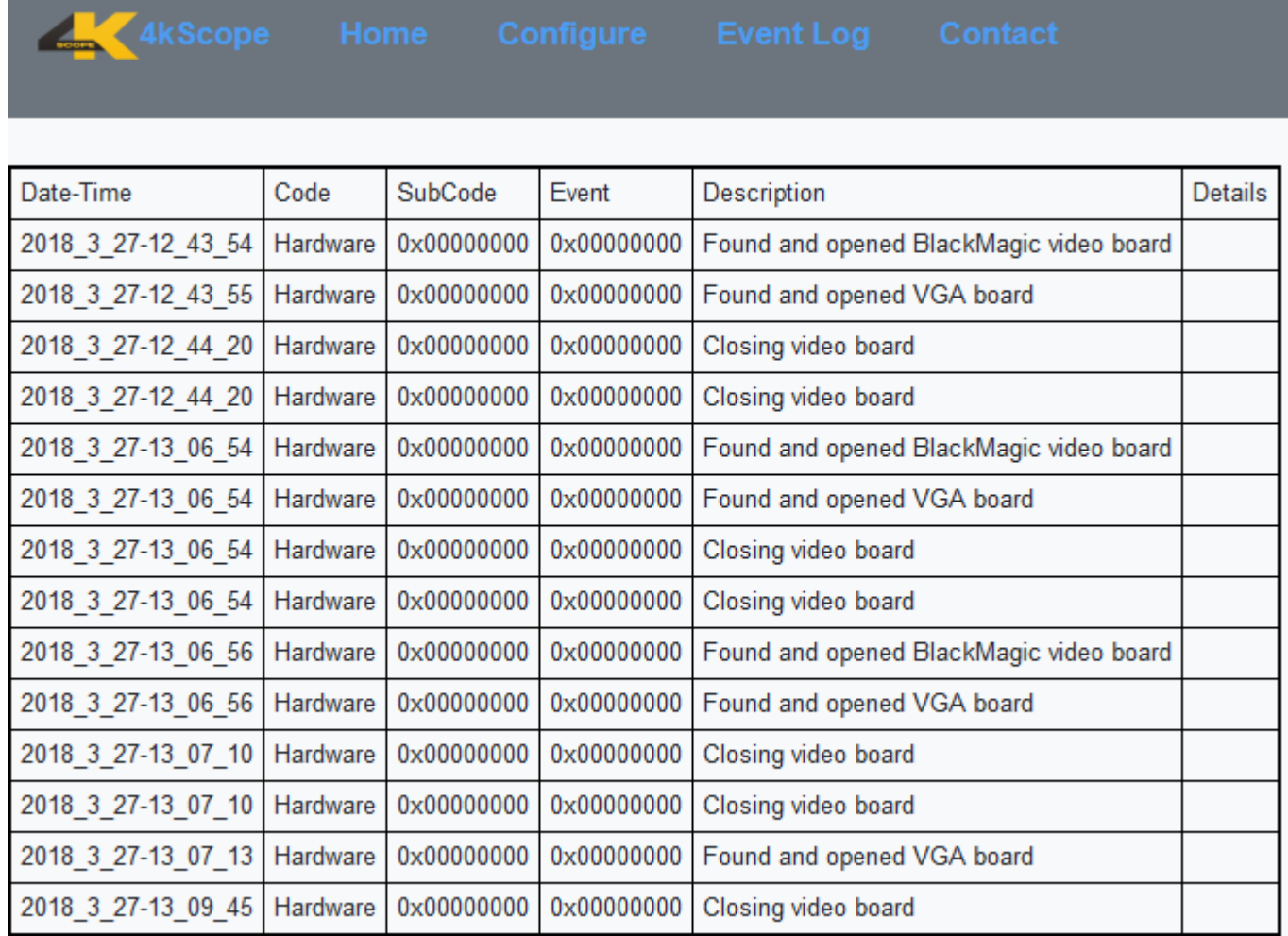

**Contact** - displays contact information for Drastic Technologies

4kScope Home Configure Event Log Contact **Drastic Technologies** Ltd. 523 The Queensway Suite 201 Toronto, Ontario Canada M8Y 1J7 Monday To Friday 9:00 am - 5:00 pm EST Phone: (416) 255-5636 Fax: (416) 255-8780 Email: sales@drastictech.com

## **Event Log**

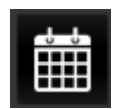

**Log** button – opens up the Event Log, which allows the user to review specific types of events, useful for troubleshooting errors or other issues.

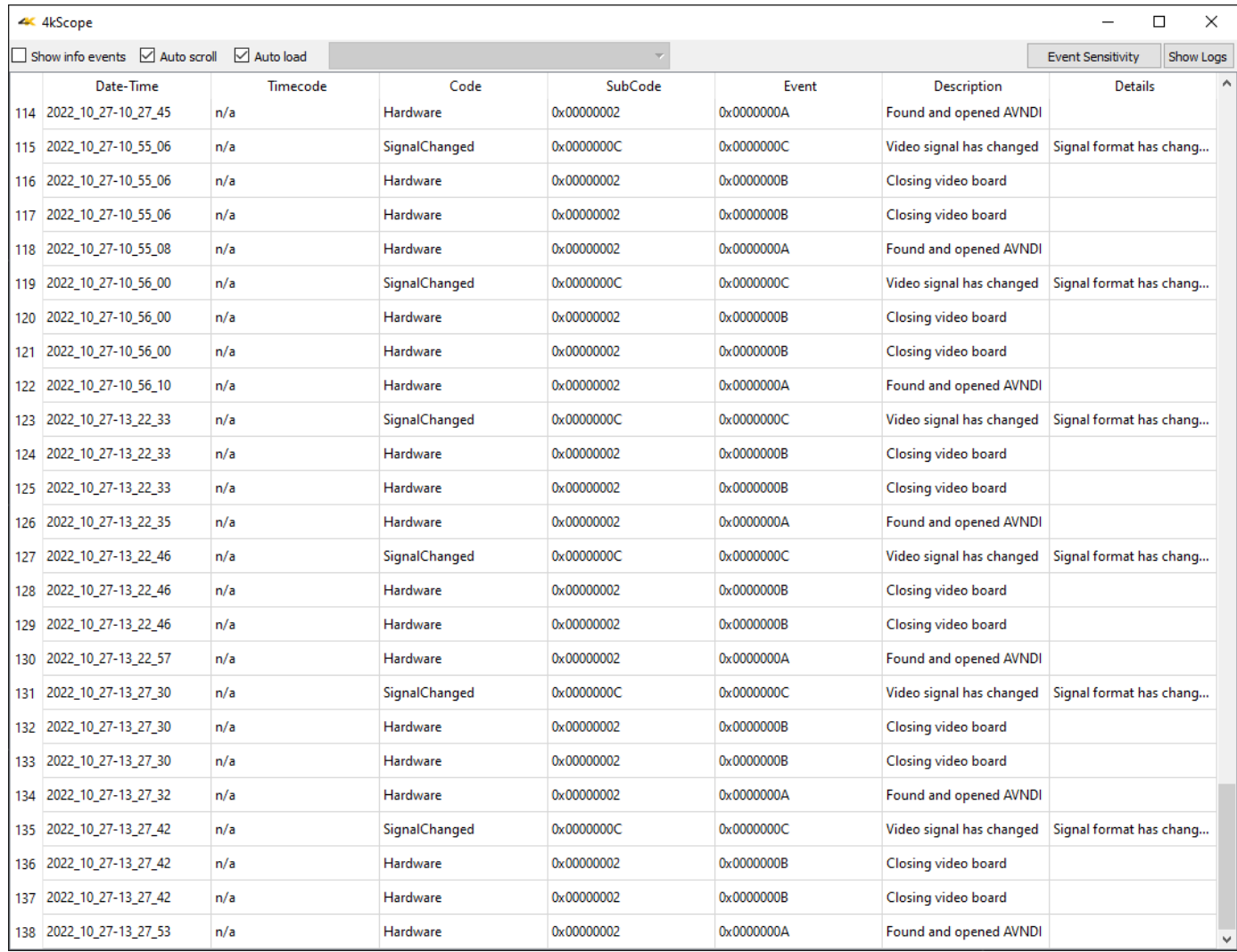

The following controls are available:

**Show Info Events** checkbox - click to show or hide the events listed in the log. **Auto Scroll** checkbox -

**Auto Load** checkbox – when selected, each time the Log button is pressed, the Event Log will open with the most recent event log displayed. When this checkbox is deselected, the log pulldown menu to the right becomes active, so the user can load other saved event logs.

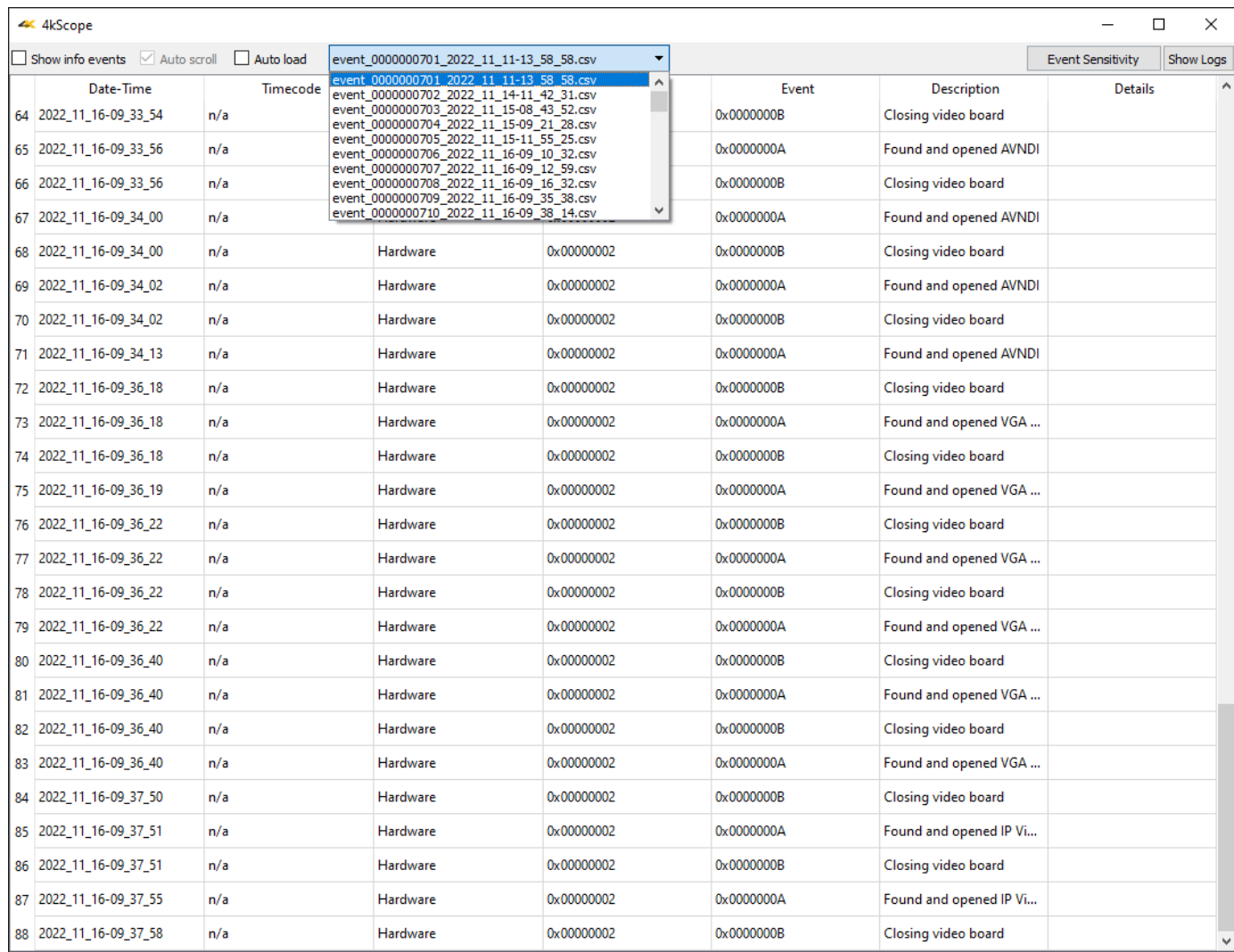

Selecting an event log from this list lets the user view less recent event logs.

**Event Sensitivity** button – opens the Event Sensitivity window

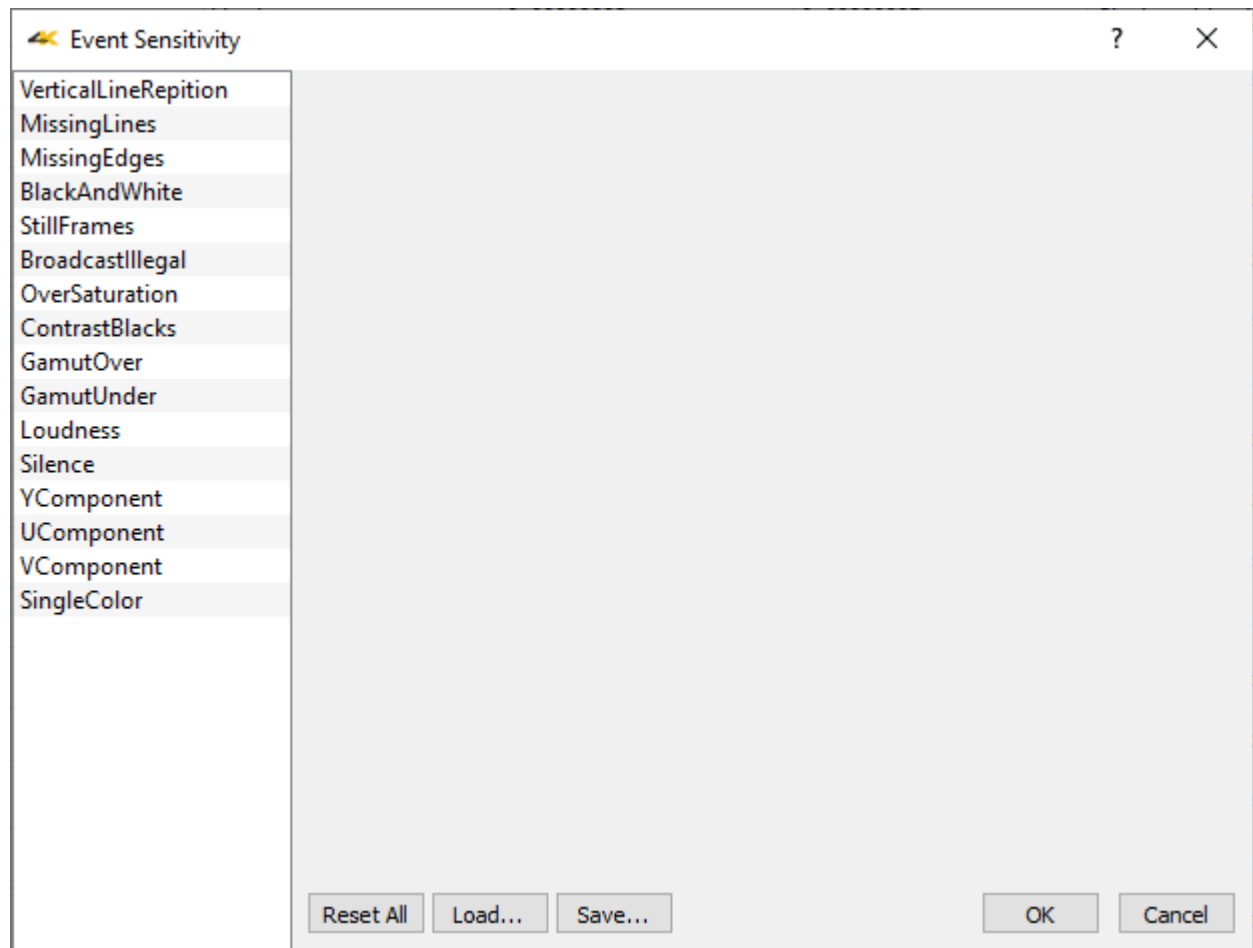

Each category of event can be adjusted to suit the requirements of the user's workflow. The default value is displayed, and the user can adjust a parameter by using the sliders provided.

**Vertical Line Repetition** – provides sliders for: Number of lines, and Frame Duration. **Missing Lines** – provides sliders for: Number of lines, and Frame Duration.

**Missing Edges –** provides sliders for: Top, Top Maximum, Top Frame Duration, Bottom, Bottom Frame Duration, Left, Left Maximum, Left Frame Duration, Right, Right Maximum, and Right Frame Duration.

**Black and White** – provides sliders for: Chroma Maximum, and Frame Duration.

**Still Frames** – provides sliders for: Limit, Difference Maximum, PSNR Check Y, and Frame Duration.

**Broadcast Illegal** – provides sliders for: Broadcast Illegal, and Frame Duration.

**Oversaturation** – provides sliders for: Maximum, and Frame Duration.

**Contrast Blacks** – provides sliders for: Minimum, and Frame Duration.

**Gamut Over** – provides sliders for: Maximum, and Frame Duration.

**Gamut Under** – provides sliders for: Maximum, and Frame Duration.

**Loudness** – provides a slider for: LKFS

**Silence** – provides sliders for: Limit, and Frame Duration.

**Y Component** – provides sliders for: Maximum, Maximum Frame Duration, Minimum, and Minimum Frame Duration.

**U Component** – provides sliders for: Maximum, Maximum Frame Duration, Minimum, and Min-

imum Frame Duration.

- **V Component** provides sliders for: Maximum, Maximum Frame Duration, Minimum, and Minimum Frame Duration.
- **Single Color** provides sliders for: Black Frame Maximum, Black Frame Duration, White Frame Y Minimum, White Frame Duration, Single Color Range, Single Color Frame Duration.

**Reset All** - clicking Reset All returns all values to their default settings.

- **Load** opens a browser so you can load a saved event sensitivity file.
- **Save** opens a standard Save As window, so you can save the event sensitivity values to a file for later retrieval.
- **OK** press OK to enable any changes you have made, and close the Event Sensitivity window.
- **Cancel** press Cancel to exit the Event Sensitivity window without enabling any of the changes you have made.

## **Area Select**

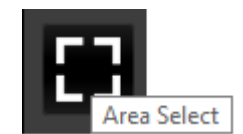

Pressing the Area Select button allows the user to select an area of the signal and view it through any of the scopes. With the button pressed (it will be outlined), click to drag a rectangle across the picture display.

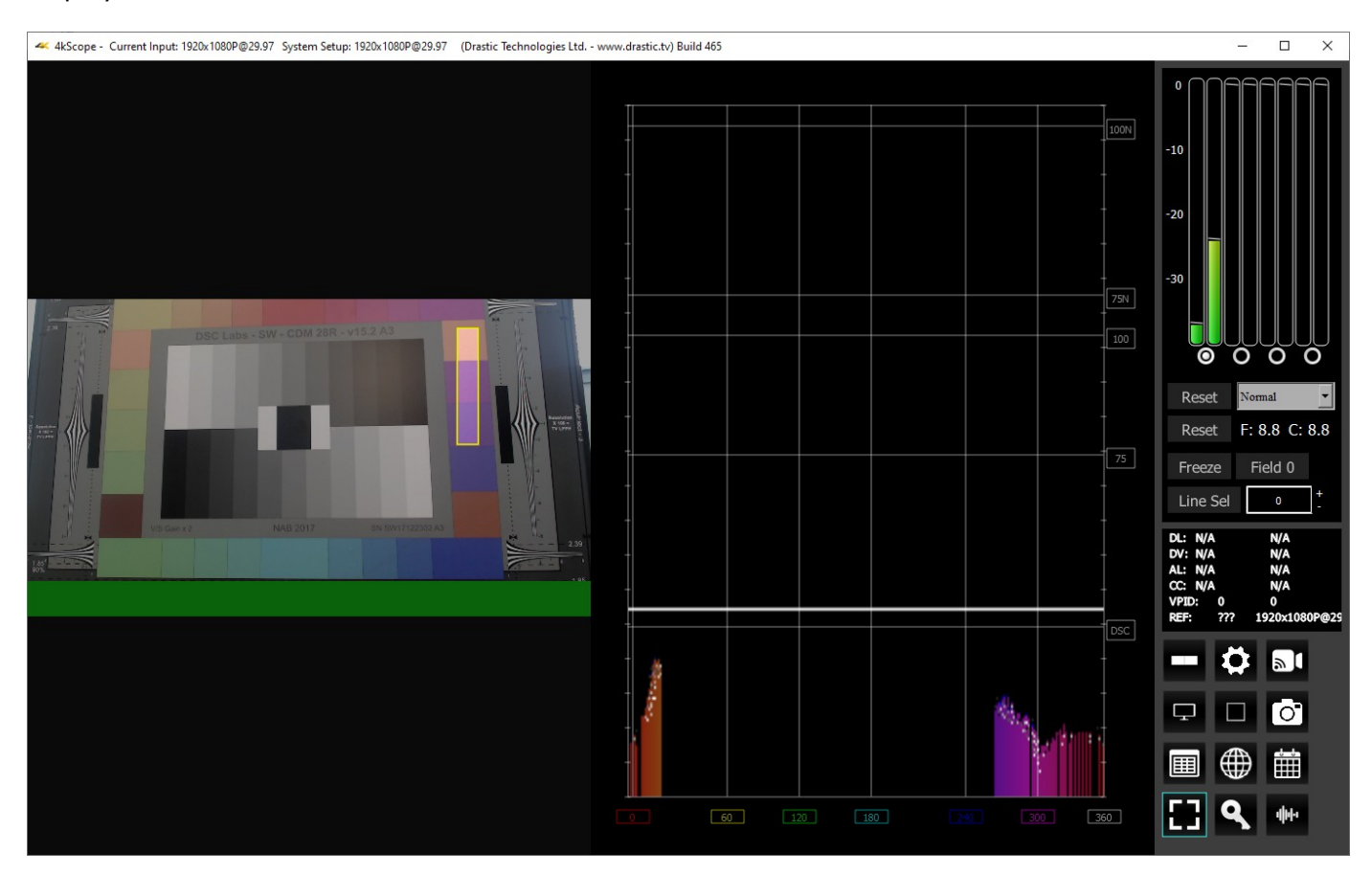

The rest of the screen will be darkened, and the selected area will be highlighted. In the above example, the selected area of the color chart features orange, red, and magenta color chips. With the H/S scope selected, only these areas of the spectrum are seen by the scope.

- **Note:** Vectorscope, Chromaticity, and Histogram displays will respect the boundaries of the rectangle you have selected.
- However, the Waveform Monitors (YCbCr and RGB) only respect the top and bottom, and have no way to constrain the left and right boundaries. So, when you select an area in a Waveform monitor, it will 'see' a band across the screen bounded by the top and bottom of the rectangle you have drawn.

## **Advanced**

## **Zoom and Pan**

4KScope supports zooming the waveform monitors and vectorscope for a closer look at low saturation signals, or the luma elements of the waveform. The live picture can also be zoomed in or out, and panned with the mouse.

To zoom, place the mouse over the picture or scope, and roll the mouse wheel.

To pan the picture, click on it and drag it until the area of interest is visible.

To reset to normal zoom, right click the mouse.

## **Mouse Control**

4KScope features extended mouse controls. These include:

<MouseWheel> - zoom in and out symmetrical

<MouseWheel><Alt> - zoom X axis

<MouseWheel><Ctrl> - zoom Y axis

<RightClick> - reset zoom to view all

<LeftClick>Drag - pan and scan the video image in the app

<MiddleClick> - zoom 1:1

<DoubleLeftClick> - enter and exit full screen mode

<T> - enable or disable time code display in full screen

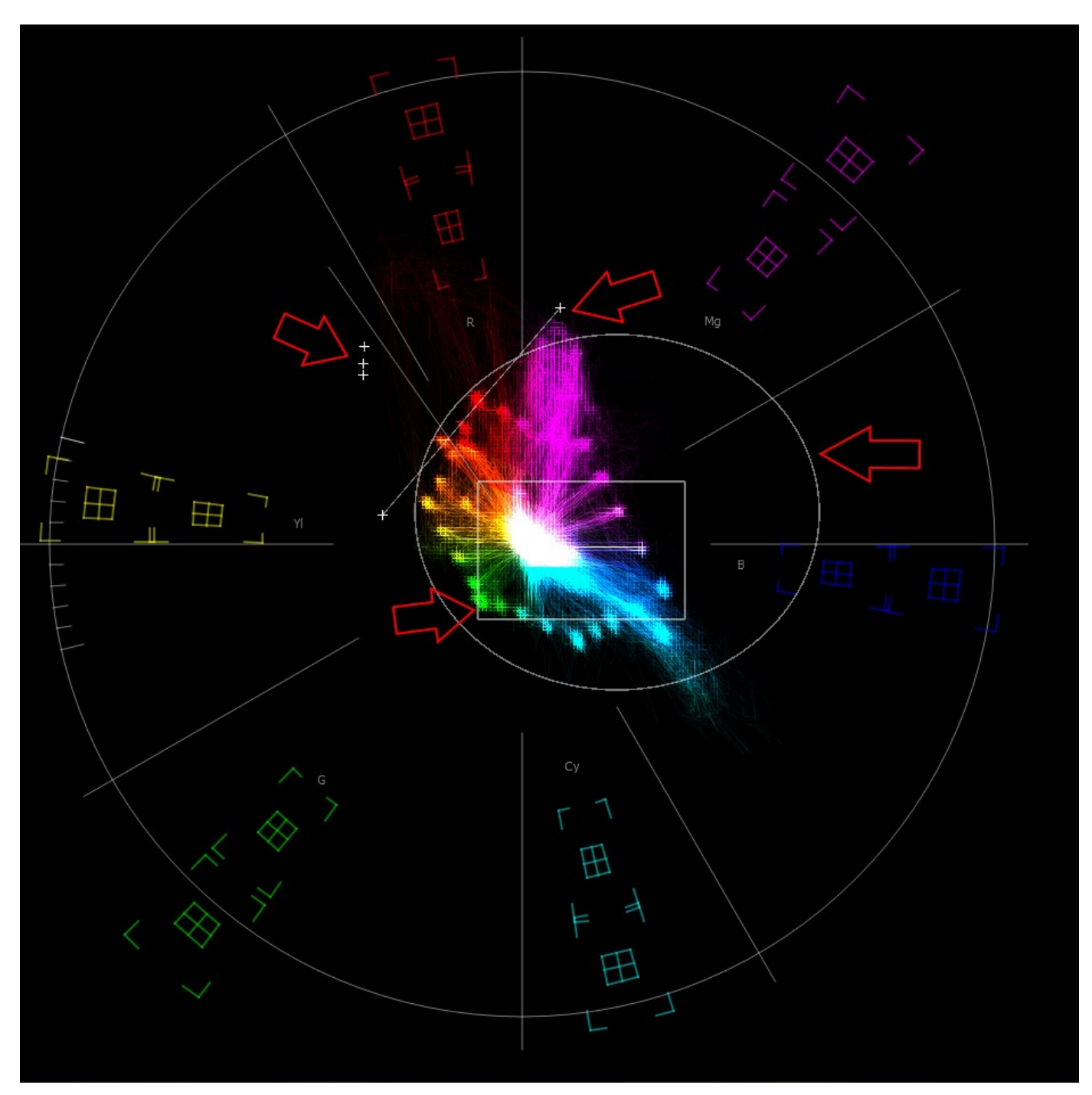

## **Making Marks/Guides (cross, line and box)**

 <SHIFT><LeftClick> - Make a point/cross <SHIFT><ALT><LeftClick> - Undo last <SHIFT><CTRL><LeftClick> - Drag to make a line <SHIFT><CTRL><ALT><LeftClick> - Drag to make a box <CTRL><ALT><LeftClick> - Drag to make an ellipse <CTRL><ALT><LeftClick> - Drag to make a circle <SHIFT><RightClick> - Clear all markers/guides

# **Setup**

## **Install the Software**

Install **4KScope** software on the system. Regardless of the delivery method, the software will be available at some level as an (executable) installable file. Double-click on the file, or right click and select **Open** from the context menu. Follow the prompts to set where the software should be installed and make other installation-specific decisions.

To take full advantage of the hardware based features of **4KScope**, the system should contain one of the supported AJA, Blackmagic, Matrox or Bluefish444 boards. There are also a number of low cost alternatives for various SD and HD workflows. The board's manufacturers will have the most up to date information for system specifications and recommended drivers.

- • [Bluefish444:](https://bluefish444.com/) Epoch Supernova, Epoch Neutron, KRONOS
- • [AJA:](https://www.aja.com/) KONA LHe/plus, KONA LHi, KONA 3G, KONA 4, KONA IP, KONA 5, KONA HDMI, Io-XT, Io-4K, OEM2K, Corvid Series, U-TAP
- • [Blackmagic](https://www.blackmagicdesign.com/) (version 11/12 drivers required): UltraStudio, DeckLink, Intensity Pro, Intensity, Mini Recorder, UltraScope, HyperDeck, Ursa, BMPCC
- • [NewTek](https://www.newtek.com/):  $NDI^@$
- • [Inogeni](https://inogeni.com/): 4K, 3G, DVI, VGA/CVBS
- • [Magewell:](http://www.magewell.com/) HDMI and SDI USB-3 devices
- • [Logitech:](https://www.logitech.com/) HDMI Screen Share
- • [Elgato:](https://www.elgato.com/) Game device capture devices
- • [Mokose](https://www.mokose.com/): HDMI/SDI USB-3
- • [Epiphan:](https://www.epiphan.com/) AV.io HDMI/SDI/4K
- • [Digitnow:](http://www.digitnow.us/) HDMI USB Capture
- • [Rybozen](https://rybozen.us/): HDMI USB Capture
- • [Microsoft](https://www.microsoft.com/en-ww/accessories/webcams): USB Cameras
- • [UVC:](https://en.wikipedia.org/wiki/USB_video_device_class) Most UVC (USB Video Class) compliant video devices

There are versions of 4KScope for Windows, Linux, and macOS.

## **License the Software**

## **How Do I Remove the Watermarks?**

If you run Drastic software without a license, many of the features will be unavailable. Also, there will be watermarks you cannot remove (image below), 10 second media duration, length of run limitations, no hardware support, nag screen, auto-shutoff, and other significant limitations. To remove these limitations, you will need a valid license.

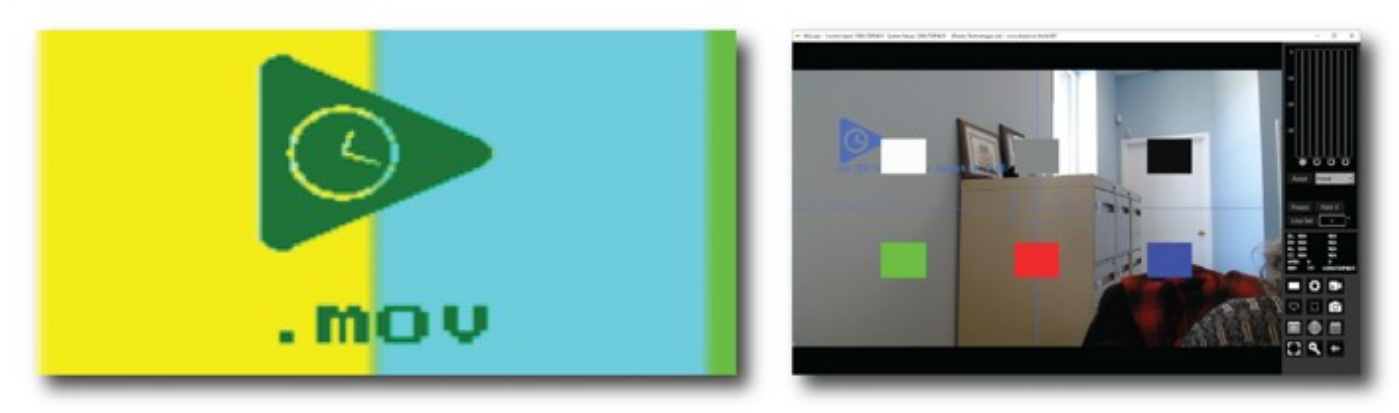

*Sample watermarks*

In order to license 4KScope, open 4KScope and navigate to the Settings ("Gear" icon at the bottom right of the application). Next click on the "License" button at the bottom of the Settings menu box and then follow the steps at the following location:<http://license.drastictech.com/>

## **Run the Software**

Run the software. If the default installation path is used, you can open it at: **Start|Programs| Drastic 4KScope|4KScope**. The software will then need to be set up.

### **Setup**

Confirm that the signal you wish to monitor is connected to the correct input(s) of the video board. Click on the **Setup** button to confirm or adjust any settings for the type of signal format being used. Once the system is correctly set up, pressing the **Done** button closes the **Setup** window.

## **Color Space and HDR/HLG in 4KScope**

4KScope supports 8, 10, and 12 bit color in both YCbCr 4:2:2 and RGB 4:4:4 modes. Correct measurement of signals require the correct setup.

#### **Input Color - YCbCr (YUV) and RGB**

Once the signal format is set, the next most important is the overall color format. 4KScope supports YCbCr (broadcast) at 8 and 10 bits, and RGB (post production) at 8, 10 and 12 bit (depending on hardware). For most SDI and HDMI signals you will want to be in YCbCr 10 bit, as this is by far the most common format. Even if the signal source is 8 bit, it will still work in 10 bit and vice versa. If you are monitoring a high end post system (Nucoda, Assimilate, Autodesk, Resolve, etc) then the input may be a 4:4:4 RGB, also known as dual link, input. In this case, it will be either a 10 bit or 12 bit signal. As 10 bit will work for both 10 and 12 source, if the image is incorrect in 12 but correct in 10, then it is likely a 10 bit source. Correct measurement of signals require the correct setup of the bit depth, color format, primaries and transfer mode of the signal you are measuring within 4KScope.

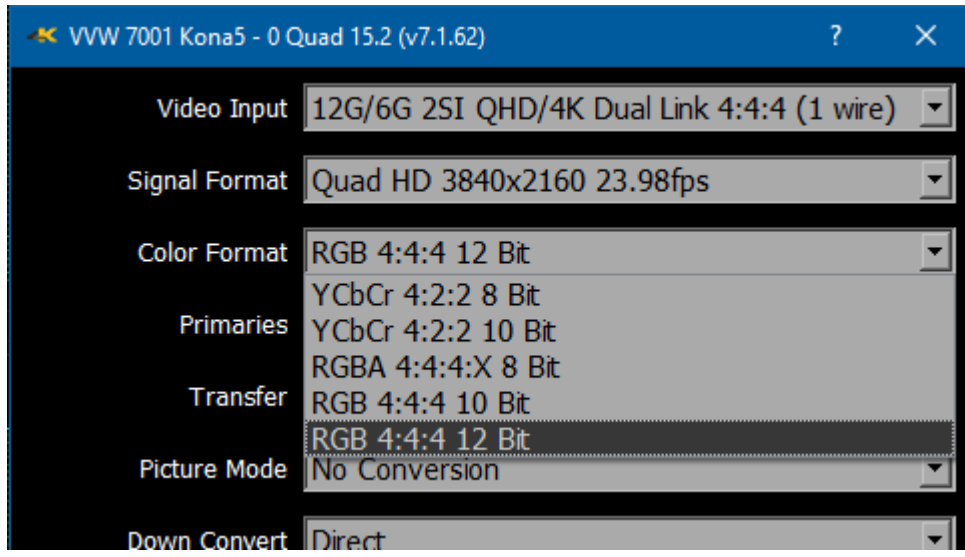

#### **Primaries**

4KScope supports a wide variety of primaries. These describe the color space being used in terms of chrominance and saturation. As a general rule of thumb, the following are the standard primaries for various signal types:

 SD - CCIR 601 HD - Rec 709 QHD/4K - BT 2020 (but may be Rec 709) QHD/4K Post - P3/BT 2020/709 (but may be Full Range RGB)

While it is possible to mix these (e.g. send 4K with CCIR 601 primaries), it would be very uncommon. The trickiest part of this configuration can be the SMPTE Video Range vs Full Range RGB, when running in RGB modes. When producing RGB over SDI/HDMI/IP, the creation software can choose to make the 0% color (standard black) and the 100% color (standard white) to be the 0 value and 4095/1023 value. In this case it is using the 'Full' range of the RGB to describe the standard color range. As normal video has a range that allows brighter than white and darker than black, it is very common to duplicate this functionality in RGB space, making standard black 64 and standard white

3760/940. This is known as SMPTE or Video Range. If the signal is using SMPTE or FULL, and 4KScope is set to the opposite, then the graticules will not line up properly. These settings must match.

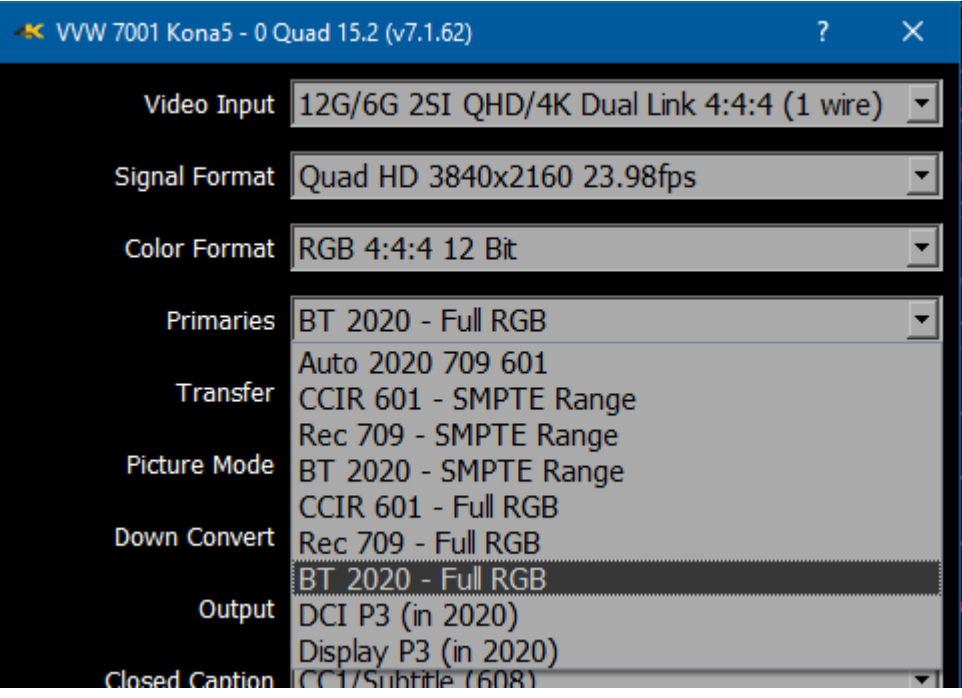

When using RGB Full, it is also important that the RGB Waveform Scope has its 'Full Scale' check box checked or unchecked to match. In some YCbCr cases it needs to be independent from the main primary selection.

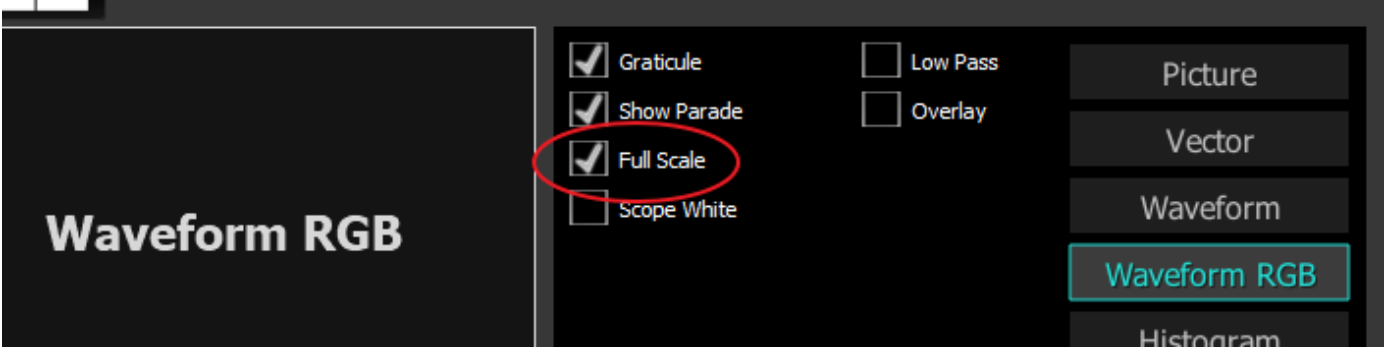

### **Transfer Characteristics**

The transfer characteristics describe how the luminance, or brightness, is encoded in the signal. Unless you are measuring a high dynamic range (HDR) signal, this will be set to SDR. If the source is an HDR10, SMPTE 2084 or HDR10+ signal, this should be set to PQ/HDR10 (max 10,000 nits). If it is an HLG signal, it should be set to HLG (max 1000 nits).

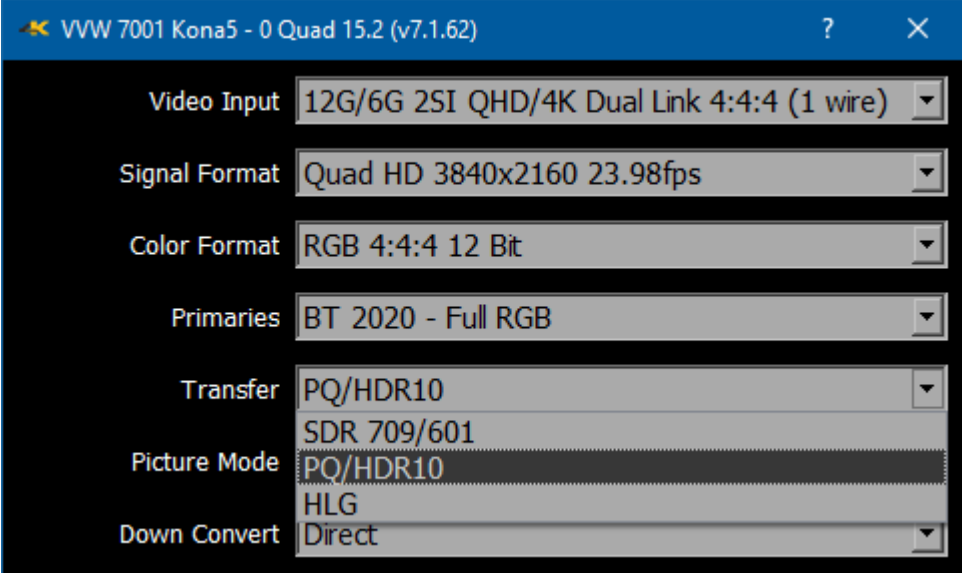

## **Turning Off Background Programs in Linux**

If 4KScope is likely to be run with mostly with no direct interaction from the keyboard, and if there is a screen saver/power saver/sleep mode/kernel update set to run, these background programs can cause 4KScope to crash.

Here is how to prevent these from running under Linux.

#### **Disable Hibernate, Sleep**

sudo systemctl mask sleep.target suspend.target hibernate.target hybrid-sleep.target

sudo systemctl disable

 systemd-hibernate.service systemd-hybrid-sleep.service systemd-suspend.service

#### **Disable Kernel Updates**

/etc/yum.conf add, at the bottom of the file exclude = kernel\*

#### **Set Default Kernel**

/etc/default/grub GRUB\_DEFAULT=saved GRUB\_SAVEDEFAULT=true

# **Operations**

**4KScope** can be used to view an input signal through supported AJA, Bluefish444, Matrox or Blackmagic video hardware. Once a capable system has been equipped with an install of 4KScope, the user may connect a signal to the appropriate inputs and begin to use the software.

Multiple inputs may be connected to a switcher to compare and adjust any mismatched parameters of setup.

Use the **Setup** Window to confirm or adjust any settings for your video signal.

Use the **Scope Config** window to set the layout (number and arrangement of windows), and which window uses which scope.

At this point if all has been properly set up, the user should be able to view their signal through the appropriate scopes and other signal analysis tools.

## **Controlling 4KScope**

4KScope supports both command line parameters and keyboard control. This command line parameters can be used to allow 4KScope to open automatically on startup in the mode and size required. The keyboard commands can be used to capture compressed and uncompressed frames directly from the incoming signal.

### **Command Line Parameters**

4KScope -f -m -s D H P R W V

- -f Open in full screen mode
- -m Open in maximized mode
- -s Open in standard mode
- D Show Data view on open
- H Show Histogram view on open
- P Show Picture view on open
- R Show Waveform RGB on open
- W Show Waveform on open
- V Show Vectorscope on open

## **Keyboard Commands**

<SPACE> Freeze/Thaw data view <ALT>-A - Display mode alpha only <CTRL>-A - Set to audio vector <ALT>-B - Display mode blue only <ALT>-C - Display mode clipping D - Show the frozen frame <CTRL><SHIFT>-D - set the interface dimming for HDR display screens <ALT>-D - Display Mode flip flop <CTRL>-D - Show data view <ALT>-E - Display mode edges <CTRL>-E - Show scope view F - Toggle full screen

<ALT>-F - Display mode focus assist <CTRL>-F - Freeze and thaw <ALT>-G - Display mode green only <CTRL>-G - Set to chromaticity <ALT>-H - Display mode HDR false color <ALT>-I - Display mode calibrate <CTRL>-I - Set to audio histogram <ALT>-J - Display mode luma key <ALT>-K - Display mode chroma key <ALT>-L - Display mode luma only M - Show mix of live and frozen signal <ALT>-M - Display mode false color <ALT>-N - Display mode none <ALT>-O - Display mode opacity <ALT>-P - Display mode chroma key despill <CTRL>-P - Set to picture <CTRL>-Q - Set to audio phase <ALT>-R - Display mode red only <CTRL>-R - Set to waveform RGB S - Show the live signal <ALT>-S - Display mode green screen <CTRL>-S - Set to status <CTRL>-T - Set to timing <ALT>-V - Display mode buffer weighted <CTRL>-V - Set to vectorscope <ALT>-W - Display mode weighted RGB <CTRL>-W - Set to waveform <ALT>-X - Display mode expt <CTRL>-X - Set to audio wave <ALT>-Y - Display mode zebra chroma <ALT>-Z - Display mode zebra luma 1 - set first scope for flags and type <ALT>-1 - set to single scope 2 - set second scope for flags and type <ALT>-2 - set to two scopes 3 - set third scope for flags and type 4 - set forth scope for flags and type <ALT>-4 - set to four scopes 5 - set fifth scope for flags and type 6 - set sixth scope for flags and type <ALT>-6 - set to six scopes <ESC> Leave full screen mode <CTRL>-0 Capture uncompressed frame as YUV (8 bit), v210 (10 bit), RGB10 (10 bit) These are headerless frames, with only the raw data in them. They can be viewed or read in Drastic software like videoQC or loaded into 4KScope for review. Please contact Drastic for the bit format of these files. <CTRL>-1 Capture a full size JPG image (in 8 YCbCr bit only) <CTRL>-2 Capture a 50% size JPG image (in 8 YCbCr bit only)

<CTRL>-3 Capture a 25% size JPG image (in 8 YCbCr bit only)

<CTRL>-4 Capture a 10% size JPG image (in 8 YCbCr bit only)

<CTRL>-9 Capture a 1% size JPG image (in 8 YCbCr bit only)

## **4KScope Front Panel Controller**

Use the layout menu in the 4KScope GUI to set up the number of screens available to display scopes on.

Once the layout has been set, you can use the front panel controller to change which scope is displayed in which screen, and to set various overlays and methods of display for each scope.

### **Controls and Displays**

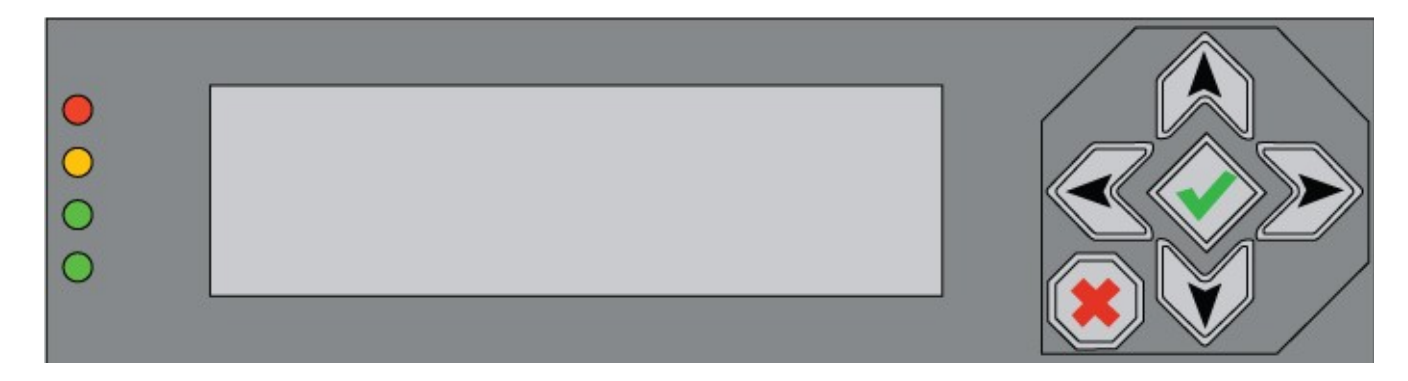

Along the left are the LEDs which function as audio meters.

In the center the LCD screen displays various data and menus, and allows the user to navigate to specific scopes to choose which scopes are displayed, and to access settings for each scope. At the right are the controls: The up/down arrows, the left/right arrows, the X, and the check mark. These provide various functions as described below.

## **Scope Selection**

The LCD display will show all the scopes that have been set up. One of the scopes will have angle brackets around it to indicate it is selected.

You can change which scope is selected by using the up/down/left/right arrow keys.

### **Change Settings For the Scope**

Once you have selected a scope, pressing the Check button will bring up the menus for that scope in that location. The menus let you set whether particular graticules are displayed, whether luma or parade views are displayed for particular scopes, and so on.

You can then go up/down to change the menu you are on and left/right to change the value of that menu.

Pressing the X button will bring you back to the main screen.

## **Change the Scope**

Select the scope you want to change and press the X button; this will show the selection of available scopes and let you select a new scope for that spot.

To select a new scope to display, navigate to it and press the Check button. To cancel, press the X button. Please note, there are more scopes than will fit in one screen. To get the rest of the selections, go to the arrow on the right part of the screen and press the Check button. This will switch to the other screen of choices.

## **Audio Meters**

The LEDs will light up as audio meters going from off to green to orange to red. The time code will be displayed at the bottom of the display, if on the main page.

## **The Scopes and Settings**

The available scopes, overlays, settings options appear on the screen as the text in brackets (below), which are shortened to fit as fields in the LCD display.

Here are the available choices:

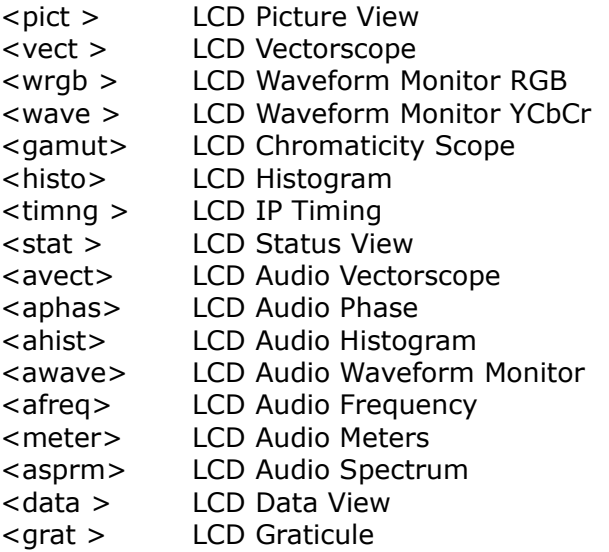

The available overlays and methods of display for the selected scopes appear on the screen as the text in brackets (below), which are shortened to fit as fields in the LCD display.

Not all choices will be available for all scopes, and certain choices may be scope-specific:

<picture > Picture Safe <Action > Action Safe Overlay <Graphic > Graphic Safe Overlay <Pict Frame> Picture Frame Overlay <Active Rgn> Active Region Overlay <Title Safe> Title Safe Overlay <waveform> Waveform Overlay <Graticule > Graticule Overlay <100% Marks> 100% Marks Overlay <75% Marks > 75% Marks Overlay <AngleMarkr> Angle Marker Overlay <Skin Tone > Skin Tone Overlay

<Show Prade> Show Parade <Scp White > Display the scope using white only <Scale Type> Scale Type setting <Full Scale> Full Scale Setting <Only Luma > Display the scope using only luma <Color > Color <Intensity > Intensity setting <vector > Vectorscope Overlay <Trngl 601 > Triangle 601 Overlay <Trngl 709 > Triangle 709 Overlay <Trngl 2020> Triangle 2020 Overlay <Trngl P3 > Triangle P3 Overlay  $\langle$  Invert > Invert the black and white in the display <Black > Black setting <Brightness> Brightness setting < > Empty Space <[> Open Bracket <]> Close Bracket

Specific settings may be available in setting up certain scopes.

Action Safe Title Safe Picture Safe Graphic Safe Active Region 8 Bit Processing On/Off LissajousXY On/Off Lissajous On/Off Polar On/Off Amp Linear On/Off Amp Logarithmic On/Off Scale Linear On/Off Scale Sqrt On/Off Scale Cbrt On/Off Scale Logarithmic On/Off Scale R Logarithmic On/Off Zoom In/Out Histogram Type 1 Histogram Type 2 Wave MV Scope Graticule On/Off Lines On/Off Marks 100% On/Off Marks 75% On/Off Angle Marker On/Off Skin Tone Marker On/Off Drastic Luma Stick On/Off Chromaticity/Gamut Scope On/Off 709 2020 P3 Invert Chromaticity Display Black/White

Chromaticity Black Only Intensity Setting Quality Setting Brightness Setting Waveform Parade Display Waveform White Only Display Illegal Marker On/Off Luma Only Display RGB Histogram Display HSV Histogram Display Spectra Histogram Display Overlap Histogram Display Color Histogram Display ST2084 Display Full Scale Display Intensity Setting Quality Setting Brightness Setting Select Audio Pair

### **Adding Picture Scope**

Add Picture Scope Action Safe Overlay Graphics Overlay Picture Safe Overlay Active Region Overlay Title Safe Overlay

### **Adding Vector Scope**

Add Vectorscope Graticule 100% Marks 75% Marks Angle Marker Skin Tone Color Intensity Brightness

### **Adding Waveform YCbCr Scope**

Add Waveform Monitor Select between (Digital/MV/IRE) Scale Settings Graticule Show Parade Setting Luma Only Display White Only Display MV Scope Scale Intensity Brightness

## **Adding Waveform RGB Scope**

Add Waveform RGB Graticule Show Parade Full Scale Setting White Only Display Intensity Setting Brightness Setting

## **Adding Histogram Scope**

Add Histogram Select between (YCbCr/RGB/HSV/Luma/H/S Scope) Settings Graticule MV Scope Scale

## **Adding Chromaticity Scope**

Add Chromaticity (Gamut) Scope Graticule TR601 Setting TR 709 Setting TR 2020 Setting TR P3 Setting Invert Black/White Setting Black Only Display

## **Adding Status Scope**

Add Status Scope **Brightness** 

## **Adding Audio Phase Scope**

Add Audio Phase Scope Graticule Brightness Setting

### **Adding Audio Wave Scope**

Add Audio Wave Scope Graticule Brightness

## **Configuring the Crystalfontz Front Panel Linux**

/etc/udev/rules.d/99-usb-crystalfontz.rules

SUBSYSTEMS=="usb", KERNEL=="ttyACM[0-9]\*", SUBSYSTEM=="tty", SYMLINK+="cryfontz", ACTION=="add", ATTRS{idVendor}=="223b", ATTRS  $\{idProduct\} = "0004", MODEL="0666"$ 

## **Permission Commands**

sudo chown root:root /etc/udev/rules.d//99-usb-crystalfontz.rules sudo chmod 0644 /etc/udev/rules.d//99-usb-crystalfontz.rules

udevadm control –reload-rules

## **Disabling the Front Panel Controller**

In some cases, a demo of 4KScope will take over a front panel controller if a demo is installed on a system. Or you may want to use the front panel controller for other purposes. It is possible to disable 4KScope's use of the controller.

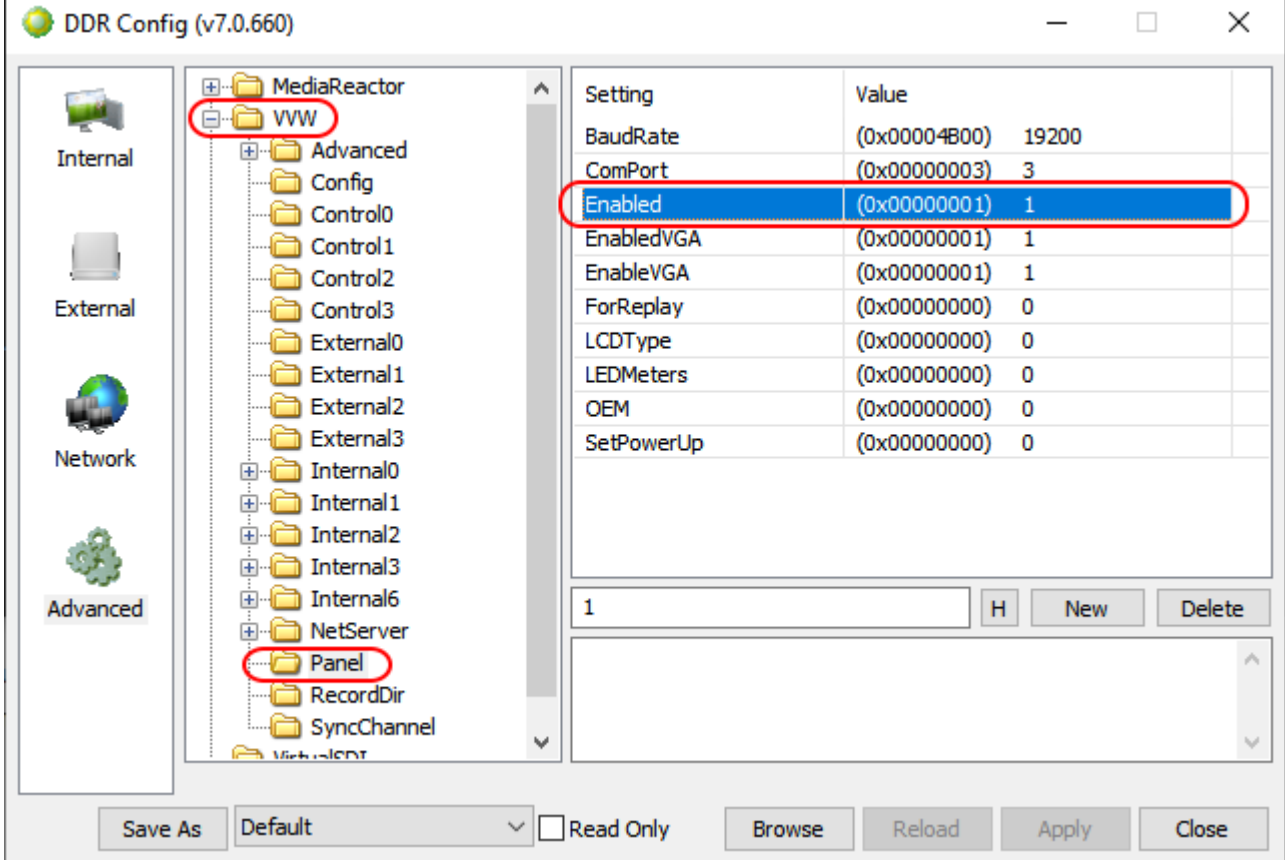

To do this, open **DDRConfig**, and change the config.xml so the /VVW/Panel/Enabled = 0

# **REST API Commands**

## **Basic Command Structure**

4KScope REST API provides many commands that allows you to modify the number of scopes displayed, to select which scopes are displayed, and to adjust specific scope settings. All commands to 4KScope start with: http://127.0.0.1:1080/drasticcmd?

Most commands must includes an  $x=$  and  $y=$  to specify the target scope http://127.0.0.1:1080/drasticcmd?x=0&y=1

The x and y coordinates represent the positioning of scopes in the form of a grid. This grid has a maximum of 2 rows and 3 columns. The maximum number of scopes that can be displayed is 6 and the minimum is 1 scope. The image below displays 4 possible scope layouts depending on how many scopes the user would like to have active.

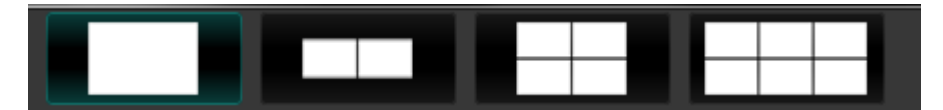

The x and y coordinates can range from  $(0,0)$  to  $(1,2)$ . From the last layout from the image above, the first row is represented by  $(0,0)$ ,  $(0,1)$ ,  $(0,2)$  and the second row is represented by  $(1,0)$ ,  $(1,1)$ , (1,2). Below is a more detailed explanation about the scope layout.

## **Number of Scopes**

The maximum number of scopes that can be displayed is 6 and the minimum is 1. There are four possibilities on how the scope layout can be displayed. The scope layout can display either 1 scope, 2 scopes, 4 scopes or 6 scopes as provided with the image above. The linear number in the upper left corner in the image below shows each quadrant's ID in the list, while the x/y numbers identify the quadrant's display ID (for positioning and settings). When 4 scopes are visible, we hide scopes 2(0,2) and  $5(1,2)$ . For 2 scopes only  $0(0,0)$  and  $1(0,1)$  will be visible.

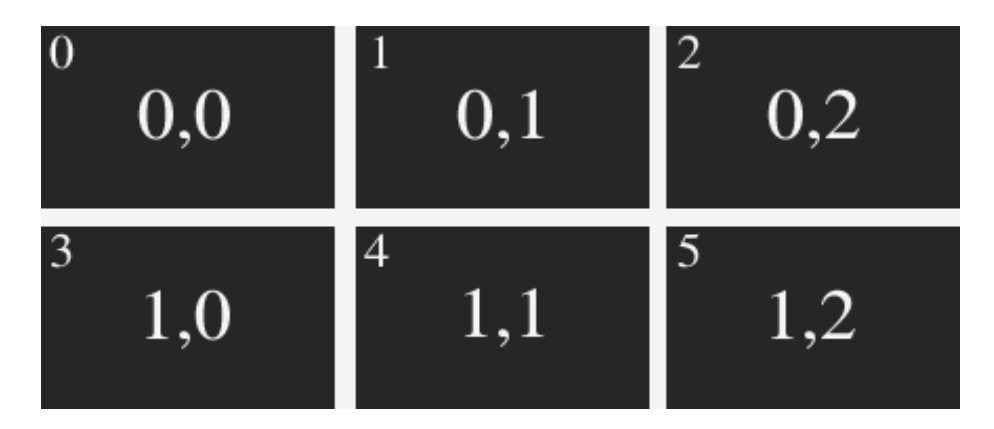

The **getscopenumber** command will return a value which represents how many scopes are being displayed. It will only return a value of 1, 2, 4 or 6 depending on how many scopes are currently visible. The command below will return how many scopes are currently visible.
```
http://127.0.0.1:1080/drasticcmd?getscopenumber=
{
      "response": 0.
      "value": 4
}
```
The **setscopenumbe**r command will allow you to change the number of scopes that are displayed. There are only 4 possible input values when using this command. **setscopenumber** can only be set to 1, 2, 4, or 6. The command below will set the number of scopes visible to 2 scopes. http://127.0.0.1:1080/drasticcmd?setscopenumber=2

```
{
       "response": 0.
}
```
## **Set/Get Individual Scopes**

The commands below provide ways of getting a specific scope and setting a specific scope. The user must make sure the x and y coordinates are within the range of the number of scopes present. From the image below, the selected scope is a Vectorscope as it is highlighted and has an  $x$  and  $y$ coordinate of (0,1).

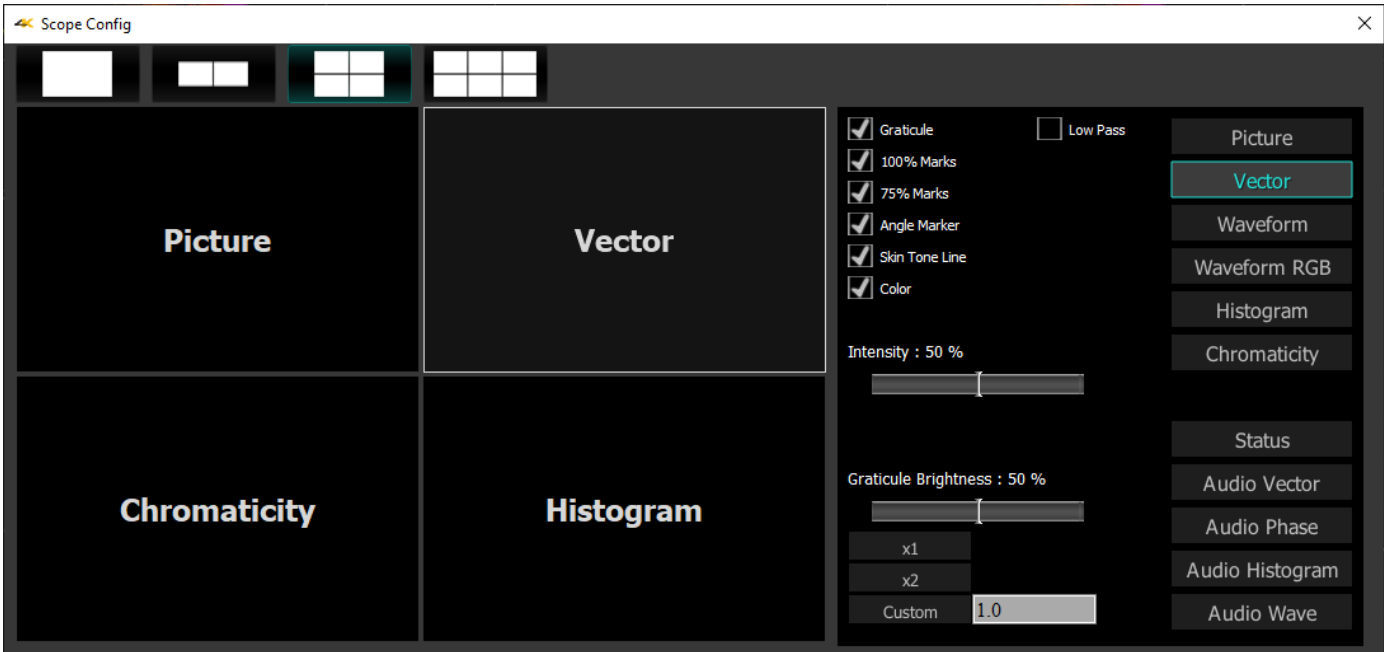

The **getscope** command will return a value representing a specific scope type. The user must specify the x and y coordinates in order to get the desired scope. The list below provides scope values and their corresponding scope type. The command for getting the Vectorscope from the image above is provided below.

http://127.0.0.1:1080/drasticcmd?x=0&y=1&getscope=

```
{
```

```
"response": 0.
"value": 1
```
}

The user can then compare this value to the values in the list and find the corresponding scope List of scope values vs names

- $\cdot$  0 = picture
- $\cdot$  1 = vector
- $\cdot$  2 = waveformrgb
- $\cdot$  3 = waveform
- $\cdot$  4 = histogram
- $5 =$  gamut
- $\bullet$  = timing
- $\cdot$  10 = status
- $\cdot$  11 = audiovector
- $\cdot$  12 = audiophase
- $\cdot$  13 = audiohistogram
- $\cdot$  14 = audiowave
- $\bullet$  = data

The **setscope** command will allow the user to change the scope based on the x and y coordinates and the scope type name. The command below will change the scope at (0,1) which is the Vectorscope to a Histogram scope

```
http://127.0.0.1:1080/drasticcmd?x=0&y=1&setscope=histogram
```

```
{
       "response": 0.
}
```
### **Set/Get Audio Meters**

#### *Not Implemented Yet*

```
http://127.0.0.1:1080/drasticcmd?getmeters=
{
      "response": 0.
      "value": 2
}
http://127.0.0.1:1080/drasticcmd?setmeters=0
{
      "response": 0.
}
```
# **Set/Get Scope Settings**

The commands below provide ways of getting the settings of a scope or assigning a value to a setting of a specific scope. The image below displays a Waveform scope with multiple settings such as Graticule, Show Parade, Only Luma, Scope White, Intensity and Graticule Brightness.

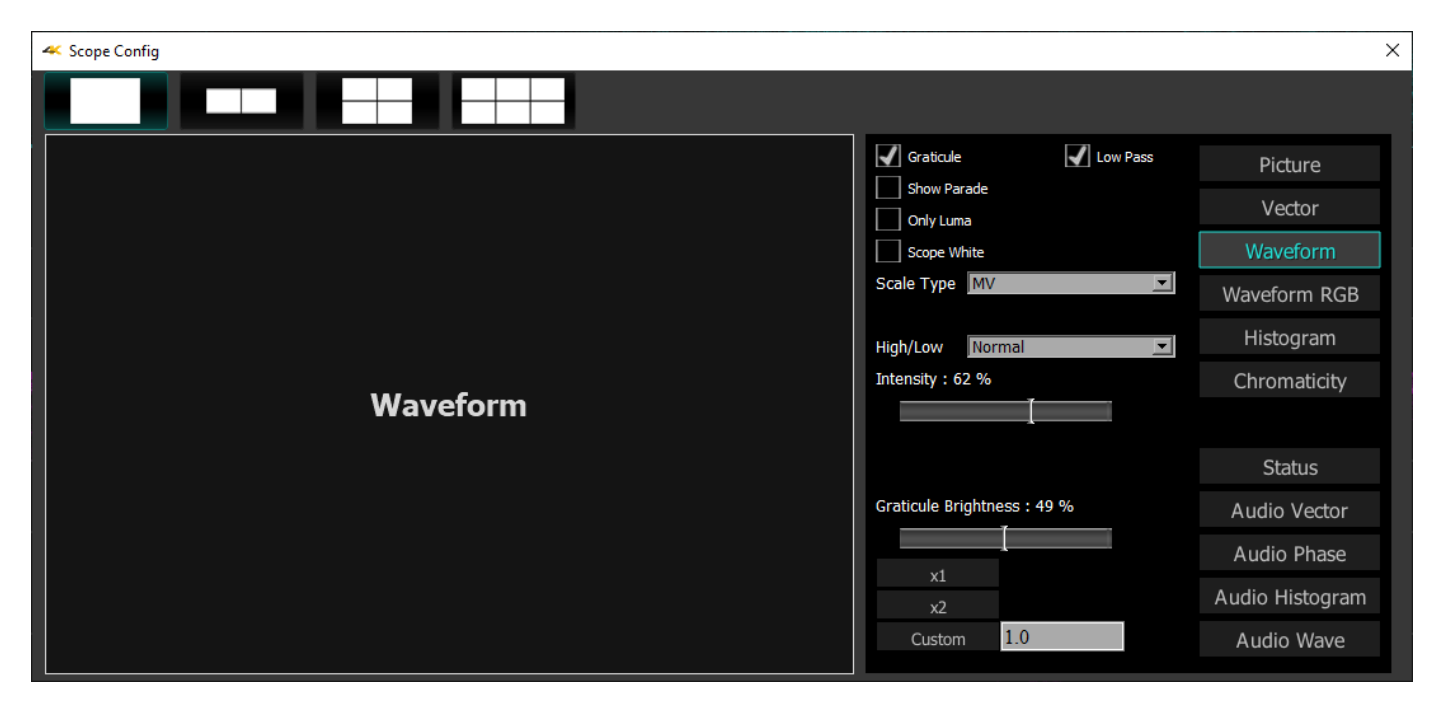

The list below provides correct input setting name commands according to a specific scope setting

- $\bullet$  Active Picture = activepicture
- Graphic Safe = graphicsafe
- Picture Safe = picturesafe
- Active Region = activeregion
- Title Safe = titlesafe
- $\bullet$  Graticule = graticule
- $100$  Marks =  $100$  marks
- 75 Marks = 75marks
- Angle Marker = anglemarker
- Skin Tone Line = skintoneline
- $Color = color$
- $\cdot$  Intensity = intensity
- Brightness = brightness
- Show Parade = showparade
- Only Luma = onlyluma
- Scope White = scopewhite
- Scale Type  $=$  scaletype
- Full Scale = fullscale
- Triangle  $601 =$  triangle $601$
- Triangle  $709$  = triangle  $709$
- Triangle 2020 = triangle 2020
- Triangle  $P3 = \text{trianglep}$
- Invert  $=$  invert
- $Black = black$
- Histogram Type = histogramtype
- Audio Vector Type = audvectortype
- Audio Histogram Log = audhistlog
- Audio Histogram Scale = audhistscale
- Display Mode = displaymode
- $Freeze = freeze$
- Line Select = lineselect
- Wave Hi/Lo = wavehilo
- Overlay  $=$  overlay
- $Lowpass = lowpass$
- Display None  $=$  display none
- Display Luma = display\_luma
- Display Red  $=$  display red
- Display Green  $=$  display green
- Display Blue  $=$  display blue
- Display Edges = display\_edges
- Display False  $=$  display false
- Display Alpha = display\_alpha
- Display Focus = display focus
- Display Zebraluma = display\_zebraluma
- Display Zebrachroma = display\_zebrachroma
- Display Clip  $=$  display clip
- Display Calibrate = display calibrate
- Display HDR False = display hdrfalse
- Display Weighted RGB = display\_weightedrgb
- Display Weighted  $=$  display weighted
- Display FlipFlop = display flipflop
- Display Opacity = display\_opacity
- Display Key Luma = display keyluma
- Display Key Green = display\_keygreen
- Display Key Chroma = display\_keychroma

The **getsetting** command allows the user to get a specific setting from a scope based on the x and y coordinates provided and the setting name. From the image above, only one scope is present which is the Waveform scope. This scope has  $(x,y)$  coordinates of  $(0,0)$ . The command below will give us the value of the setting Graticule for this Waveform scope

http://127.0.0.1:1080/drasticcmd?x=0&y=0&getsetting=graticule {

```
"response": 0.
"value": 1
```
#### }

Since the Graticule box is checked, it is returning a value of 1. The command below will return the setting value of Show Parade http://127.0.0.1:1080/drasticcmd?x=0&y=0&getsetting=showparade

{

```
"response": 0.
"value": 0
```
}

Since the Show Parade box is unchecked it will return a value of 0.

When dealing with checkboxes, a checkbox will either return a value of 1 or 0. If the value is 1 then a checkbox is checked, if 0 then it is not checked. Getting the setting value of Intensity or Graticule Brightness will return the numeric value it is currently set to.

Some scopes may have a pulldown menu with many options. As an example, we can assume the Waveform scope from above has a pulldown setting item called ColorSelection. ColorSelection contains options such as red, blue and green. We can say red, blue and green are stored in a list called colorsList somewhere in the back end of the code. Assume green is already selected. The command below will give us the value of the setting ColorSelection.

http://127.0.0.1:1080/drasticcmd?x=0&y=0&getsetting=ColorSelection {

```
"response": 0.
"value": 2
```
You can think of colorsList as a list that contains three items, red, blue and green with the corresponding numeric value automatically assigned.

colorsList:

}

{

}

- red =  $0$
- blue  $= 1$ •  $green = 2$

Each item in the list has a corresponding number value. The user can get information based on the number value returned from the setting. Since the command above returned a value of 2, the color green must be the current setting value of the scope setting ColorSelection.

The **setsetting** command allows the user to set a value to a specific setting. To set a scope setting the user must provide: the x and y coordinate of the desired scope, the scope setting name and a value to set the setting. From the image above, Scope White is unchecked. The command below will set the Scope White setting value to 1. This will allow the Scope White checkbox to be checked http://127.0.0.1:1080/drasticcmd?x=0&y=0&setsetting=scopewhite&value=1

```
"response": 0.
```

```
}
The command below will set the Graticule checkbox to be unchecked
 http://127.0.0.1:1080/drasticcmd?x=0&y=0&setsetting=graticule&value=0
{
```

```
"response": 0.
```
If the scope setting is a checkbox, a value of only 1 or 0 should be used when setting the value. A numeric value between 0-100 can be used when assigning a value to the scope settings Intensity or Graticule Brightness. The command below will change the value of the Intensity setting from the image above from 50 to 60.

```
http://127.0.0.1:1080/drasticcmd?x=0&y=0&setsetting=intensity&value=60
{
```
"response": 0.

} Referring back to the setting ColorSelection above, user can set the value of this setting using a numeric value. The command below will set the ColorSelection setting to blue.

http://127.0.0.1:1080/drasticcmd?x=0&y=0&setsetting=ColorSelection&value=1

```
{
```

```
"response": 0.
```
}

The command above looks for the setting ColorSelection and assigns it a value of 1. The value of one is passed back into the code and will be sent to the colorsList. colorsList:

• red =  $0$ 

- blue =  $1$
- green =  $2$

Since we set the value of the setting ColorSelection to be 1, it will now set the setting ColorSelection to a value of blue (1).

This manual has been compiled to assist the user in their experience using **4KScope** software. It is believed to be correct at the time of writing, and every effort has been made to provide accurate and useful information. Any errors that may have crept in are unintentional and will hopefully be purged in a future revision of this document. We welcome your feedback.

*Drastic Technologies Ltd 523 The Queensway, Suite 201 Toronto, ON, M8Y 1J7 Canada* (416) 255 5636 (416) 255 8780

(c)opyright 2023, Drastic Technologies Ltd. All Rights Reserved.